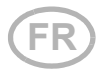

# Solexa II Système de commande radio

Références 10144 (affichage), 10150 (Set)

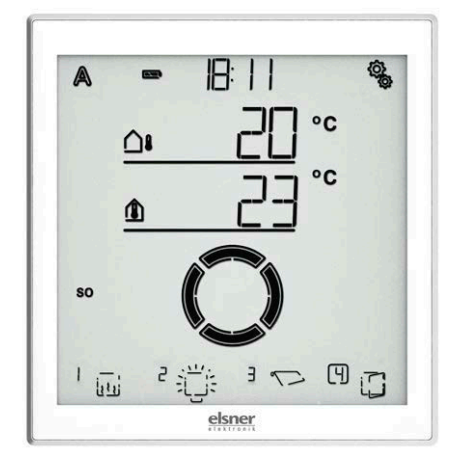

elsner

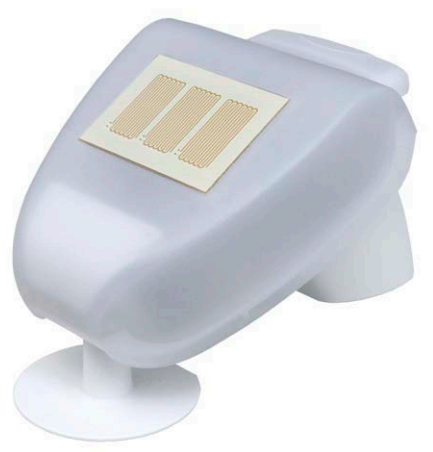

Installation, réglage, utilisation

 $\overline{\mathbf{z}}$ 

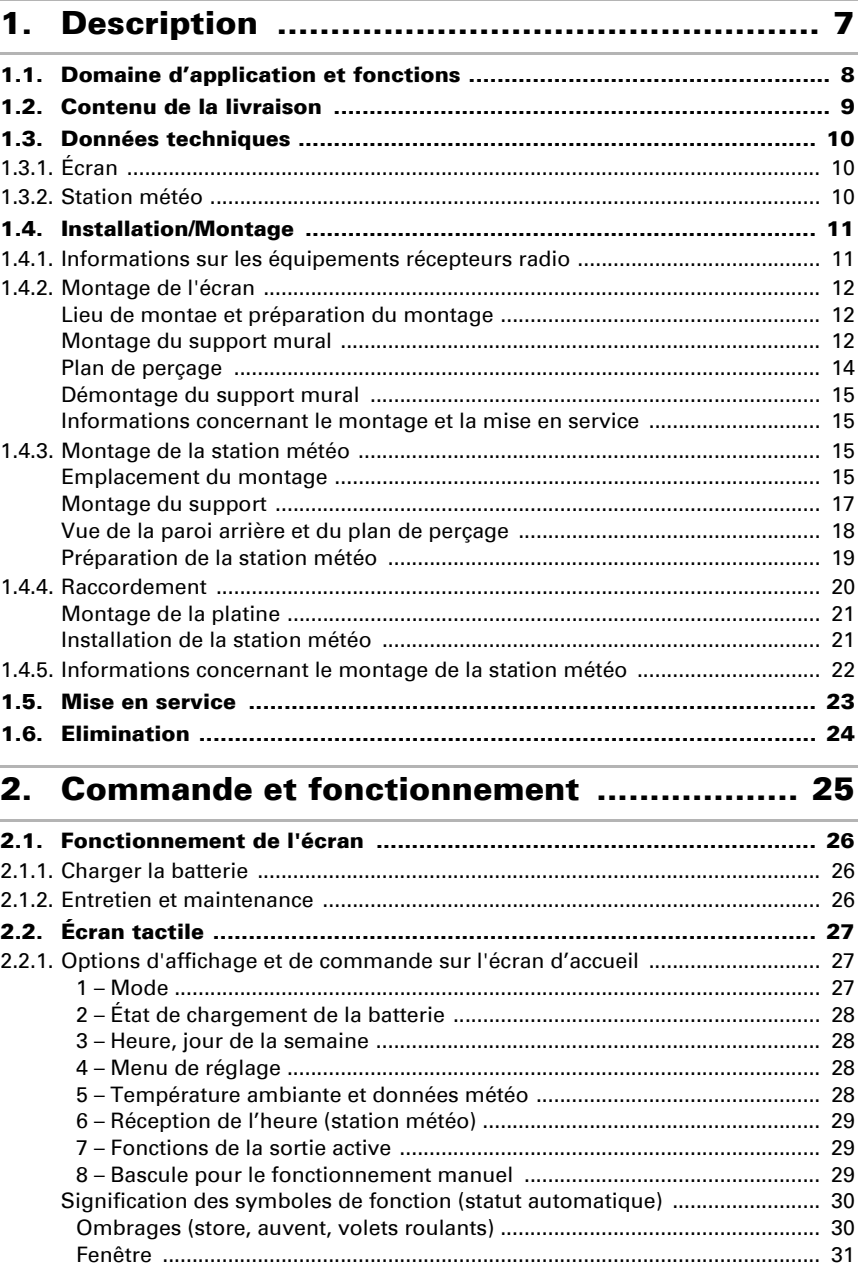

 $\blacksquare$ 

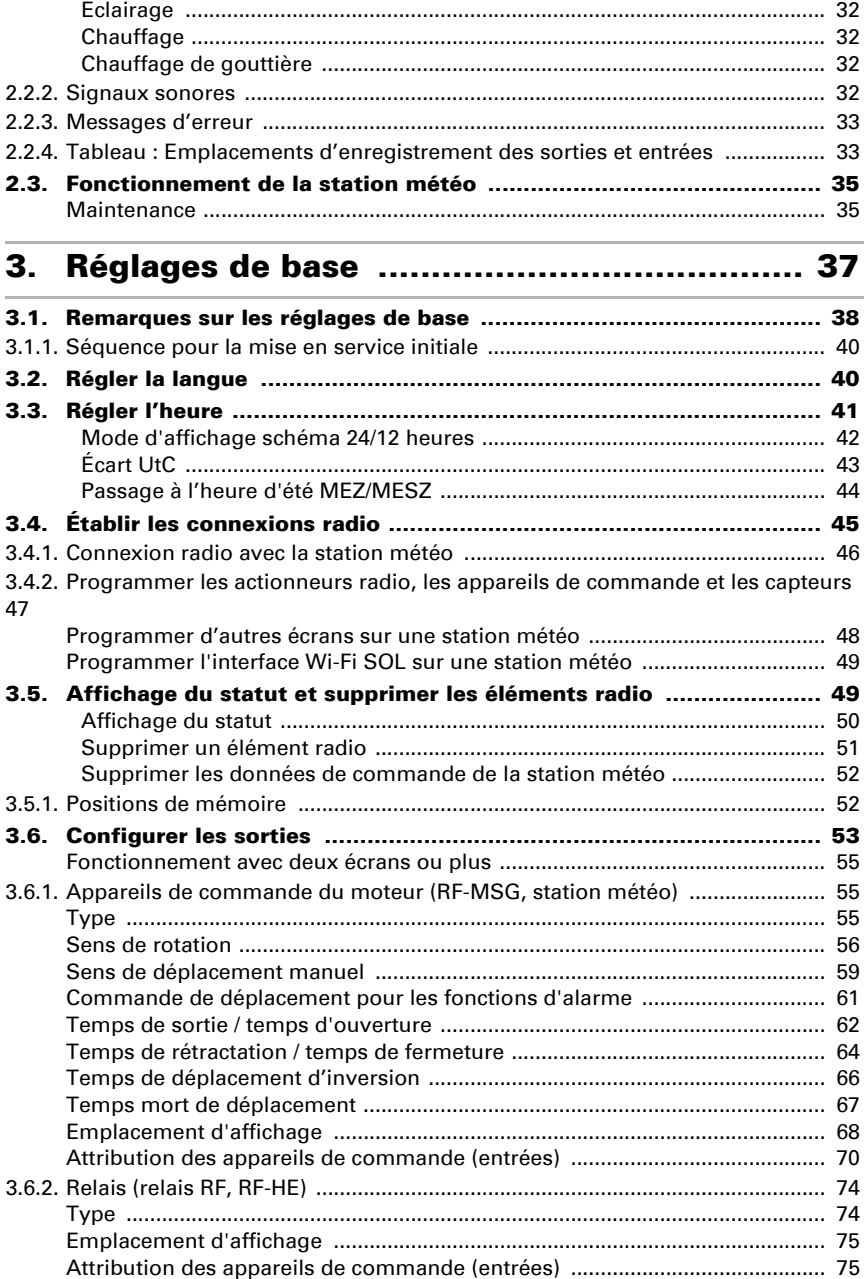

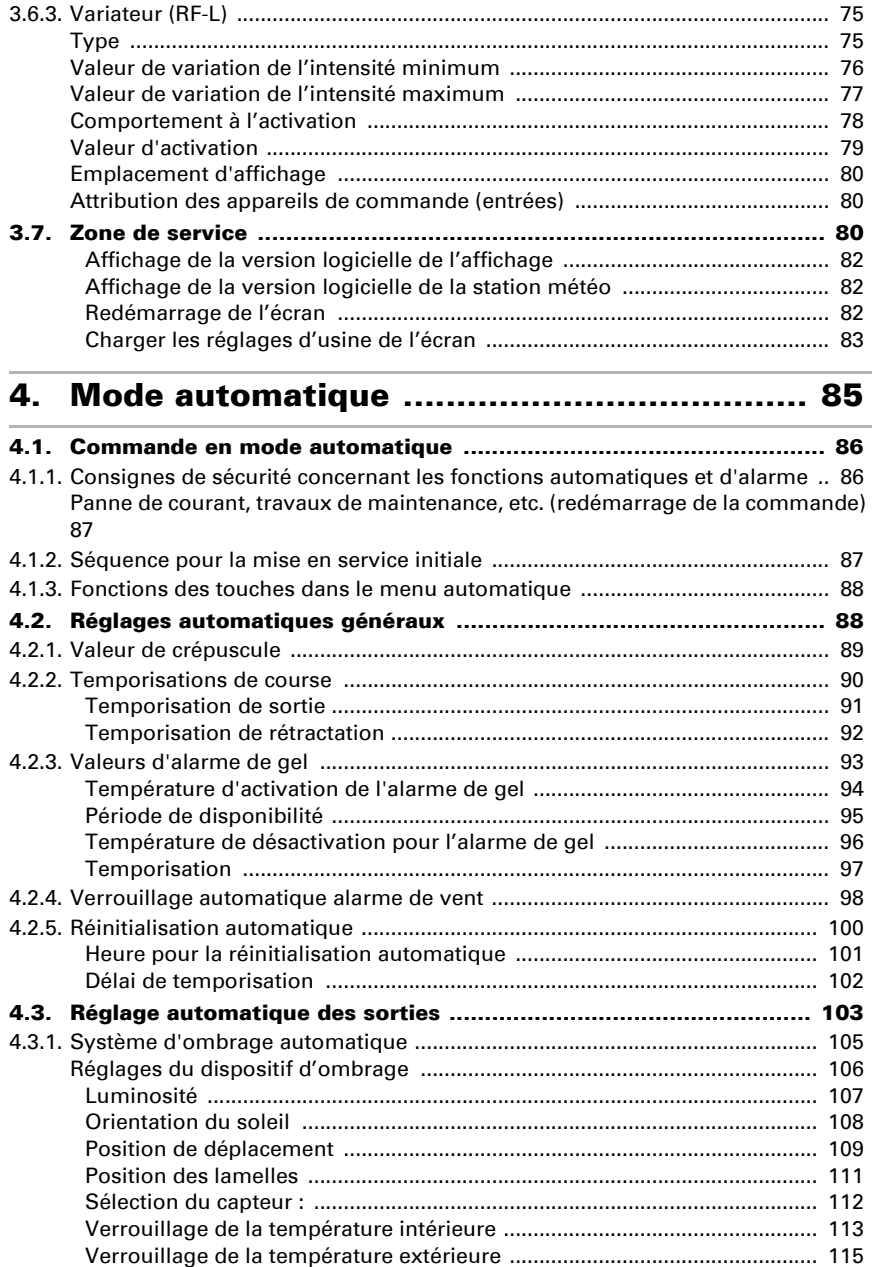

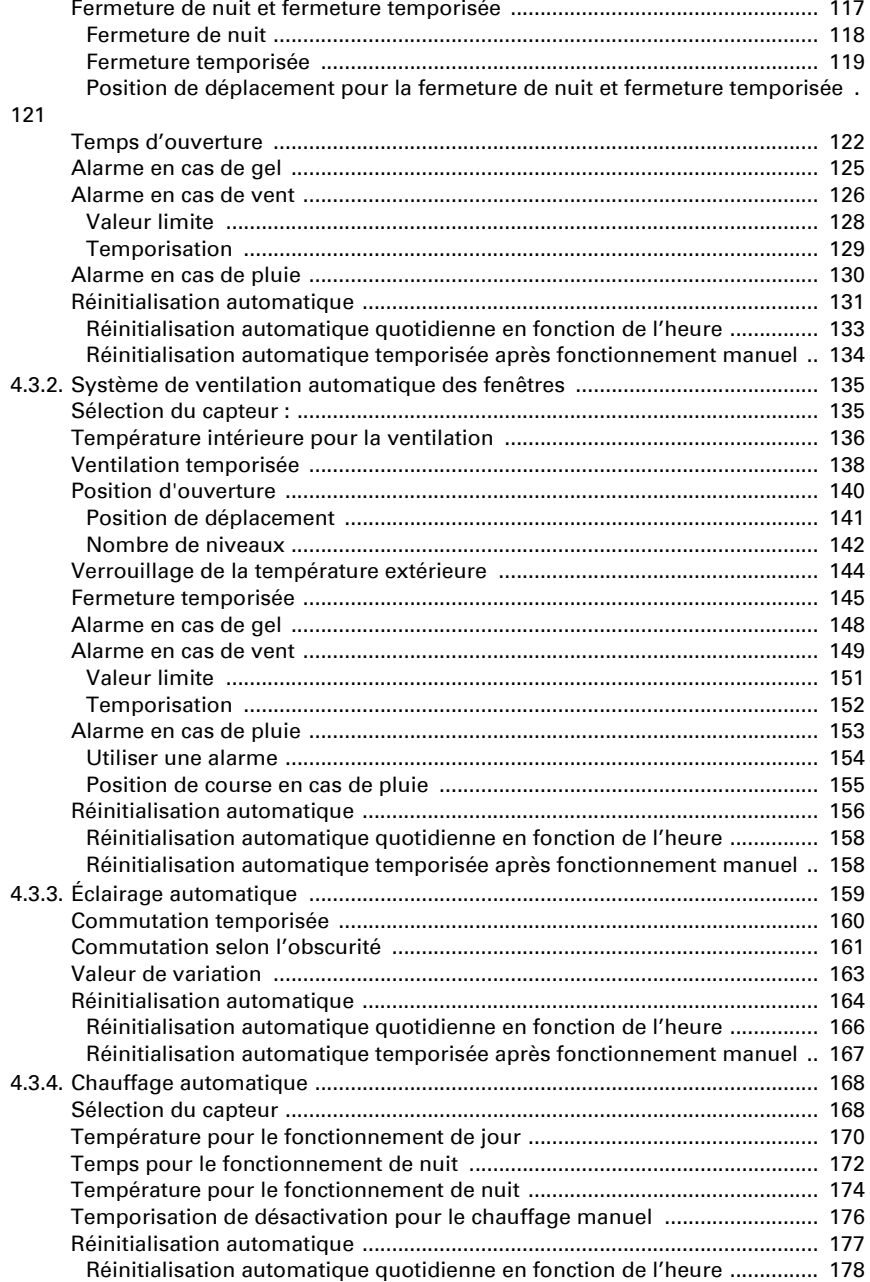

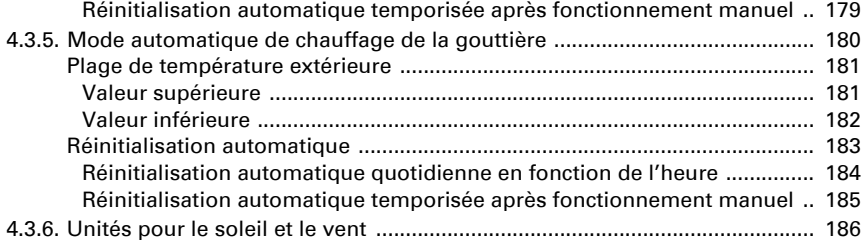

Le présent manuel est régulièrement modifié et adapté aux versions les plus récentes du logiciel. La version des modifications (version du logiciel et date) est indiquée en pied de page de la table des matières.

Si vous employez un appareil dont la version du logiciel est plus récente, consultez le site www.elsner-elektronik.de sous la rubrique « Service » et vérifiez si une nouvelle version du manuel est disponible.

### Explication des symboles contenus dans le présent manuel

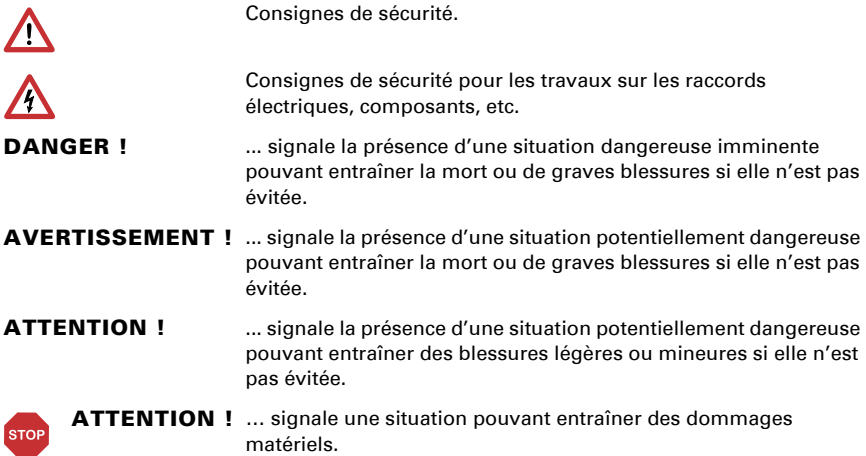

# <span id="page-8-0"></span>1. Description

# <span id="page-9-0"></span>1.1. Domaine d'application et fonctions

Solexa II contrôle via une connexion radio les entraînements et les appareils sur les actionneurs radio Elsner Elektronik et permet une utilisation manuelle confortable de ces entraînements et consommateurs.

La base du système repose sur les écrans et station météo Solexa II, qui permettent le contrôle automatique en fonction du temps, de la température intérieure, de la luminosité, de la position du soleil, de la vitesse du vent et des précipitations.

- Le système d'ombrage automatique avec la station météo contrôle les stores, les auvents et les volets roulants en fonction de la luminosité et tient compte de l'orientation du soleil, des temporisations de course définie, des verrouillages de température, des alarmes de vent, de pluie et de gel, de la position de course, des fonctions de temps et de nuit.
- Le système de ventilation automatique avec la station météo contrôle les fenêtres à battants et les fenêtres coulissantes en fonction de la température intérieure. Le système tient ainsi compte du verrouillage de la température extérieure, des alarmes de vent, de pluie et de gel, de la position de course et des fonctions de temps.
- Le système d'éclairage automatique avec la station météo commute les éclairages en fonction de la luminosité extérieure (jour/nuit) et du temps. Si des modules de variation d'intensité sont utilisés, le niveau de variation (luminosité des éclairages) est également pris en compte.
- Le système de chauffage automatique avec la station météo commue un chauffage à un ou deux niveaux en fonction de la température intérieure et tient compte du jour et de la nuit (commutation en fonction du temps) et a une horloge pour le chauffage manuel à partir du mode nuit.
- Le système de gouttière automatique avec la station météo commute un chauffage dans une plage de température définie.
- Pour toutes les sorties, il est possible de définir une réinitialisation automatique quotidienne et une réinitialisation automatique après un actionnement manuel.

### Fonctions et propriétés ed l'écran Solexa II :

• Unité de commande avec écran tactile monochrome, capteur de température intérieure et heure en temps réel. Batterie fixe intégrée avec prise de chargement USB. L'écran a un support mural, mais peut aussi être utilisé comme une télécommande

### Fonctions et caractéristiques de la station météo Solexa II :

- Mesure de la luminosité (1 capteur de soleil), mesure de la température, mesure de la vitesse du vent, détection des précipitations et récepteur GPS pour la date/l'heure et coordonnées de montage (calcul de la position du soleil)
- Station météo pour une utilisation avec jusqu'à 4 écrans Solexa II
- Station météo avec raccordement pour moteur 230 V (appareil de commande du moteur intégré), pour jusqu'à 16 actionneurs radio RF Elsner et jusqu'à 32 appareils de commande RF/capteurs Elsner

• Intégration de la station météo au Wi-FI (pour utilisation d'une application) via une interface en option SOL

### Actionneurs radio compatibles pour le système Solexa II :

- Appareil de commande du moteur RF-MSG-ST, RF-MSG, RF-MSG-PF (respectivement à partir de la version 3.7) pour les entraînements de dispositifs d'ombrage et de fenêtres. Un relais de commande de groupe permet si nécessaire de raccorder plusieurs entraînements sur un RF-MSG.
- Relais de commutation relais RF-ST, relais RF-UP (respectivement à partir de la version 5.5) pour les consommateurs comme des éclairages et des chauffages à un niveau
- Variateur RF-L UN-ST, RF-L LED-ST (respectivement à partir de la version 1.4), RF-L-UP 1-10 V (respectivement à partir de la version 1.1) pour les éclairages à intensité variable
- Module de chauffage RF-HE-ST (à aprtir de la version 5) pour les chauffages à deux niveaux

Tous les actionneurs radio à partir de la date de production du 14.01.2016 son compatibles avec le système Solexa II. La date de production est indiquée dans le numéro de série de l'appareil, élaboré selon le schéma « J J M M A A numérotation continue ».

#### Appareils de commande et capteurs compatibles pour le système Solexa II :

- Télécommandes Remo 8 (à partir de la version 1.8), Remo pro
- Bouton Corlo P2 RF (à partir de la version 1.0)
- Bouton sur l'interface RF-B2-UP (à partir de la version 1.0)
- Capteur de température WGT (à partir de la version 1.0)
- Capteur WGTH-UP (à partir de la version 1.3) pour le mesure de la température (la mesure de l'humidité du capteur n'est pas évaluée)

# <span id="page-10-0"></span>1.2. Contenu de la livraison

L'écran et la station météo sont disponibles individuellement ou comme ensemble.

### N° 10144 :

- Écran Solexa II (avec support mural, 4 chevilles 4 × 20 mm, 4 vis à tête fraisée  $3 \times 25$  mm)
- Câble de connexion USB 0,5 m (prise USB-A sur prise USB-B Micro).

### N° 10150 :

- Écran Solexa II (avec support mural, 4 chevilles 4 × 20 mm, 4 vis à tête fraisée  $3 \times 25$  mm)
- Câble de connexion USB 0,5 m (prise USB-A sur prise USB-B Micro)
- Station météo Solexa II.

# <span id="page-11-0"></span>1.3. Données techniques

# <span id="page-11-1"></span>1.3.1. Écran

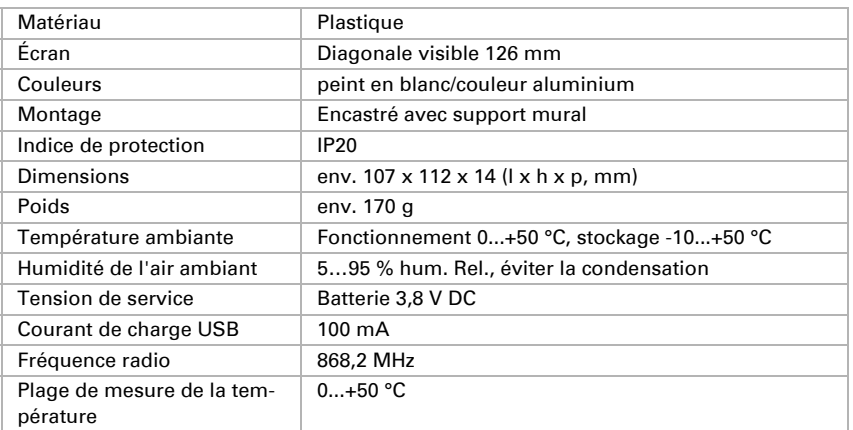

Le produit est conforme aux dispositions des directives de l'UE.

# <span id="page-11-2"></span>1.3.2. Station météo

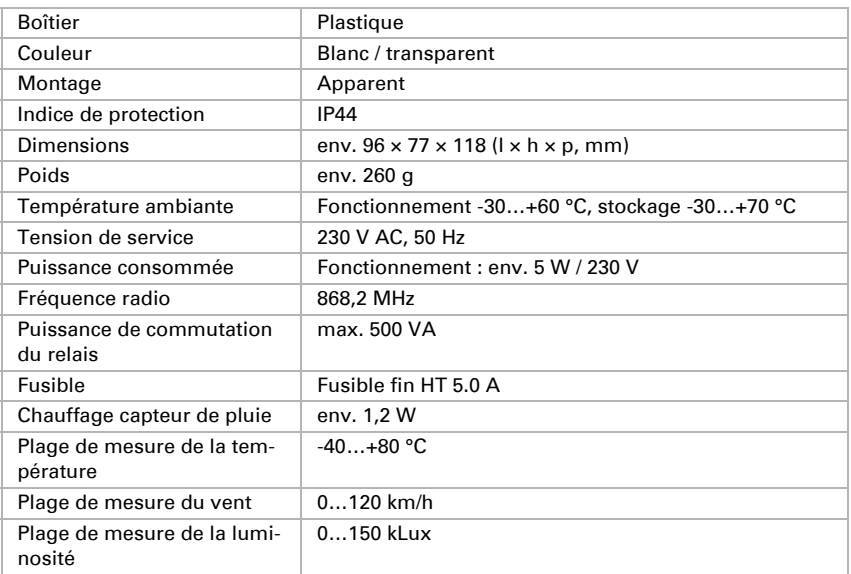

Le produit est conforme aux dispositions des directives de l'UE.

# <span id="page-12-0"></span>1.4. Installation/Montage

L'installation, le contrôle, la mise en service et le dépannage de l'appareil sont strictement réservés aux électriciens agréés.

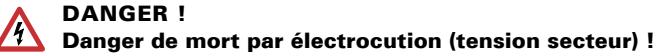

• Inspectez l'appareil avant de l'installer pour vérifier qu'il n'est pas endommagé. Ne mettre en service que des appareils non endommagés. • Respecter les directives, règlements et dispositions en vigueur au niveau local en matière d'installation électrique.

• Mettez immédiatement l'appareil ou le système hors service et sécurisez-le afin d'éviter toute utilisation accidentelle lorsqu'un fonctionnement sans danger n'est plus garanti.

Utilisez l'appareil exclusivement pour l'automatisation des bâtiments et respectez le mode d'emploi. Une utilisation incorrecte, des modifications apportées à l'appareil ou le non-respect du mode d'emploi invalident toute garantie ou droit à la garantie. N'utilisez l'appareil qu'en tant qu'installation fixe, c'est-à-dire uniquement en état monté et après l'achèvement de tous les travaux d'installation et de mise en service et uniquement dans l'environnement prévu à cet effet.

La société Elsner Elektronik décline toute responsabilité pour d'éventuelles modifications des normes et standards appliqués après la date de parution du présent manuel.

# <span id="page-12-1"></span>1.4.1. Informations sur les équipements récepteurs radio

Lors de la planification d'installations avec des appareils qui communiquent par radio, une réception radio suffisante doit être garantie. La portée des commandes radio est limitée par les spécifications légales pour les équipements hertziens et les conditions du bâtiment. Evitez des sources de perturbation et des obstacles entre l'émetteur et le récepteur qui peuvent perturber la communication radio. Ce sont par exemple:

- Murs et dalles (en particulier en béton et vitrage de protection thermique).
- Des surfaces métalliques à proximité des participants de la communication radio (p.ex. construction d'un jardin d'hiver / véranda en aluminium).
- Autres communicants radio et des équipements locaux puissants (p.ex. casques sans fil) émettant sur la même fréquence. Conservez une distance minimale d'environ 30 cm entre les émetteurs radio.

 $| \cdot \rangle$ 

# <span id="page-13-0"></span>1.4.2. Montage de l'écran

### <span id="page-13-1"></span>1.4.2.1.Lieu de montae et préparation du montage

L'appareil doit être installé et utilisé uniquement dans des lieux intérieurs secs. Éviter la condensation.

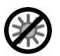

La mesure de la température intérieure est influencée par les sources de chaleur et de froid dans l'environnement.

Pour une mesure précise

- Éviter les rayons directs du soleil
- Ne pas placer l'appareil sur un corps de chauffe
- Éviter les courants d'air des fenêtres/portes

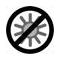

Une exposition durable et importante aux UV endommage l'écran.

• Éviter les rayons directs du soleil

L'écran fonctionne sur batterie et communique par radio avec la station météo. Il doit être positionné à une hauteur confortable pour la lecture, par ex. à 150 cm.

### <span id="page-13-2"></span>1.4.2.2.Montage du support mural

Le support mural comporte deux parties : La fixation murale et le couvercle appliqué.

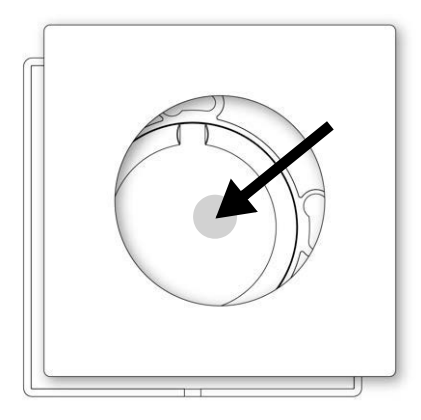

A<sub>bb</sub>. 1

Desserrez le couvercle de la fixation murale.

Desserrage en position non montée/état à la livraison :

Séparez les deux parties en tenant le couvercle à l'extérieur et en poussant la fixation murale au milieu avec les pouces pour la sortir.

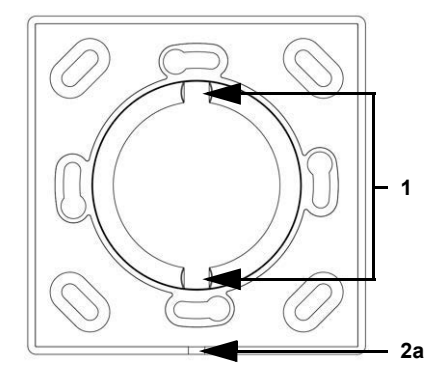

#### Abb. 2 Vue frontale

Placez la fixation murale avec du matériel de fixation adapté (vis, patins adhésifs).

(1) Les deux évidements dans le verrouillage doivent être à la verticale, afin que l'écran soit positionné correctement.

(2a) La rainure est tournée vers le bas.

Remarques pour la fixation avec des vis :

- Serrez les vis jusqu'à ce que la tête de vis soit baissée. C'est le seul moyen pour fixer le couvercle.
- Ne serrez pas trop la vis. La fixation murale ne doit pas se plier.
- La fixation murale doit bien tenir et ne doit pas se laisser déformer.

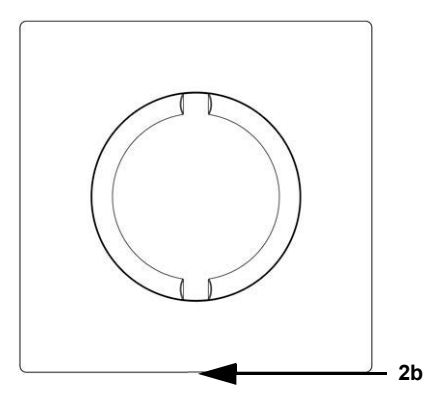

#### Abb. 3 Vue frontale

Collez le couvercle avec les patins adhésifs prémontés sur la fixation murale.

(2b) La rainure est ici aussi tournée vers le bas.

## <span id="page-15-0"></span>1.4.2.3.Plan de perçage

### Abb. 4

Impression pas à l'échelle ! Utilisez la fixation murale comme modèle/gabarit de perçage !

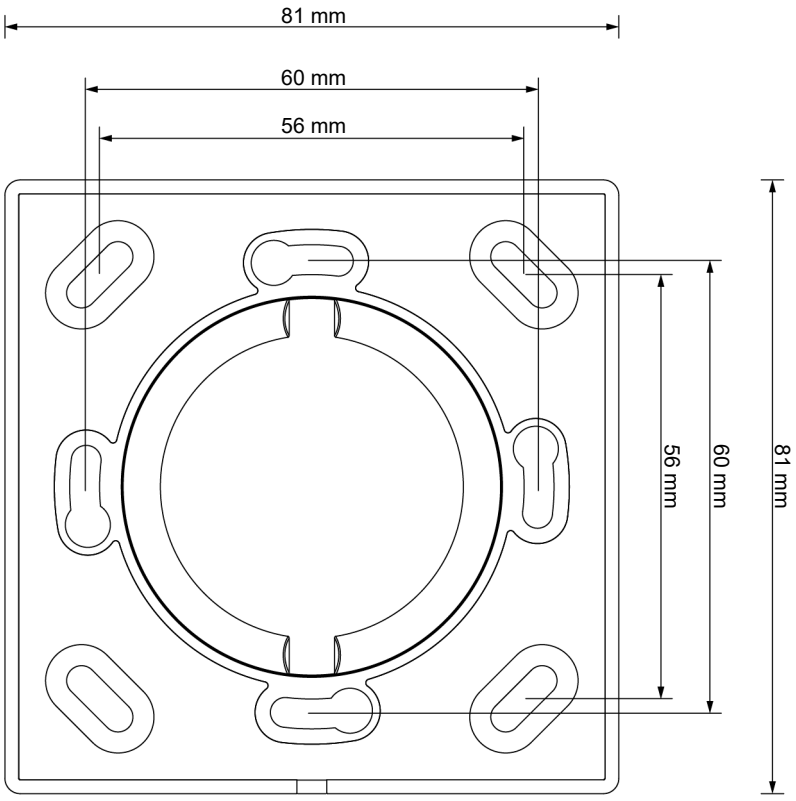

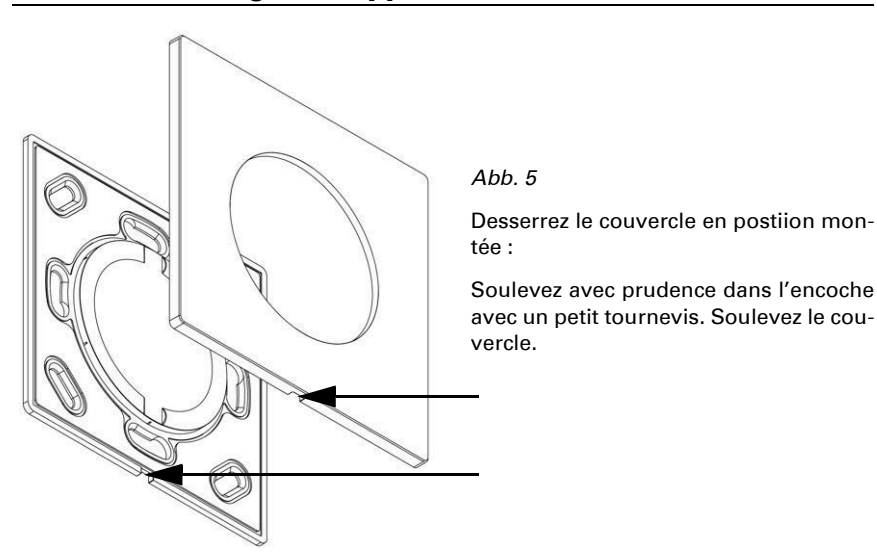

### <span id="page-16-0"></span>1.4.2.4.Démontage du support mural

### <span id="page-16-1"></span>1.4.2.5.Informations concernant le montage et la mise en service

N'exposez jamais l'appareil à l'eau (pluie) ou à la poussière. Cela risquerait d'endommager le système électronique.

# <span id="page-16-2"></span>1.4.3. Montage de la station météo

### <span id="page-16-3"></span>1.4.3.1.Emplacement du montage

Sélectionner une position de montage dans le bâtiment, un endroit où le vent, la pluie et le soleil peuvent être détectés sans entrave par les détecteurs. Ne jamais installer sur la station météorologique des éléments de construction desquels des gouttes d'eau pourraient s'écouler sur le détecteur de précipitations après des chutes de pluie ou de neige. La station météorologique ne doit pas être ombragée par des constructions ou, par exemple, par des arbres.

Autour de la station météorologique, il convient de laisser un espace libre d'au moins 60 cm. Cela permet une mesure du vent correcte sans perturbations atmosphériques. En même temps, la distance empêche que les éclaboussures d'eau (gouttes de pluie qui rebondissent) ou la neige (enneigement) n'altère la mesure. Cela permet d'éviter les coups de bec. Faites attention à ce que le store extérieur ne jette pas de l'ombre sur l'appareil et le mette dans le côté abrité du vent.

Le mesurage de la température peut aussi être dénaturé par des influences extérieures, par exemple par le réchauffement ou refroidissement du corps de bâtiment sur lequel

est monté le capteur (irradiation solaire, conduites de chauffage ou tuyaux d'eau froide).

Des champs magnétiques, des émetteurs et les champs parasites des appareils électriques (comme les tubes néons, les enseignes lumineuses, les réseaux électriques, etc.) peuvent perturber ou empêcher la réception du signal GPS.

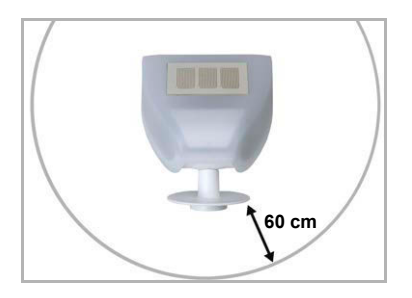

Abb.  $6$ 

La station météorologique doit avoir au-dessous, latéralement et sur le devant au moins 60 cm de distance avec les autres éléments (constructions, éléments de constructions, etc.).

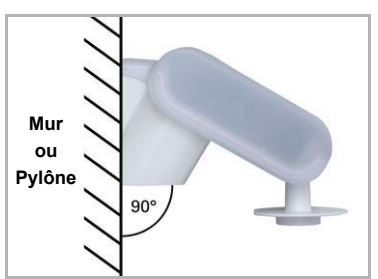

Abb. 7 La station météorologique doit être installée sur un mur vertical (et/ou un pylône).

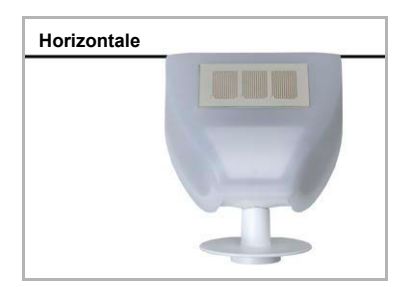

Abb.  $8$ La station météorologique doit être montée horizontalement, dans le sens transversal.

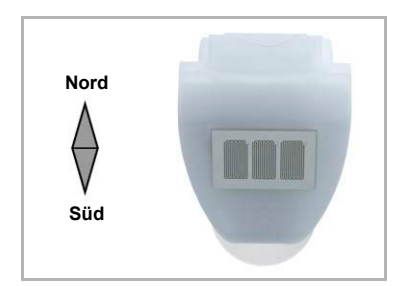

 $Ahh$   $q$ 

Lorsqu'elle est installée sur l'hémisphère nord, la station météorologique doit être orientée vers le sud.

Lorsqu'elle est installée sur l'hémisphère sud, la station météorologique doit être orientée vers le nord.

# <span id="page-18-0"></span>1.4.3.2.Montage du support

La station météorologique est équipée d'un support combiné pour un montage mural / sur un pylône. À la livraison, le support est fixé au dos du boîtier par des bandes adhésives.

Fixer verticalement le support sur un mur ou sur un pylône.

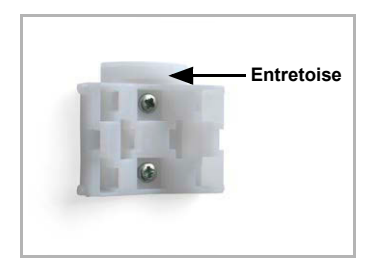

Abb. 10 Pour le montage mural : fixer le côté plan sur le mur, l'entretoise en forme de demi-lune doit être dirigée vers le haut.

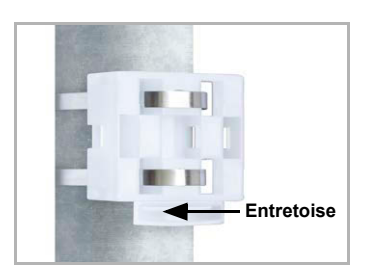

 $Ahh$  11 Pour le montage sur un pylône : placer le côté courbé contre le pylône, l'entretoise doit être dirigée vers le bas.

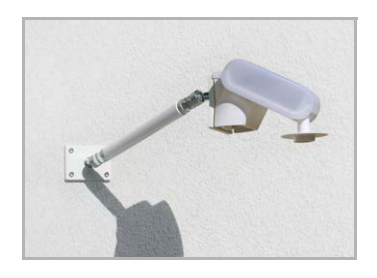

#### Abb. 12

Elsner Elektronik propose, en option, différents bras pour le montage flexible du capteur sur un mur, un pylône ou une poutre.

Exemple d'utilisation d'un bras : les articulations sphériques permettent de tourner le capteur dans la position optimale.

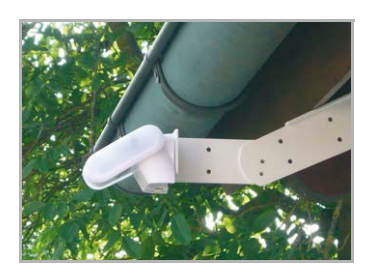

Abb. 13

Exemples d'application du bras articulé : Le bras articulé permet à la station météorologique de surplomber l'avancée du toit. Le soleil, le vent et les précipitations peuvent être interceptés sans entraves par les détecteurs.

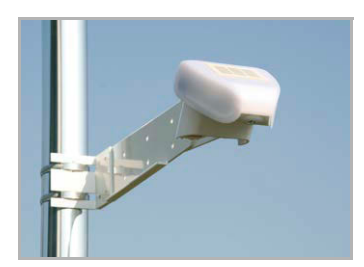

Abb. 14 Exemples d'application du bras articulé : Montage sur un pylône à l'aide d'un collier de serrage

### <span id="page-19-0"></span>1.4.3.3.Vue de la paroi arrière et du plan de perçage

Abb. 15 a+b Plan de perçage.

Dimensions de l'arrière du boîtier avec support, dimensions en mm. Des différences dues à des raisons techniques peuvent apparaître

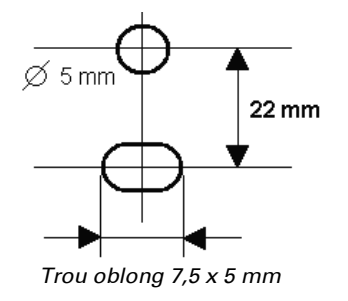

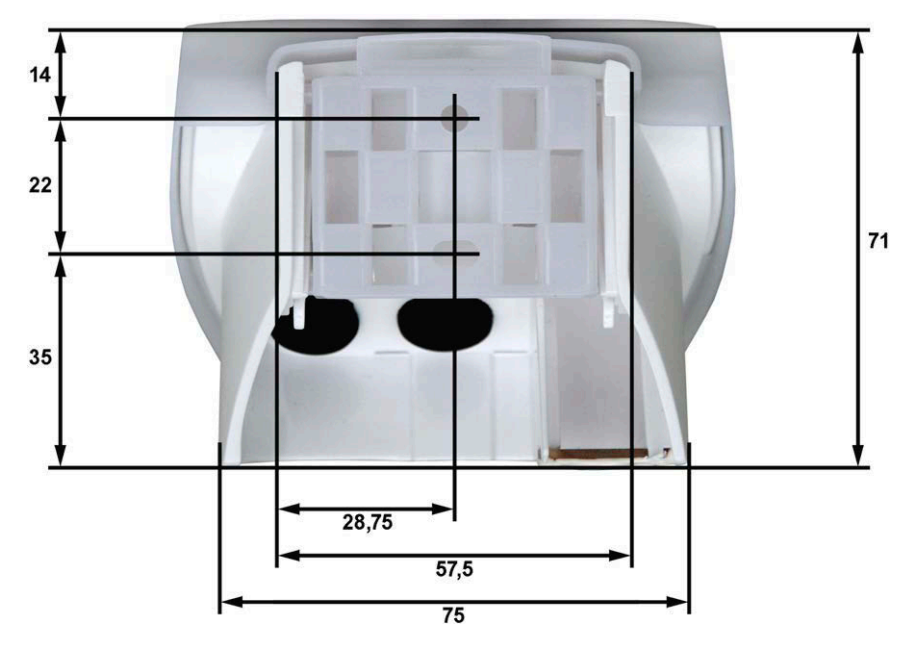

### <span id="page-20-0"></span>1.4.3.4.Préparation de la station météo

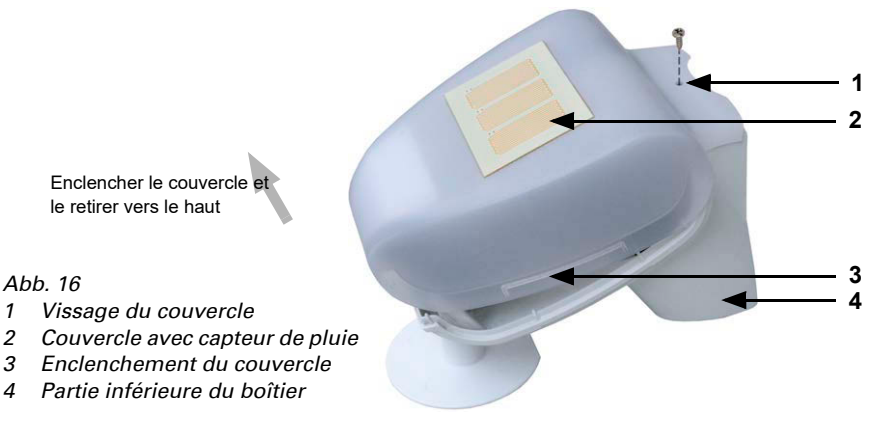

Le couvercle de la station météo avec le capteur de pluie est enclenché à droite et à gauche sur le bord inférieur. Retirez le couvercle de la station météo. Procédez avec précaution, pour ne pas arracher le raccord de câble entre la platine dans la partie inférieure et le capteur de pluie dans le couvercle.

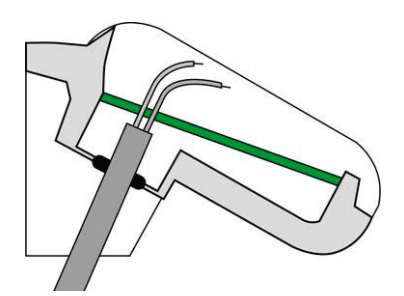

 $Ahh$  17

Retirez la gaine du câble sous la platine et passez toujours le câble de raccordement dans les ouvertures dans la platine vers le haut.

# <span id="page-21-0"></span>1.4.4. Raccordement

La station météo a une extrémité pour un entraînement 230 V AC d'auvent, de stores, de volets roulants ou de fenêtres. Plusieurs entraînements peuvent être raccordés en parallèle. En cas de montage en parallèle des moteurs, vérifiez si l'utilisation d'un relais de commande de groupe est prescrite par le fabricant des moteurs. Les relais de commande de groupe peuvent être obtenus auprès d'Elsner Elektronik ou du fabricant des moteurs.

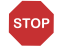

### **ATTENTION**

### Dommages matériels en cas de montage parallèle de moteurs non adaptés !

Tous les entraînements ne conviennent pas pour un montage parallèle dans des groupes d'entraînement

. Utiliser des entraînements adaptés ou raccorder les entraînements

via un

relais de commande de groupe.

Les moteurs avec une puissance consommée supérieure à 400 Watts doivent être utilisés via un relais ou une protection avec un câble secteur.

Pour les entraînements à courant continu, Elsner Elektronik propose des blocs d'alimentation correspondants. En cas de besoin, veuillez communiquer le type de moteur, le fabricant et, le cas échéant, les données techniques.

Passez le câble secteur et le câble de raccordement de l'entraînement par le joint en caoutchouc sur la partie inférieure de la station météo. Raccordez le secteur (L1/N/PE) et l'entraînement (PE/N/Auf/Ab) sur les bornes prévues à cet effet.

La programmation des éléments radio sur la station météo est simplifiée si la station météo et les actionneurs/capteurs radio sont sécurisés par des automates séparés.

### Informations concernant la programmation des connexions radio

Pour programmer la connexion radio pour l'écran, veuillez respecter le chapitre Établir les connexions radio dans le manuel (Réglages de base).

La connexion radio à la station météo peut être établie de deux manières :

- 1. En appuyant sur la touche de programmation. Cette méthode doit uniquement être réalisée par un électricien qualifié (selon VDE 0100), car la touche de programmation pour la connexion radio se trouve sur la platine de la station météo.
- 2. En désactivant et en activant l'alimentation en tension. Pour permettre cette méthode, les stations météo doivent être sécurisées séparément (automate de 16 A). D'autres éléments radio doivent être alimentés par d'autres automates. L'alimentation en tension de la station météo et des autres éléments radio peut ainsi être désactivée indépendamment.

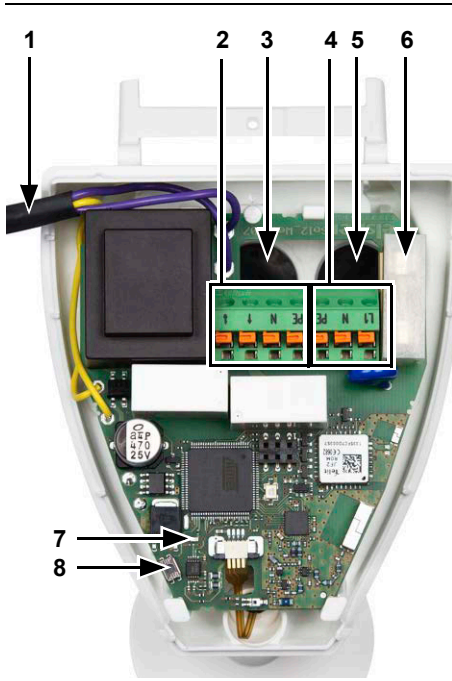

### <span id="page-22-0"></span>1.4.4.1.Montage de la platine

#### Abb. 18

- 1 Raccord de câble au capteur de précipitations dans le couvercle du boîtier
- 2 Raccords d'entraînement (borne à ressort, PE/N/haut/bas), adaptés pour câbles d'installation rigides jusqu'à 1,5 mm²
- 3 Ouverture pour le câble d'entraînement
- 4 Raccords de l'alimentation en tension (230 V AC, bornes à ressort, L1/N/PE), adapté pour câbles d'installation rigides jusqu'à 1,5 mm<sup>2</sup>
- 5 Ouverture pour le câble d'alimentation
- 6 Fusible fin HT 5.0 A
- 7 LED de programmation
- 8 Touche de programmation pour programmer la connexion radio vers l'écran

### <span id="page-22-1"></span>1.4.4.2.Installation de la station météo

Raccordez le boîtier en plaçant le couvercle sur la partie inférieure. Le couvercle doit s'enclencher à droite et à gauche avec un « clic » audible.

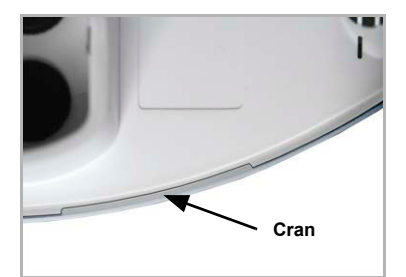

#### $Ahh$  19

Vérifiez que le couvercle et la partie inférieure sont correctement enclenchés ! L'illustration présente la station météo fermée par en bas.

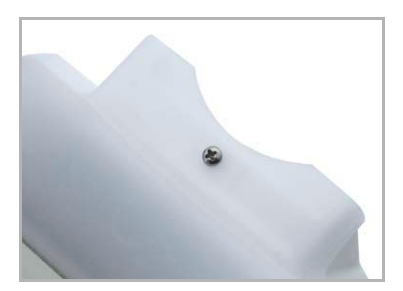

Abb. 20 Vissez le couvercle avec la partie inférieure pour éviter une ouverture non autorisée ou accidentelle.

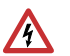

### DANGER ! **Danger de mort lié à la tension électrique !**

Le couvercle doit être vissé pendant le fonctionnement.

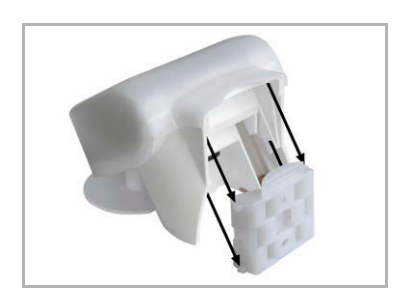

A<sub>h</sub> 21 Placez le boîtier par le haut dans le support monté. Les tenons du support doivent s'enclencher dans les rails du boîtier.

Pour le retrait, la station météo peut être à nouveau sortie du support vers le haut contre la résistance des crans.

# <span id="page-23-0"></span>1.4.5. Informations concernant le montage de la station météo

N'ouvrez pas la station météo en cas de risque d'infiltrations d'eau (pluie) : Même quelques gouttes suffisent à endommager l'électronique.

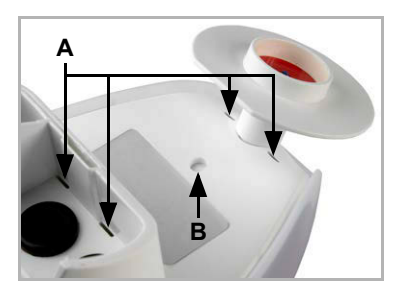

 $Ahh$  22

(A) Des orifices de drainage se trouvent sur la face inférieure du boîtier. (B) Si nécessaire, le point de drainage supplémentaire préparé peut être percé. Procédez avec précaution afin de ne pas endommager la platine située à l'intérieur.

Lors du montage, il faut veiller à ce que le capteur de température (petite platine sur la partie inférieure du boîtier) ne soit pas endommagé. Le raccord de câble entre la platine et le capteur de pluie doit également ne pas être arraché ou plié lors du raccordement.

Retirez tous les autocollants de protection pour le transport présents une fois le montage terminé.

La valeur de mesure du vent est émise environ 30 secondes après l'établissement de la tension d'alimentation.

# <span id="page-24-0"></span>1.5. Mise en service

 $| \cdot \rangle$ 

L'installation, le contrôle, la mise en service et le dépannage de l'appareil doivent uniquement être effectués par un électricien qualifié (selon VDE 0100).

L'écran est immédiatement prêt à l'emploi après le déballage. Vous pouvez commencer les réglages de base dès que les modules radio et la station météo sont installés.

L'écran affiche déjà la température ambiante :

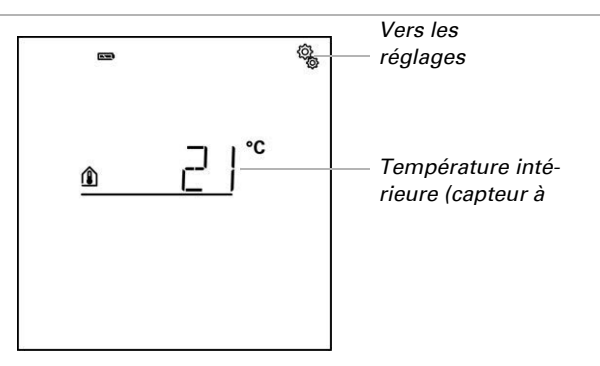

Procédez comme suit lors de l'installation de la commande :

- 1. Installation
- 2. Réglages de base (avec programmation de l'élément radio), voir manuel Réglages de base.
- 3. Réglage du système automatique, voir manuel Automatique.

# <span id="page-25-0"></span>1.6. Elimination

Après utilisation, l'appareil doit être éliminé conformément aux dispositions légales. Ne le jetez pas avec les ordures ménagères !

# <span id="page-26-0"></span>2. Commande et fonctionnement

b

Commande Solexa II • Version : 23.11.2023 • Sous réserve de modifications techniques et d'erreurs.

# <span id="page-27-0"></span>2.1. Fonctionnement de l'écran

# <span id="page-27-1"></span>2.1.1. Charger la batterie

L'écran a une batterie fixe intégrée, qui ne peut pas être retirée. L'état de chargement de la batterie affiche le symbole « batterie » :

- Etat de charge très bon, appareil prêt à fonctionner.  $\blacksquare$
- Etat de charge bon, appareil prêt à fonctionner. E.
- Etat de charge faible, charger la batterie.  $\blacksquare$
- + Signal sonore toutes les 15 minutes. Etat de charge très faible, charger la m. batterie.
- $\overline{a}$ Les deux barres d'état de charge clignotent. Batterie défectueuse. Contactez le service technique du fabricant.

Chargez l'écran avant la mise en service. Pour le chargement, branchez l'écran via USB avec un chargeur à prise secteur ou un PC. Le chargeur doit fournit un courant de charge de 200 mA (ou plus).

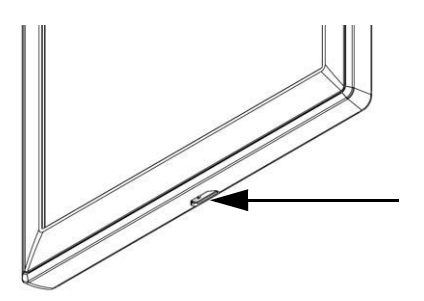

Abb. 23

La prise de chargement USB se trouve sur le bord inférieur de l'écran.

Si l'appareil n'est pas chargé en temps opportun, l'écran est désactivé. Si une station météo est utilisée dans le système, le système automatique n'est pas concerné. Le système automatique continue à fonctionner sans fonctions de température intérieure.

# <span id="page-27-2"></span>2.1.2. Entretien et maintenance

Éliminez de préférence les traces de doigt sur l'écran et le boîtier avec un chiffon humidifié avec de l'eau ou un chiffon microfibres. Pour le nettoyage, il ne faut pas utiliser de produits abrasifs/nettoyants ou de produits d'entretien agressifs.

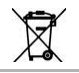

Éliminez la batterie usagée de façon conforme, les batteries vides ne doivent pas être jetées avec les déchets domestiques.

# <span id="page-28-0"></span>2.2. Écran tactile

La commande manuelle, ainsi que le préréglage des fonctions automatiques et des équipements connectés par radio, s'effectuent via l'écran tactile de la commande. Les surfaces tactiles sont contrôlées en touchant l'écran dans cette zone. En actionnant une touche, un bref signal sonore retentit.

L'utilisation de l'écran avec des ongles longs n'endommage pas l'écran et la fonction tactile. Tout contact avec des objets très durs et pointus (par ex. en verre, en pierre précieuse ou en métal) doit être évité car cela peut provoquer des rayures.

En plus d'un contact direct avec un doigt, un stylo-bille sans pointe allongée peut également être utilisé pour faire fonctionner l'écran.

# <span id="page-28-1"></span>2.2.1. Options d'affichage et de commande sur l'écran d'accueil

L'écran comporte différentes sections qui affichent des informations et qui permettent d'exécuter des fonctions.

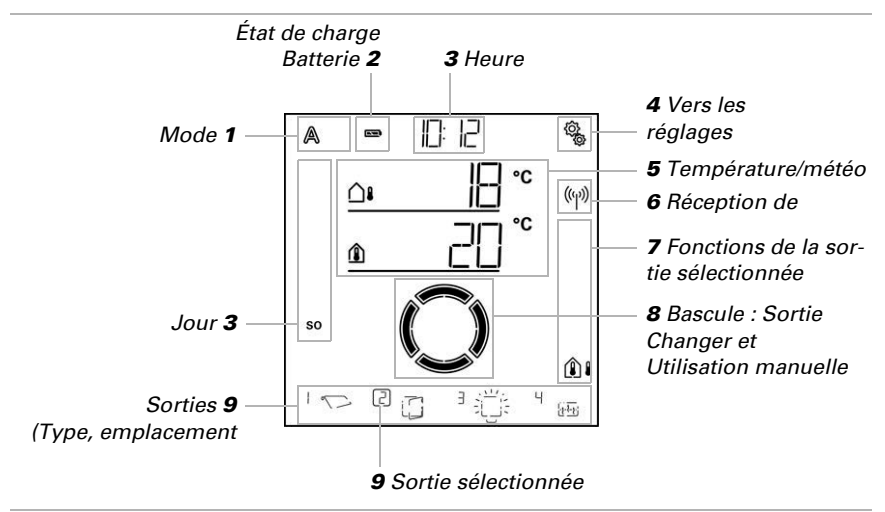

Les données sont chargées.  $\boldsymbol{\Sigma}$ 

### <span id="page-28-2"></span>1 – Mode

Le mode actuel de la sortie sélectionnée est affiché.

En appuyant dans la section des symboles (A/Manuel), le mode est modifié. En appuyant longtemps dans la section des symboles (A/Manuel), toutes les sorties pour lesquelles la « réinitialisation automatique quotidienne en fonction de l'heure » est activée sont passées en mode automatique (appui long jusqu'à ce que le signal sonore fort « appui de touche long » retentisse).

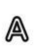

Mode automatique. Les fonctions automatiques de la sortie sélectionnée sont actives.

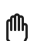

Mode manuel. La sortie a été actionnée manuellement ou passée en mode manuel.

Une fois la sortie actionnée en mode manuel, elle reste en mode manuel. Le mode automatique est inactif. Si vous réglez une réinitialisation automatique afin que la sortie revienne automatiquement en mode automatique une fois par jour ou un certain temps après un fonctionnement manuel (voir chapitre Réglages généraux : Réinitialisation automatique dans le manuel et réinitialisation automatique pour les descriptions automatiques individuelles dans le manuel).

# <span id="page-29-0"></span>2 – État de chargement de la batterie

Respectez le chapitre [2.1.1. Charger la batterie](#page-27-1), page 26.

### <span id="page-29-1"></span>3 – Heure, jour de la semaine

L'heure peut être représentée selon un schéma de 12 ou de 24 heures. Vous trouverez plus d'informations pour régler l'heure au chapitre Régler l'heure dans le manuel.

### <span id="page-29-2"></span>4 – Menu de réglage

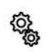

Appuyer brièvement pour accéder aux réglages automatiques ou appuyer pendant 3 secondes pour accéder aux réglages de base.

Les réglages automatiques sont décrits au chapitre Automatique dans le manuel.

Les réglages de base sont décrits au chapitre Réglages de base dans le manuel.

### <span id="page-29-3"></span>5 – Température ambiante et données météo

Cette section affiche la valeur de la température intérieure et également les données extérieures/météo en cas d'utilisation de la station météo. Commutez dans ce cas entre l'affichage « Température » et l'affichage « Luminosité/Vent » en appuyant sur la section avec les valeurs.

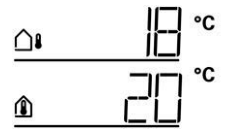

Affichage de la température :

• Température extérieure actuelle

(Uniquement en cas d'utilisation de la station météo)

• Température intérieure actuelle

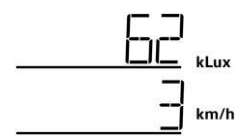

Affichage de la luminosité/du vent (Uniquement en cas d'utilisation de la station météo) : • Luminosité actuelle (intensité) • Vitesse du vent actuelle

Vous trouverez plus d'informations sur les valeurs de luminosité et de vent au chapitre du manuel 4.3.6. Einheiten für Sonne und Wind, page 179.

## <span id="page-30-0"></span>6 – Réception de l'heure (station météo)

Si le symbole de radio est affiché sur l'écran d'accueil, la commande a reçu l'heure actuelle du récepteur GPS intégré dans la station météo au cours des 5 dernières minutes.

Si aucun symbole radio n'est affiché, aucune heure n'a été reçue pendant plus de 5 minutes. L'heure interne de la commande continue à défiler.

# <span id="page-30-1"></span>7 – Fonctions de la sortie active

Sur le bord droit de l'écran, les fonctions de la sortie sélectionnée sont affichées, c'està-dire le statut du système automatique. Vous trouverez une description détaillée au chapitre [2.2.1.1. Signification des symboles de fonction \(statut automatique\)](#page-31-0), page 30.

### <span id="page-30-2"></span>8 – Bascule pour le fonctionnement manuel

### 9 – Sorties

La bascule permet de déplacer manuellement ou de commuter les différentes sorties. Les sorties sont visibles sur le bord inférieur de l'écran avec un numéro d'emplacement d'affichage et un symbole de type. La sortie sélectionnée est marquée par une case avec le numéro d'emplacement d'affichage.

Veuillez noter que cet emplacement affiche uniquement les sorties pour lesquelles l'affichage a été activé (voir chapitre du manuel Emplacement d'affichage dans les descriptions des réglages de base pour les appareils de commande du moteur (RF-MSG, station météo), pour les relais (relais RF, RF-HE) et pour les variateurs (RF-L).

- Changer de sortie.
	- Déplacer manuellement ou commuter la sortie sélectionnée.
- $\supset$ La sortie sélectionnée est verrouillée pour le fonctionnement manuel (fonction d'alarme active). $\sim$

### <span id="page-31-0"></span>2.2.1.1.Signification des symboles de fonction (statut automatique)

Les symboles indiquent le statut automatique de la sortie sélectionnée et les fonctions d'alarme applicables au mode manuel. Une fonction est affichée uniquement si elle a été activée pour la sortie.

### <span id="page-31-1"></span>Ombrages (store, auvent, volets roulants)

Veuillez noter que plusieurs conditions doivent être remplies pour une action comme « Sortir l'ombrage ». Les fonctions sont mentionnées ici dans l'ordre de leur priorité. Cela signifie que la fonction de protection solaire n'est exécutée que si toutes les fonctions mentionnées au préalable de l'ombrage ont été validées.

Vous trouverez la description détaillée des fonctions automatiques au chapitre Système d'ombrage automatique dans le manuel.

### Fonctions d'alarme :

Les fonctions d'alarme sont prioritaires et évitent le fonctionnement manuel de la sortie.

Alarme en cas de vent. Dispositif d'ombrage rentré. đ

En mode automatique, le fonctionnement manuel peut à nouveau être validé même si les fonctions automatiques sont encore verrouillées par une alarme de

vent.

Alarme de gel (combinaison de précipitations et d'une faible température extérieure). Dispositif d'ombrage rentré.  $4 + 6$ 

Alarme de pluie.  $\mathfrak{P}$ 

Dispositif d'ombrage rentré.

### Fonctions de temps et nuit :

Fermeture temporisée ou ouverture temporisée active.  $\omega$ 

- Valeur limite pour l'obscurité/la nuit non atteinte.
- La fermeture de nuit est exécutée.

### Température intérieure et extérieure :

Température intérieure correcte. Le dispositif d'ombrage est libéré.

⋒ Si le symbole n'est pas affiché, le verrouillage de la température intérieure est actif.

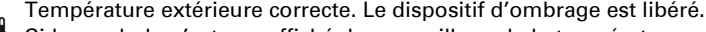

- Si le symbole n'est pas affiché, le verrouillage de la température extérieure est actif;
	- La temporisation de rétractation est en cours. Le dispositif d'ombrage a été ver- $\mathbf x$ rouillé à cause d'une température intérieure trop faible.

### Orientation du soleil :

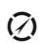

Soleil dans la zone d'ombrage (orientation). Le dispositif d'ombrage est libéré.

### Fonction de protection solaire :

Valeur limite de luminosité pour l'ombrage dépassée, la temporisation de sortie est en cours. Après expiration du délai de temporisation, le dispositif d'ombrage sort, si toutes les autres conditions sont OK.

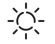

Valeur limite de luminosité pour l'ombrage dépassée. L'ombrage est effectué si toutes les autres conditions sont OK.

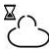

Valeur limite de luminosité pour l'ombrage non atteinte, la temporisation de rétractation est en cours. Le dispositif d'ombrage rentre après expiration du délai de temporisation.

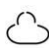

Valeur limite de luminosité pour l'ombrage non atteinte.

Le système de protection solaire automatique est inactif.

### <span id="page-32-0"></span>Fenêtre

Veuillez noter que plusieurs conditions doivent être remplies pour une action comme « Ventilation en fonction de la température intérieure ». Les fonctions sont mentionnées ici dans l'ordre de leur priorité. Cela signifie que la ventilation en fonction de la température n'est exécutée que si toutes les fonctions mentionnées au préalable de la ventilation ont été validées.

Vous trouverez la description détaillée des fonctions automatiques au chapitre Système de ventilation des fenêtres automatique dans le manuel.

### Fonctions d'alarme :

Les fonctions d'alarme sont prioritaires et évitent le fonctionnement manuel de la sortie.

Alarme en cas de vent. Fenêtre fermée.  $\infty$ 

Mode manuel : Utilisation manuelle verrouillée. Mode automatique : La sortie peut être contrôlée si le verrouillage automatique au vent fonctionne.

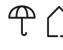

Alarme de gel (combinaison de précipitations et d'une faible température extérieure). Fenêtre fermée.

Alarme de pluie. ₾

Fenêtre fermée selon le réglage ou ouverte en position de pluie.

### Fonctions temporelles :

Fermeture temporisée ou ouverture temporisée active. $\omega$ 

#### Température extérieure :

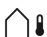

Température extérieure correcte. La ventilation est autorisée.

Si le symbole n'est pas affiché, le verrouillage de la température extérieure est actif;

#### Fonction de ventilation :

- Température intérieure pour la ventilation dépassée.
- 伹 La ventilation est effectuée si toutes les autres conditions sont OK.

# <span id="page-33-0"></span>Éclairage

Vous trouverez la description détaillée des fonctions automatiques au chapitre Système d'éclairage automatique dans le manuel.

Valeur limite d'obscurité pas atteinte. La lumière est activée avec une temporisation de 1 minute. Si en plus une période d'éclairage est définie, le système est activé uniquement pendant cette période.

Période d'éclairage active. Si en plus la commutation en fonction de l'obscurité  $\dot{\Omega}$ est définie, le système est activé uniquement en cas d'obscurité.

# <span id="page-33-1"></span>**Chauffage**

Vous trouverez la description détaillée des fonctions automatiques au chapitre Système de chauffage automatique dans le manuel.

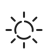

Mode jour. La valeur de consigne de la température de jour définie s'applique ici.

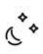

Mode nuit (période de nuit). La valeur de consigne de la température de nuit définie s'applique ici.

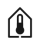

La valeur de consigne de la température valable actuellement n'est pas atteinte. Le chauffage est actif.

### <span id="page-33-2"></span>Chauffage de gouttière

Vous trouverez la description détaillée des fonctions automatiques au chapitre Système de chauffage de gouttière dans le manuel.

Température extérieure dans la plage définie. Le chauffage est actif.

# <span id="page-33-3"></span>2.2.2. Signaux sonores

Si une touche ou une zone tactile est actionnée, un bref signal sonore retentit. Si une touche est actionnée longtemps, un signal sonore plus fort retentit comme confirmation de la détection de l'appui long. Cela vaut par exemple pour la touche Réglages pour accéder aux réglages de base ou la touche SET pour enregistrer.

Quelques temps avant que la batterie ne soit vide, un signal d'avertissement retentit toutes les 15 minutes (combinaison entre un signal bas et fort).

# <span id="page-34-0"></span>2.2.3. Messages d'erreur

Si ER Erreur s'affiche à la place d'une valeur de capteur, la connexion sans fil avec la station météo est perturbée ou le capteur est défectueux.

Vérifiez si la station météo est alimentée en tension (fusible). Faites vérifier l'appareil par un électricien qualifié, si le problème persiste.

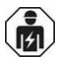

L'installation, le contrôle, la mise en service et le dépannage de l'appareil doivent uniquement être effectués par un électricien qualifié (selon VDE 0100).

# <span id="page-34-1"></span>2.2.4. Tableau : Emplacements d'enregistrement des sorties et entrées

Dans le tableau, vous pouvez noter les appareils et fonctions programmés pour les différents emplacements de mémoire et noter des mots-clés sur le système automatique défini.

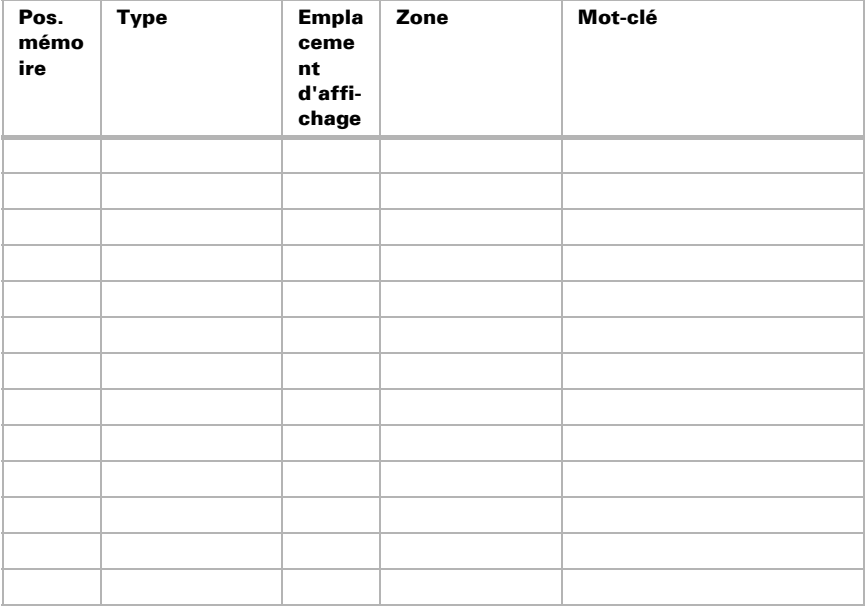

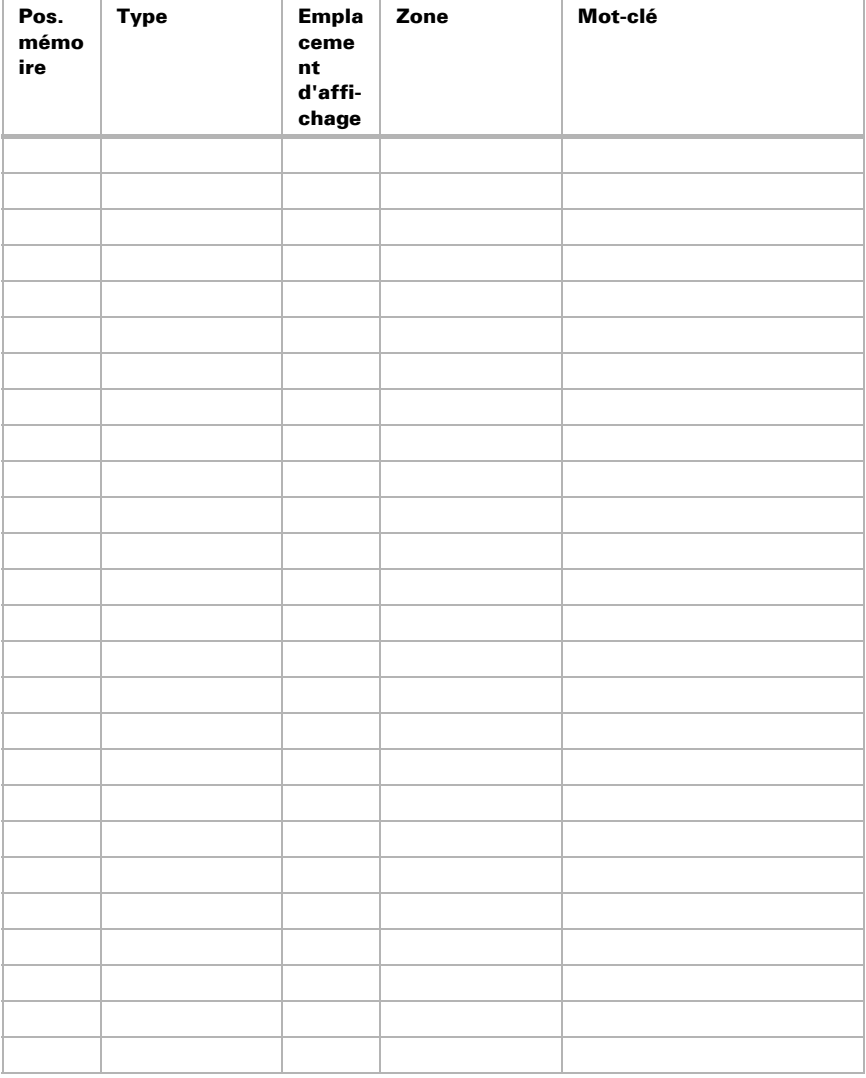
# 2.3. Fonctionnement de la station météo

### 2.3.0.1.Maintenance

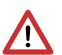

#### AVERTISSEMENT ! Danger de blessures par les composants à déplacement automatique !

La commande automatique peut démarrer certaines pièces de l'installation et mettre en danger des personnes (par ex. déplacer fenêtre / store en cas de déclenchement d'une alarme Pluie ou Vent durant le nettoyage).

• Pour la maintenance et le nettoyage, toujours débrancher l'alimentation électrique de l'appareil.

Il est recommandé de contrôler régulièrement d'éventuels encrassements de l'appareil, deux fois par an, et de le nettoyer au besoin. Un fort encrassement peut entraîner une panne du détecteur.

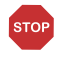

#### **ATTENTION**

Danger de détérioration de l'appareil en cas de pénétration d'eau à l'intérieur du boîtier.

• Ne pas nettoyer à l'aide de nettoyeurs haute pression ou de nettoyeurs à vapeur.

# 3. Réglages de base

b

# 3.1. Remarques sur les réglages de base

#### REGLAGES DE BASE

# **STOP**

#### **ATTENTION**

Les alarmes de pluie et de vent sont désactivées tant que les réglages de base sont affichés.

Dans les réglages de base, des fonctions importantes pour le fonctionnement sont définies et le statut de l'appareil et des connexions radio peut être consulté.

Les sections suivantes sont définies dans les réglages de base : AbréviationSection SPRLangue de l'écran **UHRHeure** LERConfigurer les connexions radio StAtStatut des connexions radio existantes AUSGConfigurer les sorties SERRéglages de service

Écran d'accueil

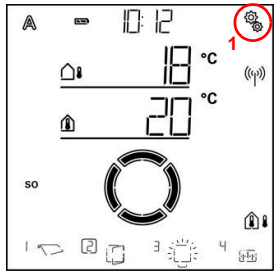

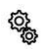

1. Pour accéder aux réglages de base, appuyer longtemps sur le symbole de réglage de l'écran d'accueil (environ 3 secondes) jusqu'à ce que le signal sonore fort « appui long » retentisse.

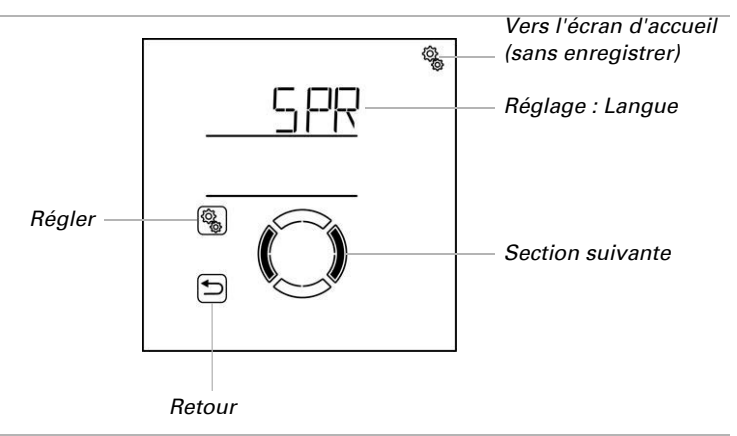

La première section des réglages de base s'affiche (langue).

Vous pouvez à présent effectuer les réglages pour la langue, l'heure, etc. successivement ou ignorer des étapes pour accéder à la section souhaitée.

Utilisez les fonctions de touches suivantes pour naviguer dans les réglages de base et effectuer les réglages :

Réglage suivant/précédent.

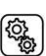

Sélectionner le réglage

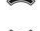

Modifier la valeur.

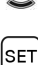

Enregistrer et revenir un niveau en arrière (appuyer longtemps jusqu'à ce que le signal sonore fort « appui long » retentisse).

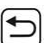

Quitter les réglages, revenir un niveau en arrière sans enregistrer.

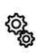

Quitter les réglages, revenir à l'écran d'accueil sans enregistrer.

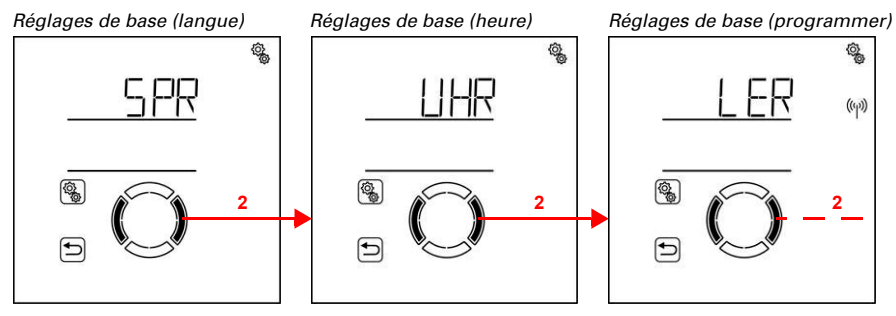

2. Passer au réglage souhaité.

Les réglages de base sont quittés automatiquement et l'écran d'accueil est affiché si aucune saisie n'est effectuée pendant 5 minutes. Les modifications effectuées ne sont pas enregistrées.

# 3.1.1. Séquence pour la mise en service initiale

Avant de commencer les réglages de base, l'installation électrique doit être terminée.

Lors de la mise en service initiale, respectez la séquence suivante :

- 1. SPR (langue, si elle doit être modifiée)
- 2. LER (configurer les connexions radio)
- 3. AUSG (configurer les sorties)
- 4. UHR (heure)

Après les réglages de base, poursuivez avec les réglages du mode automatique (4. Automatik, page 81)

# 3.2. Régler la langue

REGLAGES DE BASE > LANGUE

La navigation dans le menu du **Commande Solexa II** peut être effectuée en allemand ou en anglais.

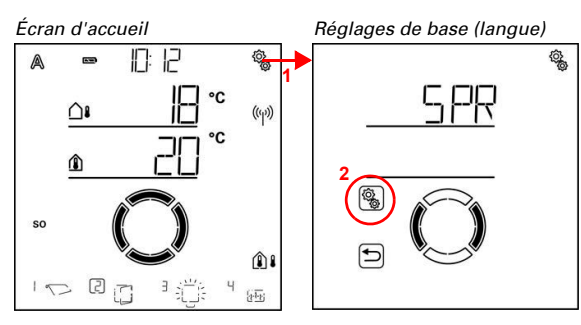

1. Appuyer longtemps sur le symbole de réglage sur l'écran d'accueil (signal sonore fort), pour accéder aux réglages de base.

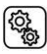

2. Sélectionner le réglage SPR Langue.

Sélectionner la langue DEU Allemand ou ENG Anglais (la valeur clignote). Préréglage DEU.

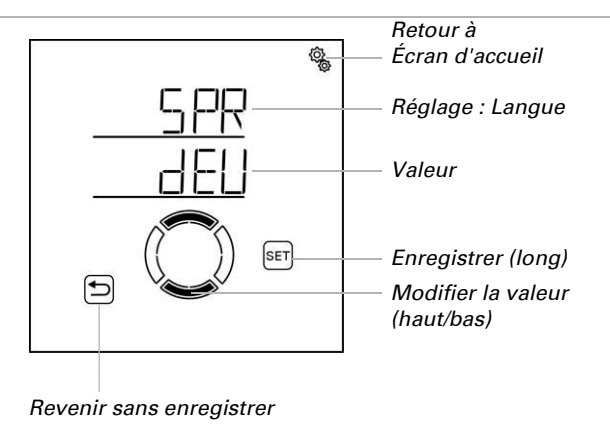

# 3.3. Régler l'heure

REGLAGES DE BASE > HEURE

L'heure ne doit pas être définie car l'heure est reçue par la station météo via GPS. Définir cependant si l'affichage sur l'écran d'accueil s'effectue selon un schéma de 12 ou 24 heures ainsi que l'écart entre l'heure locale et le fuseau horaire coordonné UTC. En outre vous pouvez désactiver le passage automatique à l'heure d'été si nécessaire.

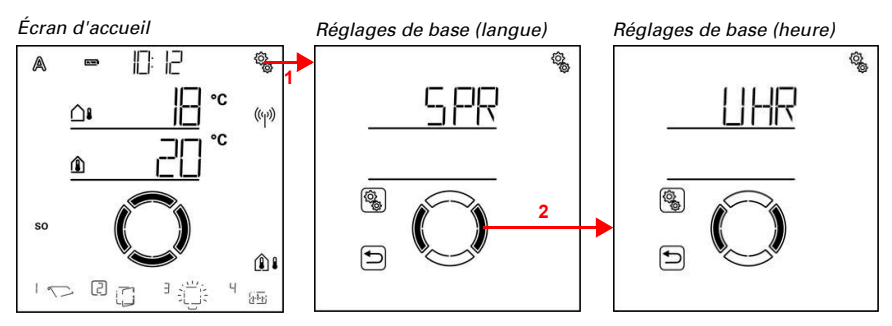

1. Appuyer longtemps sur le symbole de réglage sur l'écran d'accueil (signal sonore fort), pour accéder aux réglages de base.

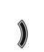

୍ଷି

2. Accéder à la section UHR Heure.

Dans la section UHR Heure, vous disposez des options de réglage suivantes : AbréviationRéglage 24hAffichage sur 24 ou 12 heures UtCÉcart UTC SOPassage à l'heure d'été MEZ/MESZ

### Mode d'affichage schéma 24/12 heures

REGLAGES DE BASE > HEURE > 24h

L'heure peut être affichée en mode 24 heures ou en mode 12 heures. Si le mode 12 heures est actif, « AM » ou « PM » est affiché à côté de l'heure.

Remarque : Le réglage effectué ici agit uniquement sur l'affichage de l'heure sur l'écran d'accueil de cet écran. Tous les réglages de changements d'heure etc. dans les menus sont affichés en mode 24 heures.

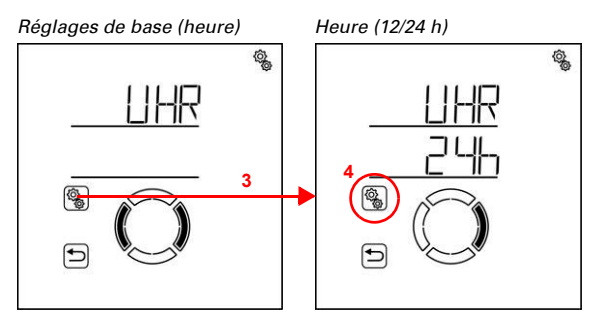

3. Sélectionner la section UHR Heure. **EDE** 

#### 4. Sélectionner le réglage 24h Schéma 24/12 heures. **Q**

Sélectionner le schéma 24 h ou 12 h (la valeur clignote). Préréglage : 24 h.

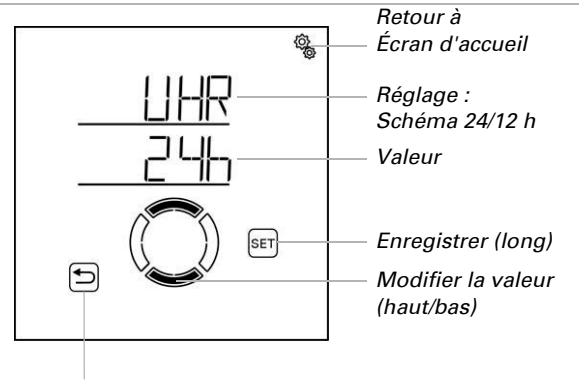

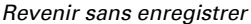

# Écart UtC

REGLAGES DE BASE > HEURE > UtC

Régler l'écart de l'heure normale (« heure d'hiver ») en heures par rapport à UTC (fuseau horaire coordonné).

Écart UTC pour l'Allemagne, heure normale (heure d'hiver) : +1:00 h.

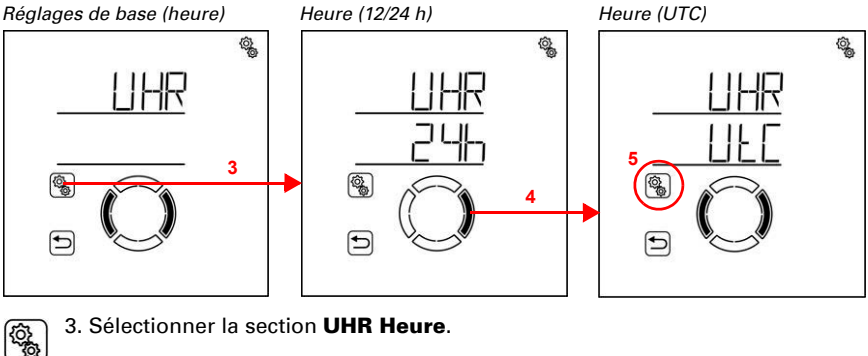

- 
- 4. Passer au réglage UtC Ecart UTC.

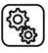

5. Sélectionner le réglage UtC.

Retour à ⑫ Écran d'accueil Réglage : Écart UtC Valeur SET<sub></sub> Enregistrer (long)  $\overline{\mathbf{t}}$ Modifier la valeur (haut/bas)

Régler la valeur (heures, le chiffre clignote). Préréglage : 1:00 h, plage de réglage -9:00 h à 9:00 h en heures pleines.

Revenir sans enregistrer

Une modification de l'écart UTC est visible après enregistrement avec un délai d'environ 2 minutes sur l'heure de l'affichage sur lequel la modification a été effectuée. Sur les autres écrans présents dans le système, la modification est visible dans un délai d'une heure environ. La mise à jour peut être accélérée en redémarrant l'écran (voir chapitre [3.7. Zone de service](#page-81-0), page 80).

# Passage à l'heure d'été MEZ/MESZ

REGLAGES DE BASE > HEURE > SO

Définir si le **Solexa II** doit passer automatiquement de l'heure d'été à l'heure normale (heure d'hiver) selon les règles de l'heure d'été pour l'Allemagne (« MARCHE ») ou si l'heure normale (heure d'hiver) doit être conservée (« ARRÊT »).

Pour les stations météo jusqu'à la version logicielle 2.6 incluse, après l'activation ou la désactivation de MEZ/MESZ, un redémarrage doit être effectué (désactiver et réactiver la tension) afin que le changement soit effectif; Cela n'est pas nécessaire pour les nouvelles versions logicielles.

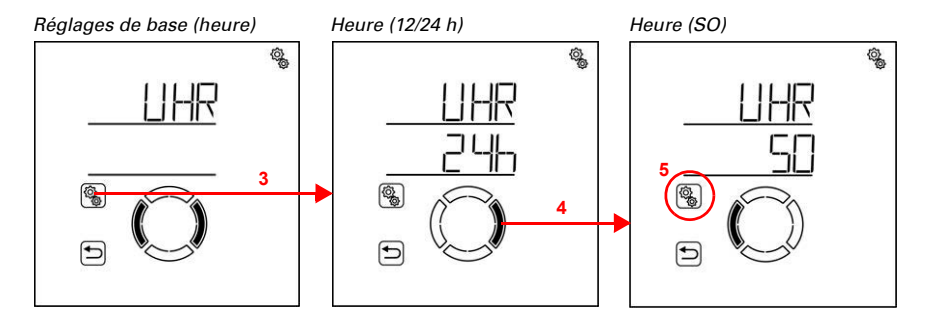

### 3. Sélectionner la section UHR Heure.

4. Passer au réglage SO Réglage de l'heure d'été MEZ/MESZ.

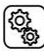

5. Sélectionner le réglage SO.

Choisir entre MARCHE ou ARRÊT (la valeur clignote). Préréglage : MARCHE.

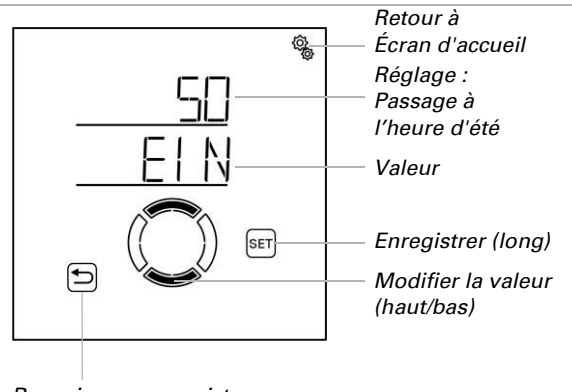

#### Revenir sans enregistrer

# 3.4. Établir les connexions radio

Niveau Réglages de base > LER

.

Tous les éléments radio qui doivent fonctionner ensemble dans le système Solexa II doivent d'abord être programmés. Respecter toujours les consignes pour la programmation dans la fiche de données de l'élément radio.

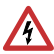

# AVERTISSEMENT !

Tension électrique !

Certains appareils comportent une touche de programmation pour programmer

la connexion radio à l'intérieur du boîtier et donc à proximité de composants sous tension sans protection.

• Ces appareils doivent uniquement être programmés par un électricien qualifié (selon VDE 0100)

**EDS** 

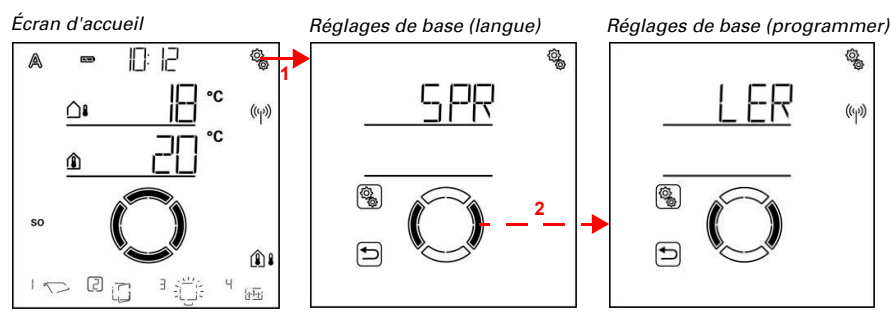

1. Appuyer longtemps sur le symbole de réglage sur l'écran d'accueil (signal sonore fort), pour accéder aux réglages de base.

2. Accéder à la section LER Programmer.

Lors de la **mise en service initiale** il faut d'abord établir la connexion radio avec la station météo. Poursuivre avec le chapitre [3.4.1. Connexion radio avec la station mé](#page-47-0)téo[, page 46](#page-47-0).

Si une connexion radio est déjà établie avec la station météo, l'affichage passe directement en mode de programmation. Poursuivre avec le chapitre [3.4.2. Program](#page-48-0)[mer les actionneurs radio, les appareils de commande et les capteurs](#page-48-0), page 47.

# <span id="page-47-0"></span>3.4.1. Connexion radio avec la station météo

Si vous passez le système en mode programmation pour la première fois, la connexion radio doit d'abord être établie entre l'affichage et la station météo.

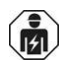

**Q** 

L'installation, le contrôle, la mise en service et le dépannage de l'appareil doivent uniquement être effectués par un électricien qualifié (selon VDE 0100).

Réglages de base (programmer) Programmer

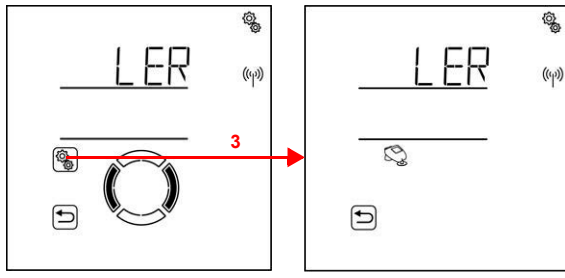

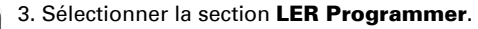

Le statut de programmation est indiqué par l'animation du symbole d'antenne. Activer l'alimentation électrique de la station météo (automate de 16 A dans le boîtier de distribution/à fusibles) ou appuyer sur la touche PRG à l'intérieur du boîtier.

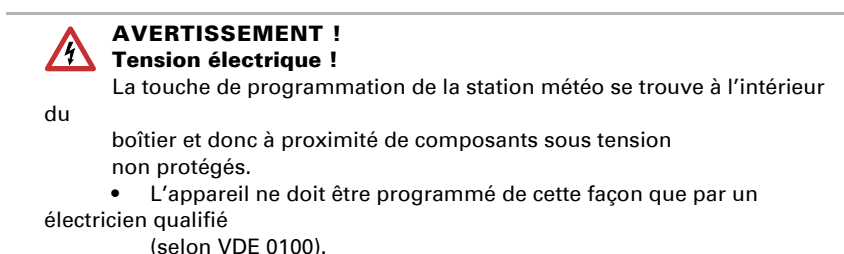

Un signal sonore bref indique que la station météo a été programmée avec succès. L'affichage revient au niveau de menu précédent.

Continuer avec la programmation des modules radio.

# <span id="page-48-0"></span>3.4.2. Programmer les actionneurs radio, les appareils de commande et les capteurs

Si une connexion radio avec une station météo est active, le système affiche automatiquement l'état de programmation avec LER Programmer pour les actionneurs radio.

Réglages de base (programmer) Programmer

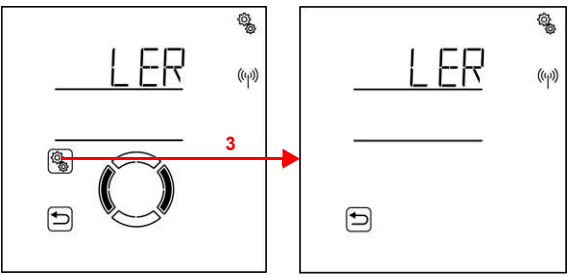

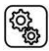

3. Sélectionner la section LER Programmer.

Le statut de programmation du système est indiqué par l'animation du symbole d'antenne. Les éléments radio sont alors programmés dans l'ordre indiqué par les messages de programmation. Si un élément radio est programmé avec succès, un bref signal sonore retentit pour confirmer et le nombre d'éléments radio programmés est affiché.

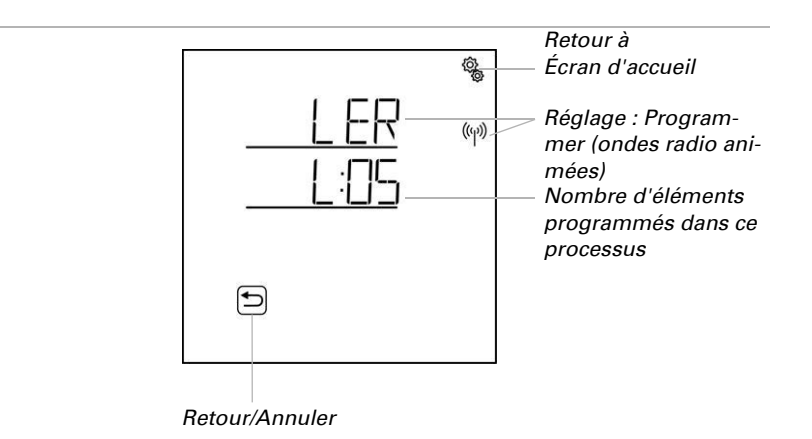

Pour programmer des actionneurs radio, activer l'alimentation de l'appareil. Cela entraîne l'envoi d'un message de programmation par les appareils de commande et les capteurs. Respecter pour cela le bref aperçu ci-dessous et les fiches de données des différents éléments radio.

Télécommande Remo 8 : Appuyer au milieu du bouton-poussoir +/- jusqu'à ce qu'un « L » pour la programmation s'affiche à l'écran. Appuyer sur la touche fléchée vers le haut pour établir la connexion radio.

Bouton-poussoir Corlo P2 RF : Appuyer en même temps sur les deux boutons-poussoir pendant 5 à 7 secondes. Relâcher et rappuyer brièvement. La connexion radio est établie automatiquement au cours des 15 secondes suivantes

Interface de touche RF-B2-UP: Appuyer sur l'une des touches PRG.

WGT : Appuyer sur la touche PRG.

WGTH-UP : Appuyer sur la touche PRG (ouverture à droite dans le boîtier).

Le système reste en mode de programmation pendant 5 minutes. Si vous souhaitez quitter la programmation avant, appuyez sur la touche Retour.

### <span id="page-49-0"></span>3.4.2.1.Programmer d'autres écrans sur une station météo

L'installation, le contrôle, la mise en service et le dépannage de l'appareil doivent uniquement être effectués par un électricien qualifié (selon VDE 0100).

Sur une station météo Solexa II, il est possible de programmer jusqu'à quatre écrans Solexa II. Chaque écran doit être programmé séparément sur la station météo. Procédez tel que décrit au chapitre [3.4.1. Connexion radio avec la station météo](#page-47-0), page 46.

Après la programmation, toutes les connexions radio et les réglages déjà effectués sur d'autres écrans avec la station météo sont affichés sur cet écran.

Chaque écran permet d'accéder aux réglages de base et aux réglages du mode automatique.

Réglez sur chaque écran les emplacements d'affichage pour définir l'interface de commande manuelle (écran d'accueil) en fonction de l'espace dans lequel l'écran est utilisé (voir chapitre Emplacement d'affichage dans les chapitres sur les réglages de base pour appareil de commande du moteur, relais et variateur).

### 3.4.2.2.Programmer l'interface Wi-Fi SOL sur une station météo

L'installation, le contrôle, la mise en service et le dépannage de l'appareil doivent uniquement être effectués par un électricien qualifié (selon VDE 0100).

Si une station météo est disponible dans le système, la commande peut être intégrée dans le réseau radio local (Wi-Fi) via l'interface Wi-Fi. Le système peut ainsi être contrôlé avec l'application mobile Solexa II via des smartphones et des tablettes.

1. Configurer d'abord la connexion de l'interface Wi-Fi SOL avec le routeur et l'application. Respecter pour cela les consignes d'installation de l'interface.

2. Si l'application indique que l'interface SOL se trouve en mode de programmation, vous pouvez alors établir la connexion avec la station météo Solexa II :

3. Activer l'alimentation électrique de la station météo (automate de 16 A dans le boîtier de distribution/à fusibles) ou appuyer sur la touche PRG à l'intérieur du boîtier.

#### AVERTISSEMENT ! Λ Tension électrique !

La touche de programmation de la station météo se trouve à l'intérieur

du

 $| \cdot |$ 

boîtier et donc à proximité de composants sous tension non protégés.

L'appareil ne doit être programmé de cette façon que par un électricien qualifié

(selon VDE 0100).

L'application signale que la station météo a été programmée avec succès.

# <span id="page-50-0"></span>3.5. Affichage du statut et supprimer les éléments radio

Niveau Réglages de base > StAt

Le statut radio de tous les éléments radio peut être consulté ici et les connexions radio peuvent être supprimées.

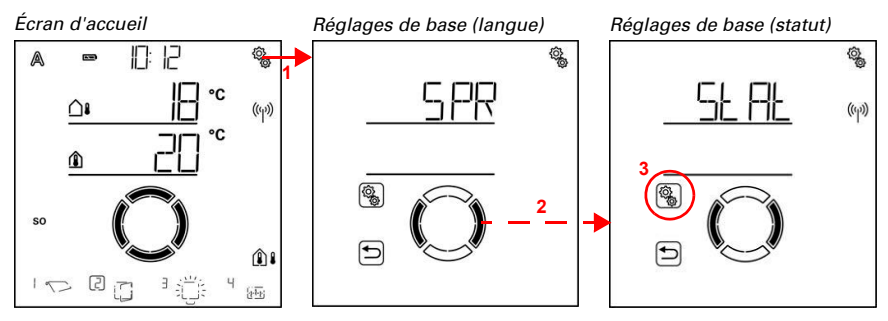

1. Appuyer longtemps sur le symbole de réglage sur l'écran d'accueil (signal sonore fort), pour accéder aux réglages de base.

2. Passer à la section StAt Statut.

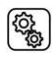

୍ଷି

3. Sélectionner la section StAt.

## Affichage du statut

Tous les éléments radio du système avec leur statut radio actuel sont affichés. Pour les éléments radio, les abréviations suivantes sont utilisées :

bt :Unité de commande (écran Solexa II) RE :Télécommande Remo b2 :Interface de touche RF-B2-UP P2 :Bouton-poussoir Corlo P2-RF t :Capteur WGT tH :Capteur WGTH-UP M :Appareil de commande du moteur R :Relais HE :Relais de chauffage dI :Variateur

Derrière l'abréviation, le numéro d'emplacement d'enregistrement est affiché (voir aussi [3.5.1. Positions de mémoire](#page-53-0), page 52). L'appareil de commande du moteur interne de la station météo n'est pas affiché, car la station météo assure la fonction de la centrale.

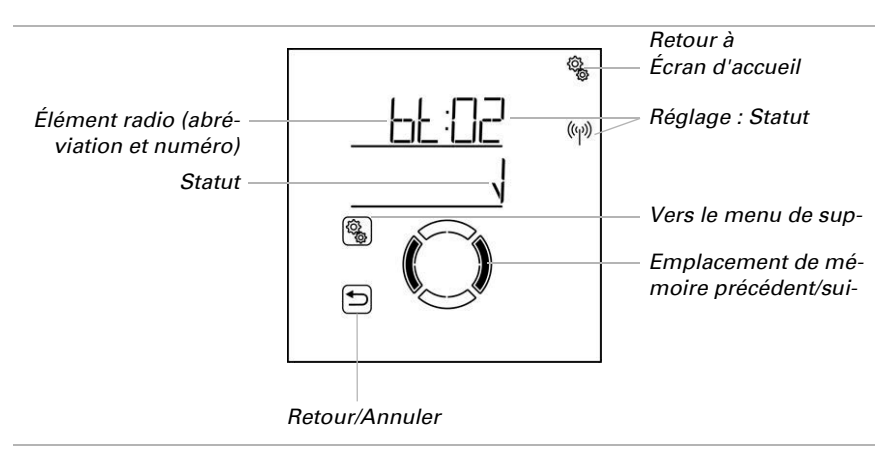

La coche signifie : Connexion radio correcte.

ER Erreur signifie : Connexion radio perturbée. Dans ce cas, l'élément radio doit être vérifié par un électricien qualifié.

# Supprimer un élément radio

Chaque élément radio peut être supprimé. En cas de suppression, tous les réglages effectués pour une sortie radio (par ex. type, réglages automatiques) sont supprimés. Si un nouvel actionneur radio est programmé sur cette sortie (emplacement de mémoire), effectuer les réglages de base à nouveau !

La station météo est une exception. Une fois programmée, elle assure la fonction de la centrale et ne peut pas êrte retirée. Pour supprimer les données de la station météo, suivez les consignes au chapitre [Supprimer les données de commande de la station](#page-53-1) météo[, page 52](#page-53-1). Dans les systèmes avec une station météo, l'écran Solexa II peut être supprimé. Si vous souhaitez programmer à nouveau le même écran, réinitialisez d'abord le système aux réglages d'usine (voir chapitre [3.7. Zone de service](#page-81-0), page 80). Pour programmer l'écran (ou un nouvel écran), procédez tel que décrit au chapitre [3.4.2.1. Programmer d'autres écrans sur une station météo](#page-49-0), page 48.

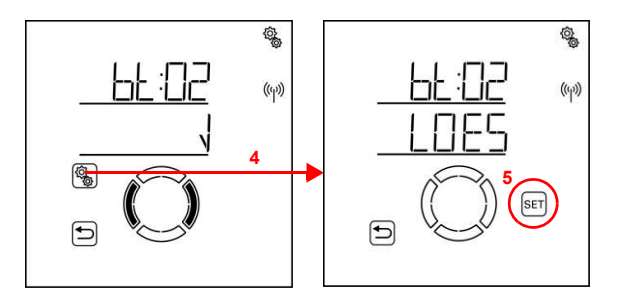

4. Dans l'affichage de statut de l'élément radio à supprimer, appuyer sur la touche de réglage pour accéder au menu de suppression.

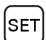

5. Appuyer longtemps sur la touche SET (signal sonore fort) pour supprimer l'élément radio.

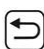

Ou appuyer sur la touche retour pour annuler.

### <span id="page-53-1"></span>Supprimer les données de commande de la station météo

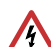

### AVERTISSEMENT !

#### Tension électrique !

La touche de programmation de la station météo se trouve à l'intérieur

du

boîtier et donc à proximité de composants sous tension non protégés.

L'appareil doit uniquement être supprimé par un électricien qualifié (selon VDE 0100)

utilisés.

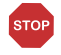

#### **ATTENTION** Perte de données !

Lors de la suppression des données de commande de la station météo, toutes les

connexions radio et tous les réglages sont perdus. L'appareil est

réinitialisé

aux réglages d'usine. Il n'y a plus de commande automatique.

Si le système Solexa II doit être réinstallé, toutes les données de la station météo doivent être supprimées. Procéder comme suit :

- 1. Appuyer sur la touche PRG sur la platine de la station météo et relâcher lorsque la LED reste allumée.
- 2. Appuyer sur la touche PRG et relâcher lorsque la LED clignote.
- 3. Appuyer sur la touche PRG et relâcher lorsque la LED s'éteint. Les données sont supprimées.

# <span id="page-53-0"></span>3.5.1. Positions de mémoire

Certaines positions de mémoire dans le système sont réservées pour certains appareils. Dans une section de mémoire, les appareils sont placés dans l'ordre de programmation.

En cas de combinaison d'un écran et d'une station météo :

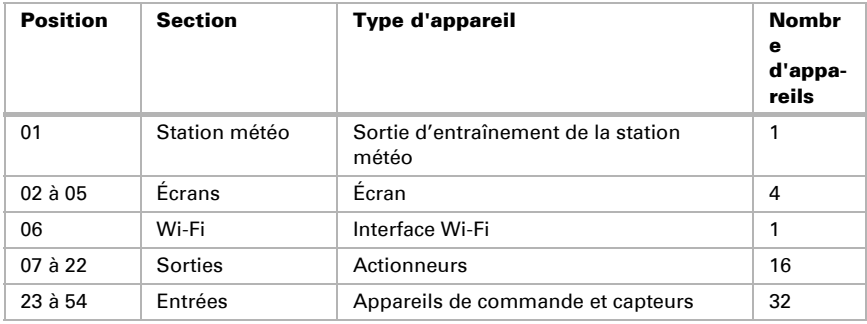

# 3.6. Configurer les sorties

#### REGLAGES DE BASE > SORT

Chaque actionneur radio programmé dans le système doit être configuré dans ces réglages. En fonction de l'actionneur (appareil de commande du moteur, relais ...), différentes options de réglage sont affichées.

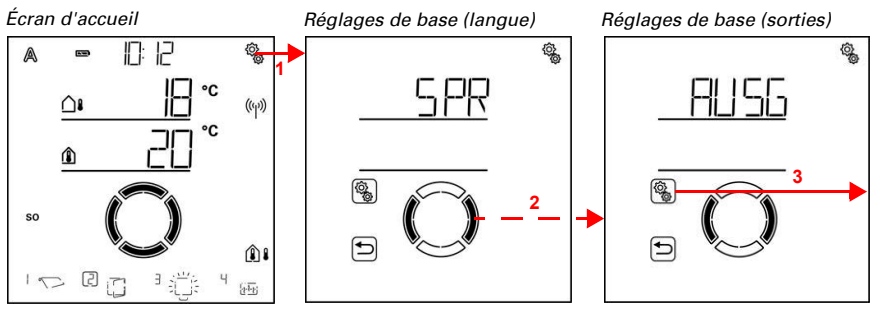

1. Appuyer longtemps sur le symbole de réglage sur l'écran d'accueil (signal sonore fort), pour accéder aux réglages de base.

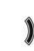

୍ଷି

2. Accéder à la section **AUSG Sorties**.

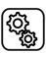

3. Sélectionner la section AUSG.

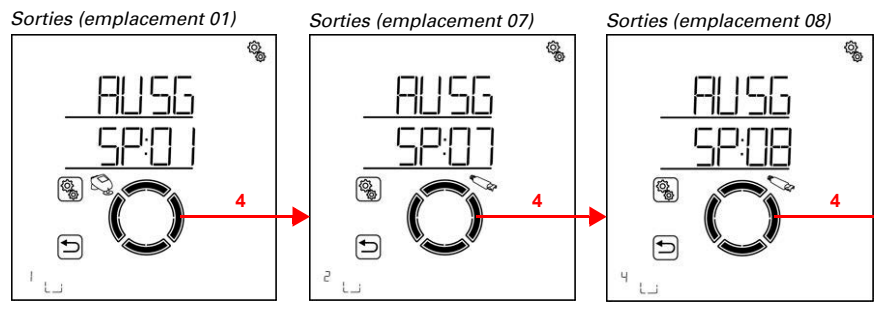

4. Accéder à l'emplacement souhaité (sortie).

Les sorties sont désignées par le numéro d'emplacement (voir aussi [3.5. Affichage du](#page-50-0) [statut et supprimer les éléments radio](#page-50-0), page 49). En outre, la sortie 01 est marquée avec le symbole de la station météo.

Contrôler la sortie avec les touches haut/bas pour déterminer le moteur ou le consommateur qui occupe l'emplacement. Noter la fonction dans le 2.1.7. Tabelle: Speicherplätze der Aus- und Eingänge, page 33.

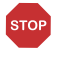

#### **ATTENTION**

Les alarmes de pluie et de vent sont désactivées tant que les réglages de base sont affichés.

Pour chaque sortie, vous pouvez effectuer les réglages successivement ou ignorer des étapes pour accéder au réglage souhaité. Effectuez impérativement tous les réglages lors de la mise en service initiale, afin de garantir le bon contrôle de la sortie (position sécurisée etc.). Les réglages suivants doivent être ajustés :

Appareil de commande du moteur (entraînement sur la station météo ou RF-MSG) :

tYP :Auvent, volets roulants, stores, fenêtres ou réserve

dRE :Sens de rotation

mAN :Sens de déplacement manuel

ALbF :Commande d'alarme en cas de vent, de pluie, de gel (commande des appareils de commande classiques)

OEFF/AUSF : Temps de déplacement en ouverture (fenêtre) / temps de sortie (ombrages)

SCHL/EINF : Temps de déplacement en fermeture (fenêtre) / temps de rétractation (ombrages)

rEVF :Temps de déplacement en inversion (uniquement pour les stores)

tOtF :Temps mort de déplacement

dISP :Emplacement d'affichage écran d'accueil

EING :Attribution des entrées (appareils de commande)

Relais (consommateur sur le relais RF) : tYP :Éclairage, chauffage, chauffage de gouttière ou réserve dISP :Emplacement d'affichage écran d'accueil EING :Attribution des entrées (appareils de commande)

Relais sur deux niveaux (consommateur sur RF-HE) : tYP :Chauffage dISP :Emplacement d'affichage écran d'accueil EING :Attribution des entrées (appareils de commande)

Variateur (consommateur sur le RF-L) : tYP :Éclairage mIN :Valeur de variation de l'intensité minimum mA :Valeur de variation maximale EVH :Comportement à l'activation MARCHE :Valeur d'activation dISP :Emplacement d'affichage écran d'accueil EING :Attribution des entrées (appareils de commande)

Une fois les réglages de base de la sortie effectués, elle se trouve en mode manuel.

### 3.6.0.1.Fonctionnement avec deux écrans ou plus

Lorsque des réglages de base sont effectués sur un écran programmé dans le système pour une sortie, cette section de menu est verrouillée pour tous les autres écrans. Si on essaie en même temps d'afficher les réglages de base de la sortie sur un autre écran, ER (Error, Erreur) est affiché.

# 3.6.1. Appareils de commande du moteur (RF-MSG, station météo)

 $\Box$  REGLAGES DE BASE > SORT> SP X

Les options de réglage de la station météo correspondent à celles d'un appareil de commande du moteur radio.

### 3.6.1.1.Type

REGLAGES DE BASE > SORT > SP X > tYPE

Pour chaque module radio programmé sur les sorties de la **Commande Solexa II**, il faut définir le type d'appareil ou l'entraînement raccordé ou la fonction prévue pour la sortie. À l'aide du réglage, le menu automatique est activé pour la sortie.

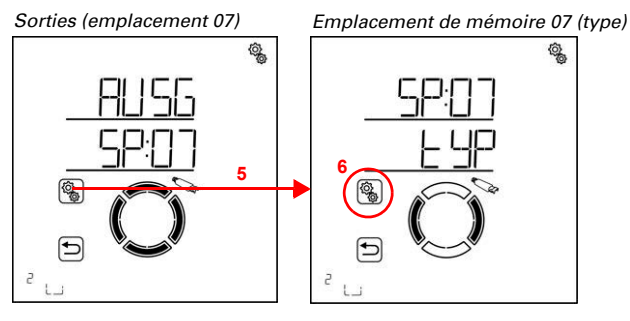

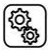

5. Sélectionner le réglage de la sortie/de l'emplacement de mémoire.

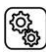

6. Sélectionner le réglage tYP Type.

Sélectionner mAR Auvent, FEN Fenêtre, rOL Volets roulants, JALO Store ou rES Réserve (la valeur clignote).

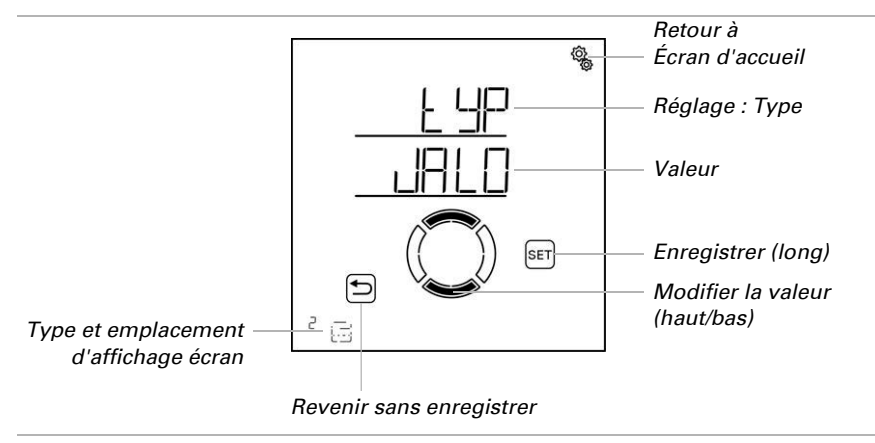

Le type réserve signifie que la sortie est désactivée et que ni la commande automatique ni la commande manuelle n'est possible via le système.

### 3.6.1.2.Sens de rotation

REGLAGES DE BASE > SORT > SP X > SENS

Avec le réglage du sens de rotation, la position sécurisée d'un entraînement est définie. Le bon réglage est important pour le fonctionnement sécurisé du mode automatique, par ex. pour les alarmes de vent et de pluie.

Le réglage du sens de rotation doit être effectué indépendamment du réglage ultérieur du sens de déplacement manuel.

Sorties (emplacement 07) Emplacement de mémoire 07 (typemplacement 07 (sens de rotation) Q, 俭 **7 5** Q **6** ē 后

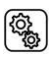

5. Sélectionner le réglage de la sortie/de l'emplacement de mémoire.

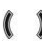

6. Passer au réglage drEH Sens de rotation.

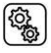

7. Sélectionner le réglage drEH.

#### Ombrages (auvent, store, volets roulants) :

Vérifiez le comportement de l'entraînement, si la touche HAUT est enfoncée. Pour cela, vous pouvez déplacer l'entraînement avec les touches haut/bas.

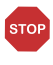

#### ATTENTION Les alarmes de pluie et de vent sont désactivées tant que cette option est affichée.

Sélectionner EINF Rétractation si l'ombrage rentre avec la touche HAUT. Sélectionner AUSF Sortie si l'ombrage sort avec la touche HAUT.

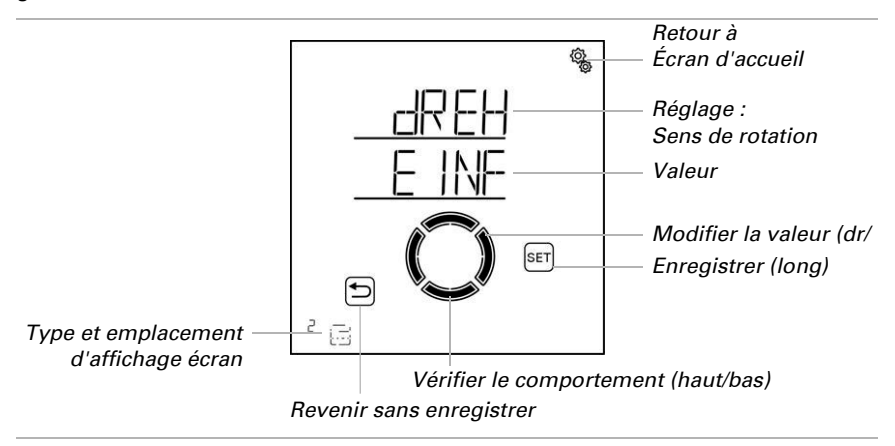

La valeur clignote et est modifiée dans ce menu exceptionnellement avec droite/ gauche.

#### Fenêtre :

Vérifiez le comportement de l'entraînement, si la touche HAUT est enfoncée. Pour cela, vous pouvez déplacer l'entraînement avec les touches haut/bas.

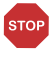

# **ATTENTION**

#### Les alarmes de pluie et de vent sont désactivées tant que cette option est affichée.

Sélectionner SCHL Fermer si la fenêtre se ferme avec la touche HAUT. Sélectionner OEFF Ouvrir si la fenêtre s'ouvre avec la touche HAUT. La valeur clignote et est modifiée dans ce menu exceptionnellement avec droite/ gauche.

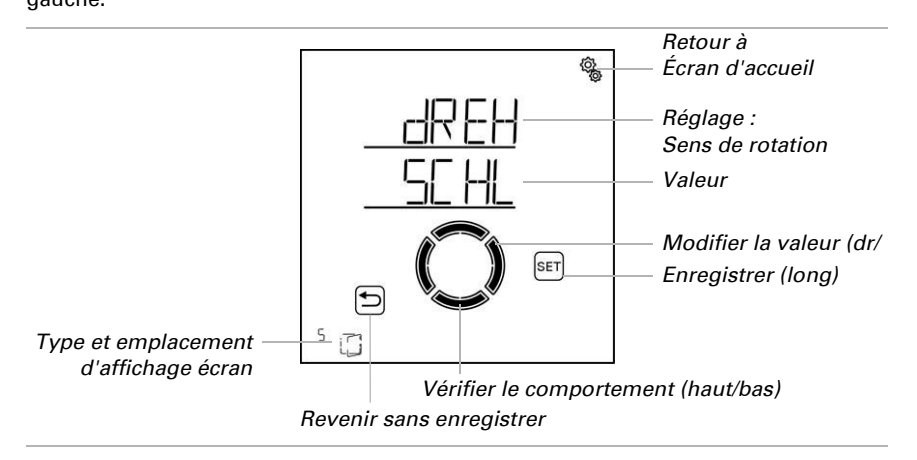

### 3.6.1.3.Sens de déplacement manuel

#### $\Box$  REGLAGES DE BASE > SORT > SP X > mAN

Pour les entraînements, il est possible de définir la touche de sortie et la touche de rétractation ou la touche d'ouverture et la touche de fermeture. Cela permet d'adapter l'affectation des touches à bascule au sens de déplacement effectif de l'entraînement et simplifie l'utilisation pour l'utilisateur.

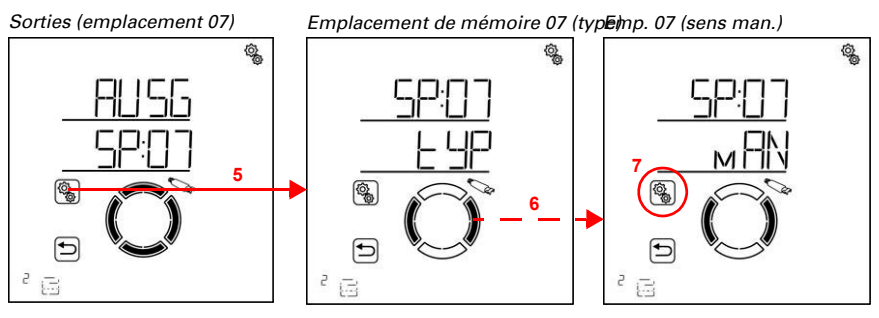

5. Sélectionner le réglage de la sortie/de l'emplacement de mémoire.

6. Passer au réglage mAN Sens manuel.

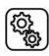

7. Sélectionner le réglage mAN.

#### Ombrages (auvent, store, volets roulants) :

Pour tester, vous pouvez déplacer l'entraînement avec les touches haut/bas.

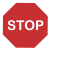

#### **ATTENTION**

Les alarmes de pluie et de vent sont désactivées tant que cette option est affichée.

Sélectionner EINF Rétractation si l'ombrage doit rentrer avec la touche HAUT. Sélectionner AUSF Sortie si l'ombrage doit sortir avec la touche HAUT.

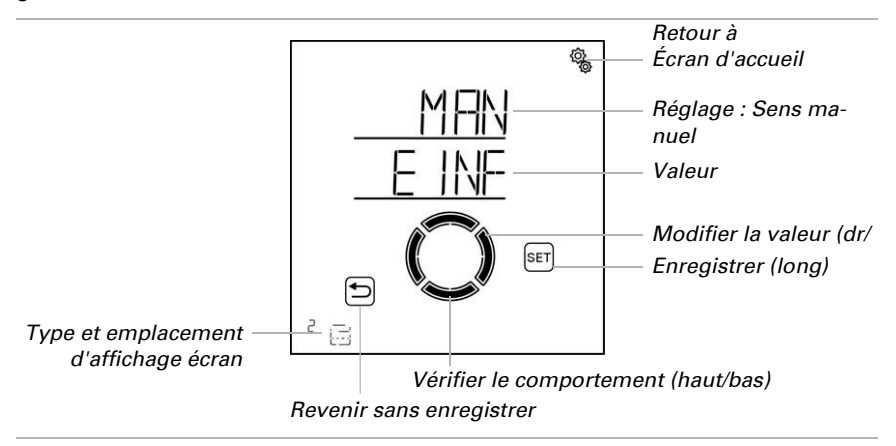

La valeur clignote et est modifiée dans ce menu exceptionnellement avec droite/ gauche.

#### Fenêtre :

Pour tester, vous pouvez déplacer l'entraînement avec les touches haut/bas.

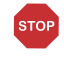

#### ATTENTION Les alarmes de pluie et de vent sont désactivées tant que cette option est affichée.

Sélectionner SCHL Fermer si la fenêtre doit se fermer avec la touche HAUT. Sélectionner OEFF Ouvrir si la fenêtre doit s'ouvrir avec la touche HAUT. La valeur clignote et est modifiée dans ce menu exceptionnellement avec droite/ gauche.

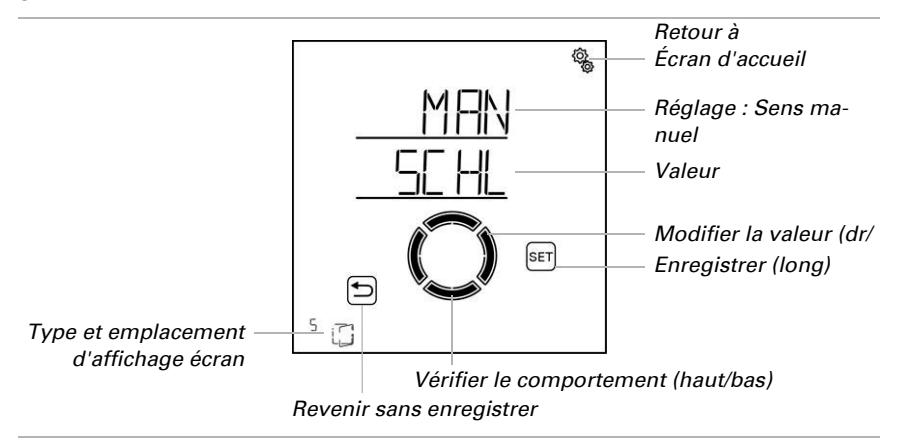

# 3.6.1.4.Commande de déplacement pour les fonctions d'alarme

REGLAGES DE BASE > SORT > SP X > ALFb

Si l'alarme de pluie, de vent ou de gel est déclenchée, l'entraînement est déplacé dans une position sécurisée (l'ombrage rentre, la fenêtre se ferme). La commande de course d'alarme peut être terminé après le délai de déplacement de rétractation/de fermeture ou elle est maintenue durablement tant que le message d'alarme est actif.

La commande de course permanente est nécessaire en cas d'utilisation de la Commande Solexa II comme centrale pour les appareils de commande du moteur câblés (par ex. IMSG 230) qui contrôle plusieurs entraînements.

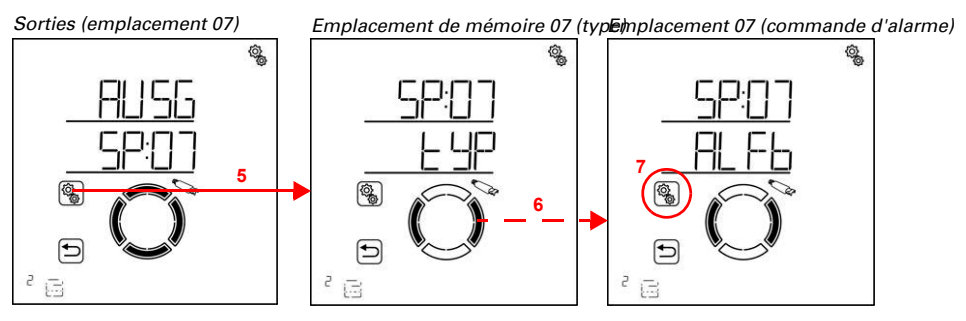

5. Sélectionner le réglage de la sortie/de l'emplacement de mémoire.

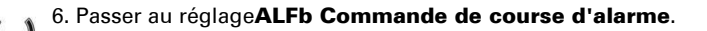

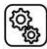

7. Sélectionner le réglage ALFb.

Sélectionner NON si la commande de course en cas d'alarme doit se terminer après le délai de rétractation ou de fermeture défini (préréglage, réglage pour la commande normale de l'ombrage ou de la fenêtre).

Sélectionner OUI si la commande de course en cas d'alarme doit être active en permanence. La commande de course se termine alors dès qu'il n'y a plus de message d'alarme. La valeur clignote.

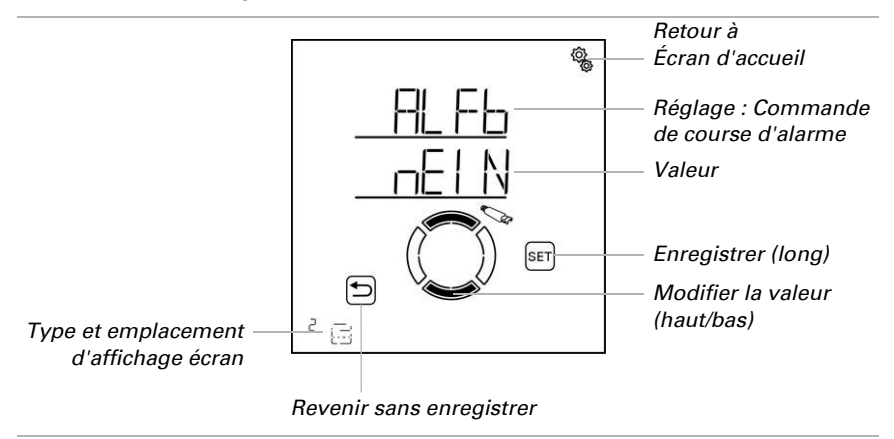

# 3.6.1.5.Temps de sortie / temps d'ouverture

 $\Box$  REGLAGES DE BASE > SORT > SP X > SORT / OUV

Seule la saisie des temps de déplacement pour la sortie/l'ouverture et pour la rétractation/la fermeture permet un déplacement dans une position exacte. Arrêter les temps de déplacement lors de la mise en service et les définir ici.

#### Ombrages (auvent, store, volets roulants) :

Déterminer le temps de déplacement pour la sortie, cela signifie le temps dont l'entraînement a besoin pour passer de la position entièrement rentrée (position sécurisée) à la position entièrement sortie (ombrage à 100 %).

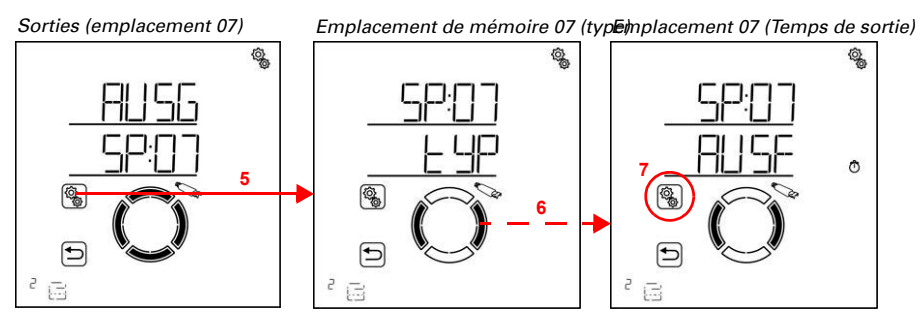

5. Sélectionner le réglage de la sortie/de l'emplacement de mémoire.

### 6. Passer au réglage AUSF Temps de sortie.

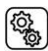

7. Sélectionner le réglage AUSF.

Régler la valeur (le chiffre clignote). Préréglage 235 secondes, plage de réglage de 0 à 300 secondes.

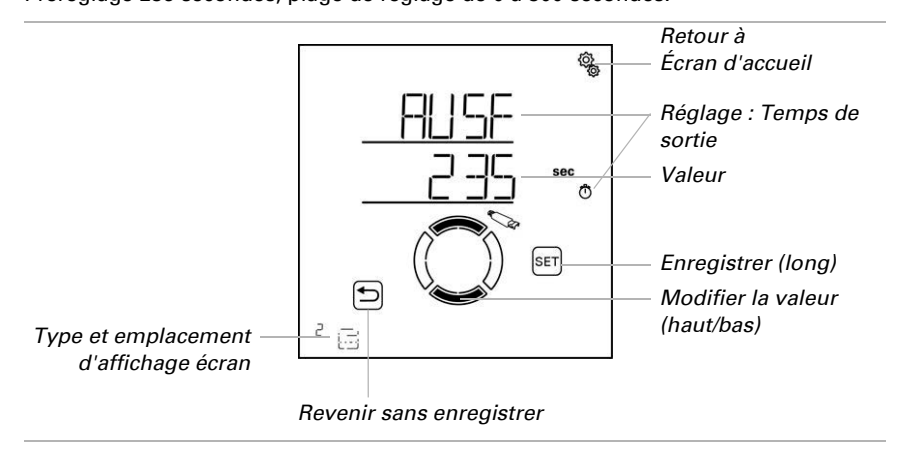

#### Fenêtre :

Déterminer le temps de déplacement pour l'ouverture, cela signifie le temps dont l'entraînement a besoin pour passer de la position fermée (position sécurisée) à la position entièrement ouverte (ombrage à 100 %).

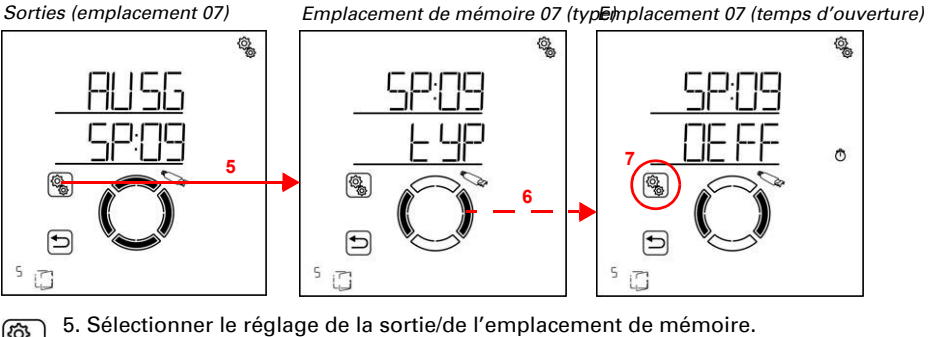

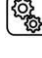

#### 6. Passer au réglage OEFF Temps de course d'ouverture.

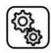

#### 7. Sélectionner le réglage OEFF.

Régler la valeur (le chiffre clignote).

Préréglage 235 secondes, plage de réglage de 0 à 300 secondes.

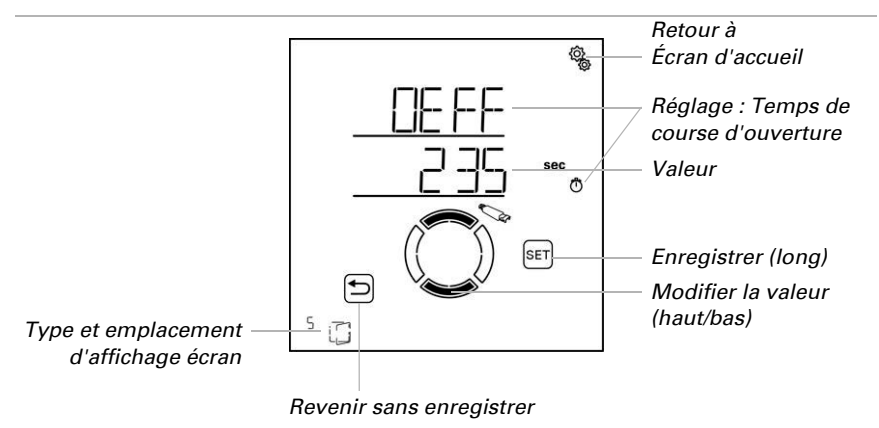

## 3.6.1.6.Temps de rétractation / temps de fermeture

REGLAGES DE BASE > SORT > SP X > RET / FER

Seule la saisie des temps de déplacement pour la sortie/l'ouverture et pour la rétractation/la fermeture permet un déplacement dans une position exacte. Arrêter les temps de déplacement lors de la mise en service et les définir ici.

#### Ombrages (auvent, store, volets roulants) :

Déterminer le temps de déplacement pour la rétractation, cela signifie le temps dont l'entraînement a besoin pour passer de la position entièrement sortie (ombrage à 100 %) à la position entièrement rentrée (position sécurisée).

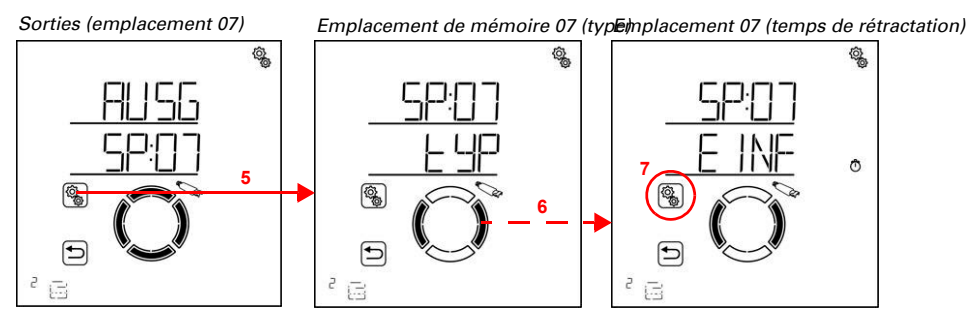

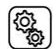

5. Sélectionner le réglage de la sortie/de l'emplacement de mémoire.

### 6. Passer au réglage EINF Temps de rétractation.

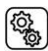

7. Sélectionner le réglage EINF.

Régler la valeur (le chiffre clignote). Préréglage 240 secondes, plage de réglage de 0 à 300 secondes.

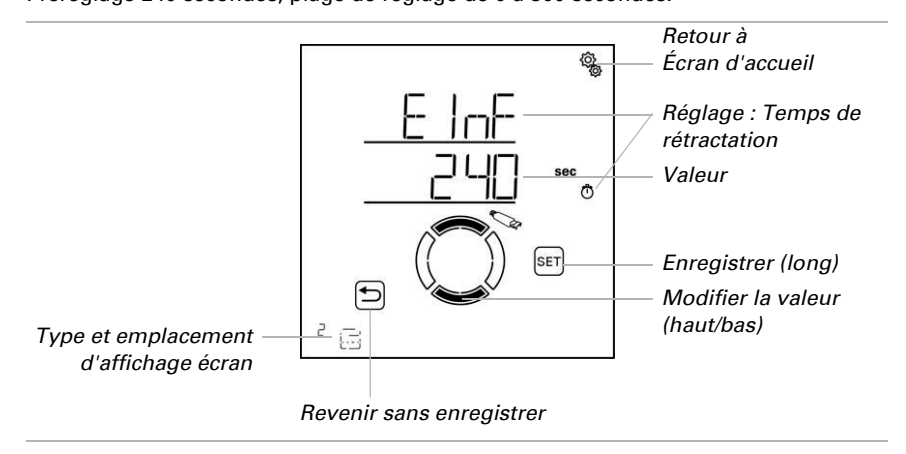

Le temps de rétractation doit être plus long que le temps de sortie, afin que la toile soit entièrement rentrée.

#### Fenêtre :

Déterminer le temps de déplacement pour la fermeture, cela signifie le temps dont l'entraînement a besoin pour passer de la position entièrement ouverte (ouverture à 100 %) à la position entièrement fermée (position sécurisée).

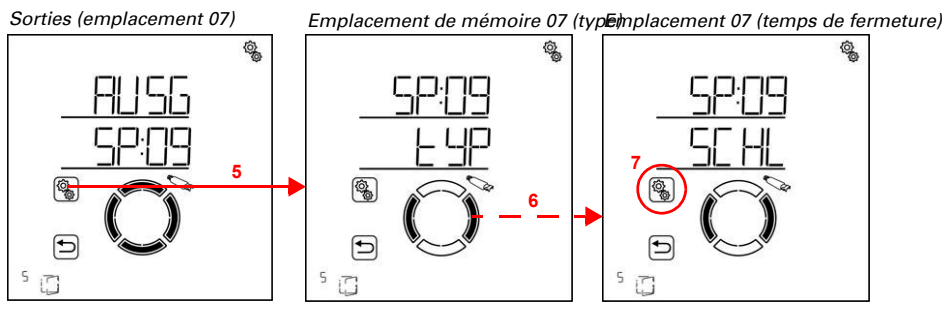

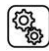

5. Sélectionner le réglage de la sortie/de l'emplacement de mémoire.

### 6. Passer au réglage SCHL Temps de course de fermeture.

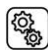

7. Sélectionner le réglage SCHL.

Régler la valeur (le chiffre clignote). Préréglage 240 secondes, plage de réglage de 0 à 300 secondes.

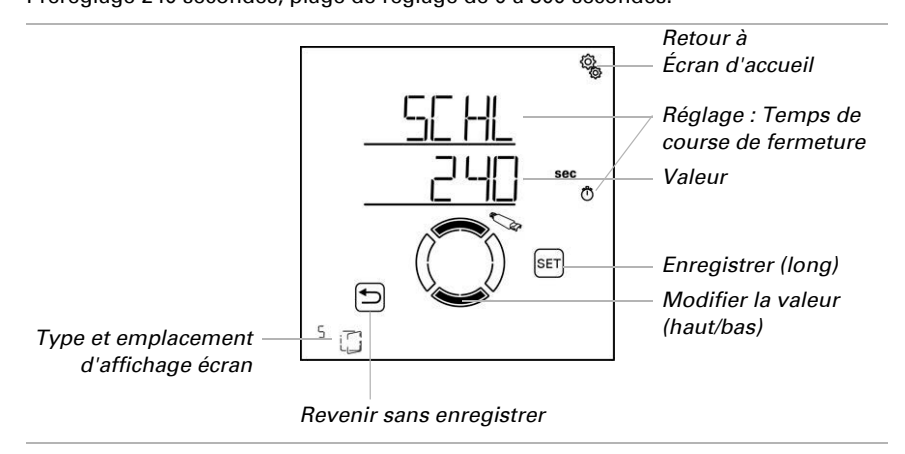

Le temps de course de fermeture doit être plus long que le temps de course d'ouverture, afin que la fenêtre soit entièrement fermée.

# 3.6.1.7.Temps de déplacement d'inversion

REGLAGES DE BASE > SORT > SP X > rEVF

Ce réglage est demandé uniquement pour le type « Store ». Seule la saisie du temps de déplacement pour l'inversion permet le déplacement dans une position de lamelles exacte. Arrêter les temps de déplacement lors de la mise en service et les définir ici.

Déterminer le délai d'inversion, c'est-à-dire le temps dont les lamelles ont besoin pour se tourner entièrement une fois, de la position « fermée » vers l'autre butée.

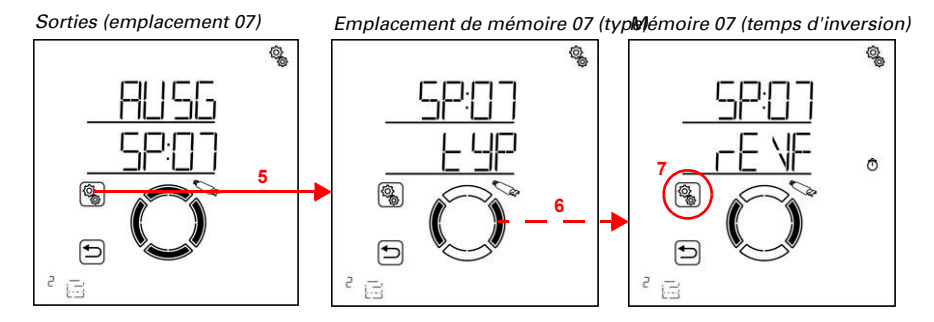

Commande Solexa II • Version : 23.11.2023 • Sous réserve de modifications techniques et d'erreurs.

5. Sélectionner le réglage de la sortie/de l'emplacement de mémoire.

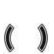

**ROA** 

6. Passer au réglage rEVF Temps de déplacement d'inversion.

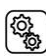

7. Sélectionner le réglage rEVF.

Régler la valeur (le chiffre clignote).

Préréglage 2,70 secondes, plage de réglage de 0,00 à 60,00 secondes (par pas de dixièmes de secondes).

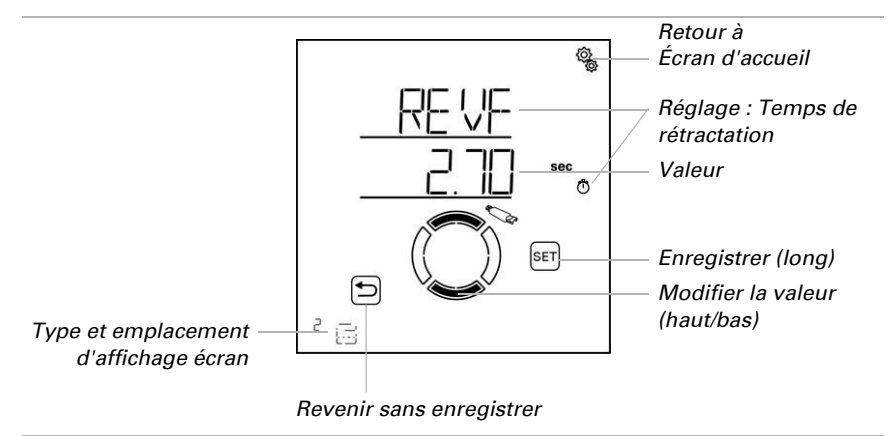

### 3.6.1.8.Temps mort de déplacement

REGLAGES DE BASE > SORT > SP X > tOtF

Le temps mort décrit le temps nécessaire pour qu'un entraînement électronique démarre effectivement après la fermeture du relais de commande. L'indication du temps mort permet un positionnement plus précis de l'entraînement, par ex. pour le déplacement de l'angle des lamelles (inversion). Veuillez respecter les spécifications du fabricant du moteur.

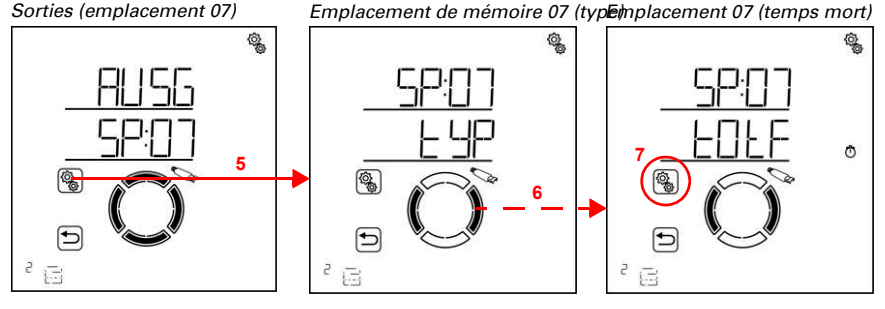

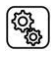

5. Sélectionner le réglage de la sortie/de l'emplacement de mémoire.

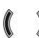

#### 6. Passer au réglage tOtF Temps mort de déplacemen.

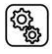

7. Sélectionner le réglage tOtF.

Régler la valeur (le chiffre clignote).

Préréglage 0,00 secondes, plage de réglage de 0,00 à 2,00 secondes (par pas de centièmes de secondes).

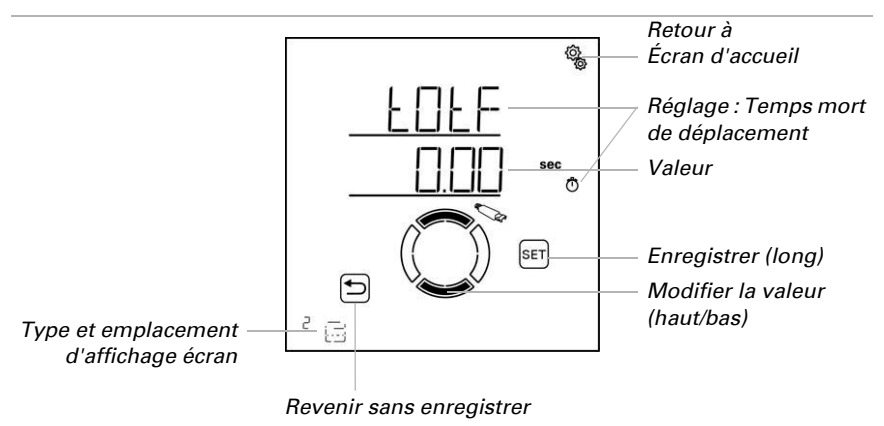

# 3.6.1.9.Emplacement d'affichage

REGLAGES DE BASE > SORT > SP X > dISP

Chaque sortie (emplacement de mémoire) est associée à un emplacement d'affichage sur l'écran d'accueil lors de la programmation. Dans ce menu, vous pouvez trier les sorties (emplacements) et les masquer individuellement. La section inférieure de

l'écran affiche les sorties dans cet ordre et elles peuvent être sélectionnées pour le fonctionnement manuel.

Pendant le réglage des sorties, l'emplacement d'affichage sur l'écran d'accueil est affiché en bas à gauche près du symbole de type.

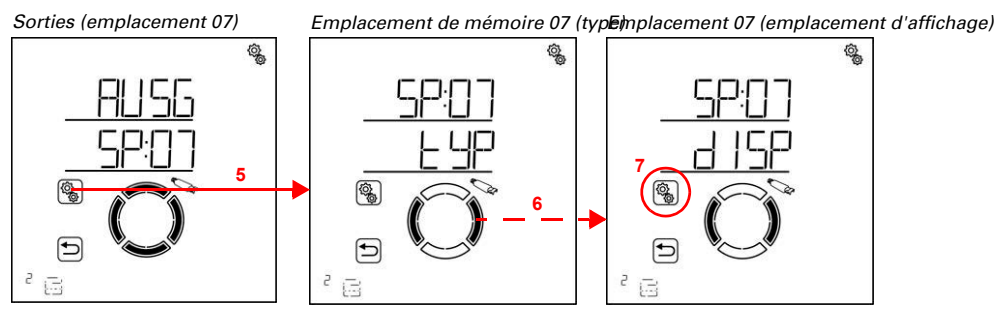

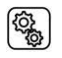

5. Sélectionner le réglage de la sortie/de l'emplacement de mémoire.

#### 6. Passer au réglage dISP Emplacement d'affichage de l'écran.

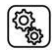

7. Sélectionner le réglage dISP.

Sélectionner l'emplacement d'affichage (le chiffre clignote) ou sélectionner ARRÊT si la sortie ne doit pas être affichée sur l'écran d'accueil (la valeur ARRÊT est comprise entre 19 et 1).

Les emplacements d'affichage déjà attribués ne sont pas affichés et ne peuvent donc pas être sélectionnés. Pour pouvoir trier chaque sortie sur l'emplacement d'affichage souhaité, utiliser le cas échéant des masquages temporaires ou des « enregistrements temporaires » sur les emplacements d'affichage hauts.

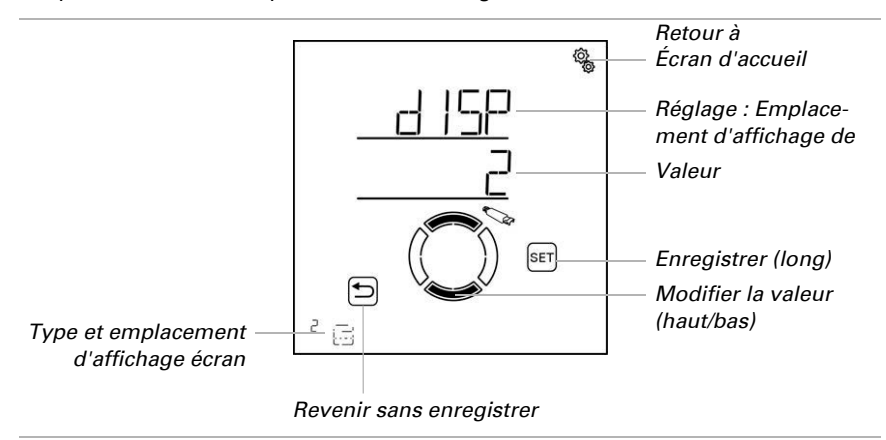

# 3.6.1.10.Attribution des appareils de commande (entrées)

### $\Box$  REGLAGES DE BASE > SORT > SP X > ENT

Toutes les sorties peuvent par principe être contrôlées manuellement via l'écran Solexa II (voir aussi le réglage Emplacement d'affichage). Les appareils de commande supplémentaires, comme la touche sur place ou une télécommande, sont programmés via la fonction LER Programmer. Chaque touche et chaque canal de la télécommande peut être associé avec les sorties. Il est ainsi possible de contrôler les dispositifs d'ombrage, les fenêtres, l'éclairage ou le chauffage directement sur place avec la touche ou la télécommande.

#### **ATTENTION STOP**

Seuls des entraînements/appareils avec une fonction identique doivent être utilisés avec un appareil de commande ou un canal (par ex. uniquement

des stores ou uniquement des fenêtres ou uniquement des éclairages à intensité variable).

Une sortie peut être associée au maximum à huit appareils de commande. Une télécommande Remo et une interface de touche RF-B2-UP comptent ainsi comme un appareil, les canaux subordonnés ne sont pas pris en compte.

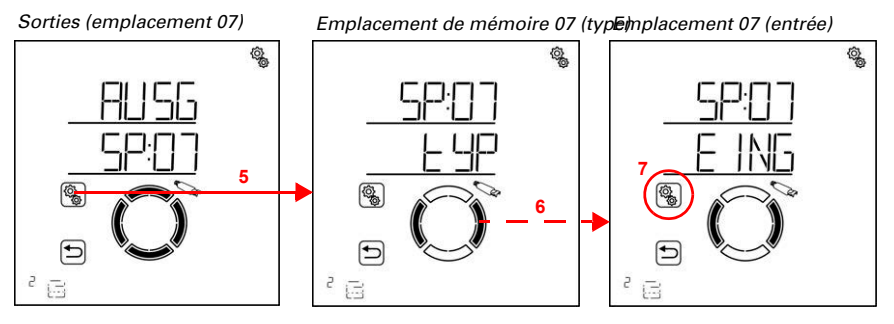

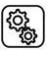

5. Sélectionner le réglage de la sortie/de l'emplacement de mémoire.

6. Passer au réglage EING Attribution de l'entrée.

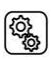

7. Sélectionner le réglage EING.

### Télécommande Remo :

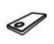

Symbole pour l'emplacement avec télécommande
Pour les télécommandes, l'émetteur manuel doit d'abord être attribué, puis le canal souhaité.

Passer au numéro d'emplacement de mémoire de la télécommande.

Pendant l'affichage de l'emplacement de mémoire, HAUT ou BAS s'allume à l'écran si vous appuyez sur la touche correspondante de l'appareil de commande.

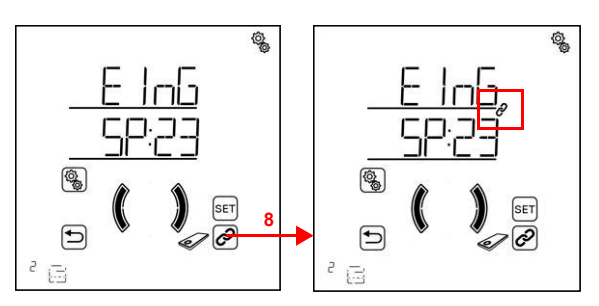

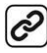

8. Associer la télécommande (appuyer à nouveau pour désélectionner l'association).

Si un appareil de commande ou un canal est associé à la sortie, cela est indiqué par le symbole d'association (chaîne) sur le numéro d'emplacement de mémoire.

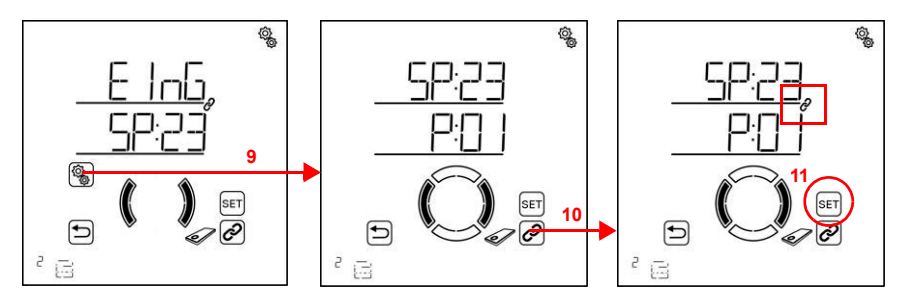

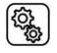

9. Sélectionner la télécommande associée.

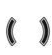

Passer au canal de télécommande souhaité.

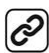

10. Associer le canal (appuyer à nouveau pour désélectionner l'association).

Si un appareil de commande ou un canal est associé à la sortie, cela est indiqué par le symbole d'association (chaîne) sur le numéro d'emplacement de mémoire.

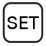

11. Enregistrer l'association (appui long, signal sonore fort).

Tester l'association en contrôlant manuellement la sortie via le canal de la télécommande.

### Bouton-poussoir Corlo P2 RF :

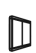

Symbole pour l'emplacement avec bouton-poussoir

Passer au numéro d'emplacement de mémoire du bouton-poussoir.

Pendant l'affichage de l'emplacement de mémoire, HAUT ou BAS s'allume à l'écran si vous appuyez sur la touche correspondante de l'appareil de commande.

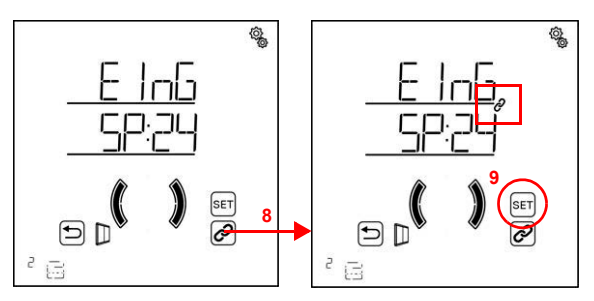

8. Associer le bouton-poussoir (appuyer à nouveau pour désélectionner l'association).

Si un appareil de commande ou un canal est associé à la sortie, cela est indiqué par le symbole d'association (chaîne) sur le numéro d'emplacement de mémoire.

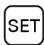

9. Enregistrer l'association (appui long, signal sonore fort).

Tester l'association en contrôlant manuellement la sortie via le bouton-poussoir.

### Interface de touche RF-B2-UP :

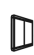

Symbole pour l'emplacement avec bouton-poussoir

Veiller à associer un double bouton-poussoir à une sortie d'entraînement ou de variation d'intensité.

Étant donné que deux boutons-poussoir peuvent être raccordés à l'interface du bouton-poussoir, l'interface doit d'abord être associée puis le bouton-poussoir souhaité.

Passer au numéro d'emplacement de mémoire de l'interface du bouton-poussoir.

Pendant l'affichage de l'emplacement de mémoire, HAUT ou BAS s'allume à l'écran si vous appuyez sur la touche correspondante de l'appareil de commande.

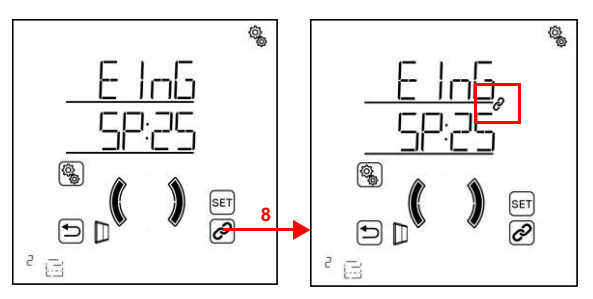

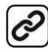

8. Associer l'interface du bouton-poussoir (appuyer à nouveau pour désélectionner l'association).

Si un appareil de commande ou un canal est associé à la sortie, cela est indiqué par le symbole d'association (chaîne) sur le numéro d'emplacement de mémoire.

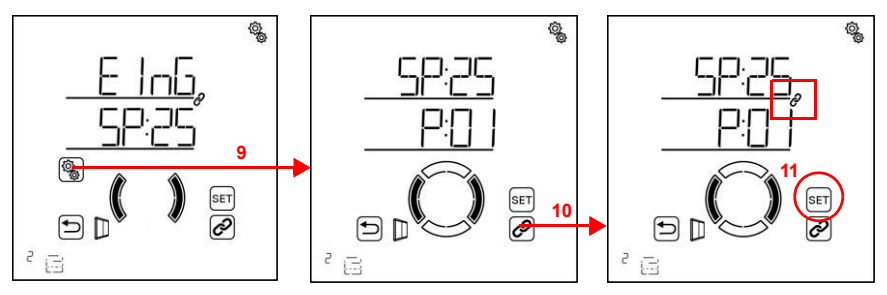

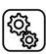

9. Sélectionner l'interface du bouton-poussoir associée.

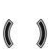

Passer au canal de bouton-poussoir souhaité de l'interface du bouton-poussoir.

10. Associer le canal (appuyer à nouveau pour désélectionner l'association).

Si un appareil de commande ou un canal est associé à la sortie, cela est indiqué par le symbole d'association (chaîne) sur le numéro d'emplacement de mémoire.

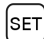

11. Enregistrer l'association (appui long, signal sonore fort).

Tester l'association en contrôlant manuellement la sortie via le bouton-poussoir.

## 3.6.2. Relais (relais RF, RF-HE)

REGLAGES DE BASE > SORT> SP X

### 3.6.2.1.Type

 $\Box$  REGLAGES DE BASE > SORT > SP X > tYPE

Pour chaque module radio programmé sur les sorties de la Commande Solexa II, il faut définir le type d'appareil ou l'entraînement raccordé ou la fonction prévue pour la sortie. À l'aide du réglage, le menu automatique est activé pour la sortie. Cela ne concerne pas le module de chauffage RF-HE pour lequel le type est détecté automatiquement comme un chauffage.

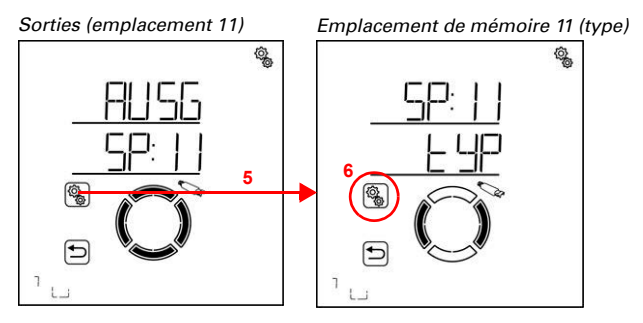

5. Sélectionner le réglage de la sortie/de l'emplacement de mémoire.

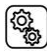

6. Sélectionner le réglage tYP Type.

Pour un relais RF, sélectionner HEI Chauffage, LICH Eclairage, dACH Chauffage de gouttière ou rES Réserve (la valeur clignote). Pour un module de chauffage RF-HE, le type est défini de façon fixe sur HEI Chauffage.

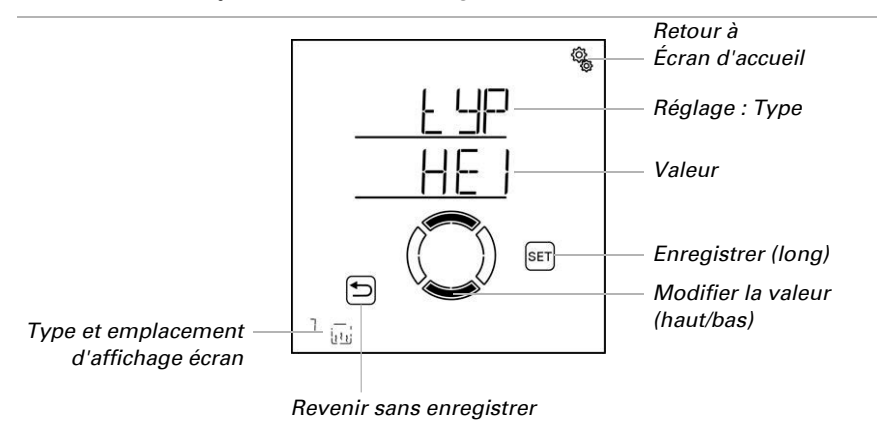

Le type réserve signifie que la sortie est désactivée et que ni la commande automatique ni la commande manuelle n'est possible via le système.

### 3.6.2.2.Emplacement d'affichage

 $\Box$  REGLAGES DE BASE > SORT > SP X > dISP

Chaque sortie (emplacement de mémoire) est associée à un emplacement d'affichage sur l'écran d'accueil lors de la programmation. Dans ce menu, vous pouvez trier les sorties (emplacements) et les masquer individuellement. La section inférieure de l'écran affiche les sorties dans cet ordre et elles peuvent être sélectionnées pour le fonctionnement manuel.

La sélection de l'emplacement d'affichage est identique pour tous les actionneurs radio. Suivre le chapitre [3.6.1.9. Emplacement d'affichage](#page-69-0), page 68.

### 3.6.2.3.Attribution des appareils de commande (entrées)

 $\Box$  REGLAGES DE BASE > SORT > SP X > ENT

L'attribution des appareils de commande est identique pour tous les actionneurs radio. Suivre le chapitre [3.6.1.10. Attribution des appareils de commande \(entrées\)](#page-71-0), page 70.

## 3.6.3. Variateur (RF-L)

REGLAGES DE BASE > SORT> SP X

### 3.6.3.1.Type

REGLAGES DE BASE > SORT > SP X > tYPE

Pour un variateur RF sur une sortie de la **Commande Solexa II**, le type est défini automatiquement sur variateur d'intensité dI et ne doit pas être défini.

### 3.6.3.2.Valeur de variation de l'intensité minimum

### $\Box$  REGLAGES DE BASE > SORT > SP X > mIN

La plage de variation d'intensité pour l'éclairage peut être limitée. La limitation s'applique à la variation d'intensité manuelle des éclairages et pour lee mode automatique. Définir ici la valeur de variation de l'intensité minimum, respecter le cas échéant les indicatons du fabricant de l'éclairage.

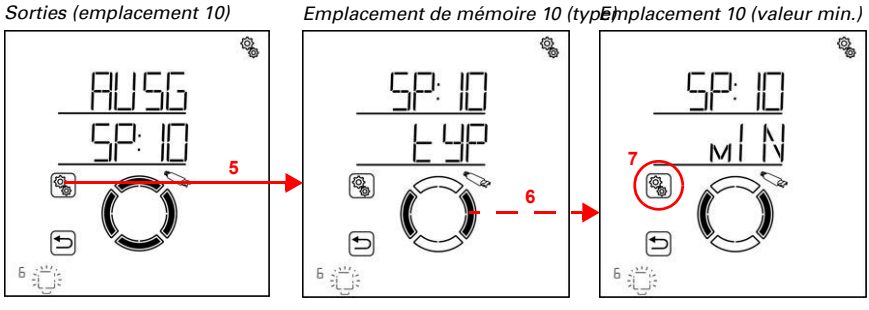

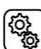

5. Sélectionner le réglage de la sortie/de l'emplacement de mémoire.

### 6. Passer au réglage mIN Valeur de variation de l'intensité minimum.

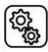

7. Sélectionner le réglage mIN.

Régler la valeur (le chiffre clignote). L'éclairage raccordé est réglé sur la valeur définie actuellement.

Préréglage 20 %. La plage de réglage possible dépend du réglage de la valeur de variation maximale. La valeur de variation de l'intensité minimum doit être inférieure à la valeur maximale d'au moins 10 %.

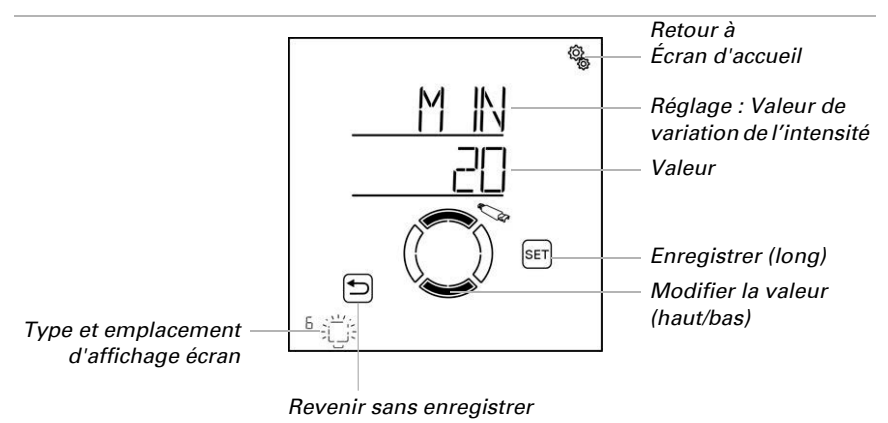

### 3.6.3.3.Valeur de variation de l'intensité maximum

 $\Box$  REGLAGES DE BASE > SORT > SP X > mA

La plage de variation d'intensité pour l'éclairage peut être limitée. La limitation s'applique à la variation d'intensité manuelle des éclairages et pour lee mode automatique. Définir ici la valeur de variation de l'intensité maximum, respecter le cas échéant les indicatons du fabricant de l'éclairage.

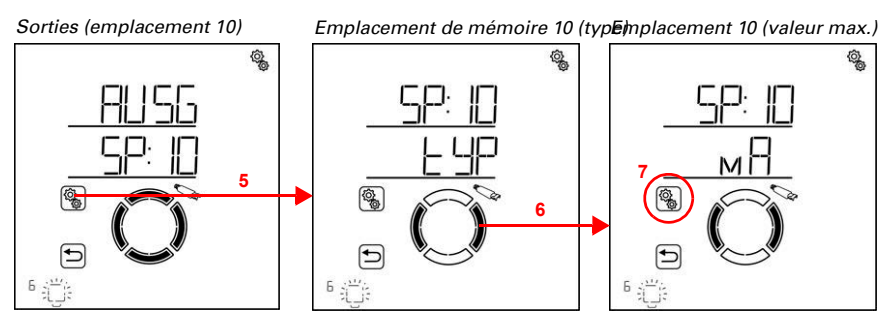

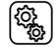

5. Sélectionner le réglage de la sortie/de l'emplacement de mémoire.

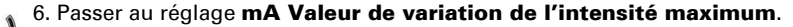

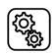

### 7. Sélectionner le réglage mA.

Régler la valeur (le chiffre clignote). L'éclairage raccordé est réglé sur la valeur définie actuellement.

Préréglage 100 %. La plage de réglage possible dépend du réglage de la valeur de variation minimale. La valeur de variation de l'intensité maximum doit être inférieure à la valeur maximale d'au moins 10 %.

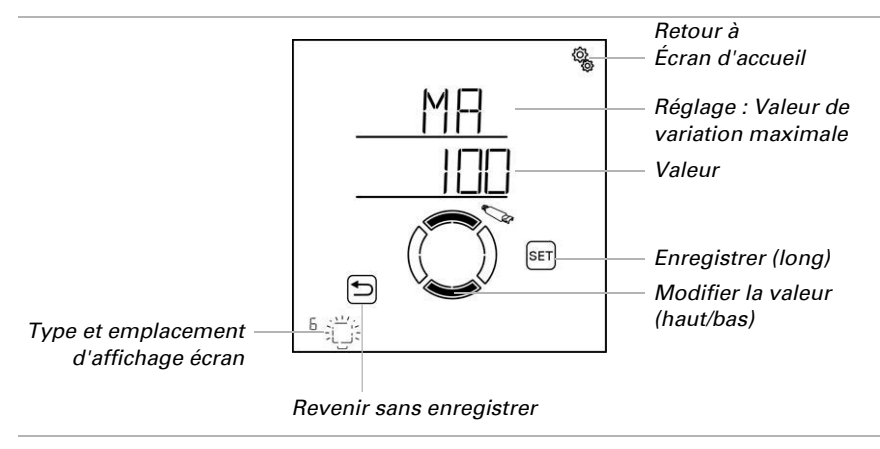

### 3.6.3.4.Comportement à l'activation

REGLAGES DE BASE > SORT > SP X > EVH

Pour l'activation manuelle de l'éclairage, il est possible d'activer la dernière valeur de luminosité sélectionnée ou une valeur d'activation définie. La valeur d'activation est définie dans l'option de menu suivante.

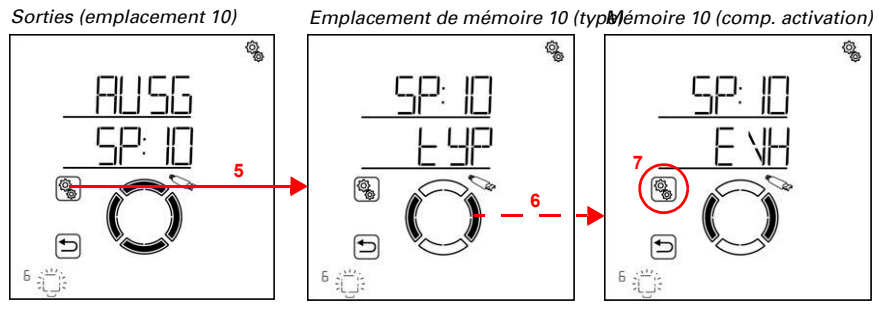

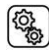

5. Sélectionner le réglage de la sortie/de l'emplacement de mémoire.

### 6. Passer au réglage EVH Comportement à l'activation.

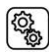

7. Sélectionner le réglage EVH.

Sélectionner Let Dernière valeur d'intensité ou EING valeur saisie (la valeur clignote).

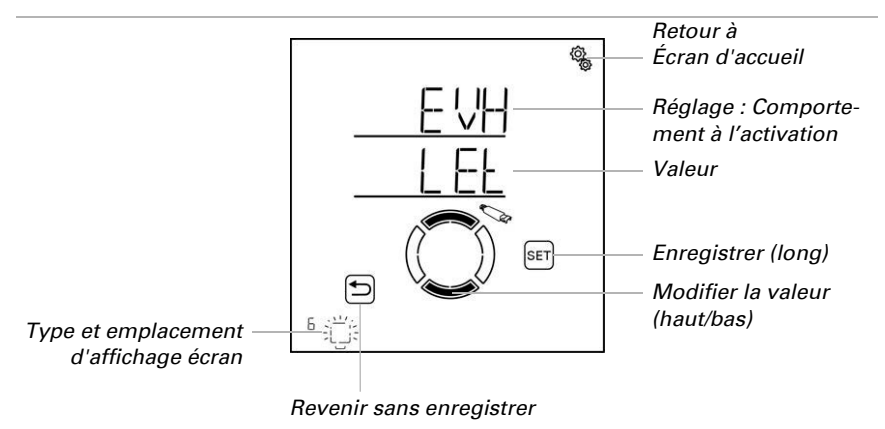

### 3.6.3.5.Valeur d'activation

REGLAGES DE BASE > SORT > SP X > MARCHE

La valeur d'intensité pour l'activation est définie ici.

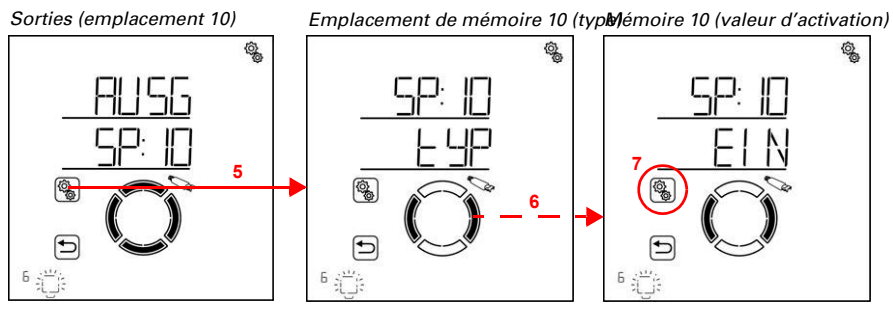

5. Sélectionner le réglage de la sortie/de l'emplacement de mémoire.

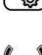

6. Passer au réglage EIN Valeur d'activation.

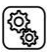

7. Sélectionner le réglage EIN.

Régler la valeur (le chiffre clignote).

Préréglage 10 %. La plage de réglage possible dépend du réglage de la valeur de variation minimale et maximale.

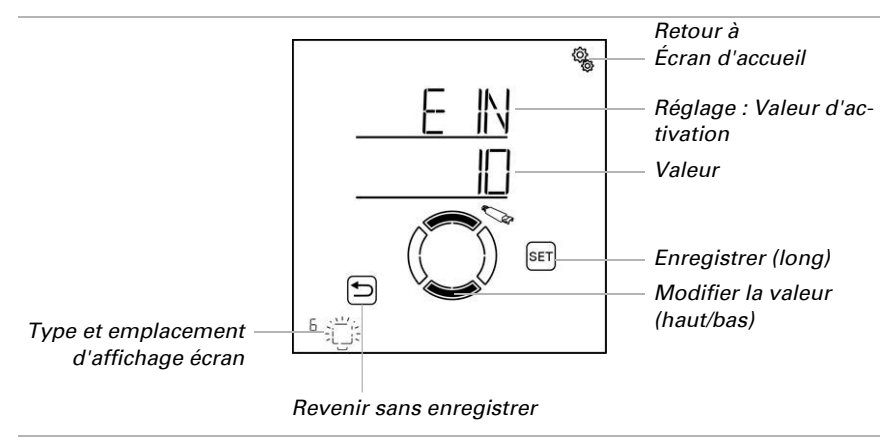

### 3.6.3.6.Emplacement d'affichage

 $\Box$  REGLAGES DE BASE > SORT > SP X > dISP

Chaque sortie (emplacement de mémoire) est associée à un emplacement d'affichage sur l'écran d'accueil lors de la programmation. Dans ce menu, vous pouvez trier les sorties (emplacements) et les masquer individuellement. La section inférieure de l'écran affiche les sorties dans cet ordre et elles peuvent être sélectionnées pour le fonctionnement manuel.

La sélection de l'emplacement d'affichage est identique pour tous les actionneurs radio. Suivre le chapitre [3.6.1.9. Emplacement d'affichage](#page-69-0), page 68.

### 3.6.3.7.Attribution des appareils de commande (entrées)

 $\Box$  REGLAGES DE BASE > SORT > SP X > ENT

L'attribution des appareils de commande est identique pour tous les actionneurs radio. Suivre le chapitre [3.6.1.10. Attribution des appareils de commande \(entrées\)](#page-71-0), page 70.

## 3.7. Zone de service

 $\Box$  REGLAGES DE BASE  $\smallsetminus$  SER

#### **ATTENTION STOP** Dommages matériels en cas d'utilisation non-conforme des fonctions de service !

Les réglages de service ne sont pas nécessaires lors du fonctionnement normal

de la commande.

Dans la section de service, la version logicielle de l'écran et de la station météo est affichée. En outre, la commande peut être redémarrée et l'écran doit être réinitialisée aux réglages d'usine.

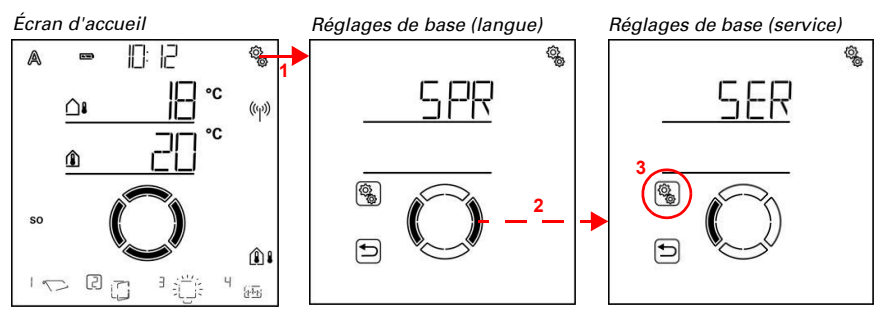

1. Appuyer longtemps sur le symbole de réglage sur l'écran d'accueil (signal sonore fort), pour accéder aux réglages de base.

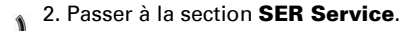

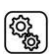

3. Sélectionner la section SER.

Les données suivantes sont affichées :

Vxx :Version logicielle de l'écran

Vx :Version logicielle de la station météo

Les fonctions suivantes sont possibles :

StAR :Redémarrage du logiciel d'affichage

FAbR :Charger les réglages d'usine (supprimer toutes les données de réglage de l'écran)

### Affichage de la version logicielle de l'affichage

La version logicielle de l'écran est affichée en premier (par ex. V 1.0)

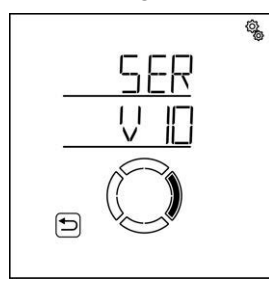

### Affichage de la version logicielle de la station météo

Passer à la page suivante.

La version logicielle de la station météo est affichée ici (par ex. V 1).

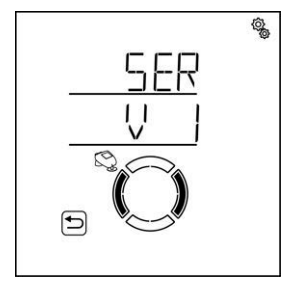

### Redémarrage de l'écran

Passer à la page StAR Redémarrer.  $\mathbf{r}$ 

Le mode et le système automatique ne sont pas influencés par le redémarrage du logiciel d'affichage.

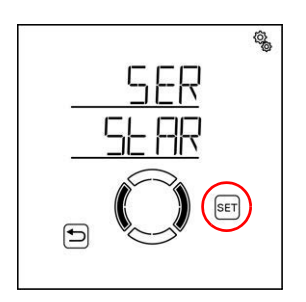

 $\mathbf{r}$ 

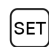

lsет

Appuyer sur la touche SET longtemps (signal sonore fort) pour redémarrer le système.

### Charger les réglages d'usine de l'écran

```
Passer à la page FAbR.
\mathbf{A}
```
Le rétablissement des réglages d'usine entraîne la suppression de tous les réglages d'affichage. Il n'y a plus de connexion radio entre cet écran et la station météo, cela signifie que l'écran ne peut plus être utilisé en mode manuel et ne fournit plus de données sur la température intérieure à la station météo.

Les réglages enregistrés dans la station météo sont conservés, les fonctions automatiques continuent à être exécutées.

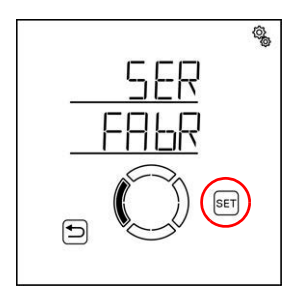

Appuyer sur la touche SET longtemps (signal sonore fort) pour réinitialiser les réglages d'usine de l'écran.

# 4. Mode automatique

b

## 4.1. Commande en mode automatique

Le mode automatique de la commande veille à ce que les valeurs de climat intérieur définies et les commutations de temps soient respectées.

### Passage entre le mode automatique et le mode manuel

Si un dispositif d'ombrage, une fenêtre, un éclairage ou un appareil de chauffage est actionné manuellement, la sortie passe en mode manuel et reste ainsi. Le mode automatique de cette sortie est désactivé. Peu importe que le fonctionnement manuel soit effectué via l'écran, via d'autres appareils de commande radio présents dans le système ou via l'application.

Seule une réinitialisation automatique remet la sortie en mode automatique. Vous trouverez plus d'informations sur le thème de la réinitialisation automatique au chapitre [Réinitialisation automatique](#page-101-0), page 100.

Le mode actuel d'une sortie est affiché à l'écran, dès que la sortie est sélectionnée (un encadré est visible autour du numéro de l'emplacement d'affichage). En haut à gauche, s'affiche un A pour Automatique ou un symbole de main pour Manuel. Si vous souhaitez modifier le mode, appuyez sur l'écran dans la zone de ce symbole. Le symbole change et l'autre mode est actif.

### Fonctions d'alarme

En cas d'alarme de pluie, de vent ou de gel, toutes les sorties pour lesquelles l'alarme a été activée sont déplacées en position sécurisée, indépendamment du fait qu'elles se trouvent en mode automatique ou manuel. À la fin de l'alarme, le dernier mode actif est exécuté à nouveau.

D'autres informations sur les priorités des fonctions sont disponibles dans la description du réglage automatique pour chaque type de sortie.

## 4.1.1. Consignes de sécurité concernant les fonctions automatiques et d'alarme

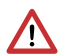

### AVERTISSEMENT !

.

#### Risque de blessure par des composants mobiles automatiques !

La commande automatique peut entraîner le démarrage des pièces de l'installation et

la mise en danger de personnes.

• Personne ne doit se tenir dans la zone de déplacement des pièces à moteur électrique

• Respecter les dispositions relatives à la construction applicables (voir directive relative aux

fenêtres, portes et portails à actionnement mécanique BGR 232,

entre autres).

• Débranchez systématiquement le système de l'alimentation pour la maintenance et le nettoyage

(par ex. désactiver/retirer le fusible).

### Alarme de détection de pluie sur les fenêtres à commande automatique :

Lorsque la pluie commence à tomber, selon la quantité de pluie et la température extérieure, il peut falloir un peu de temps pour que la pluie soit détectée par les capteurs dans le système. En outre, un temps de fermeture doit être calculé pour les fenêtres ou les toits coulissants à actionnement électrique. Les objets sensibles à l'humidité ne doivent donc pas être placés dans un lieu où ils risqueraient d'être endommagés par les précipitations. Veuillez également penser que les fenêtres ne seront par exemple plus fermées automatiquement en cas de panne de courant et de début de pluie si aucun module de courant de secours n'est monté.

### Givrage des rails des dispositifs d'ombrage :

Veuillez noter que les rails des stores, marquises et volets roulants montés à l'extérieur peuvent givrer. Si un entraînement est déplacé, cela peut endommager les dispositifs d'ombrage et les entraînements.

### 4.1.1.1.Panne de courant, travaux de maintenance, etc. (redémarrage de la commande)

En cas de panne de courant, les entraînements et appareils ne peuvent plus être contrôlés. Si l'étendue totale des fonctions doit être garantie même en cas de coupure de l'alimentation électrique, un module de courant de secours doit être installé sur place avec un dispositif de commutation correspondant du mode de fonctionnement secteur vers le mode de secours.

Les réglages enregistrés dans le programme de la commande restent enregistrés même en cas de panne de courant.

Après un **redémarrage** après rétablissement de la tension (par ex. suite à panne de courant) , les entraînements et appareils pour lesquels une réinitialisation automatique est définie se trouvent en mode automatique. Si seul l'écran est redémarré dans un système avec station météo, le mode et le mode automatique ne sont pas influencés par le redémarrage du logiciel d'affichage.

Si des travaux de nettoyage ou de maintenance doivent être effectués sur le bâtiment, le système doit être mis hors tension en coupant le fusible installé sur place et être sécurisé contre la remise en marche. Vous veillez ainsi à ce que les entraînements raccordés ne puissent pas démarrer.

## 4.1.2. Séquence pour la mise en service initiale

Avant de commencer le réglage du mode automatique, le réglage de base de la commande doit être terminé. Les points suivants doivent particulièrement être configurés (voir Grundeinstellung, page 35) :

- 5. SPR (langue, si elle doit être modifiée)
- 6. UHR (heure)
- 7. LER (configurer les connexions radio)
- 8. AUSG (configurer les sorties)

## 4.1.3. Fonctions des touches dans le menu automatique

Les fonctions des touches suivantes sont nécessaires pour toutes les étapes de réglage du menu automatique :

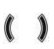

Étape de réglage suivante/précédente.

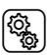

Sélectionner le réglage

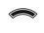

Modifier la valeur.

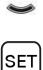

Enregistrer (appuyer longtemps jusqu'à ce que le signal sonore fort « appui long » retentisse).

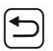

Quitter les réglages, revenir un niveau en arrière sans enregistrer.

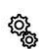

Quitter les réglages, revenir à l'écran d'accueil sans enregistrer.

## 4.2. Réglages automatiques généraux

### $\Box$  AUTO > GEN

Dans les réglages automatiques généraux, des spécifications sont enregistrées et s'appliquent à plusieurs sorties, par ex. les temporisations de course pour tous les dispositifs d'ombrage et la valeur d'obscurité pour toutes les fonctions d'obscurité/de nuit.

Dans les réglages automatiques généraux, les paramètres suivants sont définis :

dAE :Valeur d'obscurité pour les dispositifs d'ombrage et l'éclairage

FV :Temporisations de course pour les dispositifs d'ombrage

FrAL :Valeurs d'alarme de gel pour les dispositifs d'ombrage et les fenêtres

WAS :Verrouillage automatique de l'alarme de vent pour les dispositifs d'ombrage et les fenêtres

ArSt :Réinitialisation automatique pour toutes les sorties

Vous pouvez effectuer les réglages successivement ou ignorer des étapes pour accéder au réglage souhaité.

Les modifications dans les réglages automatiques généraux peuvent être effectuées sur chaque écran disponible dans le système. Si des modifications sont effectuées sur deux écrans en parallèle, la dernière modification enregistrée est toujours effective. Les modifications enregistrées sont écrasées. En cas de modification, tous les paramètres des « réglages automatiques généraux » sont toujours enregistrés (valeur d'obscurité et temporisations de course et alarme de gel ...).

## 4.2.1. Valeur de crépuscule

### $\Box$  AUTO > GEN > dAE

Les éclairages, stores, volets roulants et auvents ont des fonctions automatiques qui font la différence entre le jour et la nuit (ou crépuscule).

Définir ici la valeur en-dessous de laquelle la **Commande Solexa II** passe en mode crépuscule/nuit. Le changement est effectué de façon temporisée une fois que la valeur a été dépassée ou pas atteinte pendant 1 minute sans interruption.

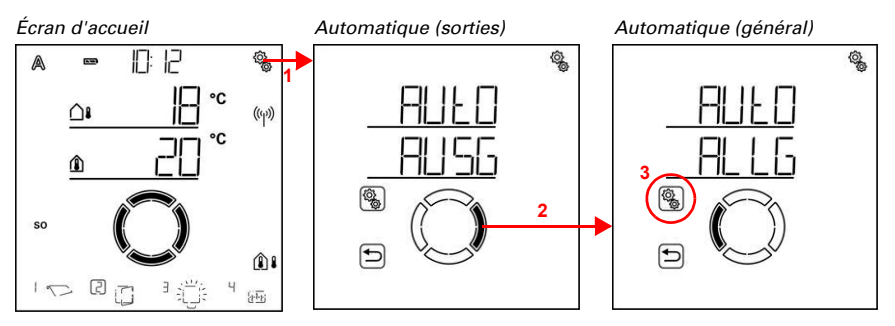

1. Appuyer brièvement sur le symbole de réglage sur l'écran d'accueil pour accéder aux réglages automatiques.

2. Dans les réglages automatiques, passer à **ALLG Général**.

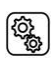

3. Sélectionner la section ALLG.

Automatique général (crépuscule)

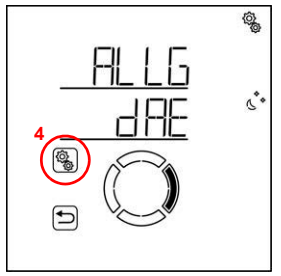

#### 4. Sélectionner le réglage dAE Crépuscule. **Q**

Régler la valeur (le chiffre clignote). Préréglage 10 Lux, plage de réglage de 1 à 200 Lux.

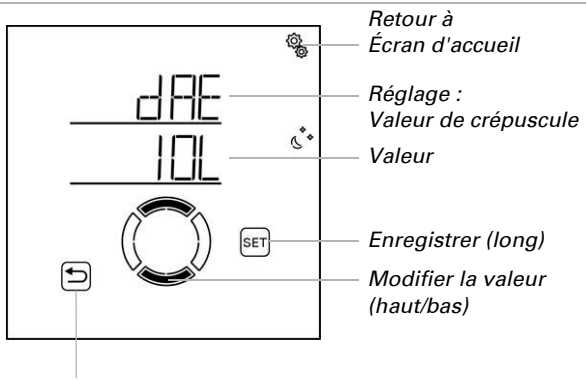

Revenir sans enregistrer

## 4.2.2. Temporisations de course

### $\Box$  AUTO > GEN > FV

Les stores, volets roulants et auvents ont des temporisations de course en mode soleil automatique. La temporisation permet d'éviter que les dispositifs d'ombrage ne s'ouvrent et se ferment sans cesse en cas de variation de l'intensité d'ensoleillement.

Régler ici le délai de temporisation pour la rétractation et pour la sortie.

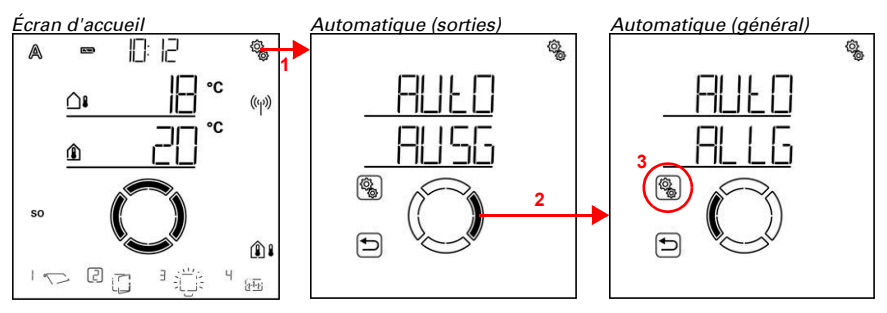

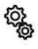

1. Appuyer brièvement sur le symbole de réglage sur l'écran d'accueil pour accéder aux réglages automatiques.

2. Dans les réglages automatiques, passer à ALLG Général.

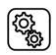

### 3. Sélectionner la section ALLG.

Automatique général (crépuscule) Automatique général (temporisations de course)

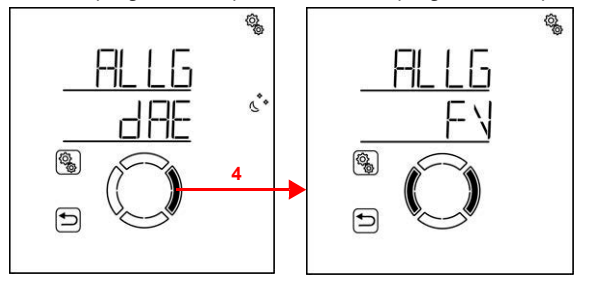

4. Passer au réglage FV Temporisations de course.

Les temporisations de course suivantes sont définies ici : AbréviationRéglage AUSFTemporisation de sortie EINFTemporisation de rétractation

### Temporisation de sortie

 $\Box$  AUTO > GEN > TC > SORT

Le préréglage pour la sortie est de 1 minute. La luminosité doit ensuite être supérieure à la valeur de luminosité définie pour l'ombrage pendant 1 minute en continu pour sortir le dispositif d'ombrage. Le dispositif d'ombrage réagit ainsi rapidement au soleil.

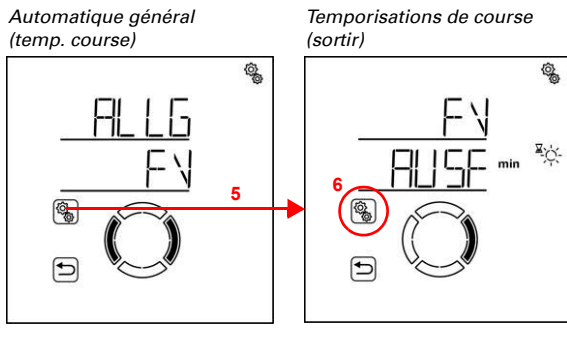

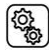

5. Sélectionner le réglage FV.

### 6. Sélectionner le réglage AUSF Temporisation de sortie

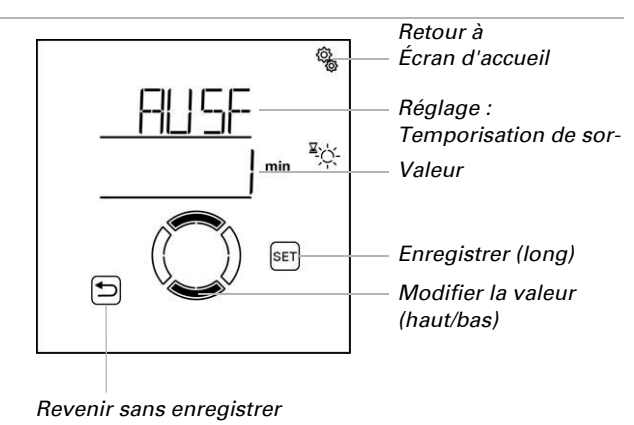

Régler la valeur (le chiffre clignote). Préréglage 1 minute, plage de réglage de 1 à 240 minutes.

### Temporisation de rétractation

 $\Box$  AUTO > GEN > TC > RET

Le préréglage pour la rétractation est de 12 minutes. La luminosité doit ensuite être supérieure à la valeur de luminosité définie pour l'ombrage pendant 12 minutes en continu pour rentrer à nouveau un dispositif d'ombrage sorti. Les nuages qui défilent sont ainsi « masqués ».

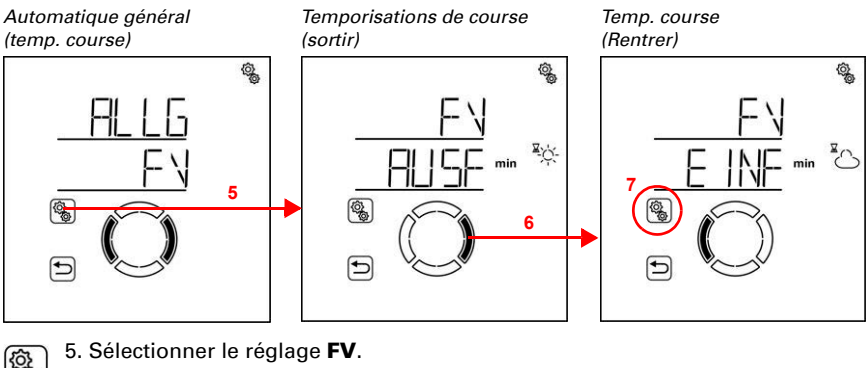

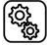

6. Passer au réglage EINF Temporisation de rétractation.

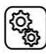

7. Sélectionner le réglage EINF.

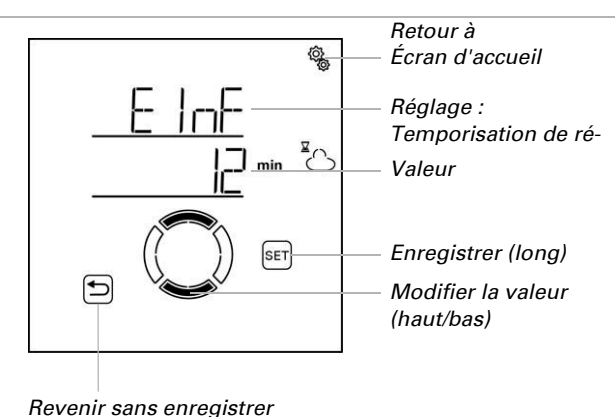

Régler la valeur (le chiffre clignote). Préréglage 12 minutes, plage de réglage de 1 à 240 minutes.

### 4.2.3. Valeurs d'alarme de gel

### $\Box$  AUTO > GEN > FrAL

Les stores, volets roulants, auvents et fenêtres peuvent être protégés contre le gel par une alarme de gel. L'alarme en cas de gel est activée si une température extérieure définie n'est pas atteinte pendant ou après des précipitations.

Les situations suivantes déclenchent l'alarme de gel :

- La température extérieure est inférieure à la température d'activation de l'alarme de gel définie et il commence à pleuvoir/neiger.
- La température extérieure est inférieure à la température d'activation définie lorsqu'il pleut/neige.
- Il a plu/neigé. Pendant la période de disponibilité définie à la fin des précipitations, la température extérieure devient inférieure à la température d'activation définie.

La situation suivante met fin à l'alarme de gel :

• La température extérieure reste supérieure à la température de désactivation définie pendant la période définie.

Vous pouvez définir les dispositifs d'ombrage rentrés et les fenêtres fermées en cas d'alarme de gel à l'aide des fonctions automatiques des dispositifs d'ombrage et des fenêtres. L'alarme de gel verrouille toutes les fonctions automatiques et l'utilisation manuelle pour ces entraînements.

En cas d'alarme de gel active, les symboles pour la pluie et pour la température extérieure sont affichés sur l'écran d'accueil (voir chapitre Das Touch-Display, page 26).

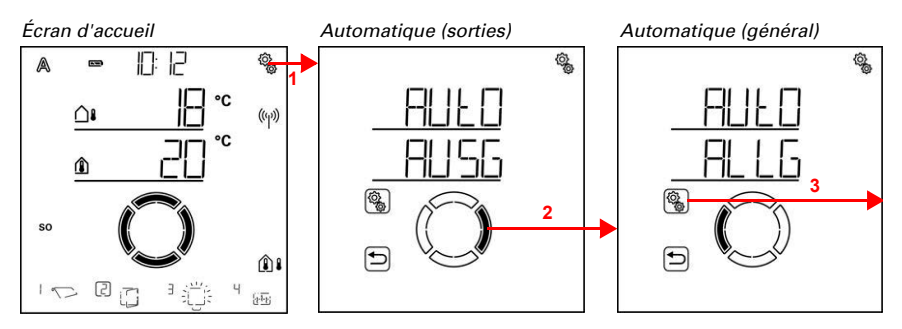

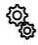

1. Appuyer brièvement sur le symbole de réglage sur l'écran d'accueil pour accéder aux réglages automatiques.

2. Dans les réglages automatiques, passer à ALLG Général.

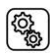

3. Sélectionner la section ALLG.

Automatique général (crépuscule)Automatique général (alarme de gel)

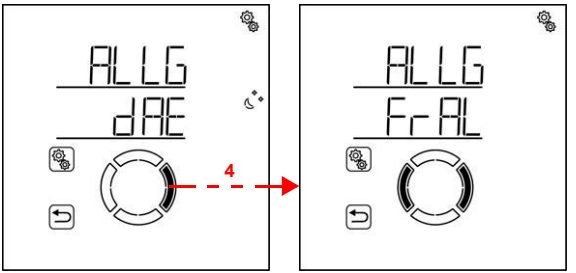

4. Passer au réglage FrAL Alarme de gel.

Les conditions suivantes pour l'alarme de gel sont définies ici : AbréviationRéglage

EINTempérature d'activation pour l'alarme de gel

bERPériode de disponibilité avec contrôle de la température après des précipitations. AUSTempérature de désactivation pour l'alarme de gel

nACHTemps de post-fonctionnement de l'alarme de gel

### Température d'activation de l'alarme de gel

 $\Box$  AUTO > GFN > FrAL > MARCHE

Définissez d'abord quand l'alarme de gel est déclenchée. Définir la température extérieure qui déclenche l'alarme de gel si elle n'est pas atteinte.

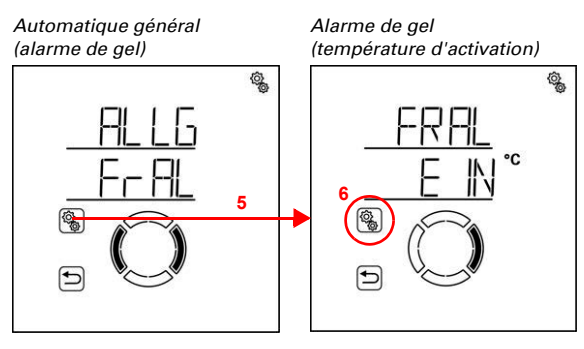

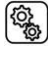

5. Sélectionner le réglage FrAL.

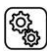

### 6. Sélectionner le réglage EIN Température d'activation.

Régler la valeur (le chiffre clignote). Préréglage 2 °C. Plus petite valeur réglable -5 °C. La plage de réglage dépend du réglage de la température de désactivation. La température d'activation est toujours au moins 1° en-dessous de la température de désactivation.

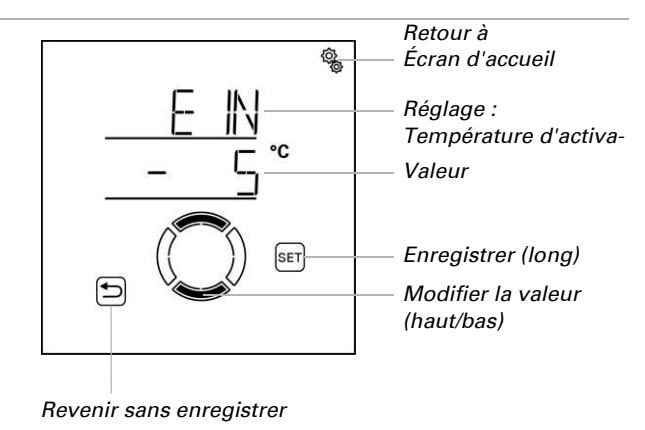

### Période de disponibilité

AUTO > GEN > FrAL > bER

Définissez combien d'heures après des précipitations la disponibilité de l'alarme de gel doit être active (par ex. 5 h). Pendant des précipitations, la température est également surveillée. Sélectionnez la période de disponibilité de façon à ce que toute l'humidité des précipitations précédentes soit sèche.

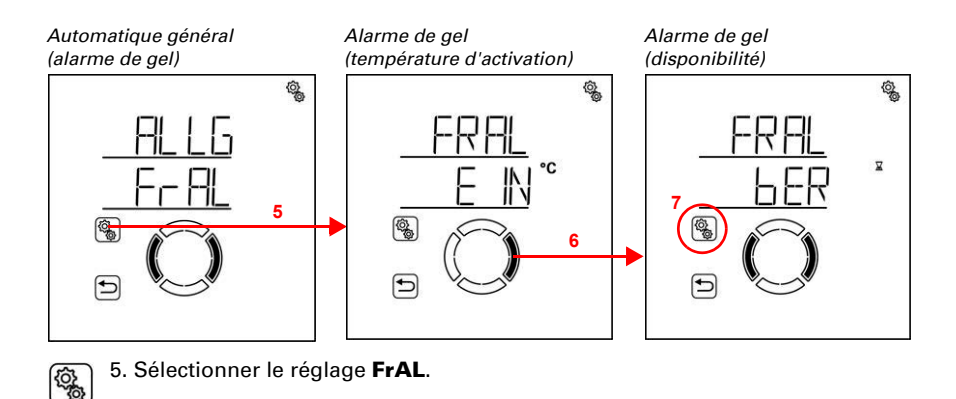

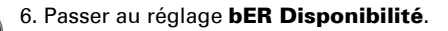

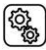

7. Sélectionner le réglage bER.

Régler la valeur (le chiffre clignote). Préréglage 5 heures, plage de réglage de 1 à 10 heures.

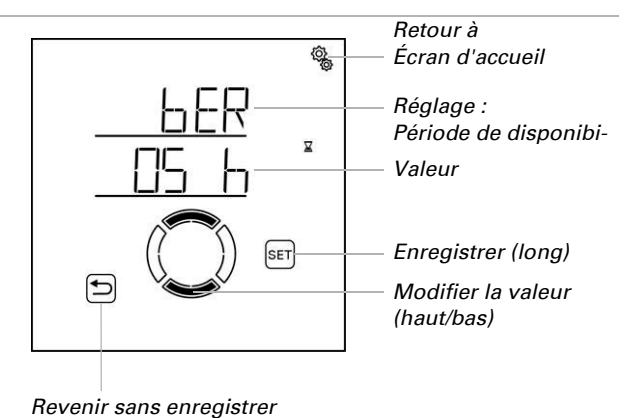

### Température de désactivation pour l'alarme de gel

AUTO > GEN > FrAL > ARRÊT

Indiquez les conditions pour la fin de l'alarme de gel. Définissez la température extérieure qui doit être dépassée (par ex. 5 °C).

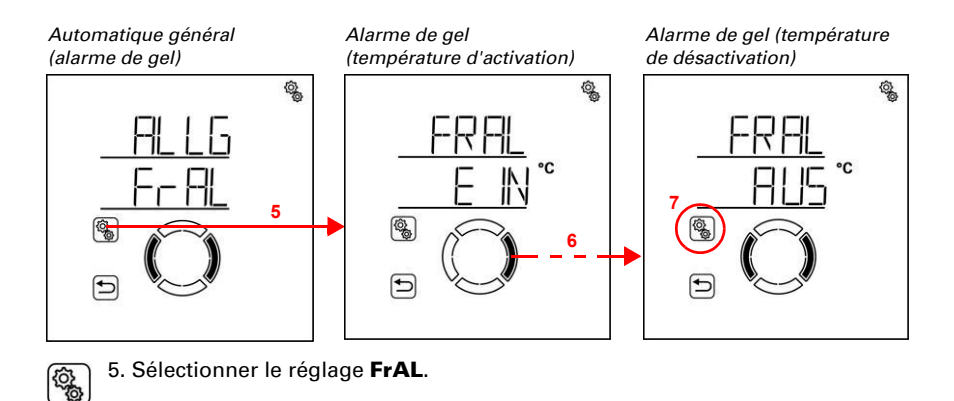

6. Passer au réglage AUS Température de désactivation (appuyer 2x).

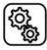

7. Sélectionner le réglage AUS.

Régler la valeur (le chiffre clignote). Préréglage 5 °C, valeur réglable la plus élevée 10 °C. La plage de réglage dépend du réglage de la température d'activation. La température de désactivation est toujours au moins 1° au-dessus de la température d'activation.

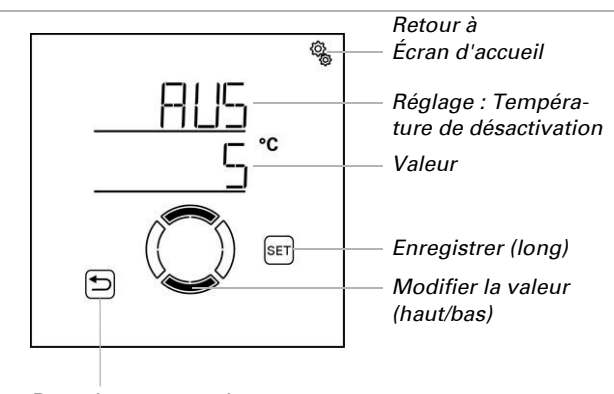

Revenir sans enregistrer

### Temporisation

 $\Box$  AUTO > GFN > FrAL > nACH

Définissez pendant combien de temps la température de désactivation doit être dépassée afin que l'alarme de gel soit effectivement terminée (par ex. 5 h). Sélectionnez la période de façon à ce que le givre soit entièrement fondu.

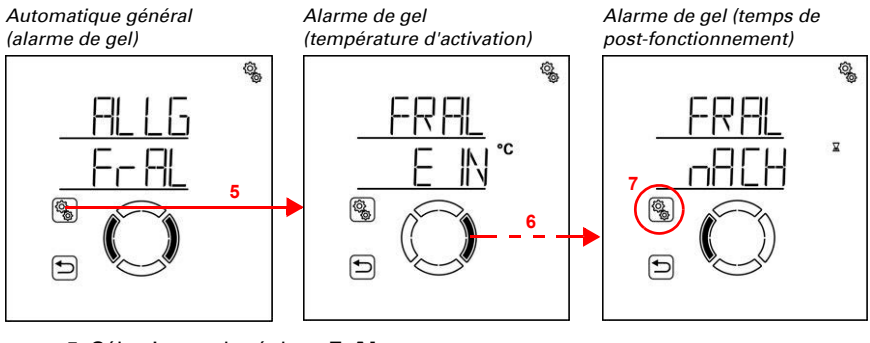

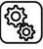

5. Sélectionner le réglage FrAL.

6. Passer au réglage nACH Temps de post-fonctionnement (appuyer  $3x$ ).

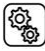

7. Sélectionner le réglage nACH.

Régler la valeur (le chiffre clignote). Préréglage 5 heures, plage de réglage de 1 à 10 heures.

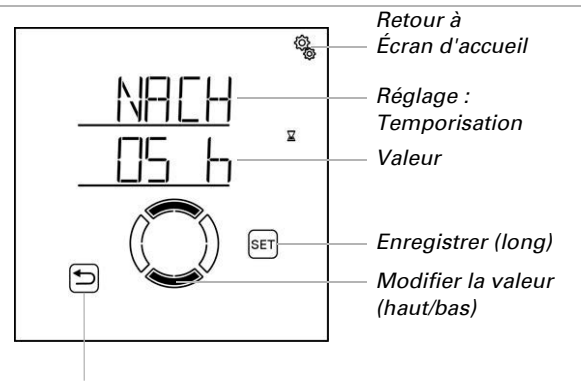

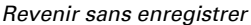

## 4.2.4. Verrouillage automatique alarme de vent

 $\Box$  AUTO > GEN > WAS

Si la valeur limite de vent pour un dispositif d'ombrage ou une fenêtre est dépassée pendant la durée du délai de temporisation défini dans la sortie automatiqu, l'alarme de vent est déclenchée. Si la valeur limite n'est à nouveau pas atteinte, l'alarme est encore maintenue pendant 5 minutes supplémentaires. Si la valeur de vent est à nouveau

dépassée pendant cette période, le temps d'arrêt de 5 minutes recommence à zéro. La valeur limite de vent et le délai de temporisation sont définis séparément dans les réglages du mode Automatique pour chaque dispositif d'ombrage et chaque fenêtre.

En outre, une durée peut être définie après l'alarme de vent pendant laquelle les fonctions automatiques sont verrouillées. Cela signifie que si la sortie avant et pendant l'alarme de vent se trouve en mode automatique, les fonctions automatiques restent d'abord verrouillées après l'alarme de vent. Le fonctionnement manuel est cependant déjà à nouveau possible si aucune autre fonction d'alarme n'est active.

Définissez ici la durée pour le verrouillage automatique qui s'applique pour tous les dispositifs d'ombrage et les fenêtres avec l'alarme de vent.

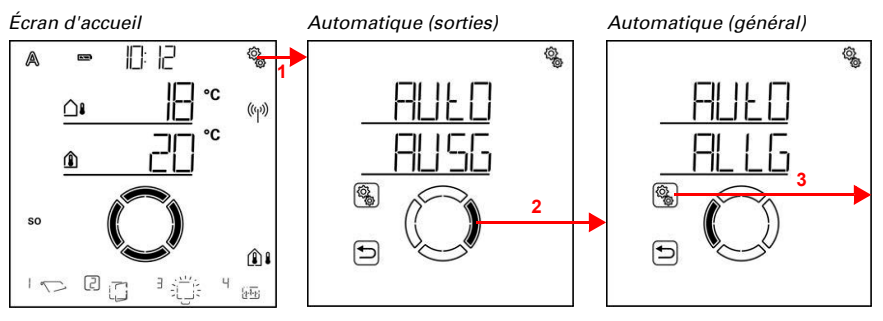

1. Appuyer brièvement sur le symbole de réglage sur l'écran d'accueil pour accéder aux réglages automatiques.

2. Dans les réglages automatiques, passer à **ALLG Général**.

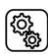

### 3. Sélectionner la section ALLG.

Automatique général (crépuscule)Automatique général (verrouillage de l'alarme de vent)

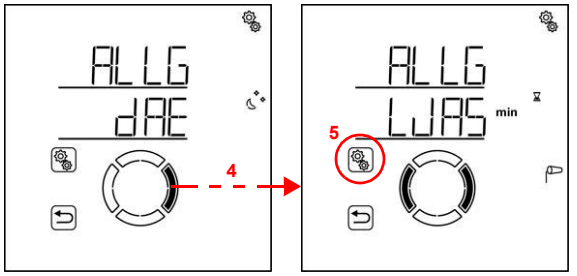

4. Passer au réglage WAS Verrouillage automatique alarme de vent.

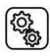

5. Sélectionner le réglage WAS.

Régler la valeur (le chiffre clignote). Préréglage 0 minute (pas de temporisation), plage de réglage de 0 à 360 minutes.

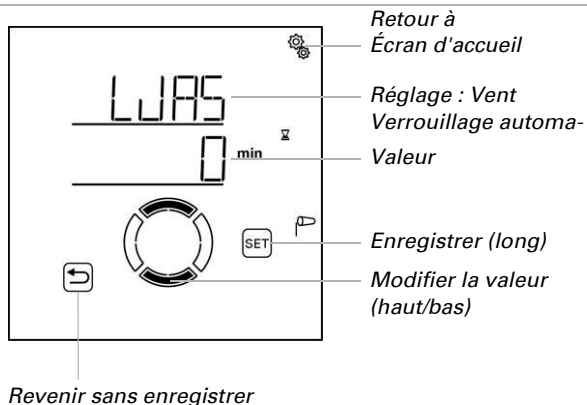

## <span id="page-101-0"></span>4.2.5. Réinitialisation automatique

### $\Box$  AUTO > GFN > ArSt

Après une utilisation manuelle, le dispositif d'ombrage concerné, la fenêtre, l'éclairage ou l'appareil de chauffage sont toujours en mode manuel, le mode automatique est désactivé. Lors de la réinitialisation automatique, les entraînements et appareils sont également remis en mode automatique. En outre, il est possible de spécifier qu'après un fonctionnement manuel, le système repasse également en mode automatique. Le délai de temporisation correspondant peut être réglé.

La réinitialisation automatique permet d'éviter l'utilisation manuelle des entraînements et d'éviter qu'ils ne restent ensuite dans une position désavantageuse (la fenêtre reste ouverte par erreur, le store reste rentré malgré le soleil).

La réinitialisation automatique générale et la réinitialisation après une utilisation manuelle peuvent être activées et désactivées séparément dans le menu automatique pour chaque sortie.

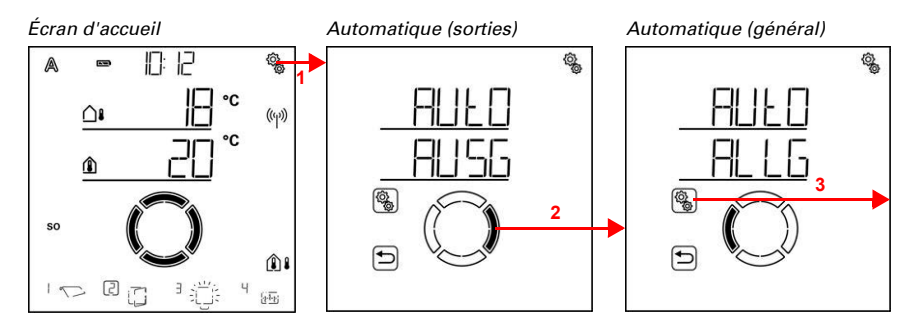

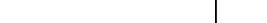

Commande Solexa II • Version : 23.11.2023 • Sous réserve de modifications techniques et d'erreurs.

හූ

1. Appuyer brièvement sur le symbole de réglage sur l'écran d'accueil pour accéder aux réglages automatiques.

2. Dans les réglages automatiques, passer à **ALLG Général**.

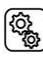

3. Sélectionner la section ALLG.

Automatique général (crépuscule)Automatique général (réinitialisation automatique)

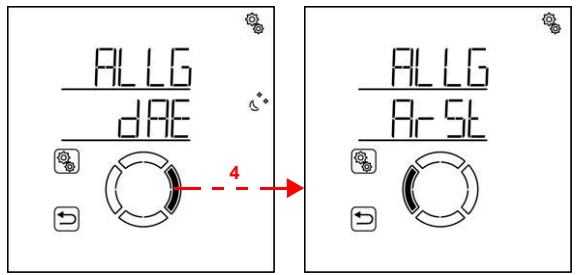

4. Passer au réglage ArSt Réinitialisation automatique.  $\mathbf{r}$ 

Les conditions suivantes pour la réinitialisation automatique sont définies ici : AbréviationRéglage

UHRPériode de la réinitialisation automatique générale.

VERTemporisation pour la réinitialisation au mode automatique après un fonctionnement manuel

### Heure pour la réinitialisation automatique

 $\Box$  AUTO > GEN > ArSt > HEURE

Réglez l'heure pour la réinitialisation automatique quotidienne. La réinitialisation peut être activée et désactivée séparément pour chaque sortie dans le menu automatique.

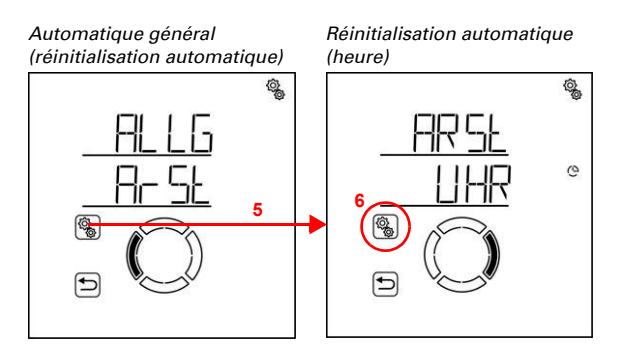

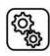

5. Sélectionner le réglage ArSt.

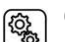

6. Sélectionner le réglage UHR Heure.

Adapter d'abord l'heure pour la réinitialisation automatique (le chiffre clignote).

Passer ensuite au réglage des minutes.

Adapter d'abord les minutes pour la réinitialisation automatique (le chiffre clignote). Préréglage 3h00.

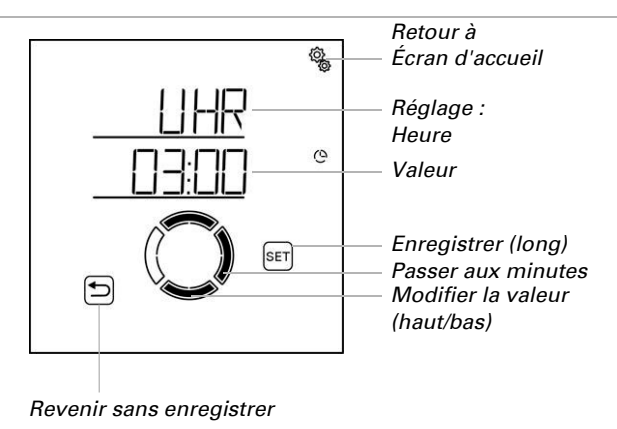

### Délai de temporisation

 $\Box$  AUTO > GEN > ArSt > TEMP

Régler la période de temps qui doit s'écouler après un fonctionnement manuel jusqu'à ce que le système revienne au mode automatique. La réinitialisation peut être activée et désactivée séparément pour chaque sortie dans le menu automatique.

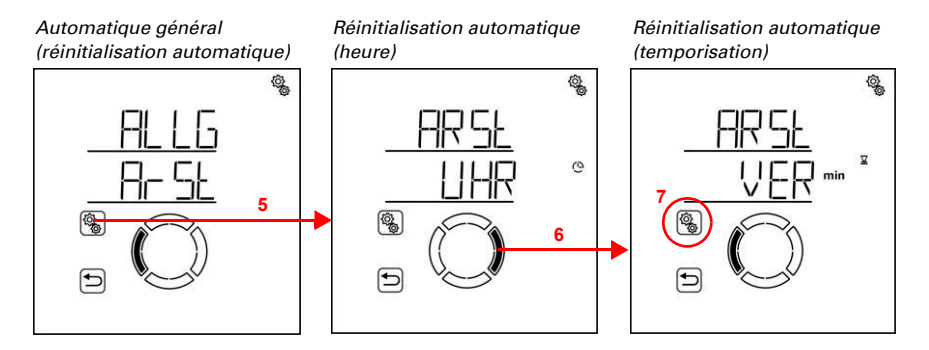

Commande Solexa II • Version : 23.11.2023 • Sous réserve de modifications techniques et d'erreurs.

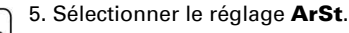

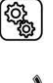

6. Passer au réglage VER Temporisation.

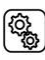

7. Sélectionner le réglage VER.

Régler la valeur (le chiffre clignote). Préréglage 60 minutes, plage de réglage de 5 à 480 minutes.

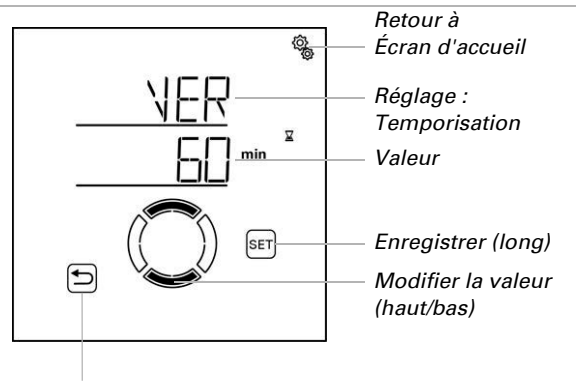

Revenir sans enregistrer

## 4.3. Réglage automatique des sorties

### $\Box$  AUTO > SOR

Dans les réglages automatiques de la sortie, le mode automatique est adapté pour les différents stores, les volets roulants, les fenêtres, les éclairages et les appareils de chauffage en fonction des besoins individuels et des conditions.

Pour chaque sortie, les ensembles de réglage automatique sont enregistrés pour le type défini (store, auvent, volets roulants, fenêtres, éclairage, chauffage, chauffage de gouttière). Le type de sortie est définit dans les réglages de base (voir aussi chapitre Ausgänge einrichten, page 51 et suivants.).

Les modifications dans les réglages automatiques des sorties peuvent être effectuées sur chaque écran disponible dans le système. Si des modifications sont effectuées sur deux écrans en parallèle, la dernière modification enregistrée est toujours effective. Les modifications enregistrées sont écrasées. En cas de modification, l'ensemble de la sortie est toujours écrasée avec tous les réglages.

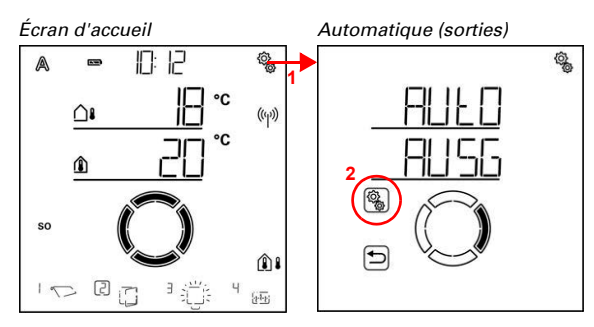

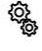

**EDS** 

1. Appuyer brièvement sur le symbole de réglage sur l'écran d'accueil pour accéder aux réglages automatiques.

2. Dans les réglages automatiques, sélectionner AUSG Sorties.

Dans les réglages automatiques, les sorties sont triées par numéro d'emplacement de mémoire. Ils correspondent à l'ordre appliqué lors de la programmation. En bas à gauche, le symbole pour le type de sortie est affiché et l'emplacement d'affichage sur l'écran d'accueil (te type et l'emplacement d'affichage sont définis dans les

réglages de base, voir chapitre Ausgänge einrichten, page 51).

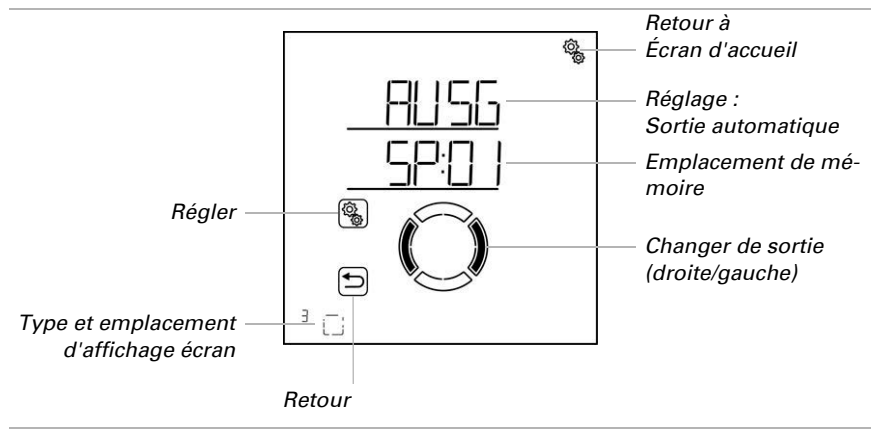

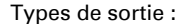

Volet roulant Store 疆 Auvent Fenêtre 厂

- Éclairage (commutable ou à intensité variable)
- Appareil de chauffage إربيزا
- htii Chauffage de gouttière

Les sorties de type « Réserve » ne sont pas affichées, car aucun réglage automatique ne peut être effectué pour cela.

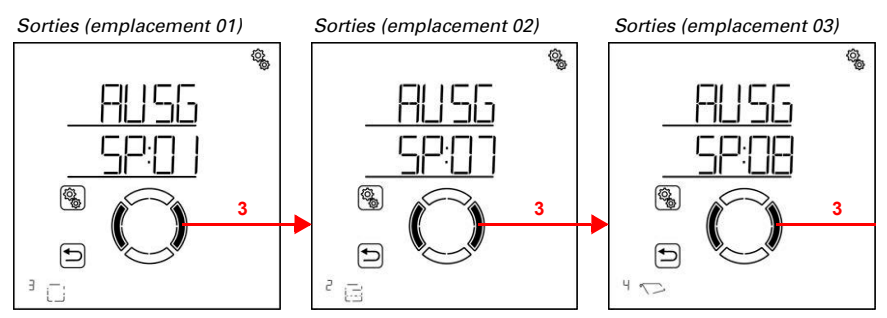

# 3. Accéder à l'emplacement souhaité (sortie).

Pour chaque sortie, vous pouvez effectuer les réglages successivement ou ignorer des étapes pour accéder au réglage souhaité.

## 4.3.1. Système d'ombrage automatique

### $\Box$  AUTO > SORT > SP X

Pour les sorties (emplacements de mémoire) qui sont configurés dans les réglages de base comme store, volet roulant ou auvent, le système d'ombrage automatique suivant est affiché. Le réglage « Position des lamelles » est disponible uniquement pour les stores.

Veuillez noter que les fonctions d'alarme sont prioritaires sur les alarmes de gel, de vent et de pluie et s'appliquent aussi bien en mode automatique qu'en mode manuel. Le dispositif d'ombrage est rentré et ne peut pas être sorti manuellement.

Si un dispositif d'ombrage se trouve en mode automatique et qu'aucune fonction d'alarme n'est active, les réglages obligatoires et de verrouillage pour l'ouverture temporisée (rétractation) sont d'abord contrôlés, puis la fermeture temporisée et la fermeture de nuit (sortie), le verrouillage de la température extérieure (sortie) et le verrouillage de la température intérieure (rétractation).

Le dispositif d'ombrage automatique en fonction de la luminosité n'est exécuté que si aucune fonction d'alarme, obligatoire et de verrouillage n'est active et si la position du soleil correspond.

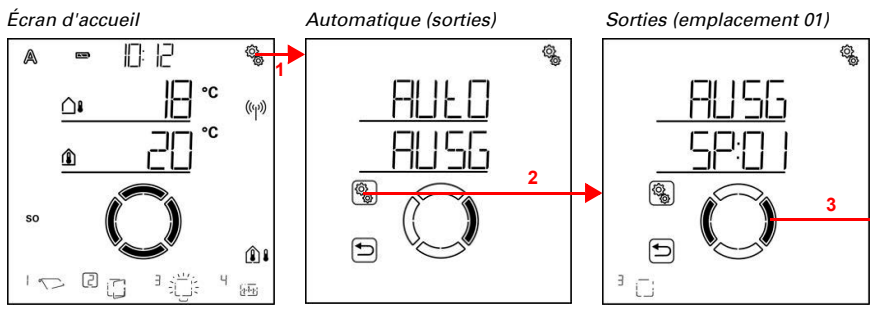

### 4.3.1.1.Réglages du dispositif d'ombrage

 $\Box$  AUTO > SORT > SP X > bES

1. Appuyer brièvement sur le symbole de réglage sur l'écran d'accueil pour accéder aux réglages automatiques.

{ô

2. Dans les réglages automatiques, sélectionner **AUSG Sorties**.

3. Passer à la sortie du dispositif d'ombrage souhaité (emplacement de mémoire).

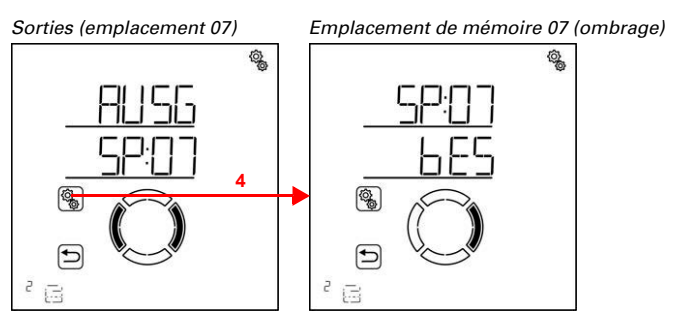

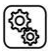

4. Sélectionner la sortie d'ombrage (emplacement de mémoire).

Dans les réglages du dispositif d'ombrage, les paramètres suivants sont définis : AbréviationRéglage

HELLLuminosité

SORIPosition du soleil

FPOSPosition de course

LPOSPosition des lamelles (uniquement pour les stores)

SENSCapteur pour le verrouillage de la température intérieure

ItSPVerrouillage de la température intérieure

AtSPVerrouillage de la température extérieure
### **Luminosité**

 $\Box$  AUTO  $\sim$  SORT  $\sim$  SP X  $\sim$  bES  $\sim$  LUM

Régler la luminosité à partir de laquelle le dispositif d'ombrage doit être sorti. Vous trouverez des conseils à ce sujet au chapitre [Unités pour le soleil et le vent](#page-187-0), page 186.

Pour que le mode automatique réagisse, la valeur d'intensité lumineuse définie doit être dépassée ou ne pas être atteinte pendant la durée du délai de temporisation. Cela évite ainsi une rentrée et une sortie constante du dispositif d'ombrage en cas de changement rapide des conditions de luminosité. Les temporisations de course peuvent être adaptées dans les réglages automatiques généraux.

En plus de la valeur de luminosité, vous pouvez également sélectionner bES (ombrage permanent, maintenir sorti) et nIE (jamais d'ombrage, laisser rentré). Dans les deux cas, le dispositif d'ombrage ne réagit pas à la luminosité. Ces réglages sont surtout intéressants pour les stores et les volets roulants.

Le réglage **bES** fait que le dispositif d'ombrage reste sorti en mode automatique. Le réglage des lamelles (pour les stores) et la position de course peuvent être définis individuellement. L'alarme de pluie, de vent et de gel est prioritaire pour ce type d'ombrage si elle est activée. L'ouverture temporisée, la fermeture de nuit et la fermeture temporisée ainsi qu'un verrouillage de température exétrieure peuvent également être réglés. La course manuelle est possible.

Le réglage nlE fait que le dispositif d'ombrage reste rentré en mode automatique. Des réglages peuvent être effectués pour l'ouverture temporisée, la fermeture de nuit et la fermeture temporisée. L'alarme de pluie, de vent et de gel est prioritaire pour ce type d'ombrage si elle est activée. La course manuelle est possible.

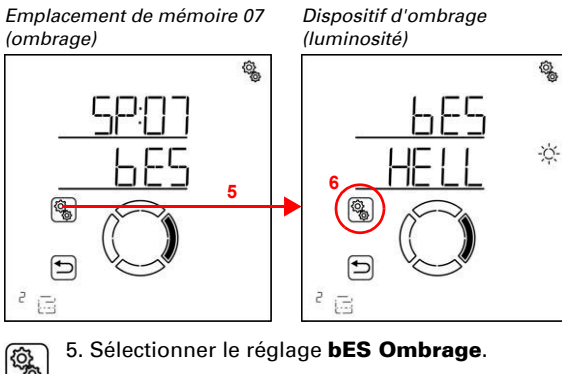

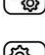

6. Sélectionner le réglage HELL Luminosité.

Adapter la valeur (le chiffre clignote) ou commuter le dispositif d'ombrage en fonction de la luminosité sur « bES » ou « nIE » (les valeurs bES et nIE sont comprises entre 99 et 1).

Préréglage 40 Kilolux, plage de réglage 1 à 99 Kilolux, bES, nIE.

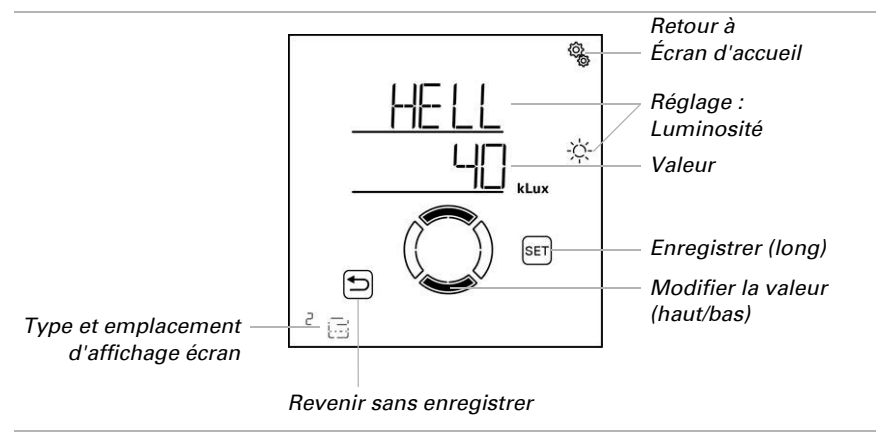

# Orientation du soleil

 $\Box$  AUTO > SORT > SP X > bES > SORI

Le réglage est disponible uniquement pour une valeur de luminosité définie, c'est-àdire pas si « nIE » (ne pas réagir à la luminosité) ou « bES » (toujours laisser sorti) a été défini pour la luminosité d'ombrage.

Régler l'orientation du soleil nécessaire pour que le dispositif d'ombrage sorte.

Afin que la **Commande Solexa II** puisse calculer la position actuelle du soleil, l'heure doit être définie dans le système. Il faut donc régler impérativement l'heure si une orientation du soleil est utilisée pour le dispositif d'ombrage (voir réglages de base chapitre Uhrzeit einstellen, page 39).

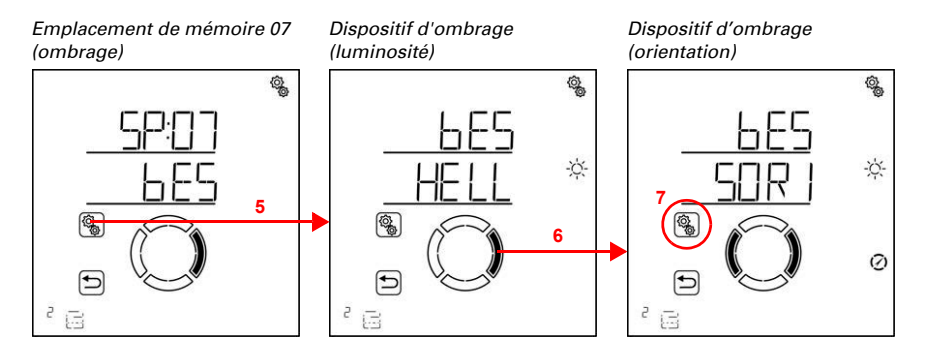

5. Sélectionner le réglage bES Ombrage.

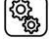

6. Passer au réglage Sorl Orientation.

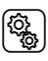

7. Sélectionner le réglage Sorl.

Désélectionner les orientations inutiles (les segments clignotent). Préréglage : Toutes les orientations sélectionnées (N = Nord, E = Est, S = Sud, O = Ouest).

Il est possible de sélectionner simultanément un ou deux segments adjacents. Pour sélectionner à nouveau tous les segments, sélectionner un segment individuel au choix et appuyer ensuite à nouveau sur le segment sélectionné.

 $Nord - 0^{\circ}$ 

Sélection :

NOmbrage lorsque le soleil se trouve entre 270° et 90°. N+EOmbrage lorsque le soleil se trouve entre 270° et 180°. EOmbrage lorsque le soleil se trouve entre 0° et 180°. E+SOmbrage lorsque le soleil se trouve entre 0° et 270°. SOmbrage lorsque le soleil se trouve entre 90° et 270°. S+OOmbrage lorsque le soleil se trouve entre 90° et 0°. OOmbrage lorsque le soleil se trouve entre 180° et 0°. O+NOmbrage lorsque le soleil se trouve entre 180° et 90°.

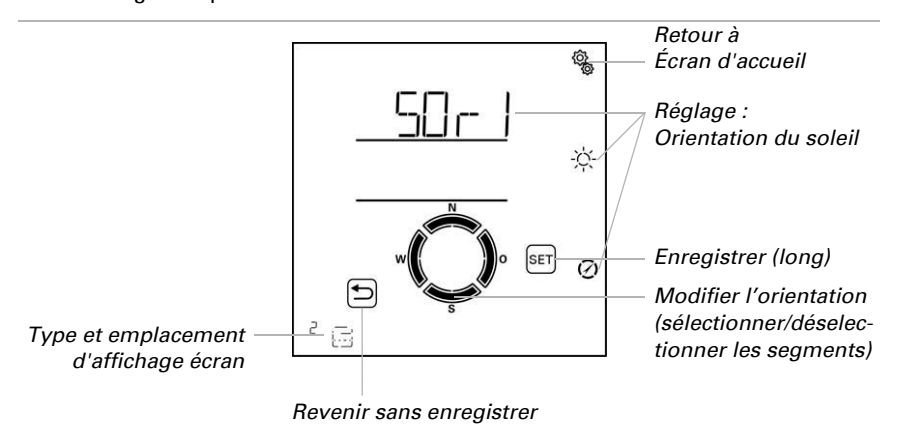

### Position de déplacement

 $\Box$  AUTO > SORT > SP X > bES > FPOS

Le réglage n'est pas disponible, si la luminosité d'ombrage a été réglée sur « nIE » (ne pas réagir à la luminosité).

Régler la position de course pour l'ombrage automatique. L'ombrage peut être rentré entièrement dans une position au choix entre 0 % et 100 %, 0 % correspondant à la position entièrement rentrée et 100 % à la position entièrement sortie.

Si le dispositif d'ombrage est sorti manuellement, la zone de course complète est toujours à disposition. La position définie ici est valable uniquement pour le mode automatique.

Afin que la **Commande Solexa II** puisse démarrer dans la bonne position, le temps de fonctionnement de l'entraînement dans le système doit être connu. Il faut donc régler impérativement le temps de fonctionnement si une position de course est utilisée pour le dispositif d'ombrage (voir réglages de base chapitres Ausfahrzeit / Öffnungsfahrzeit, page 59 et Einfahrzeit / Schließfahrzeit, page 61).

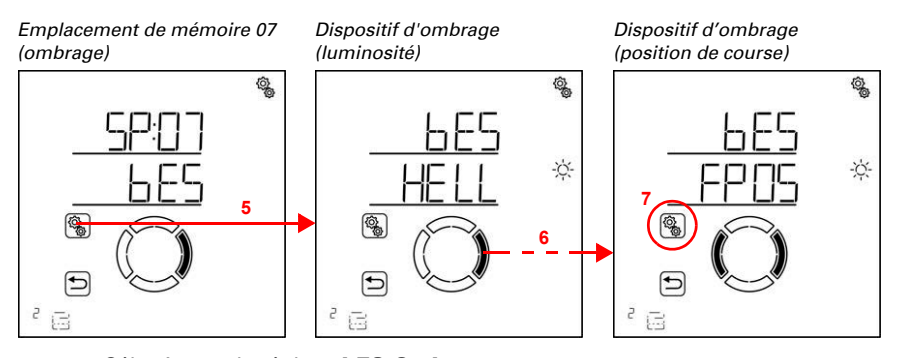

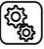

5. Sélectionner le réglage bES Ombrage.

6. Passer au réglage FPOS Position de course.

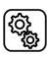

7. Sélectionner le réglage FPOS.

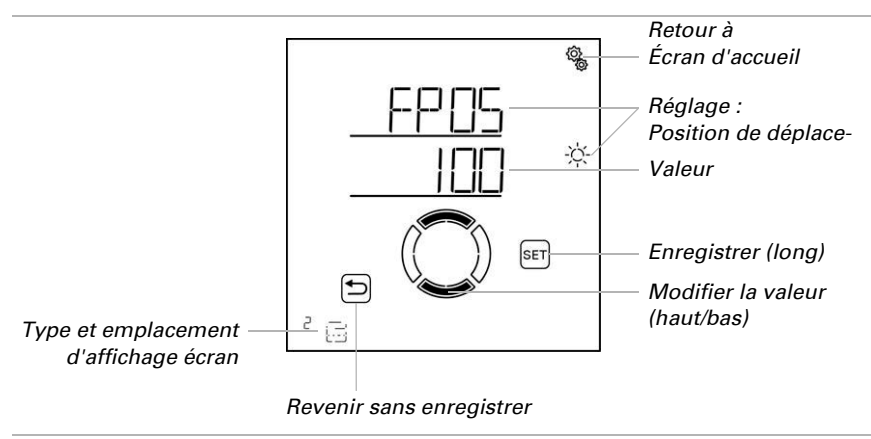

Régler la valeur (le chiffre clignote). Préréglage 100 % plage de réglage 0 à 100 %.

### Position des lamelles

 $AIITO > SORT > SPX > hFS > IPOS$ 

Le réglage est affiché uniquement pour les stores. Le réglage n'est pas disponible, si la luminosité d'ombrage a été réglée sur « nIE » (ne pas réagir à la luminosité).

Régler la position des lamelles pour l'ombrage automatique. Les lamelles peuvent être déplacées dans un angle au choix entre 0 % et 100 %. 100 % correspond ainsi à la position entièrement fermée (protection contre le soleil/les éblouissements).

Si le dispositif d'ombrage est sorti manuellement, l'angle complet est toujours à disposition. La position définie ici est valable uniquement pour le mode automatique.

Afin que la **Commande Solexa II** puisse démarrer dans la bonne position, le temps de fonctionnement de l'entraînement dans le système doit être connu. Il faut donc régler impérativement le temps de fonctionnement si une position des lamelles est utilisée pour le dispositif d'ombrage (voir réglages de base chapitres Reversier-Fahrzeit, page 63 et Tot-Fahrzeit, page 64).

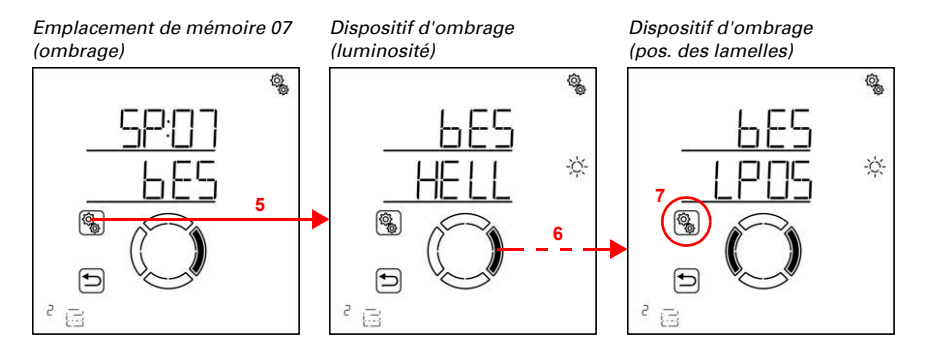

Commande Solexa II • Version : 23.11.2023 • Sous réserve de modifications techniques et d'erreurs.

### 5. Sélectionner le réglage bES Ombrage.

#### 6. Passer au réglage LPOS Position des lamelles.

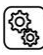

7. Sélectionner le réglage LPOS.

Régler la valeur (le chiffre clignote). Préréglage 75 % plage de réglage 0 à 100 %.

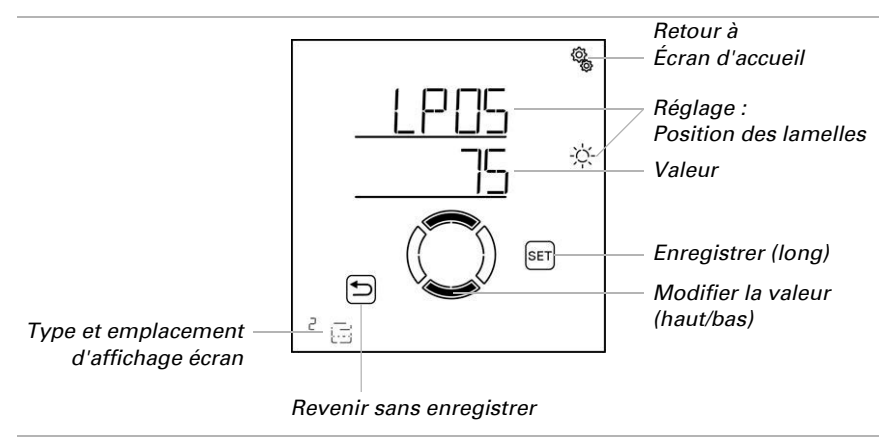

#### <span id="page-113-0"></span>Sélection du capteur :

 $\Box$  AUTO > SORT > SP X > bES > CAP

Le réglage est disponible uniquement pour une valeur de luminosité définie, c'est-àdire pas si « nIE » (ne pas réagir à la luminosité) ou « bES » (toujours laisser sorti) a été défini pour la luminosité d'ombrage.

Sélectionner le capteur intérieur qui doit être analysé pour le contrôle de ce dispositif d'ombrage. Si « Arrêt » est sélectionné, la température intérieure n'est pas prise en compte pour le contrôle du dispositif d'ombrage.

L'écran de la **Commande Solexa II** a un capteur de température intégré. Si la température intérieure doit être enregistrée avec un autre capteur, ce capteur externe doit être programmé sans fil.

**EDS** 

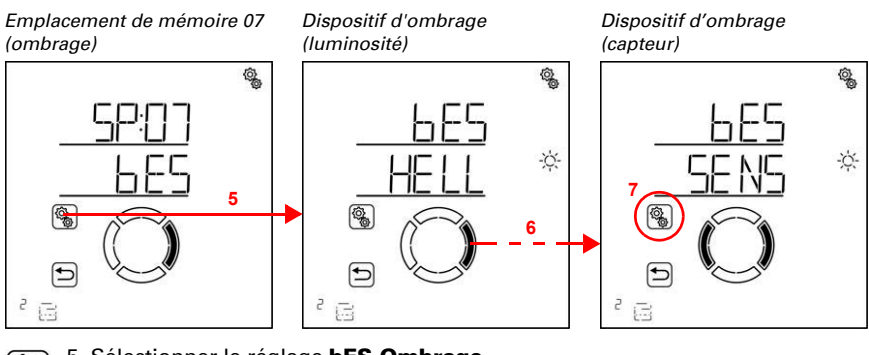

**ROA** 

5. Sélectionner le réglage bES Ombrage.

6. Passer au réglage SENS Sélection du capteur.

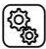

7. Sélectionner le réglage SENS.

Passer au capteur souhaité ou sur « Arrêt » (la sélection clignote).

Préréglage dSP écran. Les capteurs externes sont affichés comme SE:01, SE:02 (etc.), le nombre indiquant la position de mémoire.

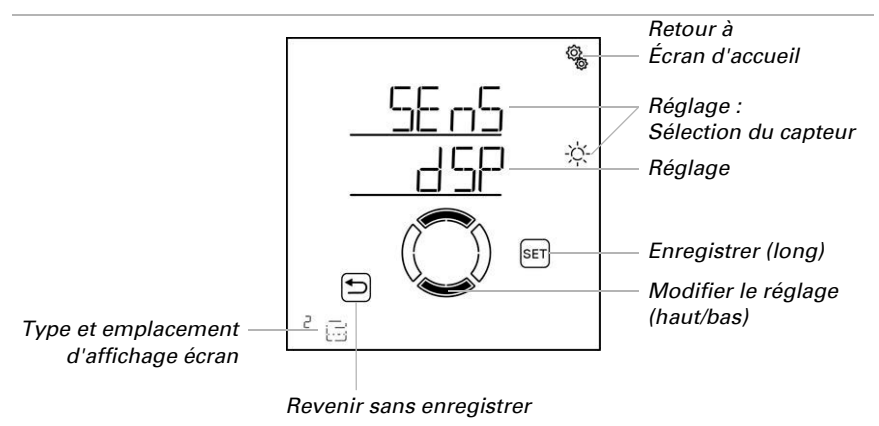

### Verrouillage de la température intérieure

 $\Box$  AUTO > SORT > SP X > bFS > ltSP

Le réglage n'est pas disponible, si la luminosité d'ombrage a été réglée sur « nIE » (ne pas réagir à la luminosité) ou si la sélection du capteur « Arrêt » a été sélectionnée.

Régler le verrouillage de la température intérieure pour le dispositif d'ombrage pour utiliser l'énergie solaire pour chauffer la pièce. Si la température intérieure est inférieure à la valeur définie le matin par exemple, le dispositif d'ombrage reste rentré malgré le soleil.

Dès que la température intérieure définie est dépassée, le verrouillage est supprimé et le dispositif d'ombrage est libéré. Si la température intérieure diminue à nouveau, le verrouillage est actif dès que la température est inférieure de plus de 3,0 °C à la valeur définie (hystérèse).

Veuillez noter que le dispositif d'ombrage n'est sorti que si le délai de temporisation de sortie est écoulé et n'est rentré que si le délai de temporisation de rétractation est écoulé (voir chapitre Réglages automatiques généraux > [Temporisations de course](#page-91-0)[,](#page-91-0) [page 90\)](#page-91-0).

Si « Arrêt » est sélectionné, la température intérieure n'est pas prise en compte pour le contrôle du dispositif d'ombrage.

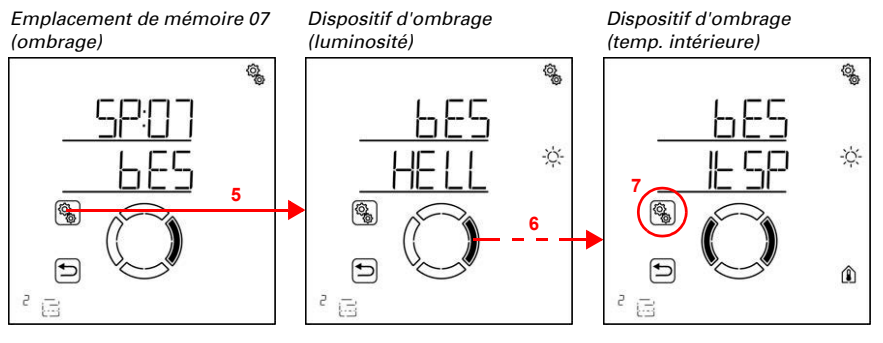

5. Sélectionner le réglage bES Ombrage.

6. Passer au réglage ItSP Verrouillage de la température intérieure.

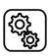

7. Sélectionner le réglage ItSP.

Adapter la valeur (le chiffre clignote) ou commuter le verrouillage de la température intérieure sur « Arrêt » (la valeur ARRÊT est comprise entre 40 et 5). Préréglage 25 °C, plage de réglage 5 à 40 °C ou ARRÊT

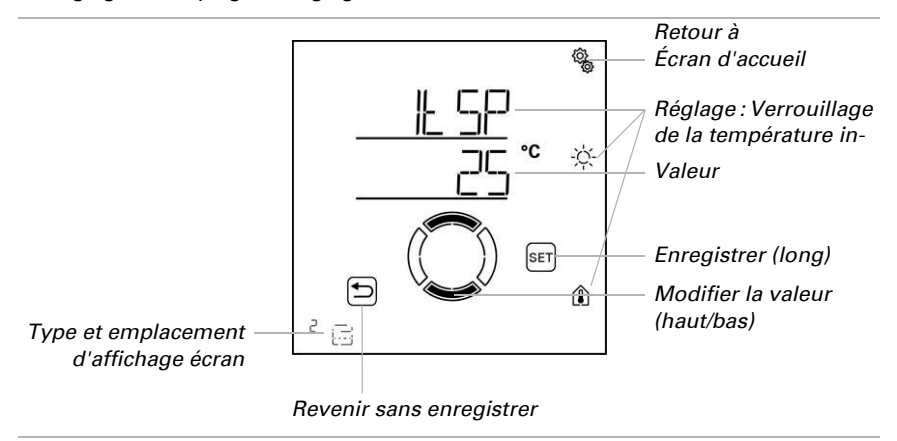

### Verrouillage de la température extérieure

 $\Box$  AUTO > SORT > SP X > bES > AtSP

Le réglage n'est pas disponible, si la luminosité d'ombrage a été réglée sur « nIE » (ne pas réagir à la luminosité).

Régler le verrouillage de la température extérieure pour le dispositif d'ombrage. Le verrouillage s'applique uniquement pour le mode automatique, le dispositif d'ombrage n'est donc pas activé en fonction de l'intensité lumineuse et de la position du soleil. En cas de verrouillage de la température extérieure actif, la sortie réagit également à

l'alarme de vent, de pluie et de gel, aux commandes de course de nuit et de course temporisée et aux commandes de course manuelles.

Il s'agit également de la différence avec l'alarme de gel, qui rentre le dispositif d'ombrage et le verrouille contre le fonctionnement manuel. Veuillez noter que dans le cadre de l'utilisation du verrouillage de la température extérieure, les rails du dispositif d'ombrage ou d'autres pièces mécaniques peuvent encore être givrés même si la température extérieure atteint une valeur élevée.

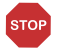

### ATTENTION !

#### Dommages matériels en cas de déplacement de dispositifs d'ombrage gelés !

L'entraînement et la toile peuvent être endommagés si un

dispositif d'ombrage extérieur gelé est rentré.

• Utiliser la fonction d'alarme de gel pour bénéficier d'une protection

fiable contre les dommages provoqués par le givre.

Régler la valeur de température extérieure recommandée par le fabricant du dispositif d'ombrage. Le verrouillage est annulé uniquement si la température devient supérieure à la valeur définie de plus de 2,0 °C (hystérèse). Si le dispositif d'ombrage doit s'activer indépendamment de la température extérieure (par ex pour les auvents intérieurs), sélectionner « Arrêt ».

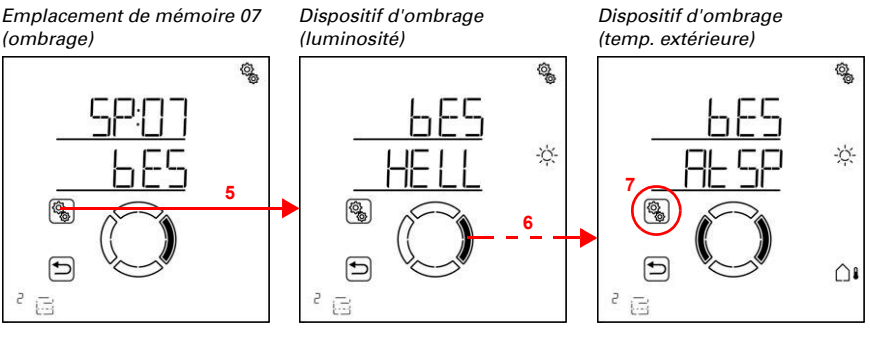

**EDS** 

5. Sélectionner le réglage bES Ombrage.

6. Passer au réglage AtSP Verrouillage de la température extérieure.

**Q** 

7. Sélectionner le réglage AtSP.

Adapter la valeur (le chiffre clignote) ou commuter le verrouillage de la température extérieure sur « Arrêt » (la valeur ARRÊT est comprise entre 30 et -20). Préréglage 5 °C, plage de réglage -20 à 30 °C ou ARRÊT

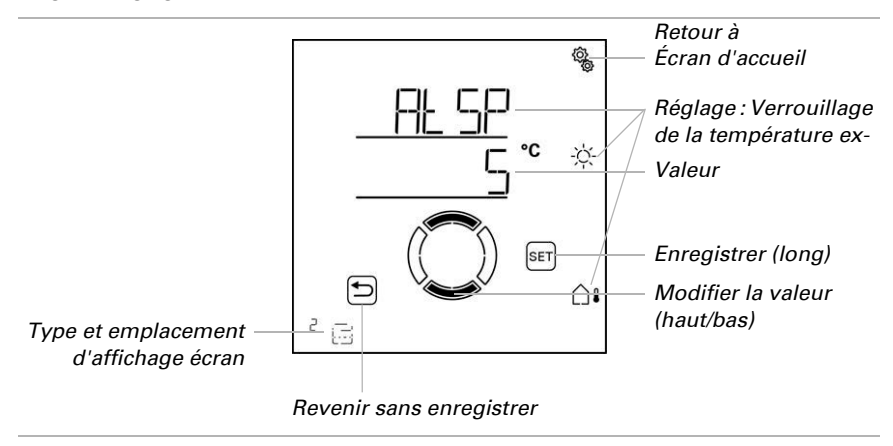

## 4.3.1.2.Fermeture de nuit et fermeture temporisée

#### $\Box$  AUTO > SORT > SP X > FERM

Les fonctions de fermeture offrent la possibilité d'utiliser le dispositif d'ombrage comme brise-vue pour les stores et les volets roulants. La rétractation manuelle reste toujours possible.

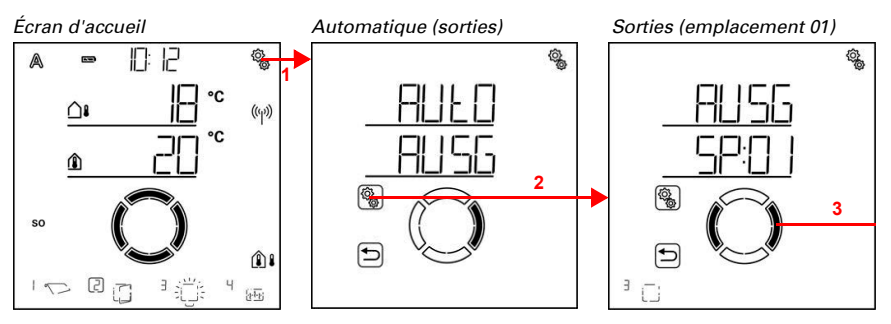

1. Appuyer brièvement sur le symbole de réglage sur l'écran d'accueil pour accéder aux réglages automatiques.

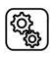

2. Dans les réglages automatiques, sélectionner AUSG Sorties.

3. Passer à la sortie du dispositif d'ombrage souhaité (emplacement de mémoire).

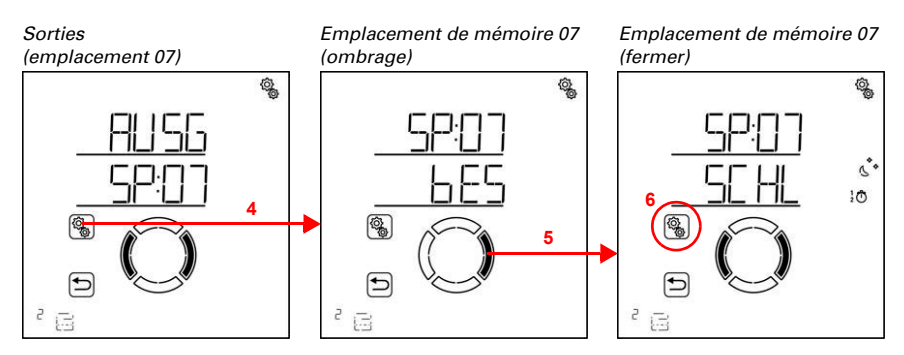

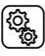

4. Sélectionner la sortie d'ombrage (emplacement de mémoire).

5. Passer au réglage SCHL Fermeture de nuit/temporisée.

Dans les réglages de fermeture de nuit et fermeture temporisée, les paramètres suivants sont définis : AbréviationRéglage nCHtFermeture de nuit UHRFermeture temporisée avec 2 périodes FPOSPosition de course pour la fermeture de nuit/temporisée

### Fermeture de nuit

 $\Box$  AUTO > SORT > SP X > FERM > nCHt

Les stores et volets roulants sont fermés comme un brise-vue dès qu'il fait sombre. Activer pour cela la fermeture de nuit. La valeur de luminosité à partir de laquelle l'obscurité/la nuit est détectée peut être ajustée dans les réglages automatiques généraux (voir chapitre [Valeur de crépuscule](#page-90-0), page 89).

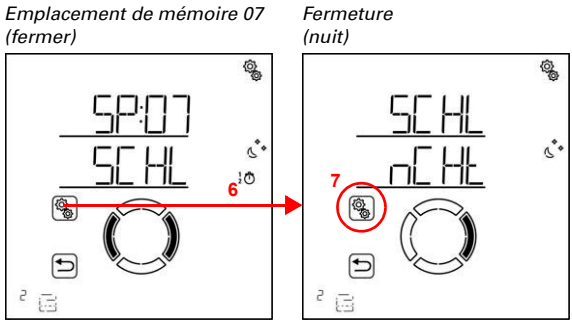

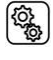

6. Sélectionner le réglage SCHL Fermeture nuit/temporisée.

7. Sélectionner le réglage nCHt Fermeture de nuit.

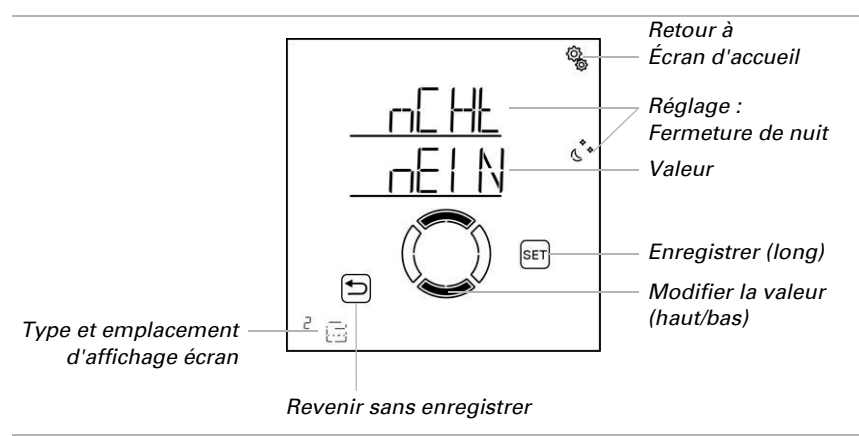

Activer (oui) ou désactiver (non) la fermeture de nuit. Préréglage Non.

### Fermeture temporisée

 $\Box$  AUTO > SORT > SP X > FERM > HEURE

En plus de la fermeture de nuit en cas d'obscurité, il est possible de définir deux périodes pendant lesquelles le dispositif d'ombrage est maintenu fermé. Régler respectivement la période de sortie, de rétractation et les jours de la semaine pour la période 1 et la période 2.

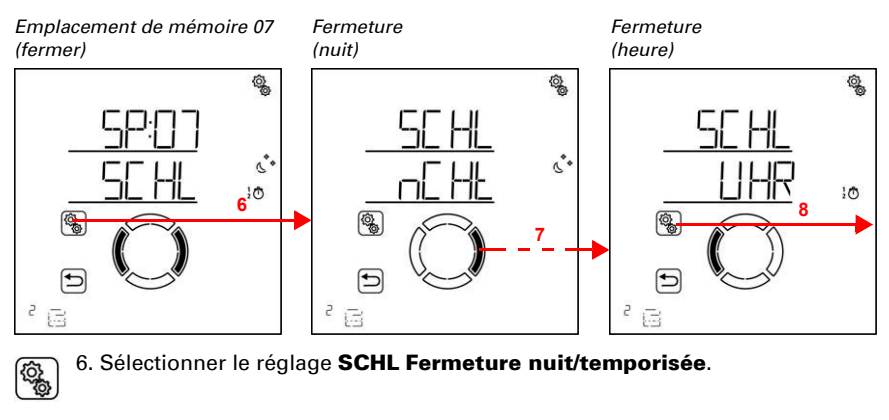

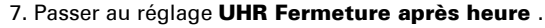

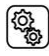

8. Sélectionner le réglage UHR.

Heure (période 1)

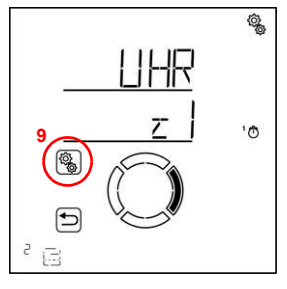

9. Sélectionner et régler le réglage z1 période 1, en conséquence z2 période 2.

Régler le début et la fin de la fermeture temporisée. Utiliser 24 heures pour différencier le matin et l'après-midi.

Passer dans les réglages. Le réglage modifiable clignote respectivement. Ordre :

Début heure Début minute Fin heure Fin minute Lundi Mardi

Dimanche.

...

**ERE** 

- Modifier les valeurs.
- Sélectionner les jours (haut, marquage avec un cercle) ou les déselectionner (bas)

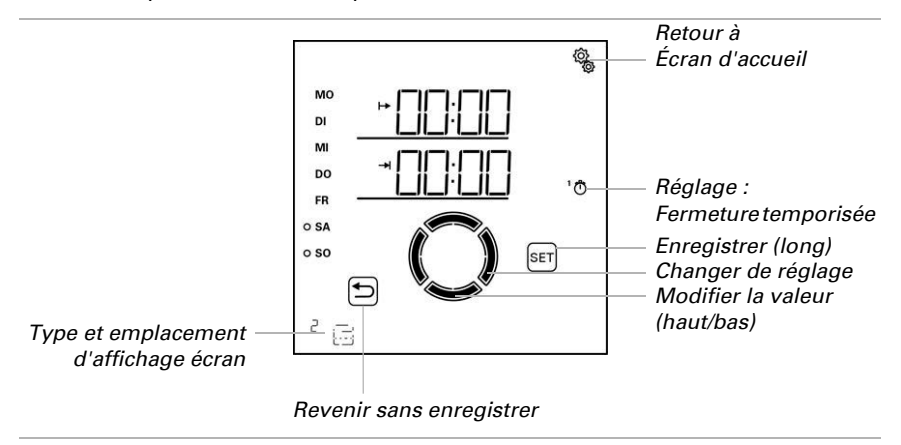

Préréglage 00:00 à 00:00, aucun jour sélectionné. Ce n'est qu'une fois qu'un jour a été sélectionné que la fermeture temporisée est utilisée !

### Position de déplacement pour la fermeture de nuit et fermeture temporisée

 $\Box$  AUTO > SORT > SP X > FERM > FPOS

Le réglage n'est affiché qu'une fois la fermeture de nuit et/ou une heure pour la fermeture temporisée a été activée.

Régler la position de course pour la fermeture de nuit et la fermeture temporisée. L'ombrage peut être rentré entièrement dans une position au choix entre 0 % et 100 %, 0 % correspondant à la position entièrement rentrée et 100 % à la position entièrement sortie.

Afin que la **Commande Solexa II** puisse démarrer dans la bonne position, le temps de fonctionnement de l'entraînement dans le système doit être connu. Il faut donc régler impérativement le temps de fonctionnement si une position de course est utilisée pour le dispositif d'ombrage (voir réglages de base chapitres Ausfahrzeit / Öffnungsfahrzeit, page 59 et Einfahrzeit / Schließfahrzeit, page 61).

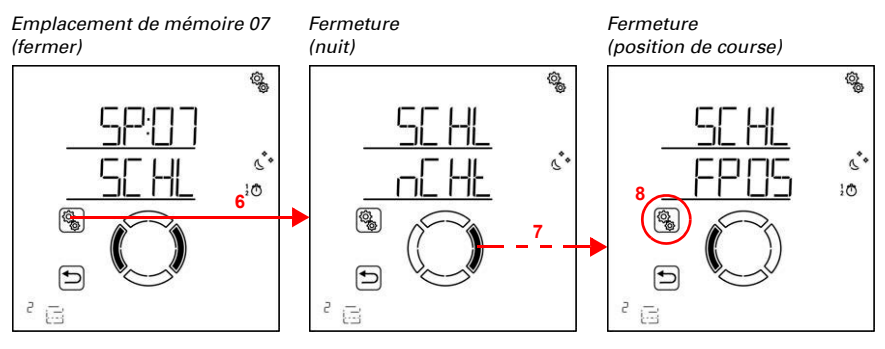

6. Sélectionner le réglage SCHL Fermeture nuit/temporisée.

7. Passer au réglage FPOS Position de course.

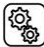

**EOL** 

8. Sélectionner le réglage FPOS.

Régler la valeur (le chiffre clignote). Préréglage 100 % plage de réglage 0 à 100 %.

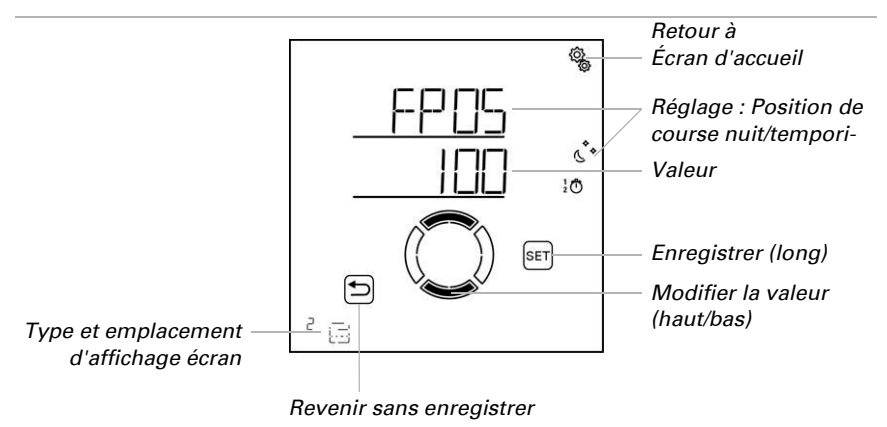

Pour la fermeture de nuit et la fermeture temporisée, les lamelles des stores sont toujours entièrement fermées.

### 4.3.1.3.Temps d'ouverture

 $\Box$  AUTO > SORT > SP X > OUV

La fonction d'ouverture définit pendant quelles périodes le dispositif d'ombrage n'est pas activé. Le dispositif d'ombrage est rentré au début de l'ouverture temporisée, mais

peut toujours être sorti manuellement. Après l'ouverture temporisée, le mode automatique d'ombrage normal est exécuté à nouveau.

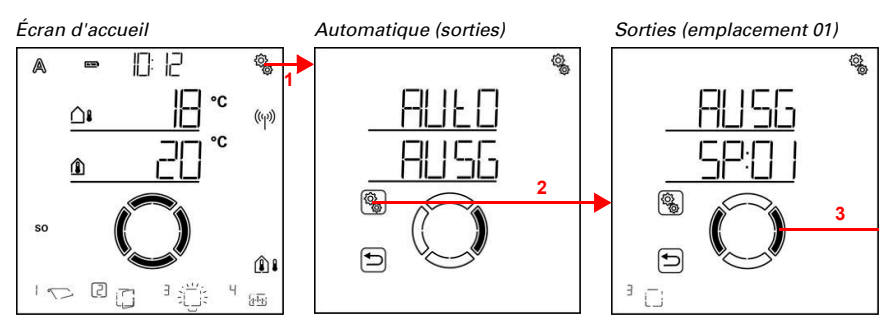

1. Appuyer brièvement sur le symbole de réglage sur l'écran d'accueil pour accéder aux réglages automatiques.

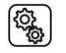

2. Dans les réglages automatiques, sélectionner AUSG Sorties.

3. Passer à la sortie du dispositif d'ombrage souhaité (emplacement de mémoire).

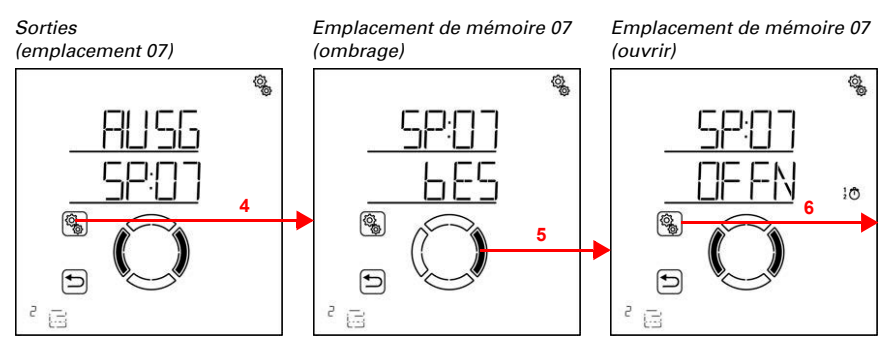

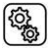

4. Sélectionner la sortie d'ombrage (emplacement de mémoire).

5. Passer au réglage OFFN Ouverture temporisée.

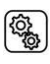

6. Sélectionner le réglage OFFN.

Ouvrir (période 1)

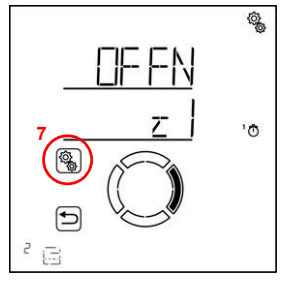

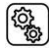

7. Sélectionner et régler le réglage z1 période 1,

en conséquence z2 période 2.

Régler le début et la fin de l'ouverture temporisée. Utiliser 24 heures pour différencier le matin et l'après-midi.

Passer dans les réglages. Le réglage modifiable clignote respectivement. Ordre :

€ Début heure Début minute Fin heure Fin minute Lundi Mardi

Dimanche.

...

- Modifier les valeurs.
- Sélectionner les jours (haut, marquage avec un cercle) ou les déselectionner (bas)

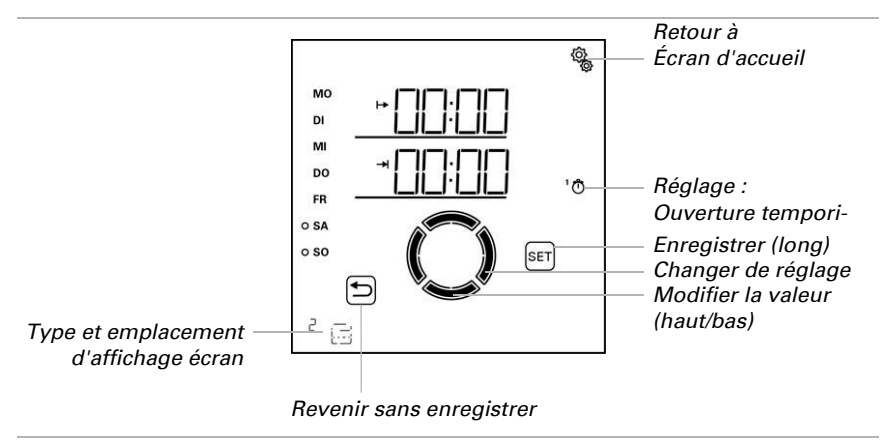

Préréglage 00:00 à 00:00, aucun jour sélectionné. Ce n'est qu'une fois qu'un jour a été sélectionné que l'ouverture temporisée est utilisée !

### 4.3.1.4.Alarme en cas de gel

 $\Box$  AUTO > SORT > SP X > FrAL

L'alarme de gel rentre les dispositifs d'ombrage en combinaison en cas de températures extérieures froides et de précipitations. Les dispositifs d'ombrage extérieurs sont ainsi protégés contre les dommages provoqués par le gel et par les déplacements en cas de rails gelés. Les conditions pour l'alarme de gel sont définies dans les réglages automatiques généraux (voir chapitre [Valeurs d'alarme de gel](#page-94-0), page 93).

Activer l'alarme de gel pour les stores extérieurs, les volets roulants et les auvents.

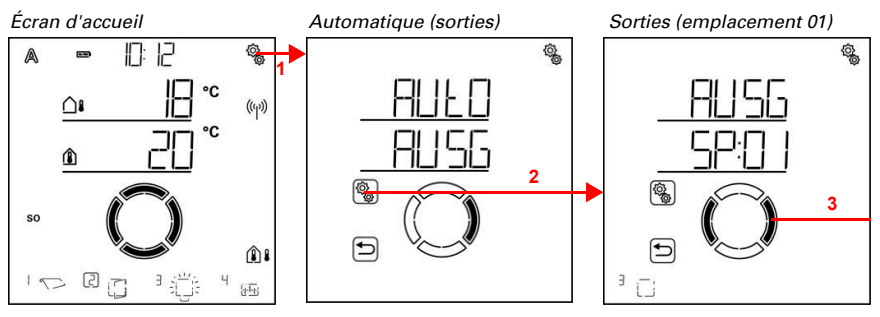

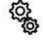

1. Appuyer brièvement sur le symbole de réglage sur l'écran d'accueil pour accéder aux réglages automatiques.

2. Dans les réglages automatiques, sélectionner **AUSG Sorties**.

3. Passer à la sortie du dispositif d'ombrage souhaité (emplacement de mémoire).

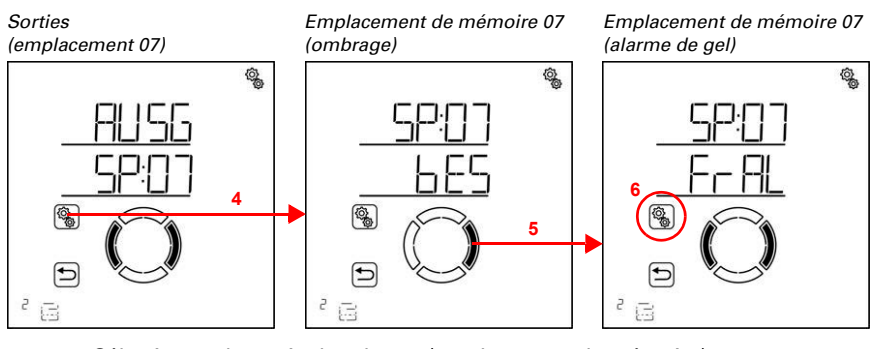

4. Sélectionner la sortie d'ombrage (emplacement de mémoire).

5. Passer au réglage FrAL Alarme de gel.

6. Sélectionner le réglage FrAL.

Désactiver (non) ou activer (oui) l'alarme de gel. Préréglage Non.

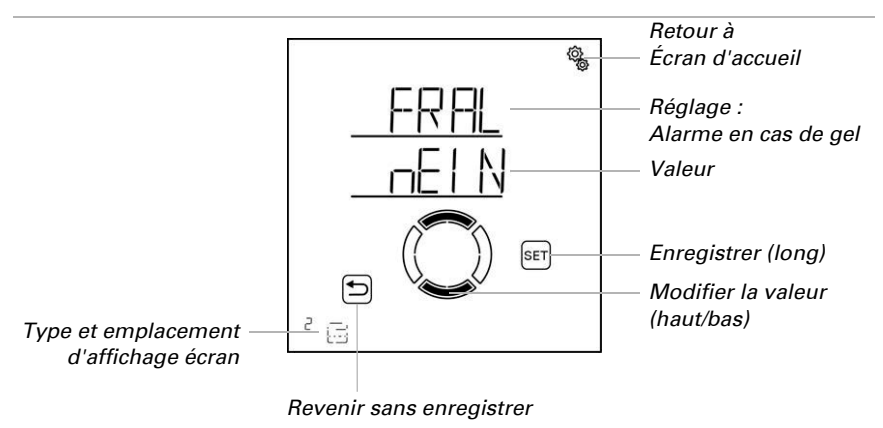

### 4.3.1.5.Alarme en cas de vent

 $\Box$  AUTO > SORT > SP X > VENT

L'alarme de vent protège les dispositifs d'ombrage extérieurs fragiles, en particulier les auvents et les stores à lamelles contre les dommages. En sélectionnant « Arrêt » dans

<u>୍ଦୁର</u>

le réglage de la valeur limite, l'alarme de vent peut être désactivée (par ex. pour les dispositifs d'ombrage intérieurs et les volets roulants).

L'alarme de vent est déclenchée si la valeur limite définie pour cette sortie est dépassée pour la durée du délai de temporisation. Si la valeur limite n'est à nouveau pas atteinte, l'alarme est encore maintenue pendant 5 minutes supplémentaires. Si la valeur de vent est à nouveau dépassée pendant cette période, le temps d'arrêt de 5 minutes recommence à zéro.

En outre, une durée peut être définie après l'alarme de vent pendant laquelle les fonctions automatiques sont verrouillées. Cela signifie que si la sortie avant et pendant l'alarme de vent se trouve en mode automatique, les fonctions automatiques restent d'abord verrouillées après l'alarme de vent (voir chapitre [Verrouillage automatique](#page-99-0) [alarme de vent](#page-99-0), page 98).

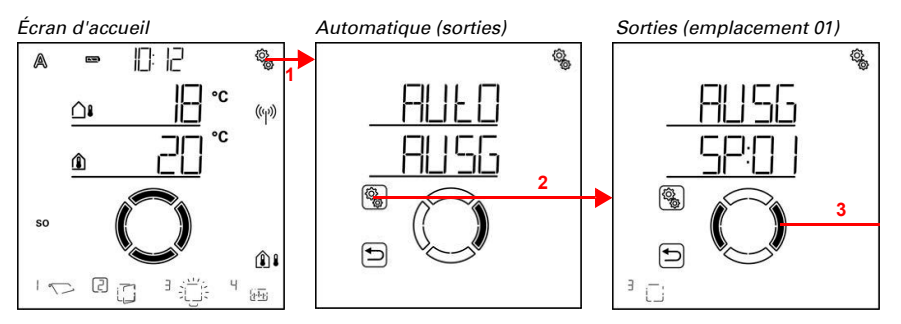

1. Appuyer brièvement sur le symbole de réglage sur l'écran d'accueil pour accéder aux réglages automatiques.

2. Dans les réglages automatiques, sélectionner **AUSG Sorties**.

3. Passer à la sortie du dispositif d'ombrage souhaité (emplacement de mémoire).

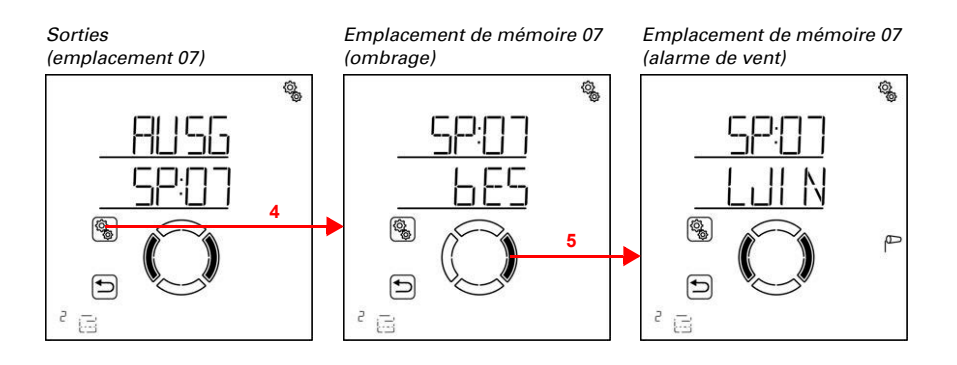

4. Sélectionner la sortie d'ombrage (emplacement de mémoire).

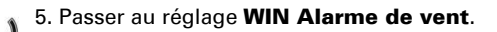

Dans les réglages de l'alarme de vent, les paramètres suivants sont définis : AbréviationRéglage

GRValeur limite pour l'alarme de vent

VERTemporisation avant que l'alarme de vent soit déclenchée

# Valeur limite

 $\Box$  AUTO > SORT > SP X > VENT > LIM

Si la valeur limite de vent indiquée est dépassée pendant le délai de temporisation défini dans l'étape suivante, l'alarme de vent est déclenchée. Le dispositif d'ombrage est rentré et le fonctionnement manuel est verrouillé.

La vitesse du vent est indiquée en km/h (kilomètres par heure). Les points d'arrêt pour le réglage de la valeur du vent sont indiqués au chapitre [Unités pour le soleil et le vent](#page-187-0)[,](#page-187-0) [page 186](#page-187-0). En fonction de l'orientation de la façade, du côté des intempéries et de la position de montage de la station météo, différentes valeurs de vent peuvent être optimales pour protéger le dispositif d'ombrage. Respecter les indications du fabricant du dispositif d'ombrage et observer en outre le comportement du dispositif d'ombrage en cas de vent. Corriger la valeur du vent en conséquence.

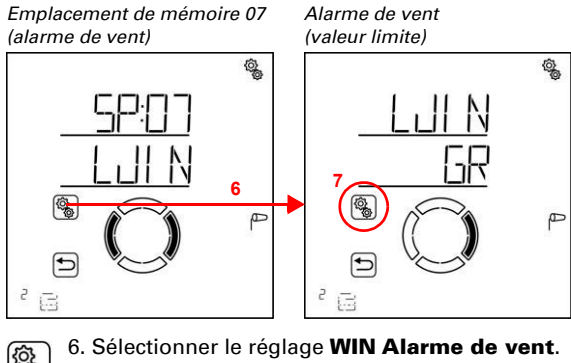

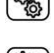

7. Sélectionner le réglage GR Valeur limite.

**EDS** 

Adapter la valeur (le chiffre clignote) ou commuter l'alarme de vent sur « Arrêt » (la valeur ARRÊT est comprise entre 120 et 1). Préréglage 20 km/h, plage de réglage 1 à 120 km/h ou ARRÊT.

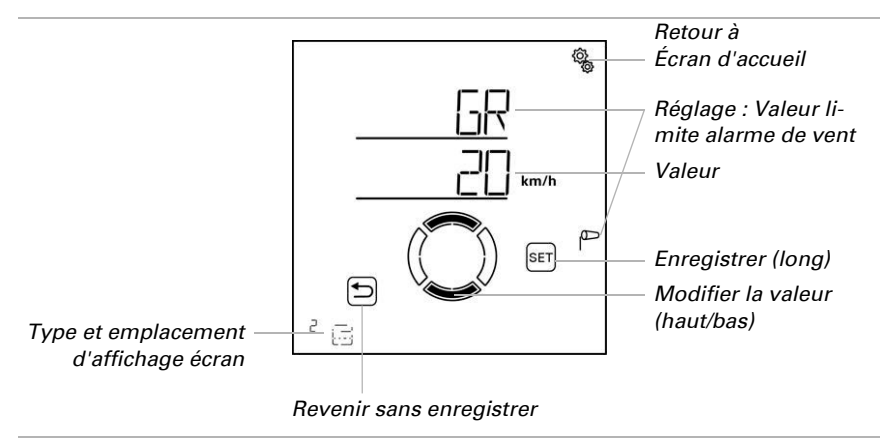

### Temporisation

 $\Box$  AUTO > SORT > SP X > VENT > TEMP

Le délai de temporisation de l'alarme de vent détermine pendant combien de temps la valeur limite du vent doit être dépassée avant que l'alarme de vent ne soit déclenchée et que le dispositif d'ombrage ne rentre.

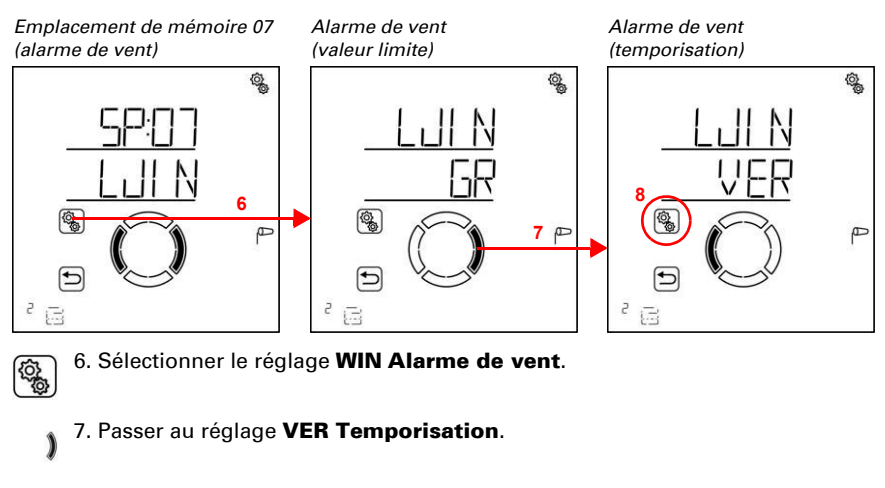

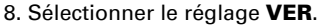

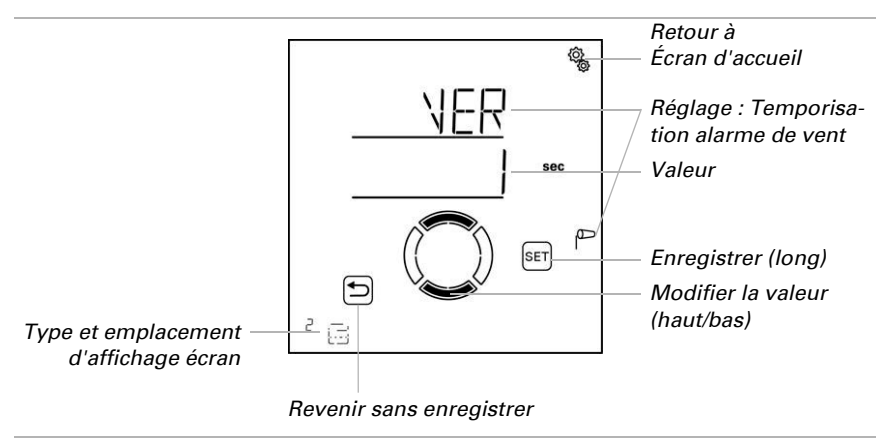

Régler la valeur (le chiffre clignote). Préréglage 1 seconde, plage de réglage de 1 à 20 secondes.

### 4.3.1.6.Alarme en cas de pluie

 $\Box$  AUTO > SORT > SP X > rEGN

L'alarme de pluie protège les dispositifs d'ombrage extérieurs, en particulier les tissus d'auvents, contre l'humidité. En cas d'alarme de pluie, le dispositif d'ombrage est rentré automatiquement et le fonctionnement manuel est verrouillé.

La notification de pluie est maintenue pendant 5 minutes. Si des précipitations sont à nouveau détectées pendant ce délai de 5 minutes, le délai d'arrêt recommence à zéro.

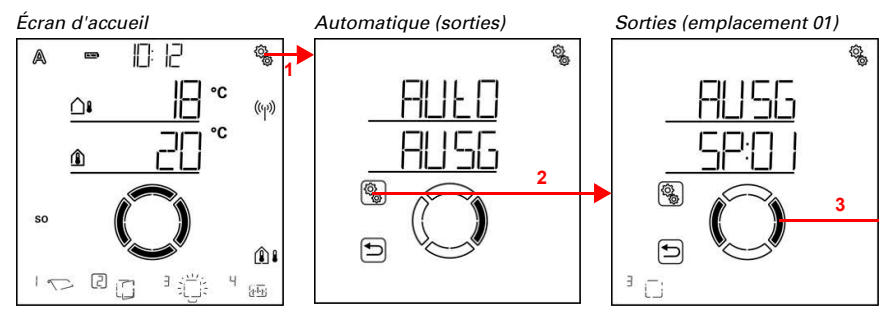

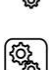

1. Appuyer brièvement sur le symbole de réglage sur l'écran d'accueil pour accéder aux réglages automatiques.

2. Dans les réglages automatiques, sélectionner **AUSG Sorties**.

3. Passer à la sortie du dispositif d'ombrage souhaité (emplacement de mémoire).

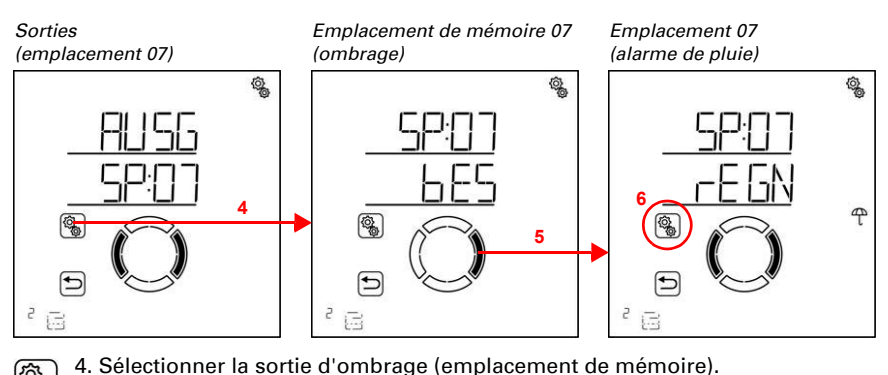

5. Passer au réglage rEGN Alarme de pluie.

6. Sélectionner le réglage rEGN.

Activer (oui) ou désactiver (non) l'alarme de pluie. Préréglage Non.

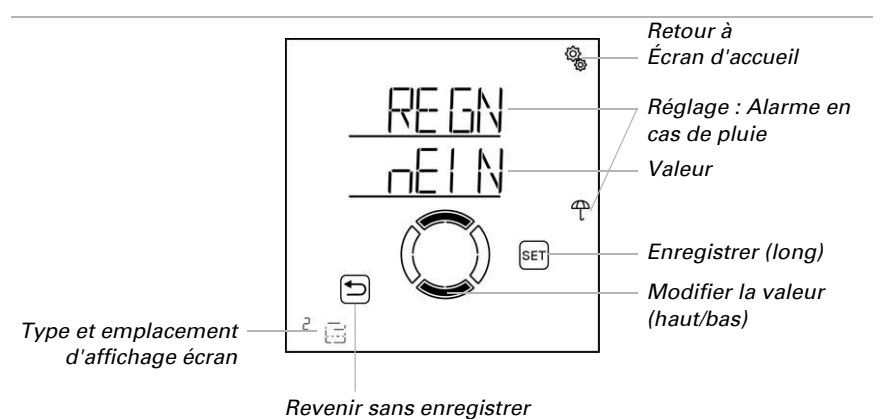

### 4.3.1.7.Réinitialisation automatique

 $\Box$  AUTO > SORT > SP X > ArSt

Si le dispositif d'ombrage est déplacé manuellement, il reste en mode manuel, le mode automatique est désactivé.

Définir ici si le dispositif d'ombrage est repassé en mode automatique quotidiennement à une heure fixe et/ou de façon temporisée peu de temps après le déplacement manuel. Les heures pour les deux réinitialisations automatiques sont définies dans les réglages généraux (voir chapitre [Réinitialisation automatique](#page-101-0), page 100).

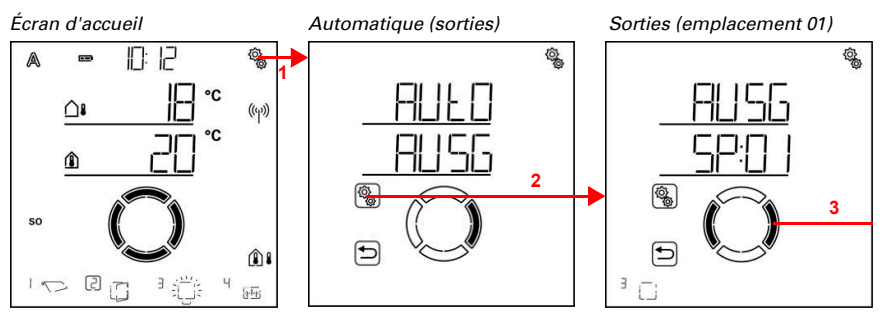

1. Appuyer brièvement sur le symbole de réglage sur l'écran d'accueil pour accéder aux réglages automatiques.

2. Dans les réglages automatiques, sélectionner **AUSG Sorties**.

3. Passer à la sortie du dispositif d'ombrage souhaité (emplacement de mémoire).

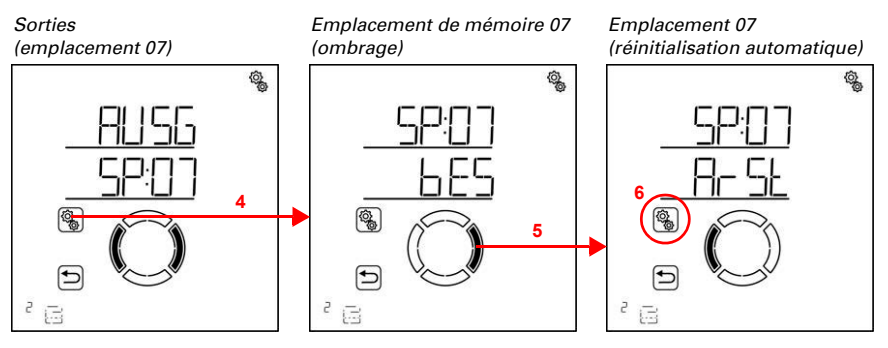

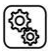

4. Sélectionner la sortie d'ombrage (emplacement de mémoire).

5. Passer au réglage ArSt Réinitialisation automatique.

Dans les réglages automatiques généraux, les paramètres suivants sont définis : AbréviationRéglage

UHRRéinitialisation automatique journalière à l'heure définie

VERRéinitialisation automatique temporisée après un fonctionnement manuel

### Réinitialisation automatique quotidienne en fonction de l'heure

 $\Box$  AUTO  $\sim$  SORT  $\sim$  SP X  $\sim$  ArSt  $\sim$  HEURE

La réinitialisation automatique générale est exécutée tous les jours à la même heure. Si cette fonction est activée pour le dispositif d'ombrage, le mode automatique est alors activé.

(réinitialisation automatique)

Emplacement de mémoire 07 Réinitialisation automatique

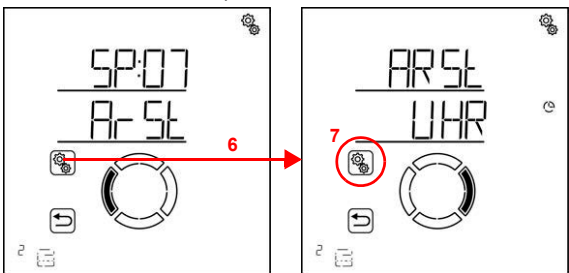

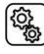

6. Sélectionner le réglage ArSt Réinitialisation automatique.

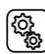

#### 7. Sélectionner le réglage UHR Réinitialisation à une heure fixe.

Désactiver (Non) ou activer (Oui) la réinitialisation automatique à une heure fixe. Préréglage Oui.

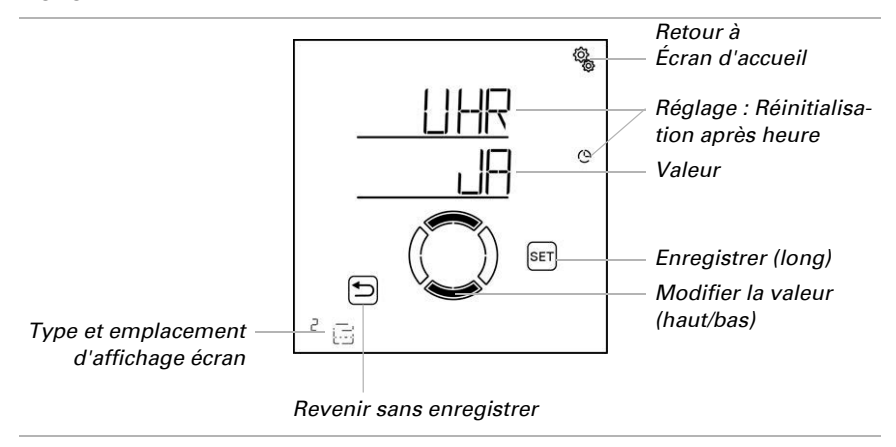

### Réinitialisation automatique temporisée après fonctionnement manuel

 $\Box$  AUTO > SORT > SP X > ArSt > TEMP

Le mode automatique peut être réactivé un certain temps après une utilisation manuelle. Désactiver ou activer cette réinitialisation automatique.

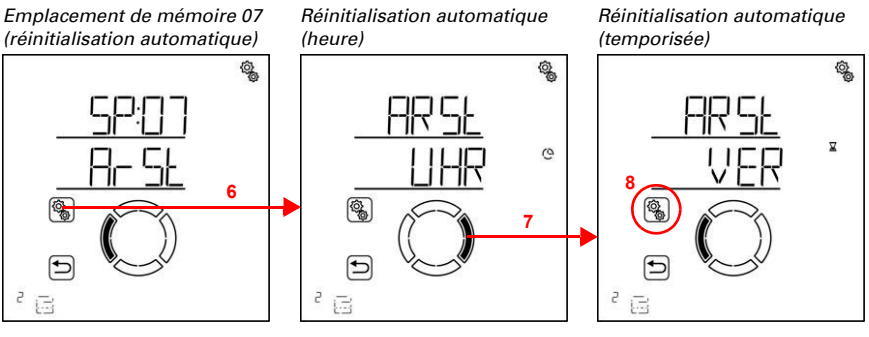

6. Sélectionner le réglage ArSt Réinitialisation automatique.

7. Passer au réglage VER Temporisation après utilisation manuelle.

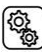

୍ଷିତ୍ୟୁ

8. Sélectionner le réglage VER.

Activer (oui) ou désactiver (non) la réinitialisation automatique temporisée après un fonctionnement manuel. Préréglage Non.

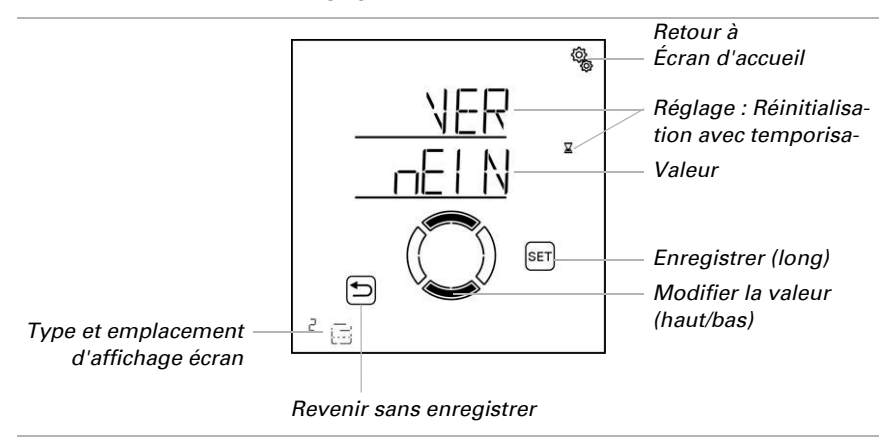

# 4.3.2. Système de ventilation automatique des fenêtres

#### Niveau AUTO Réglages automatiques > SORT > SP X

Pour les sorties (emplacements de mémoire) qui sont configurés dans les réglages de base comme les fenêtres, le système de ventilation automatique suivant est affiché.

Veuillez noter que les fonctions d'alarme sont prioritaires sur les alarmes de gel, de vent et de pluie et s'appliquent aussi bien en mode automatique qu'en mode manuel. La fenêtre est rentrée et ne peut pas être ouverte manuellement. La ventilation par interstice en cas de pluie n'est réalisée qu'en l'absence d'alarme de vent ou de gel.

Si une fenêtre se trouve en mode autmatique et qu'aucune fonction d'alarme n'est active, les réglages forcés et de verrouillage pour la fermeture temporisée sont d'abord vérifiés, suivis du verrouillage de la température extérieure (fermer) et de la ventilation par interstice (ouvrir).

Le système de ventilation automatique en fonction de la température intérieure n'est exécuté que si aucune fonction d'alarme, obligatoire et de verrouillage n'est active.

### 4.3.2.1.Sélection du capteur :

 $\Box$  AUTO > SORT > SP X > CAP

Sélectionner le capteur intérieur qui doit être analysé pour le contrôle de cette fenêtre. Si « Arrêt » est sélectionné, la température intérieure n'est pas prise en compte pour le contrôle de la fenêtre.

L'écran de la **Commande Solexa II** a un capteur de température intégré. Si la température intérieure doit être enregistrée avec un autre capteur, ce capteur externe doit être programmé sans fil.

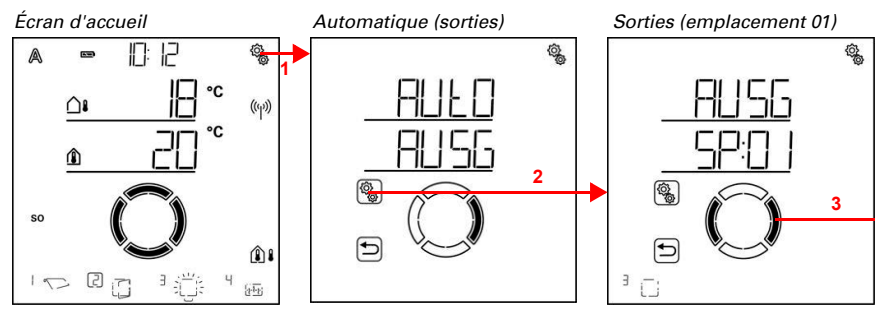

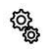

1. Appuyer brièvement sur le symbole de réglage sur l'écran d'accueil pour accéder aux réglages automatiques.

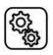

2. Dans les réglages automatiques, sélectionner **AUSG Sorties**.

# 3. Passer à la sortie de la fenêtre souhaitée (emplacement de mémoire).

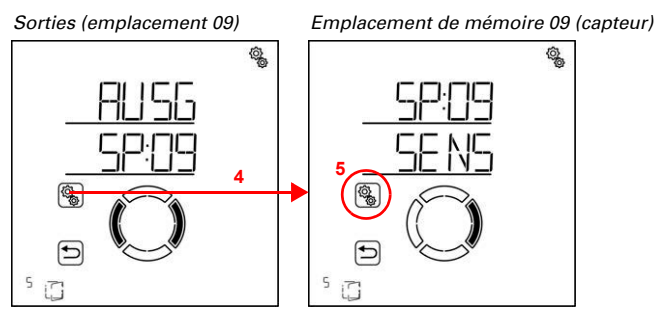

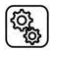

4. Sélectionner la sortie de fenêtre (emplacement de mémoire).

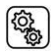

5. Sélectionner le réglage **SENS Capteur.** 

Passer au capteur souhaité ou sur « Arrêt » (la sélection clignote). Préréglage dSP écran. Les capteurs externes sont affichés comme SE:XX, le nombre indiquant la position de mémoire.

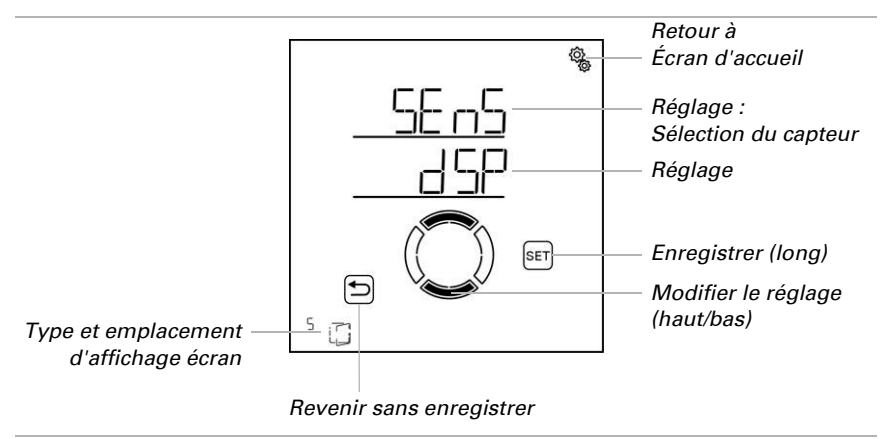

# 4.3.2.2.Température intérieure pour la ventilation

 $\Box$  AUTO > SORT > SP X > IntP

Le réglage est disponible uniquement si un capteur est sélectionné pour la température intérieure, c'est-à-dire pas si « Arrêt » a été sélectionné lors de la sélection du cap-teur (voir chapitre précédent [Sélection du capteur :](#page-113-0), page 112).

Régler la température intérieure à partir de laquelle la fenêtre est ouverte. La fenêtre est ouverte dès que la température est supérieure à la valeur définie. Elle n'est cependant refermée qu'une fois que la température diminue de plus de 2,0 °C en-dessous de la valeur définie (hystérèse). Si « Arrêt » est sélectionné, il n'y a pas de ventilation en fonction de la température intérieure.

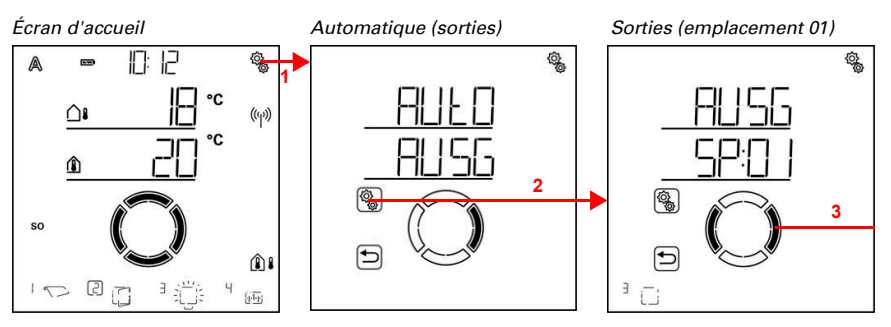

1. Appuyer brièvement sur le symbole de réglage sur l'écran d'accueil pour accéder aux réglages automatiques.

2. Dans les réglages automatiques, sélectionner AUSG Sorties.

3. Passer à la sortie de la fenêtre souhaitée (emplacement de mémoire).

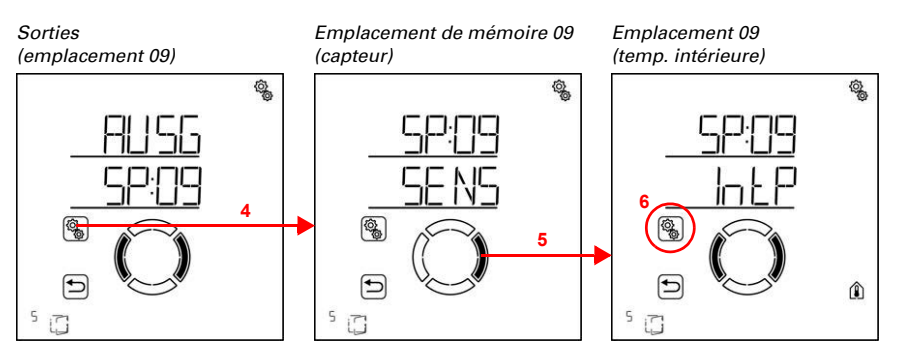

4. Sélectionner la sortie de fenêtre (emplacement de mémoire).

### 5. Passer au réglage IntP Température intérieure.

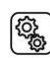

6. Sélectionner le réglage IntP.

Adapter la valeur (le chiffre clignote) ou commuter la ventilation en fonction de la température intérieure sur « Arrêt » (la valeur ARRÊT est comprise entre 40 et 5). Préréglage 25 °C, plage de réglage 5 à 40 °C ou ARRÊT

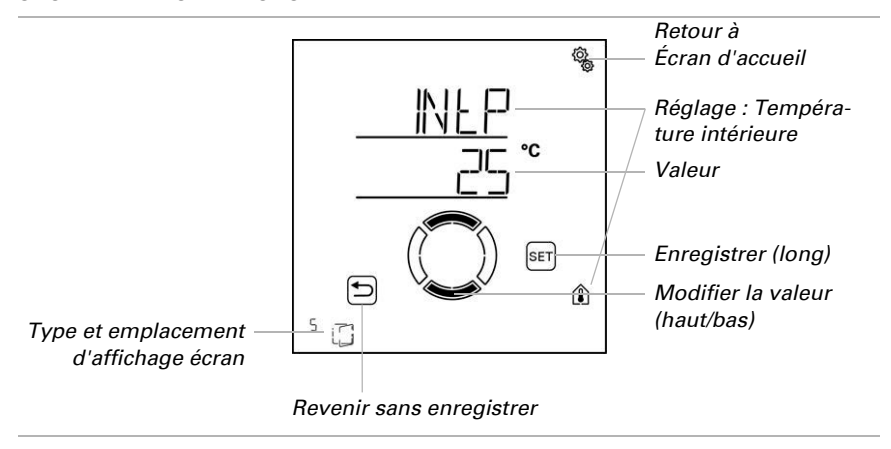

# 4.3.2.3.Ventilation temporisée

 $\Box$  AUTO > SORT > SP X > VENT

La ventilation peut être exécutée indépendamment de la température intérieure à des périodes de ventilation définies. Il est possible de définir deux périodes. Régler respectivement le début et la fin de la ventilation et les jours de la semaine pour la période 1 et la période 2.

La fenêtre est ouverte aux périodes de ventilation uniquement si la température extérieure définie est atteinte (voir chapitre [Verrouillage de la température extérieure](#page-145-0)[,](#page-145-0) [page 144](#page-145-0)). À la fin de la période de ventilation, le mode automatique de ventilation normal selon la température est à nouveau exécuté.

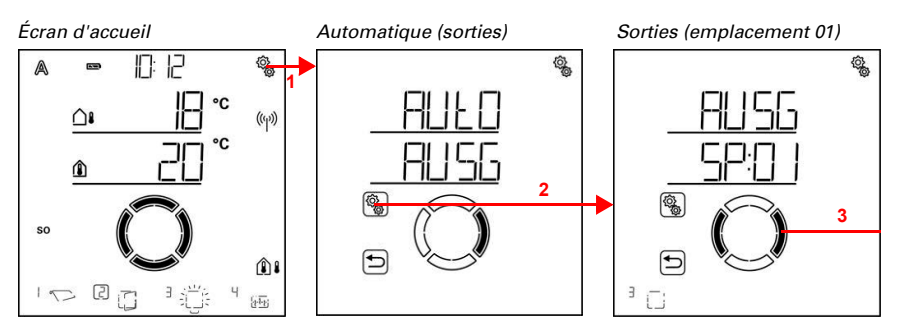

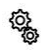

1. Appuyer brièvement sur le symbole de réglage sur l'écran d'accueil pour accéder aux réglages automatiques.

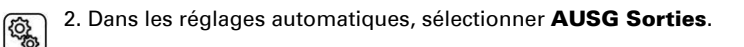

3. Passer à la sortie de la fenêtre souhaitée (emplacement de mémoire).

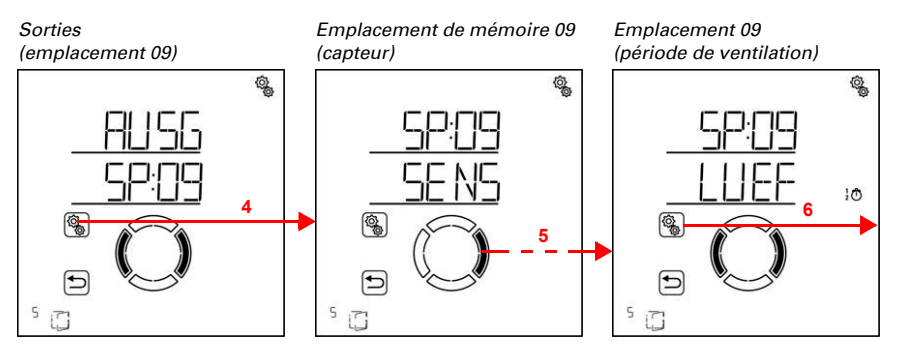

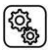

4. Sélectionner la sortie de fenêtre (emplacement de mémoire).

5. Passer au réglage LUEF Périodes de ventilation.

6. Sélectionner le réglage LUEF.

Périodes de ventilation (période 1)

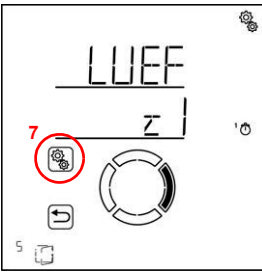

**ROAD** 

7. Sélectionner et régler le réglage z1 période 1,

en conséquence z2 période 2.

Régler le début et la fin de la ventilation temporisée. Utiliser 24 heures pour différencier le matin et l'après-midi.

Passer dans les réglages. Le réglage modifiable clignote respectivement. Ordre :

Début heure Début minute Fin heure

Fin minute Lundi Mardi

Dimanche.

- Modifier les valeurs.
- Sélectionner les jours (haut, marquage avec un cercle) ou les déselectionner (bas)

Préréglage 00:00 à 00:00, aucun jour sélectionné. Ce n'est qu'une fois qu'un jour a été sélectionné que la fermeture temporisée est utilisée !

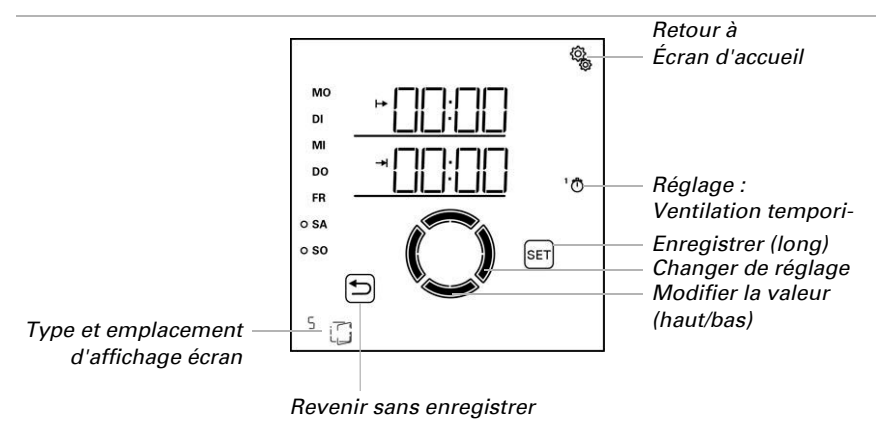

# 4.3.2.4.Position d'ouverture

 $\Box$  AUTO > SORT > SP X > POS

Pour la fenêtre, il est possible de définir une position d'ouverture maximale pour le fonctionnement automatique et un nombre de niveaux pour une ouverture progressive.

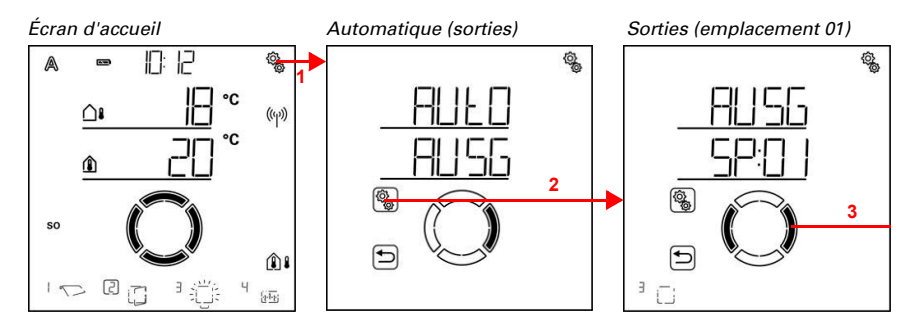

...

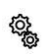

1. Appuyer brièvement sur le symbole de réglage sur l'écran d'accueil pour accéder aux réglages automatiques.

2. Dans les réglages automatiques, sélectionner **AUSG Sorties**.

3. Passer à la sortie de la fenêtre souhaitée (emplacement de mémoire).

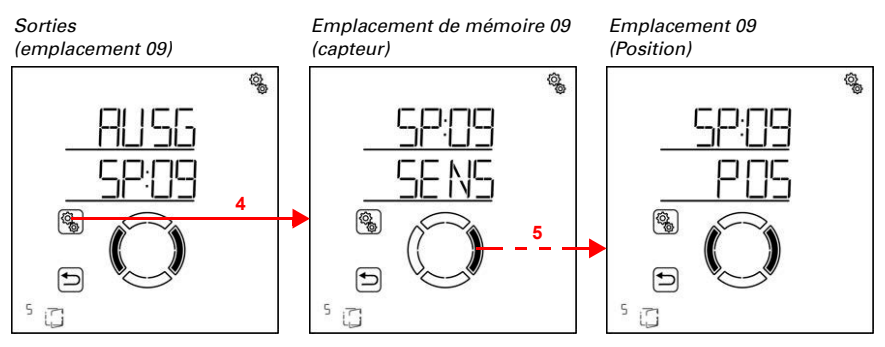

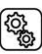

4. Sélectionner la sortie de fenêtre (emplacement de mémoire).

5. Passer au réglage POS Position.

Dans les réglages de position, les paramètres suivants sont définis : AbréviationRéglage FPOSPosition de course StFNombre de niveaux

# Position de déplacement

 $\Box$  AUTO > SORT > SP X > POS > FPOS

Régler la position de course maximale pour la ventilation automatique. La fenêtre peut être déplacée dans une position au choix entre 0 % et 100 %, 0 % correspondant à la position entièrement fermée et 100 % à la position entièrement ouverte.

Si la fenêtre est déplacée manuellement, la zone de course complète est toujours à disposition. La position définie ici est valable uniquement pour le mode automatique.

Afin que la **Commande Solexa II** puisse démarrer dans la bonne position, le temps de fonctionnement de l'entraînement dans le système doit être connu. Il faut donc régler impérativement le temps de fonctionnement si une position de course est utilisée pour la fenêtre (voir réglages de base chapitres Ausfahrzeit / Öffnungsfahrzeit, page 59 et Einfahrzeit / Schließfahrzeit, page 61).

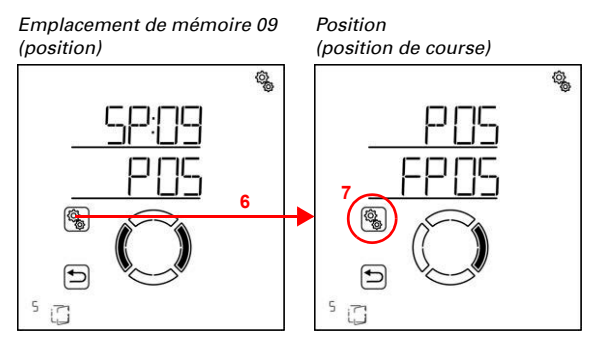

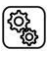

6. Sélectionner le réglage POS Position.

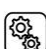

7. Sélectionner le réglage FPOS Position de course.

Régler la valeur (le chiffre clignote). Préréglage 100 % plage de réglage 0 à 100 %.

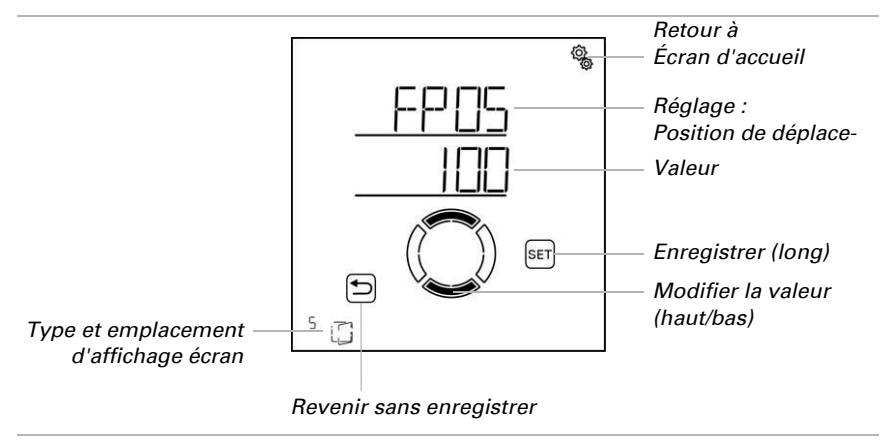

### Nombre de niveaux

 $\Box$  AUTO > SORT > SP X > POS > StF

La fenêtre peut être ouverte progressivement en mode automatique. Régler le nombre de niveaux de course ici.

En cas de ventilation en fonction de la température intérieure, la commande contrôle ensuite toutes les 3 minutes si la température ambiante définie ou l'humidité de l'air est toujours dépassée et se déplace ensuite d'un niveau supplémentaire ou inférieur le cas échéant pour accélérer le refroidissement.
#### **ATTENTION**

Dommages matériels en cas d'utilisation du fonctionnement à niveaux avec des moteurs inadaptés !

• Utiliser ces fonctions uniquement avec les moteurs qui sont adaptés pour le mode à niveaux/étapes.

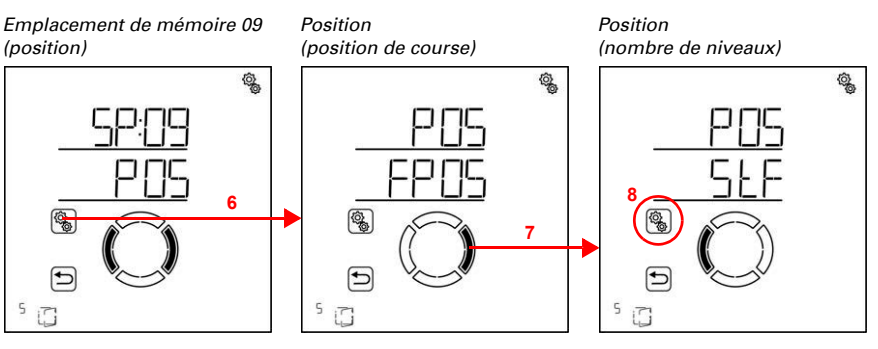

6. Sélectionner le réglage POS Position.

7. Passer au réglage StF Niveaux.

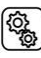

**Q** 

8. Sélectionner le réglage StF.

Régler le nombre de niveaux (le chiffre clignote). Préréglage 5, plage de réglage de 1 à 10.

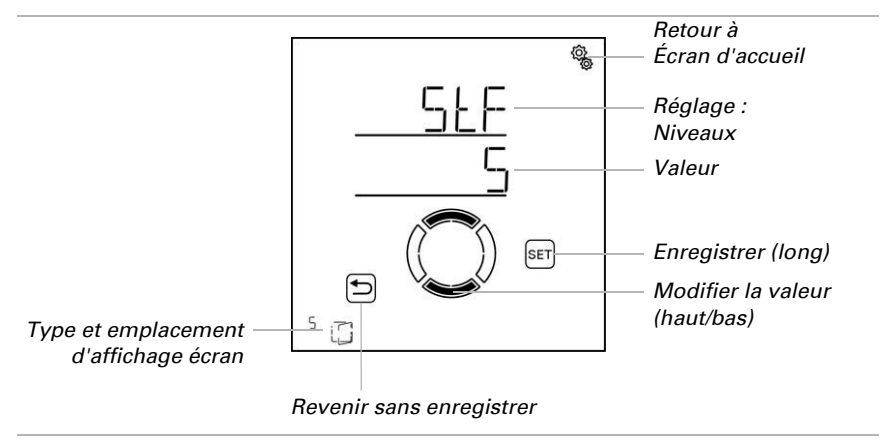

**STOP** 

# 4.3.2.5.Verrouillage de la température extérieure

#### $\Box$  AUTO > SORT > SP X > AtSP

Régler le verrouillage de la température extérieure pour la fenêtre. Le verrouillage entraîne la fermeture de la fenêtre. Le verrouillage de la température extérieure peut par exemple être utilisé si la fenêtre ne doit pas être utilisée pour la ventilation en hiver (protection contre le froid pour les plantes).

Le verrouillage de la température extérieure s'applique uniquement au mode automatique, la ventilation n'est alors pas exécutée. L'utilisation manuelle reste possible, même si la fenêtre est verrouillée à cause de faibles températures extérieures.

Le verrouillage de la température extérieure est actif dès que la température devient inférieure à la valeur définie. Le verrouillage est cependant annulé uniquement si la température devient supérieure à la valeur définie de plus de 2,0 °C (hystérèse).

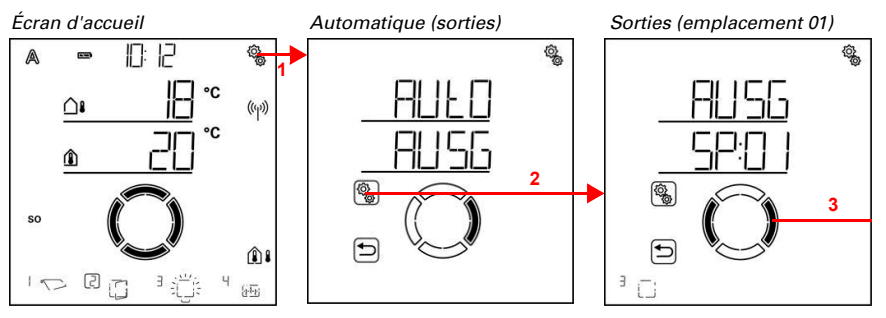

1. Appuyer brièvement sur le symbole de réglage sur l'écran d'accueil pour accéder aux réglages automatiques.

2. Dans les réglages automatiques, sélectionner **AUSG Sorties**.

3. Passer à la sortie de la fenêtre souhaitée (emplacement de mémoire).

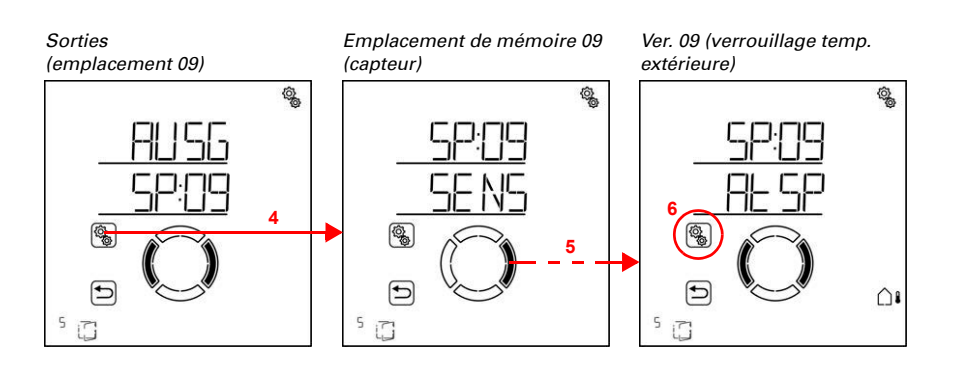

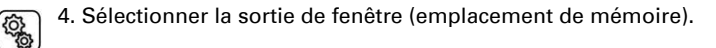

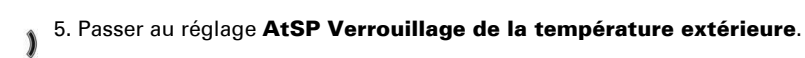

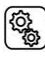

6. Sélectionner le réglage AtSP.

Adapter la valeur (le chiffre clignote) ou commuter le verrouillage de la température extérieure sur « Arrêt » (la valeur ARRÊT est comprise entre 30 et -20). Préréglage 5 °C, plage de réglage -20 à 30 °C ou ARRÊT

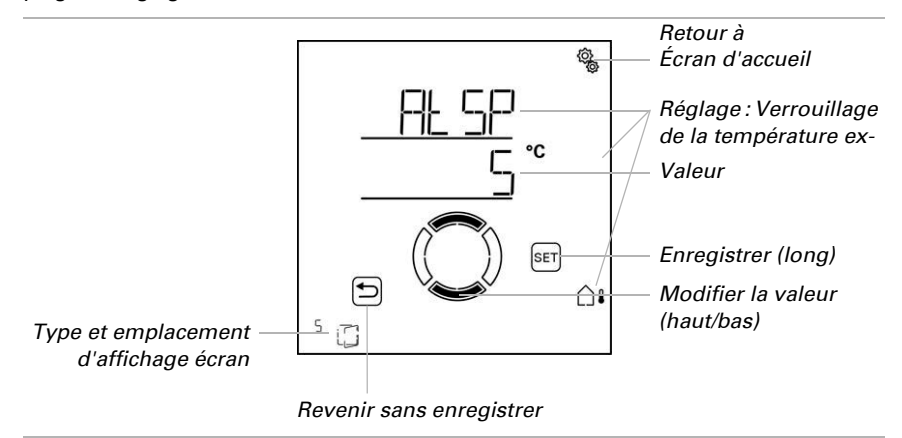

#### 4.3.2.6.Fermeture temporisée

 $\Box$  AUTO > SORT > SP X > FFRM

La ventilation peut être arrêtée à des périodes définies. La fermeture temporisée permet par exemple d'éviter que la fenêtre ne se ferme et s'ouvre la nuit et ne génère du bruit.

Il est possible de définir deux périodes. Régler respectivement le début et la fin de la fermeture forcée et les jours de la semaine pour la période 1 et la période 2.

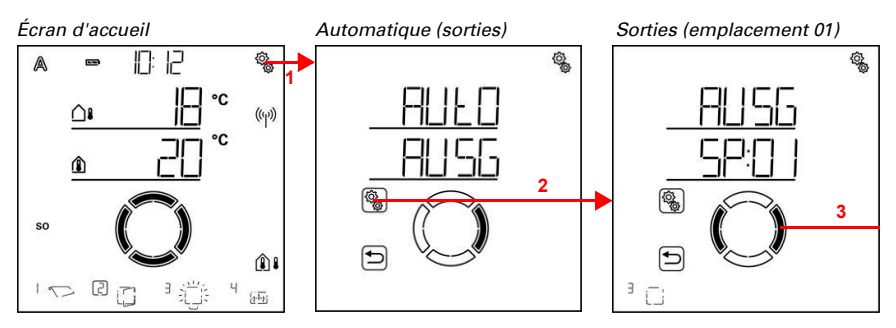

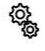

1. Appuyer brièvement sur le symbole de réglage sur l'écran d'accueil pour accéder aux réglages automatiques.

2. Dans les réglages automatiques, sélectionner **AUSG Sorties**.

3. Passer à la sortie de la fenêtre souhaitée (emplacement de mémoire).

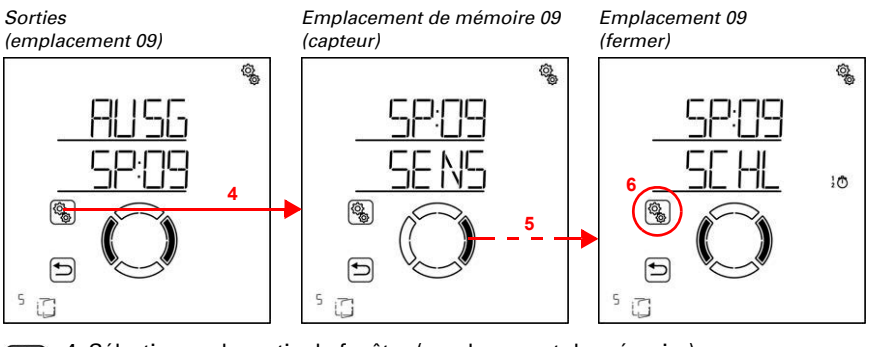

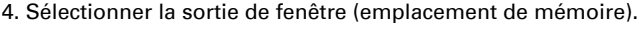

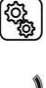

5. Passer au réglage SCHL Fermer.

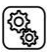

6. Sélectionner le réglage SCHL.

Fermer (période 1)

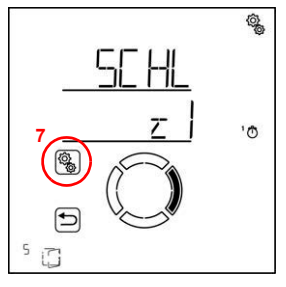

7. Sélectionner et régler le réglage z1 période 1, en conséquence z2 période 2.

Régler le début et la fin de la ventilation temporisée. Utiliser 24 heures pour différencier le matin et l'après-midi.

Passer dans les réglages. Le réglage modifiable clignote respectivement. Ordre :

Début heure Début minute Fin heure Fin minute Lundi Mardi

Dimanche.

...

**EDE** 

- Modifier les valeurs.
- Sélectionner les jours (haut, marquage avec un cercle) ou les déselectionner (bas)

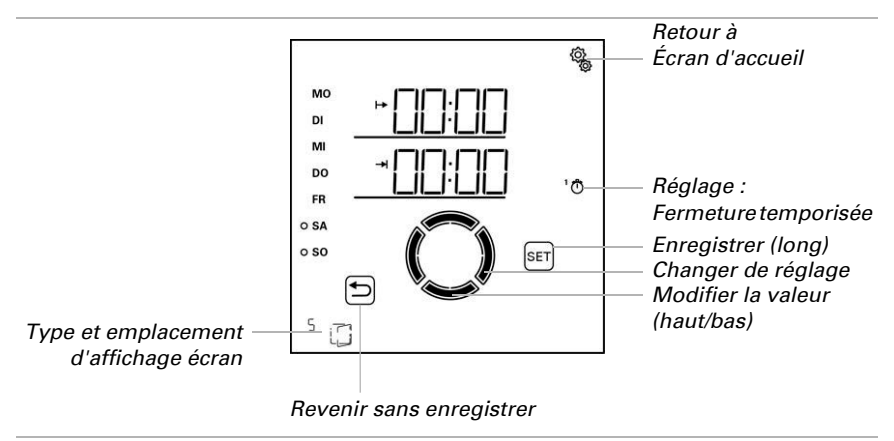

Préréglage 00:00 à 00:00, aucun jour sélectionné. Ce n'est qu'une fois qu'un jour a été sélectionné que la fermeture temporisée est utilisée !

#### 4.3.2.7.Alarme en cas de gel

 $\Box$  AUTO > SORT > SP X > FrAL

L'alarme de gel ferme la fenêtre en combinaison en cas de températures extérieures froides et de précipitations. Cela évite les dommages liés au givre (sur les joints par ex.). Les conditions pour l'alarme de gel sont définies dans les réglages automatiques généraux (voir chapitre [Valeurs d'alarme de gel](#page-94-0), page 93).

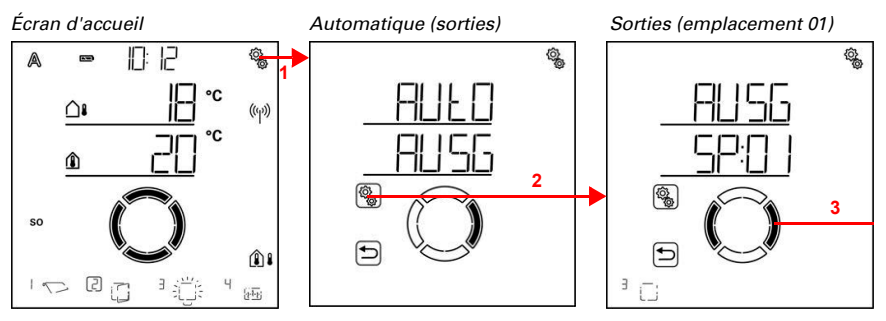

1. Appuyer brièvement sur le symbole de réglage sur l'écran d'accueil pour accéder aux réglages automatiques.

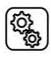

2. Dans les réglages automatiques, sélectionner **AUSG Sorties**.

3. Passer à la sortie de la fenêtre souhaitée (emplacement de mémoire).

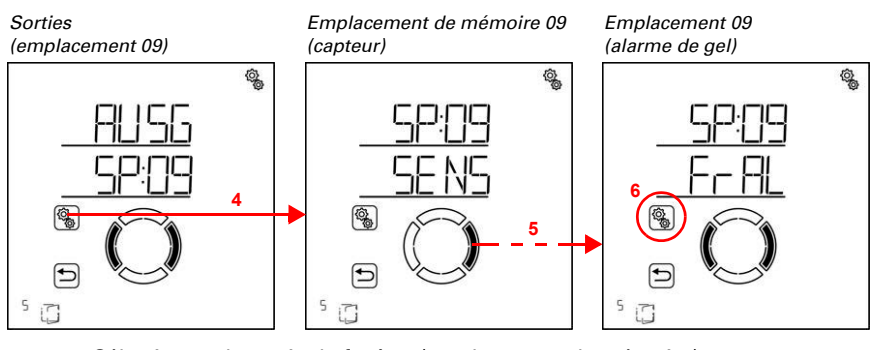

4. Sélectionner la sortie de fenêtre (emplacement de mémoire).

5. Passer au réglage FrAL Alarme de gel.

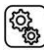

6. Sélectionner le réglage FrAL.

Désactiver (non) ou activer (oui) l'alarme de gel. Préréglage Non.

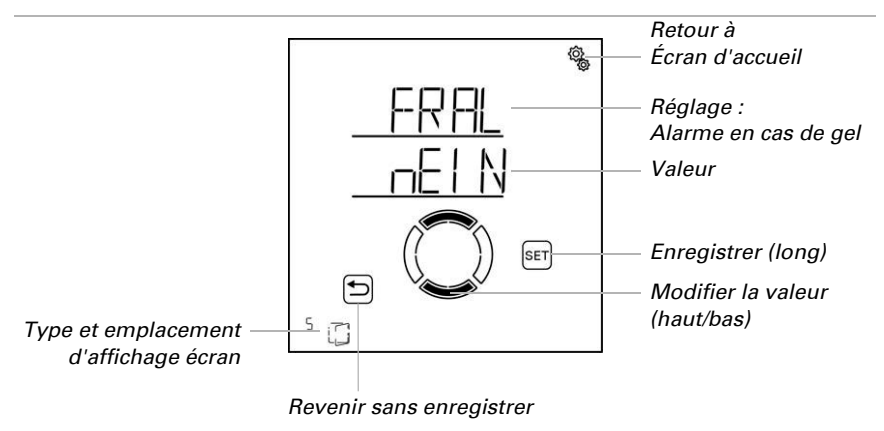

#### 4.3.2.8.Alarme en cas de vent

 $\Box$  AUTO > SORT > SP X > VENT

L'alarme de vent protège l'installation et l'équipement contre les dommages car la fenêtre est fermée. Les fenêtres ouvertes manuellement sont également fermées en cas d'alarme de vent. En sélectionnant « Arrêt » dans le réglage de la valeur limite, l'alarme de vent peut être désactivée.

L'alarme de vent est déclenchée si la valeur limite définie pour cette sortie est dépassée pour la durée du délai de temporisation. Si la valeur limite n'est à nouveau pas atteinte, l'alarme est encore maintenue pendant 5 minutes supplémentaires. Si la valeur de vent est à nouveau dépassée pendant cette période, le temps d'arrêt de 5 minutes recommence à zéro.

En outre, une durée peut être définie après l'alarme de vent pendant laquelle les fonctions automatiques sont verrouillées. Cela signifie que si la sortie avant et pendant l'alarme de vent se trouve en mode automatique, les fonctions automatiques restent d'abord verrouillées après l'alarme de vent (voir chapitre [Verrouillage automatique](#page-99-0) [alarme de vent](#page-99-0), page 98).

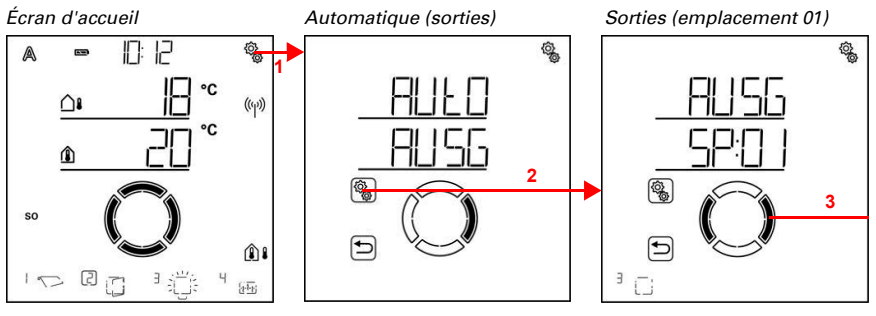

1. Appuyer brièvement sur le symbole de réglage sur l'écran d'accueil pour accéder aux réglages automatiques.

2. Dans les réglages automatiques, sélectionner **AUSG Sorties**.

3. Passer à la sortie de la fenêtre souhaitée (emplacement de mémoire).

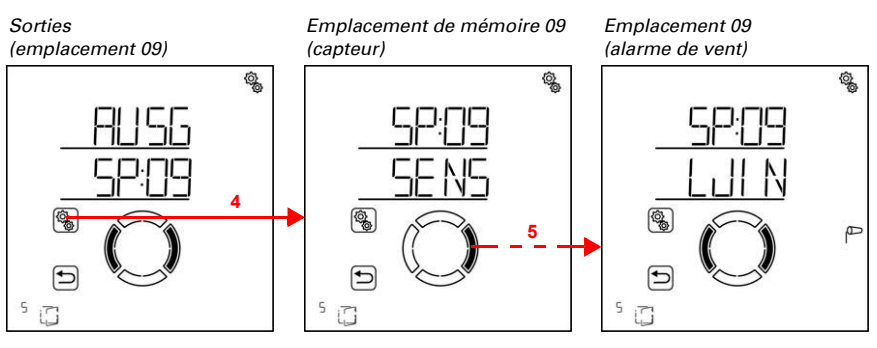

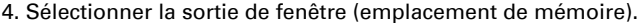

#### 5. Passer au réglage WIN Alarme de vent. ۱

Dans les réglages de l'alarme de vent, les paramètres suivants sont définis : AbréviationRéglage GRValeur limite pour l'alarme de vent

VERTemporisation avant que l'alarme de vent soit déclenchée

# Valeur limite

 $\Box$  AUTO > SORT > SP X > VENT > LIM

Si la valeur limite de vent indiquée est dépassée pendant le délai de temporisation défini dans l'étape suivante, l'alarme de vent est déclenchée. La fenêtre est fermée et le fonctionnement manuel est verrouillé.

La vitesse du vent est indiquée en km/h (kilomètres par heure). Les points d'arrêt pour le réglage de la valeur du vent sont indiqués au chapitre [Unités pour le soleil et le vent](#page-187-0). [page 186](#page-187-0).

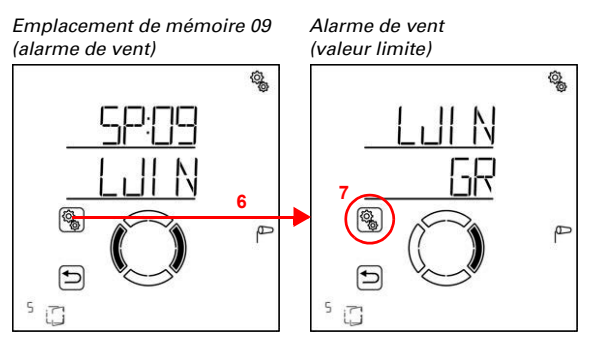

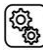

6. Sélectionner le réglage WIN Alarme de vent.

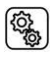

7. Sélectionner le réglage GR Valeur limite.

Adapter la valeur (le chiffre clignote) ou commuter l'alarme de vent sur « Arrêt » (la valeur ARRÊT est comprise entre 120 et 1). Préréglage 30 km/h, plage de réglage 1 à 120 km/h ou ARRÊT.

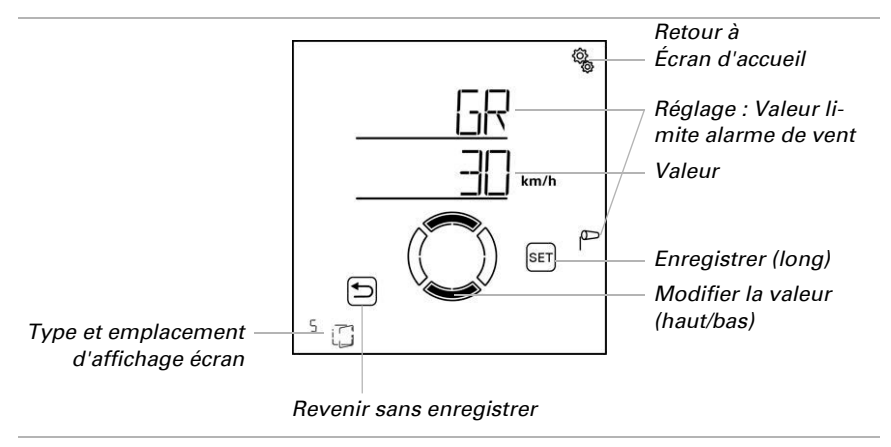

### Temporisation

 $\Box$  AUTO > SORT > SP X > VENT > TEMP

Le délai de temporisation de l'alarme de vent détermine pendant combien de temps la valeur limite du vent doit être dépassée avant que l'alarme de vent ne soit déclenchée et que la fenêtre se ferme.

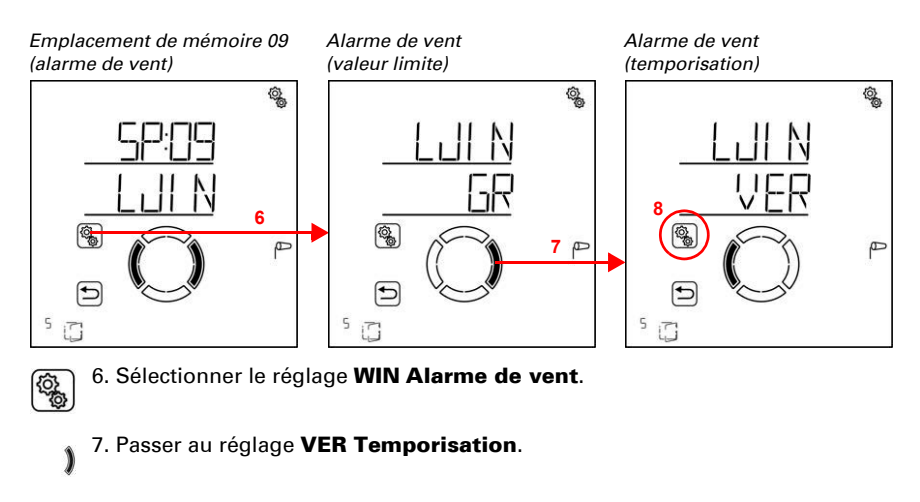

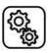

8. Sélectionner le réglage VER.

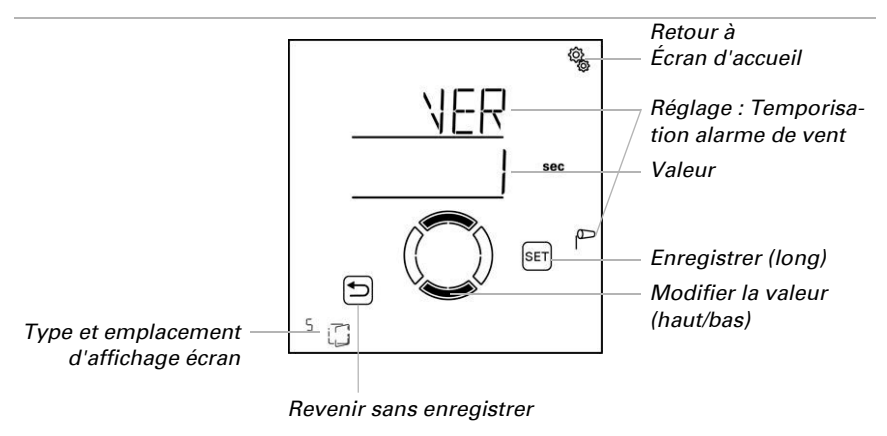

Régler la valeur (le chiffre clignote). Préréglage 1 seconde, plage de réglage de 1 à 20 secondes.

#### 4.3.2.9.Alarme en cas de pluie

 $\Box$  AUTO > SORT > SP X > rEGN

L'alarme de pluie protège contre les dommages provoqués par l'humidité en fermant la fenêtre. Les fenêtres ouvertes manuellement sont également fermées en cas d'alarme de pluie. Pour les fenêtres dans des zones protégées, une position de course de pluie peut être définie afin qu'une fente reste ouverte pour la circulation de l'air.

#### **ATTENTION**

#### **STOP** Dommages matériels provoqués par des infiltrations en cas de précipitations !

En fonction de la quantité de pluie et de la température, cela peut prendre un peu de temps avant que

les précipitations ne soient détectées par la station météo.

- Ne placez pas d'objets sensibles à l'humidité à proximité de fenêtres automatiques.
- Calculez le temps de déplacement pour fermer la fenêtre.

La notification de pluie est maintenue pendant 5 minutes. Si des précipitations sont à nouveau détectées pendant ce délai de 5 minutes, le délai d'arrêt recommence à zéro.

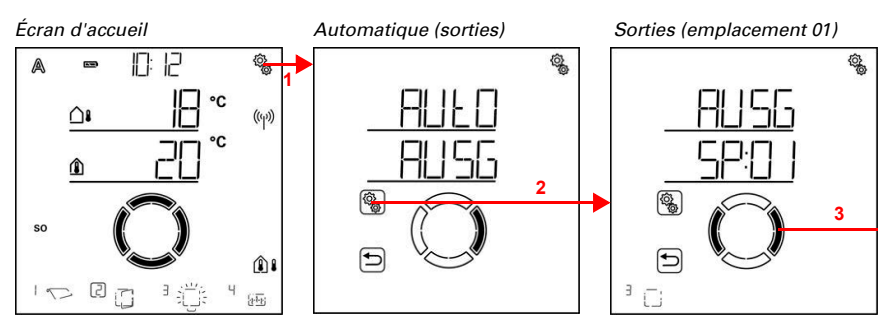

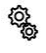

1. Appuyer brièvement sur le symbole de réglage sur l'écran d'accueil pour accéder aux réglages automatiques.

2. Dans les réglages automatiques, sélectionner **AUSG Sorties**.

3. Passer à la sortie de la fenêtre souhaitée (emplacement de mémoire).

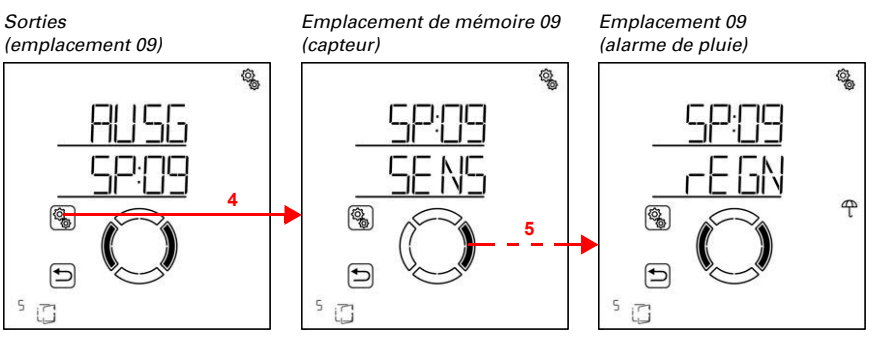

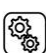

4. Sélectionner la sortie de fenêtre (emplacement de mémoire).

5. Passer au réglage rEGN Alarme de pluie.

Dans les réglages de l'alarme de pluie, les paramètres suivants sont définis : AbréviationRéglage ALUtiliser une alarme FPOSPosition de course en cas d'alarme de pluie (ouverture à interstice)

# Utiliser une alarme

 $\Box$  AUTO > SORT > SP X > rEGN > AL

Définir si la fenêtre doit être fermée en cas de pluie.

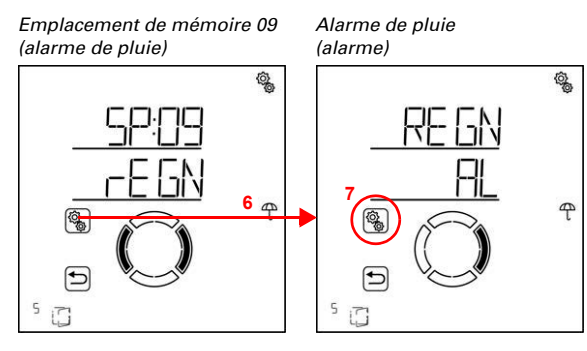

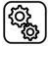

6. Sélectionner le réglage rEGN Alarme de pluie.

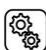

7. Sélectionner le réglage AL Alarme.

Désactiver (non) ou activer (oui) l'alarme de pluie. Préréglage Oui.

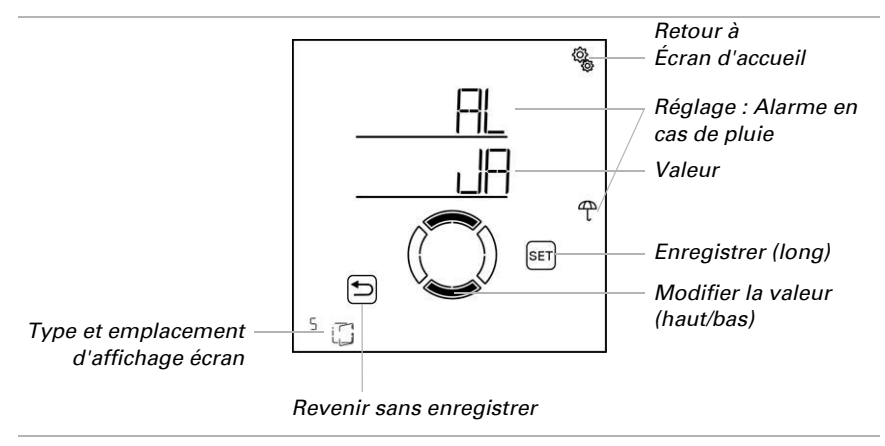

#### Position de course en cas de pluie

 $\Box$  AUTO > SORT > SP X > rEGN > FPOS

En cas d'alarme de pluie, la fenêtre peut être entièrement fermée (position de course = 0 %) ou une petite fente peut être ouverte (position de course entre 1 % et 100 %). Le réglage est accessible uniquement si l'alarme de pluie est utilisée.

Veuillez noter qu'aucune position de course de pluie n'est possible si lors du réglage de base du fenêtre, la commande de course en cas d'alarme a été définie sur « Oui, permanente » (voir chapitre Fahrbefehl bei Alarmfunktionen, page 58). Dans ce cas, la fenêtre est toujours entièrement fermée en cas d'alarme de pluie. Le réglage de la position de course n'est pas affiché dans le menu.

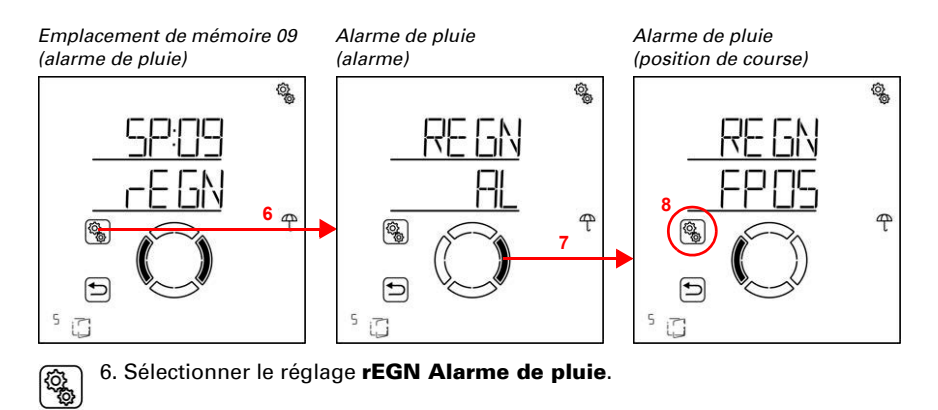

7. Passer au réglage FPOS Position de course.

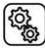

8. Sélectionner le réglage FPOS.

Régler la valeur (le chiffre clignote). Préréglage 5 %. Plage de réglage de 0 % à 100 % (0 % signifie fermée, pas de ventilation par interstice).

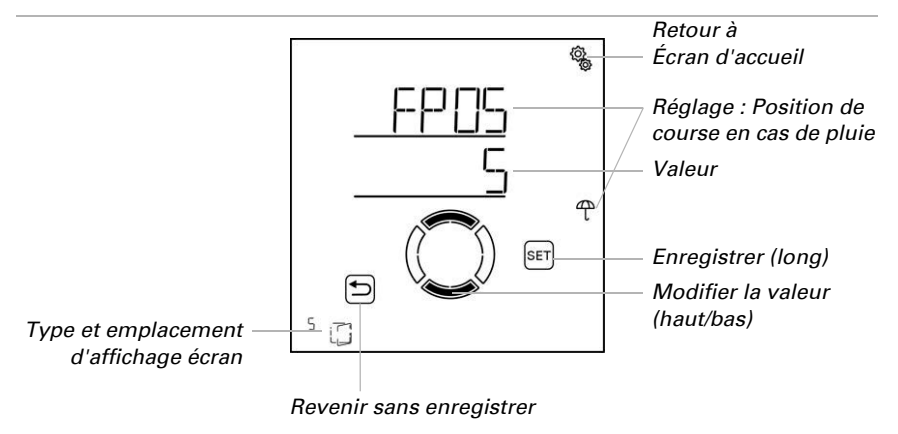

#### 4.3.2.10.Réinitialisation automatique

 $\Box$  AUTO > SORT > SP X > ArSt

Si la fenêtre est déplacée manuellement, il reste en mode manuel, le mode automatique est désactivé.

Définir ici si la fenêtre est repassée en mode automatique quotidiennement à une heure fixe et/ou de façon temporisée peu de temps après le déplacement manuel. Les heures pour les deux réinitialisations automatiques sont définies dans les réglages généraux (voir chapitre [Réinitialisation automatique](#page-101-0), page 100).

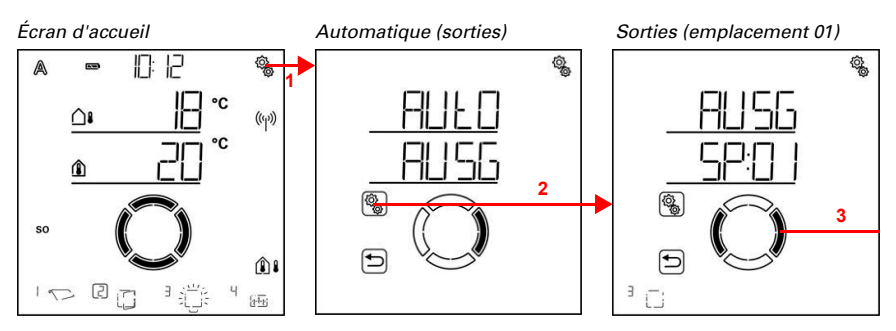

1. Appuyer brièvement sur le symbole de réglage sur l'écran d'accueil pour accéder aux réglages automatiques.

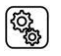

2. Dans les réglages automatiques, sélectionner **AUSG Sorties**.

3. Passer à la sortie de la fenêtre souhaitée (emplacement de mémoire).

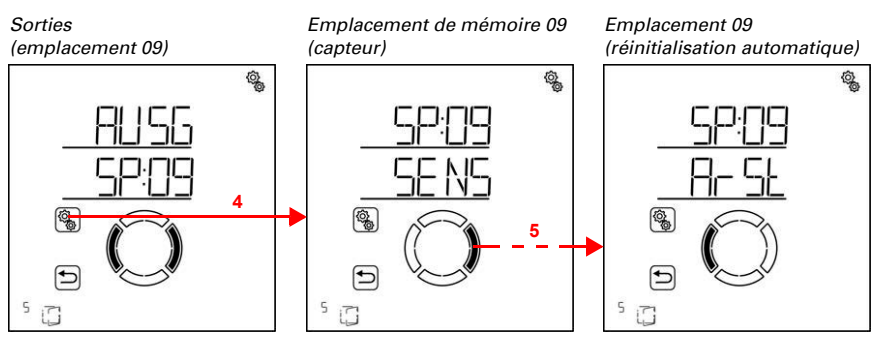

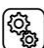

4. Sélectionner la sortie de fenêtre (emplacement de mémoire).

5. Passer au réglage ArSt Réinitialisation automatique.

Dans les réglages automatiques généraux, les paramètres suivants sont définis : AbréviationRéglage

HEURE :Réinitialisation automatique journalière à l'heure définie

TEMP :Réinitialisation automatique temporisée après un fonctionnement manuel

#### Réinitialisation automatique quotidienne en fonction de l'heure

 $\Box$  AUTO  $\sim$  SORT  $\sim$  SP X  $\sim$  ArSt  $\sim$  HEURE

La réinitialisation automatique générale est exécutée tous les jours à la même heure. Si cette fonction est activée pour la fenêtre, le mode automatique est alors activé.

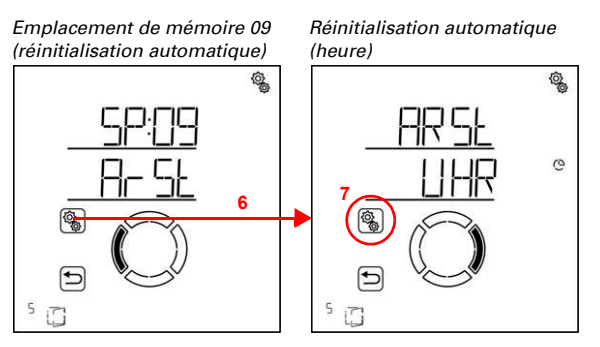

6. Sélectionner le réglage ArSt Réinitialisation automatique.

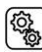

7. Sélectionner le réglage UHR Réinitialisation à une heure fixe.

Désactiver (Non) ou activer (Oui) la réinitialisation automatique à une heure fixe. Préréglage Oui.

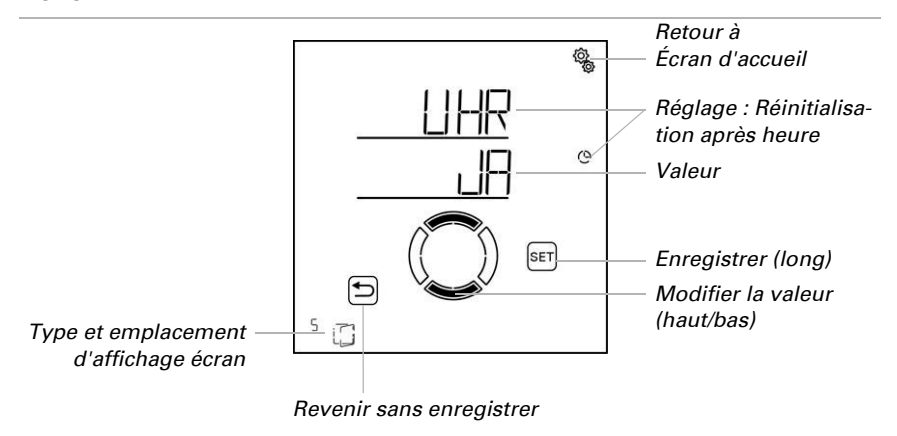

### Réinitialisation automatique temporisée après fonctionnement manuel

 $\Box$  AUTO > SORT > SP X > ArSt > TEMP

Le mode automatique peut être réactivé un certain temps après une utilisation manuelle. Désactiver ou activer cette réinitialisation automatique.

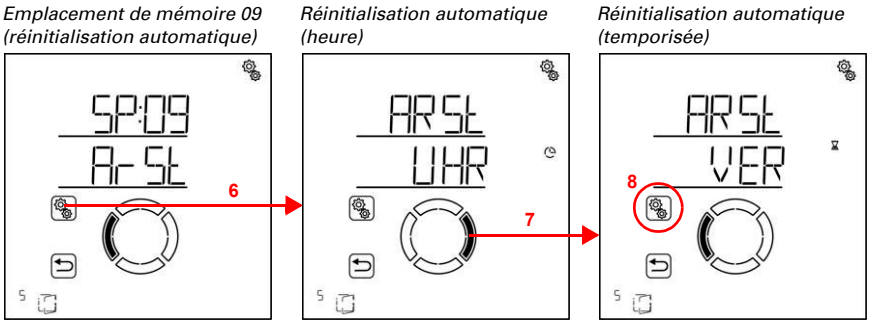

6. Sélectionner le réglage ArSt Réinitialisation automatique.

7. Passer au réglage VER Temporisation après utilisation manuelle.

8. Sélectionner le réglage VER.

Activer (oui) ou désactiver (non) la réinitialisation automatique temporisée après un fonctionnement manuel. Préréglage Non.

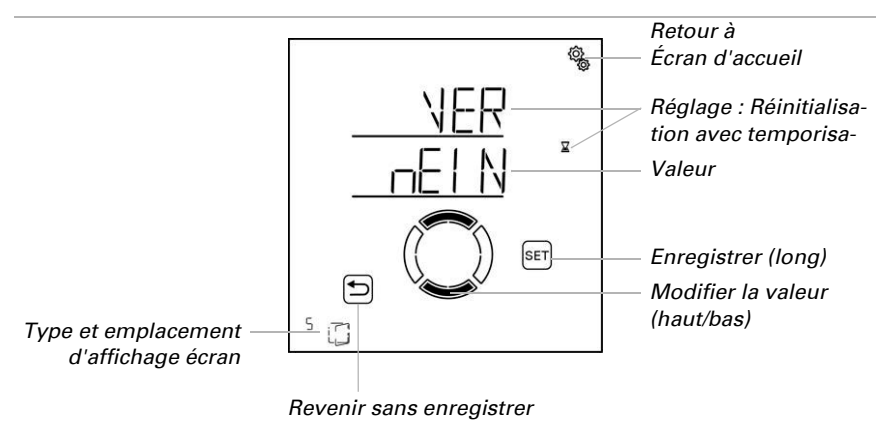

# 4.3.3. Éclairage automatique

 $\Box$  Niveau AUTO Réglages automatiques > SORT > SP X

Pour les sorties (emplacements de mémoire) qui sont configurés dans les réglages de base comme les éclairages, le système d'éclairage automatique suivant est affiché.

L'éclairage peut être commuté en fonction de l'heure et de la luminosité (obscurité). Si un réglage est concerné pour les deux options, l'éclairage n'est alors activé que si les deux conditions sont remplies (uniquement en cas d'obscurité pendant la période définie).

#### 4.3.3.1.Commutation temporisée

 $\Box$  AUTO > SORT > SP X > HEURE

L'éclairage peut être activé à des périodes fixes. Dès que vous activez en outre la commutation en fonction de l'obscurité, l'éclairage est activé en cas d'obscurité uniquement pendant les périodes sélectionnées.

Il est possible de définir deux périodes. Régler respectivement le début et la fin de l'éclairage et les jours de la semaine pour la période 1 et la période 2.

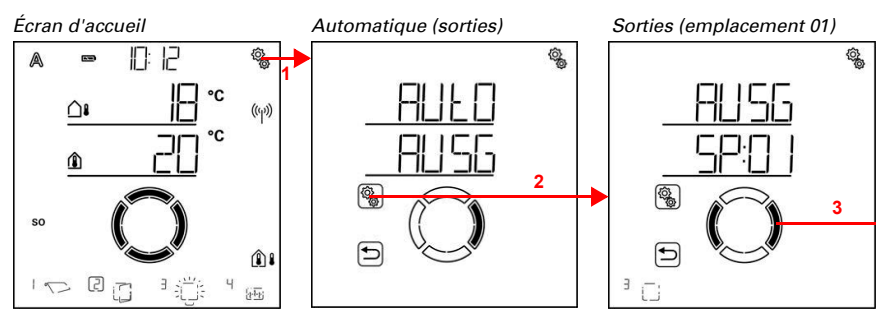

1. Appuyer brièvement sur le symbole de réglage sur l'écran d'accueil pour accéder aux réglages automatiques.

2. Dans les réglages automatiques, sélectionner **AUSG Sorties**.

3. Passer à la sortie de l'éclairage souhaitée (emplacement de mémoire).

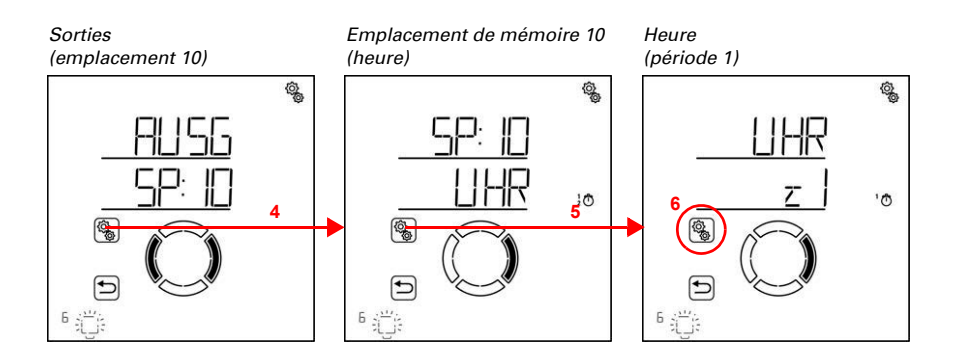

Commande Solexa II • Version : 23.11.2023 • Sous réserve de modifications techniques et d'erreurs.

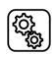

4. Sélectionner la sortie de l'éclairage (emplacement de mémoire).

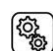

5. Sélectionner le réglage UHR Heure.

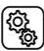

6. Sélectionner et régler le réglage z1 période 1,

en conséquence z2 période 2.

Régler le début et la fin de la commutation temporisée. Utiliser 24 heures pour différencier le matin et l'après-midi.

 $\mathbf{r}$ 

Passer dans les réglages. Le réglage modifiable clignote respectivement. Ordre :

Début heure Début minute Fin heure Fin minute Lundi Mardi

Dimanche.

...

Modifier les valeurs.

Sélectionner les jours (haut, marquage avec un cercle) ou les déselectionner (bas)

Préréglage 00:00 à 00:00, aucun jour sélectionné. Ce n'est qu'une fois qu'un jour a été sélectionné que la commutation temporisée est utilisée !

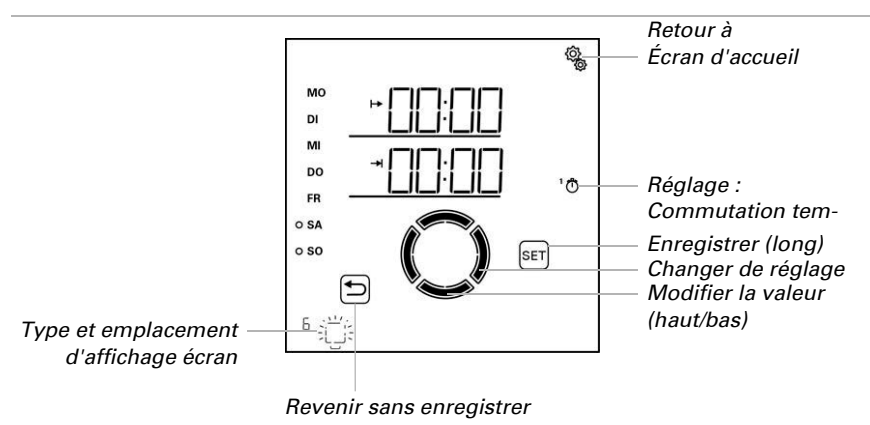

# 4.3.3.2.Commutation selon l'obscurité

 $\Box$  AUTO > SORT > SP X > dAE

L'éclairage peut être activé en cas d'obscurité ou la nuit. Dès qu'une commutation temporisée est définie en supplément, l'éclairage est activé en cas d'obscurité uniquement pendant les périodes sélectionnées.

La valeur limite à partir de laquelle l'obscurité/la nuit est détectée peut être ajustée dans les réglages automatiques généraux (voir chapitre [Valeur de crépuscule](#page-90-0)[,](#page-90-0) [page 89\)](#page-90-0).

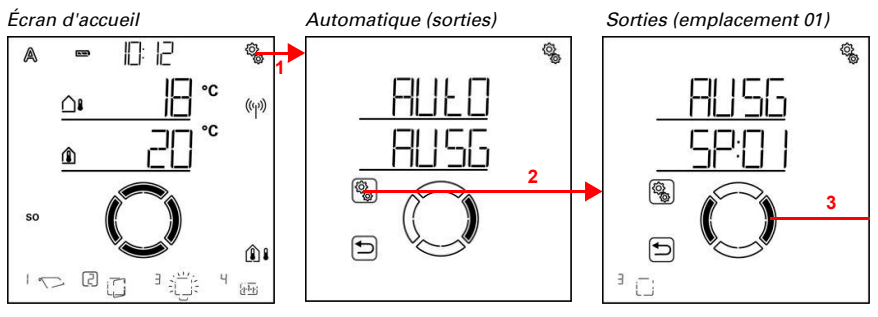

1. Appuyer brièvement sur le symbole de réglage sur l'écran d'accueil pour accéder aux réglages automatiques.

2. Dans les réglages automatiques, sélectionner AUSG Sorties.

3. Passer à la sortie de l'éclairage souhaitée (emplacement de mémoire).

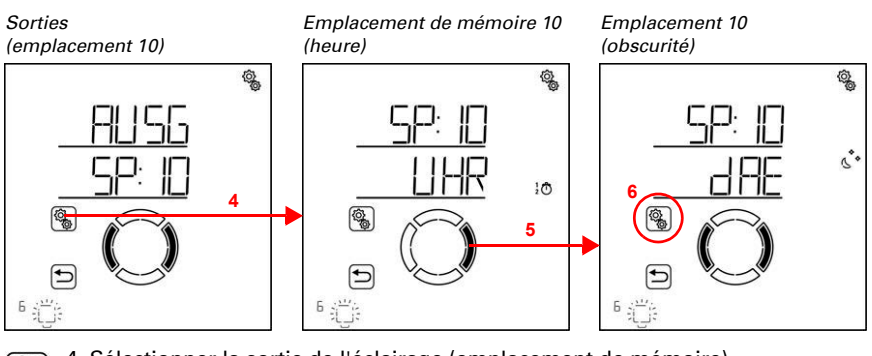

4. Sélectionner la sortie de l'éclairage (emplacement de mémoire).

5. Passer au réglage dAE Commutation de l'obscurité.

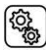

6. Sélectionner le réglage dAE.

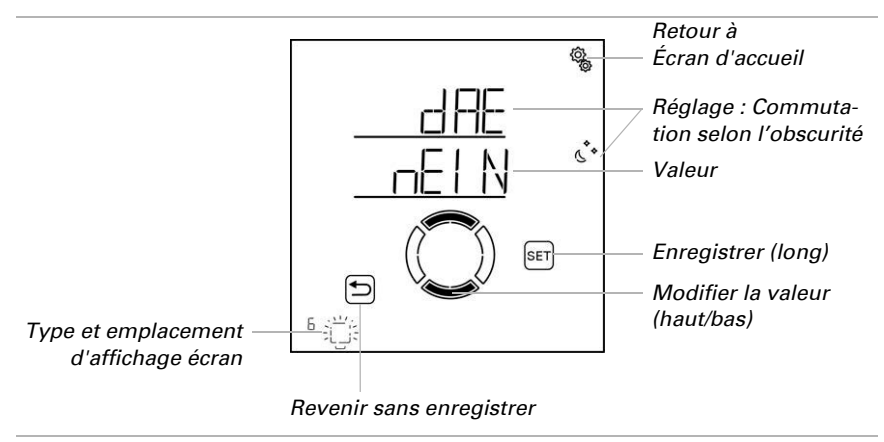

Activer (oui) ou désactiver (non) la commutation de l'obscurité. Préréglage Non.

#### 4.3.3.3.Valeur de variation

 $\Box$  AUTO > SORT > SP X > dl

Le réglage est affiché uniquement pour les éclairages qui sont racccordés via un variateur d'intensité radio.

Pour le fonctionnement automatique de l'éclairage (commutation temporisée et/ou de l'obscurité), une valeur de variation de l'intensité peut être définie.

Veuillez noter que la valeur de variation de l'intensité automatique par la restriction de la plage de variation est limitée dans les réglages de base. Seules les valeurs dans les limites de la valeur de variation de l'intensité minimum et maximum sont possibles (voir réglages de base chapitre Variateur d'intensité : Minimaler Dimmwert, page 72 Et Maximaler Dimmwert, page 73).

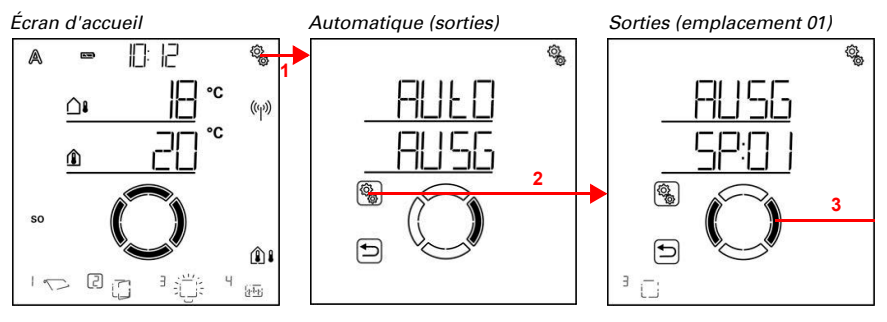

1. Appuyer brièvement sur le symbole de réglage sur l'écran d'accueil pour accéder aux réglages automatiques.

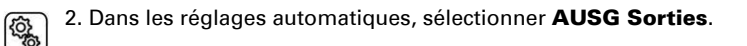

3. Passer à la sortie de l'éclairage souhaitée (emplacement de mémoire).

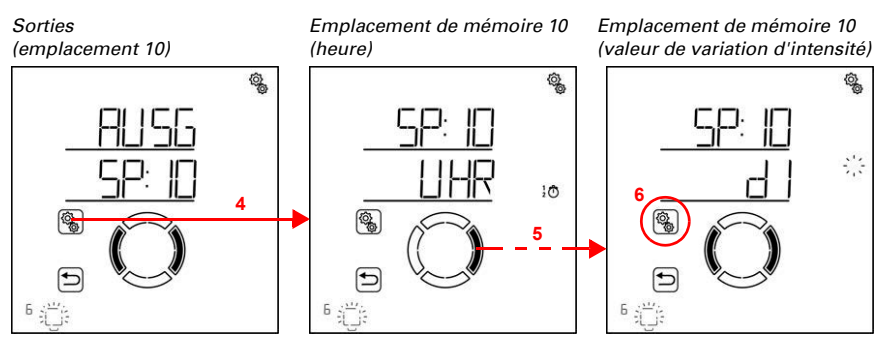

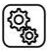

4. Sélectionner la sortie de l'éclairage (emplacement de mémoire).

5. Passer au réglage dI Valeur de variation d'intensité .

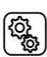

6. Sélectionner le réglage dI.

Régler la valeur (le chiffre clignote). Plage de réglage en fonction de la valeur de variation de l'intensité minimum et maximum définie dans les réglages de base.

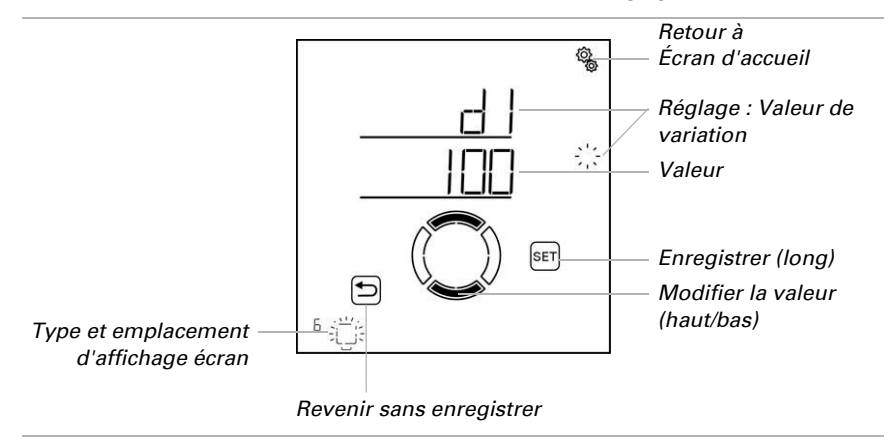

# 4.3.3.4.Réinitialisation automatique

 $\Box$  AUTO > SORT > SP X > ArSt

Si l'éclairage est commuté ou varié manuellement, il reste en mode manuel, le mode automatique est désactivé.

Définir ici si l'éclairage est repassé en mode automatique quotidiennement à une heure fixe et/ou de façon temporisée peu de temps après le déplacement manuel. Les heures pour les deux réinitialisations automatiques sont définies dans les réglages généraux (voir chapitre [Réinitialisation automatique](#page-101-0), page 100).

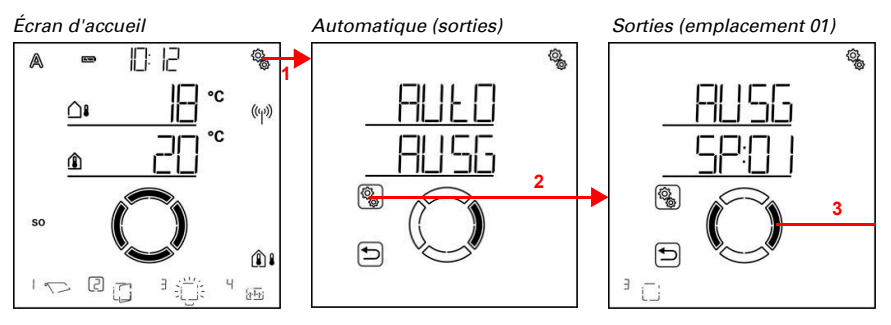

1. Appuyer brièvement sur le symbole de réglage sur l'écran d'accueil pour accéder aux réglages automatiques.

2. Dans les réglages automatiques, sélectionner **AUSG Sorties**.

3. Passer à la sortie de l'éclairage souhaitée (emplacement de mémoire).

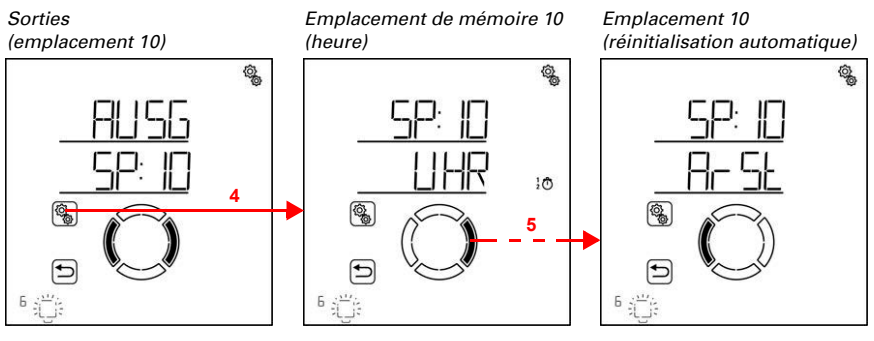

4. Sélectionner la sortie de l'éclairage (emplacement de mémoire).

5. Passer au réglage ArSt Réinitialisation automatique.

Dans les réglages automatiques généraux, les paramètres suivants sont définis : AbréviationRéglage

HEURE :Réinitialisation automatique journalière à l'heure définie

TEMP :Réinitialisation automatique temporisée après un fonctionnement manuel

### Réinitialisation automatique quotidienne en fonction de l'heure

 $\Box$  AUTO > SORT > SP X > ArSt > HEURE

La réinitialisation automatique générale est exécutée tous les jours à la même heure. Si cette fonction est activée pour l'éclairage, le mode automatique est alors activé.

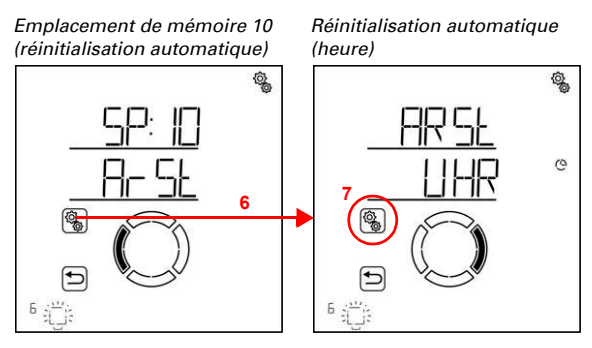

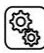

6. Sélectionner le réglage ArSt Réinitialisation automatique.

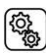

7. Sélectionner le réglage UHR Réinitialisation à une heure fixe.

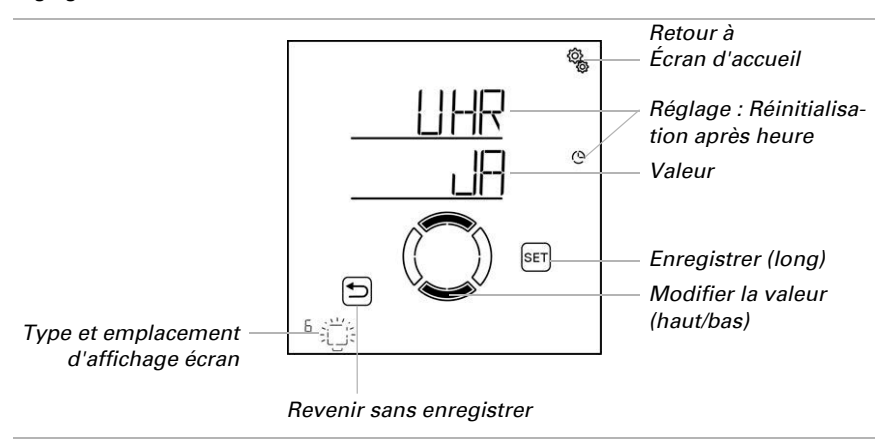

Désactiver (Non) ou activer (Oui) la réinitialisation automatique à une heure fixe. Préréglage Oui.

#### Réinitialisation automatique temporisée après fonctionnement manuel

 $\Box$  AUTO > SORT > SP X > ArSt > TEMP

Le mode automatique peut être réactivé un certain temps après une utilisation manuelle. Désactiver ou activer cette réinitialisation automatique.

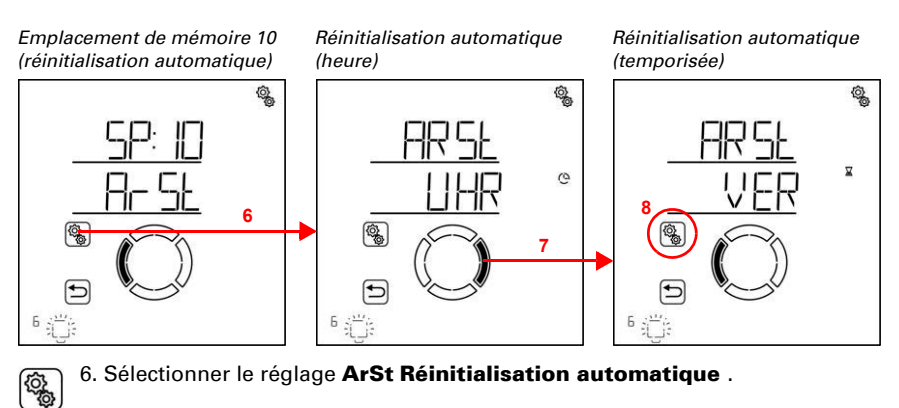

7. Passer au réglage VER Temporisation après utilisation manuelle.

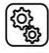

8. Sélectionner le réglage VER.

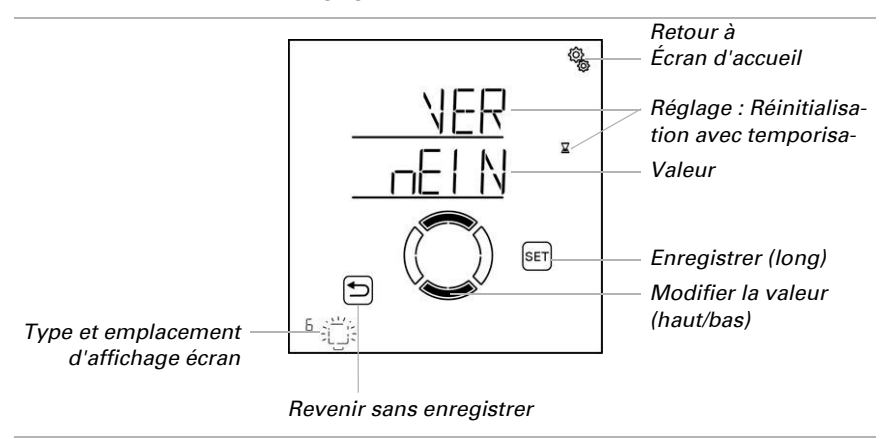

Activer (oui) ou désactiver (non) la réinitialisation automatique temporisée après un fonctionnement manuel. Préréglage Non.

# 4.3.4. Chauffage automatique

 $\Box$  AUTO > SORT > SP X

Pour les sorties (emplacements de mémoire) qui sont configurés dans les réglages de base comme les chauffages, le système de chauffage automatique suivant est affiché.

La température de jour et de nuit est définie et les temps pour le fonctionnement de nuit sont déterminés. En outre, l'horloge pour l'activation manuelle à partir du mode nuit est définie.

#### 4.3.4.1.Sélection du capteur

 $\Box$  AUTO > SORT > SP X > CAP

Sélectionner le capteur intérieur qui doit être analysé pour le contrôle de ce chauffage. Si « Arrêt » est sélectionné, l'ensemble du système automatique est désactivé pour ce chauffage et toutes les options de menu suivantes ne sont pas affichées.

L'écran de la **Commande Solexa II** a un capteur de température intégré. Si la température intérieure doit être enregistrée avec un autre capteur, ce capteur externe doit être programmé sans fil.

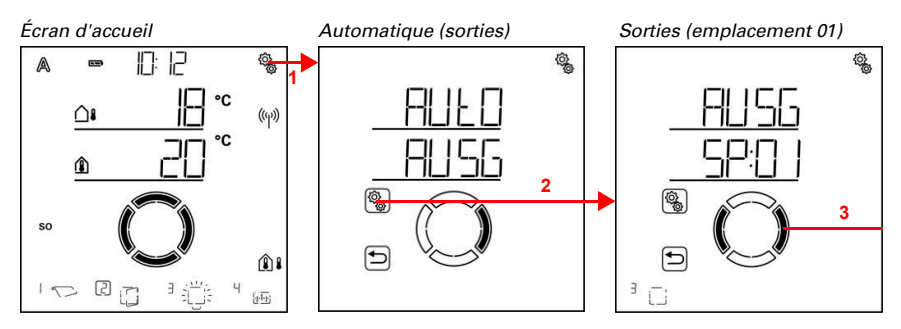

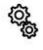

**EOL** 

1. Appuyer brièvement sur le symbole de réglage sur l'écran d'accueil pour accéder aux réglages automatiques.

2. Dans les réglages automatiques, sélectionner **AUSG Sorties**.

3. Passer à la sortie du chauffage souhaitée (emplacement de mémoire).

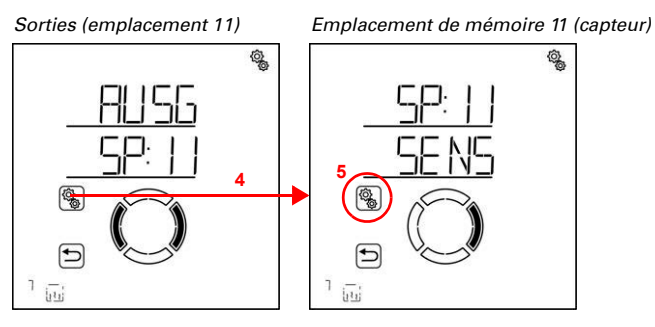

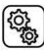

**QO** 

4. Sélectionner la sortie de chauffage souhaitée (emplacement de mémoire).

5. Sélectionner le réglage SENS Capteur.

Passer au capteur souhaité ou sur « Arrêt » (la sélection clignote). Préréglage dSP écran. Les capteurs externes sont affichés comme SE:01, SE:02 (etc.), le nombre indiquant la position de mémoire.

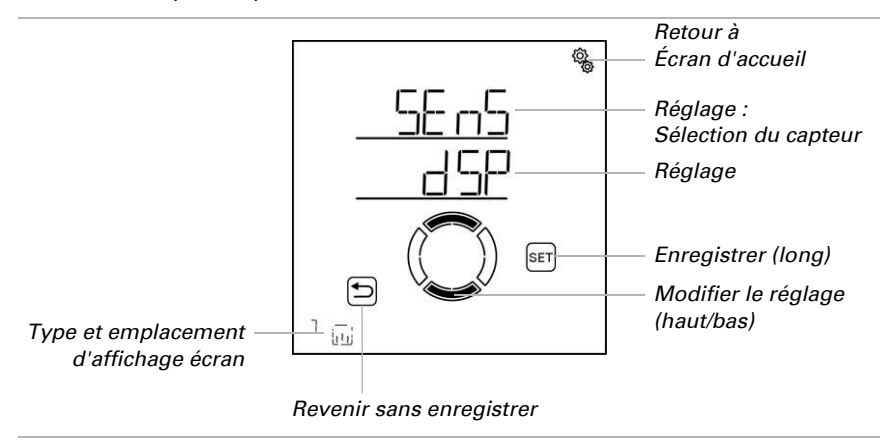

# 4.3.4.2.Température pour le fonctionnement de jour

 $\Box$  AUTO > SORT > SP X > ttAG

Le réglage est disponible uniquement si un capteur est sélectionné pour la température intérieure, c'est-à-dire pas si « Arrêt » a été sélectionné lors de la sélection du cap-teur (voir chapitre précédent [Sélection du capteur :](#page-136-0), page 135).

Régler la température intérieure à partir de laquelle le chauffage est activé de jour. Le chauffage est activé dès que la température est inférieure à la valeur définie. Le verrouillage est cependnat annulé uniquement si la température devient supérieure à la valeur définie de plus de 0,5 °C (hystérèse).

En cas de chauffage sur le relais RF-HE, la commande vérifie toutes les 3 minutes si la température définie n'est toujours pas atteinte et passe ensuite au deuxième niveau de chauffage le cas échéant pour accélérer l'échauffement ou diminue d'un niveau.

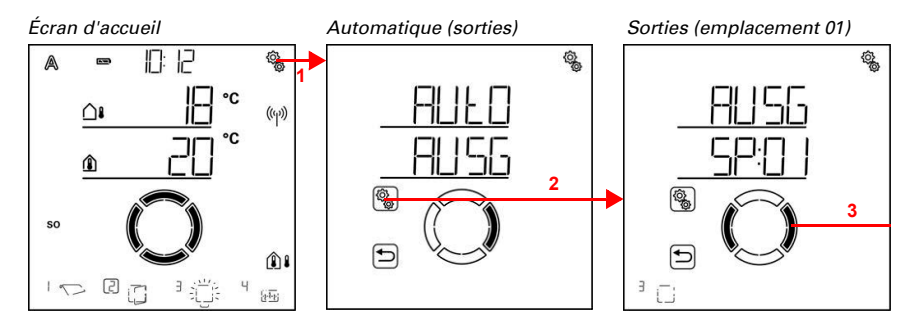

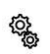

1. Appuyer brièvement sur le symbole de réglage sur l'écran d'accueil pour accéder aux réglages automatiques.

2. Dans les réglages automatiques, sélectionner **AUSG Sorties**.

3. Passer à la sortie du chauffage souhaitée (emplacement de mémoire).

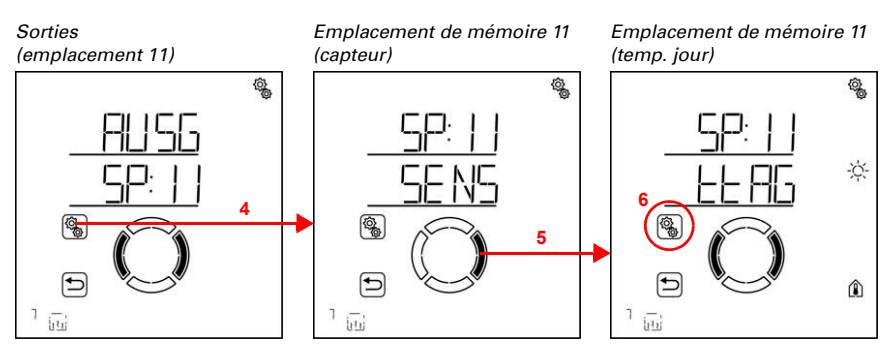

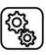

4. Sélectionner la sortie de chauffage (emplacement de mémoire).

5. Passer au réglage ttAG Température jour.

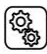

6. Sélectionner le réglage ttAG.

Régler la valeur (le chiffre clignote).

Préréglage 20 °C, plage de réglage 1 à 50 °C si aucun mode de nuit n'est actif. Sinon la température de jour minimum est supérieure de 1° à la température de nuit définie.

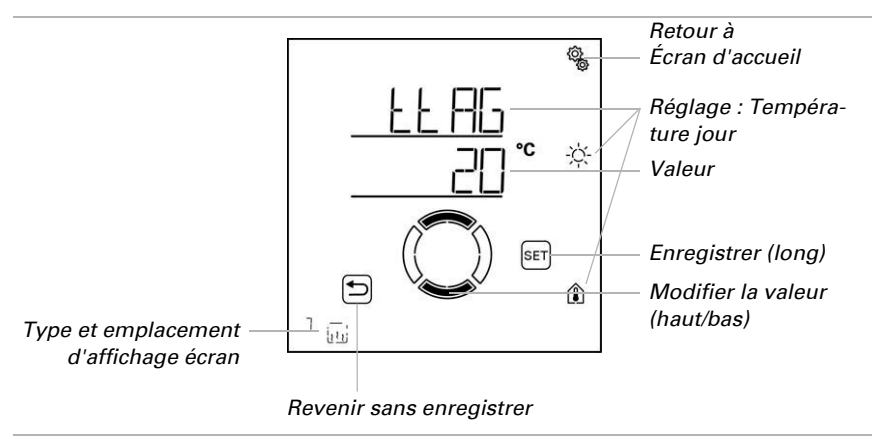

# 4.3.4.3.Temps pour le fonctionnement de nuit

 $\Box$  AUTO > SORT > SP X > nCHt

Le chauffage peut être passé en mode nuit à des périodes définies. La température de nuit définie s'applique alors à l'étape suivante.

Il est possible de définir deux périodes. Régler respectivement le début et la fin pour le mode nuit et les jours de la semaine pour la période 1 et la période 2.

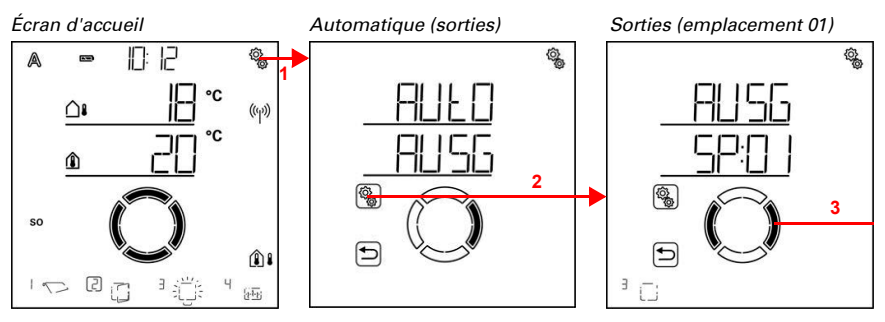

1. Appuyer brièvement sur le symbole de réglage sur l'écran d'accueil pour accéder aux réglages automatiques.

2. Dans les réglages automatiques, sélectionner AUSG Sorties.

3. Passer à la sortie du chauffage souhaitée (emplacement de mémoire).

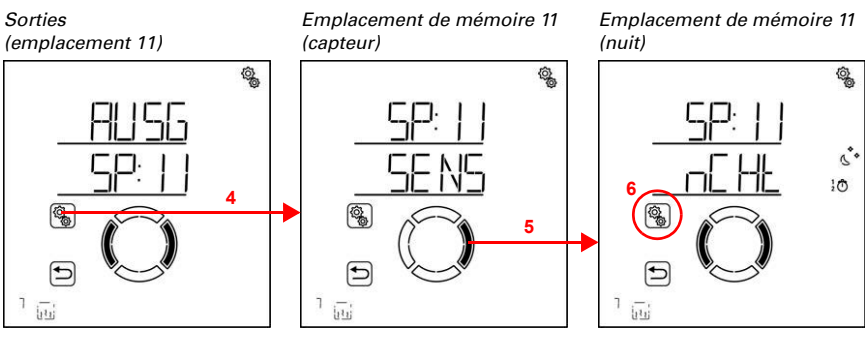

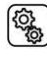

4. Sélectionner la sortie de chauffage (emplacement de mémoire).

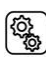

5. Passer au réglage nCHt Périodes de fonctionnement de nuit.

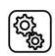

6. Sélectionner le réglage nCHt.

Nuit (période 1)

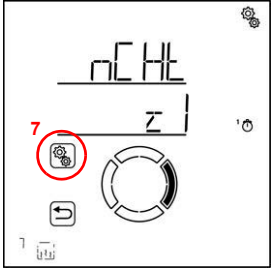

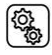

7. Sélectionner et régler le réglage z1 période 1,

en conséquence z2 période 2.

Régler le début et la fin de la commutation temporisée. Utiliser 24 heures pour différencier le matin et l'après-midi.

Passer dans les réglages. Le réglage modifiable clignote respectivement. Ordre : J

Début heure Début minute Fin heure Fin minute Lundi Mardi

Dimanche.

...

 $\mathcal{L}$ 

- Modifier les valeurs.
- Sélectionner les jours (haut, marquage avec un cercle) ou les déselectionner (bas)

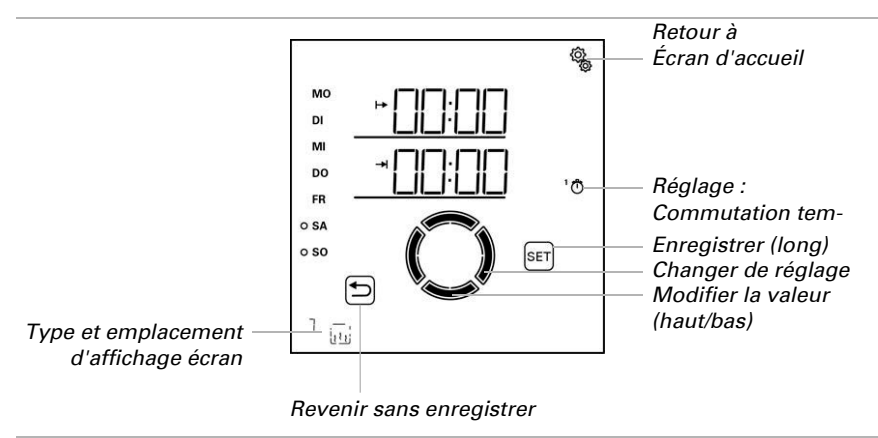

Préréglage 00:00 à 00:00, aucun jour sélectionné. Ce n'est qu'une fois qu'un jour a été sélectionné que la commutation temporisée est utilisée !

#### 4.3.4.4.Température pour le fonctionnement de nuit

 $\Box$  AUTO > SORT > SP X > tNCH

Le réglage est disponible uniquement si une période est définie pour le fonctionne-ment de nuit (voir chapitre précédent [Sélection du capteur :](#page-136-0), page 135).

Régler la température intérieure à partir de laquelle le chauffage est activé pendant les périodes de fonctionnement de nuit. Le chauffage est activé dès que la température est inférieure à la valeur définie. Le verrouillage est cependnat annulé uniquement si la température devient supérieure à la valeur définie de plus de 0,5 °C (hystérèse).

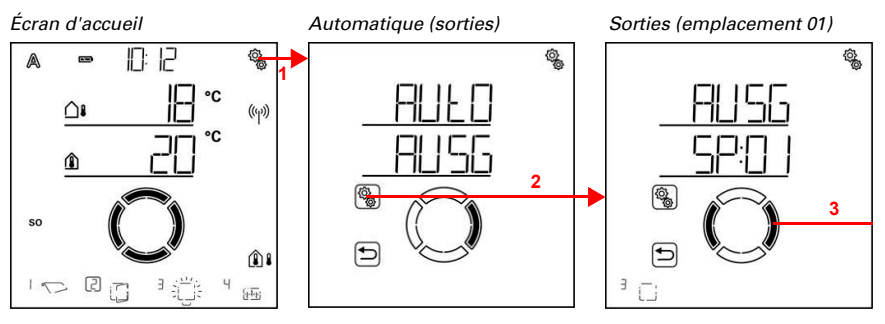

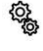

1. Appuyer brièvement sur le symbole de réglage sur l'écran d'accueil pour accéder aux réglages automatiques.

2. Dans les réglages automatiques, sélectionner **AUSG Sorties**.

#### Sorties Emplacement de mémoire 11 Emplacement 11  $(emplacement 11)$ @ 嗓 Q, Ç, **<sup>4</sup> <sup>6</sup>** @ **5**  $^\circledR$  $\overline{1}$  $\overline{u}$  $\overline{u}$  $\overline{56}$

3. Passer à la sortie du chauffage souhaitée (emplacement de mémoire).

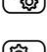

4. Sélectionner la sortie de chauffage (emplacement de mémoire).

ශූ

5. Passer au réglage tNCH Température Fonctionnement de nuit.

6. Sélectionner le réglage tNCH.

Régler la valeur (le chiffre clignote).

Préréglage 16 °C. La plage de réglage de la température de nuit dépend du réglage de la température de jour. La température de nuit maximale est inférieure de 1° à la température de jour définie. Température minimum 0 °C.

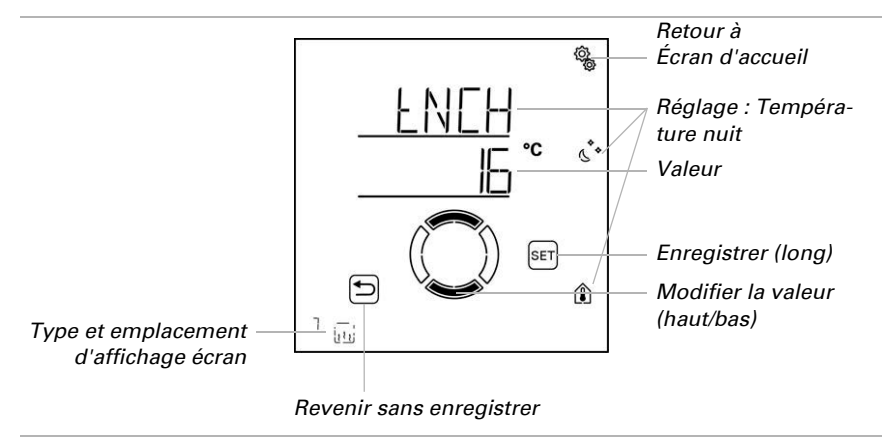

# 4.3.4.5.Temporisation de désactivation pour le chauffage manuel

 $\Box$  AUTO > SORT > SP X > MAb

Si le chauffage est activé manuellement, une horloge veille à ce qu'il soit redésactivé automatiquement. Il est alors possible de chauffer manuellement sans devoir veiller à le redésactiver.

Après expiration du délai, le chauffage se désactive automatiquement et reste en mode manuel. Ce n'est qu'après la prochaine réinitialisation automatique que le mode automatique est à nouveau actif. Si une réinitialisation automatique est exécutée avant expiration du délai, le mode automatique est activé immédiatement.

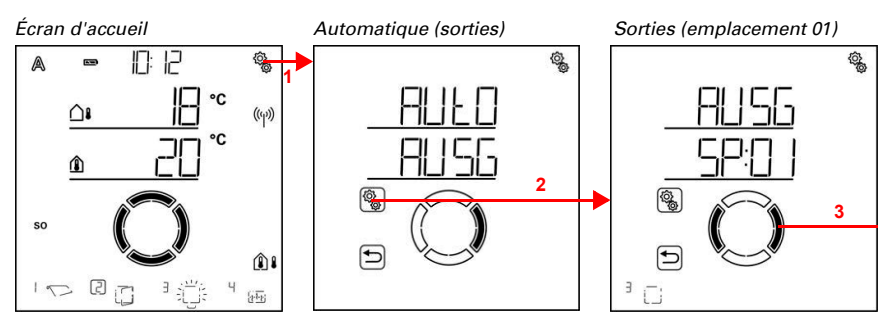

1. Appuyer brièvement sur le symbole de réglage sur l'écran d'accueil pour accéder aux réglages automatiques.

2. Dans les réglages automatiques, sélectionner **AUSG Sorties**.

3. Passer à la sortie du chauffage souhaitée (emplacement de mémoire).

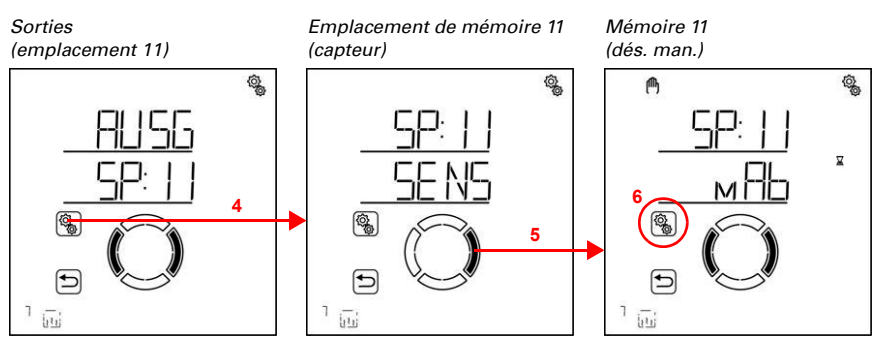

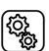

4. Sélectionner la sortie de chauffage (emplacement de mémoire).

#### 5. Passer au réglage MAb Désactivation manuelle.

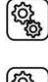

6. Sélectionner le réglage MAb.

Régler la valeur (le chiffre clignote). Préréglage 4 minutes, plage de réglage de 1 à 240 minutes.

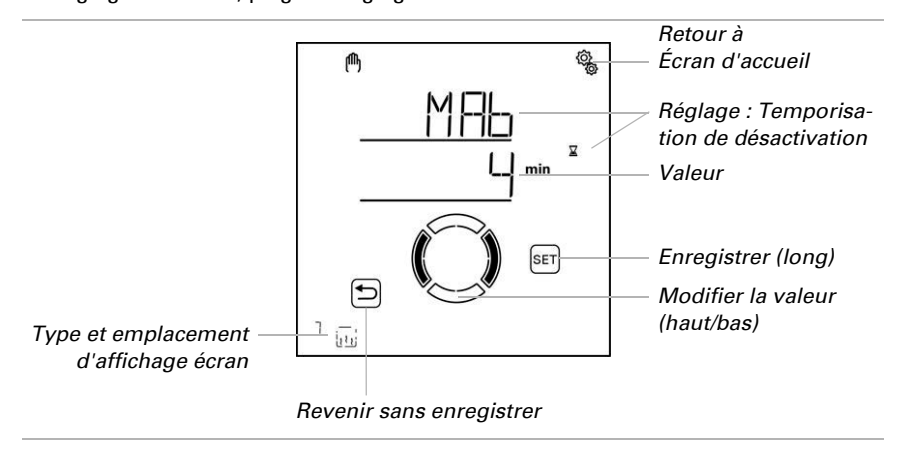

#### 4.3.4.6.Réinitialisation automatique

 $\Box$  AUTO > SORT > SP X > ArSt

Si le chauffage est commuté manuellement, il reste en mode manuel, le mode automatique est désactivé.

Définir ici si le chauffage est repassé en mode automatique quotidiennement à une heure fixe et/ou de façon temporisée peu de temps après le déplacement manuel. Les heures pour les deux réinitialisations automatiques sont définies dans les réglages généraux (voir chapitre [Réinitialisation automatique](#page-101-0), page 100).

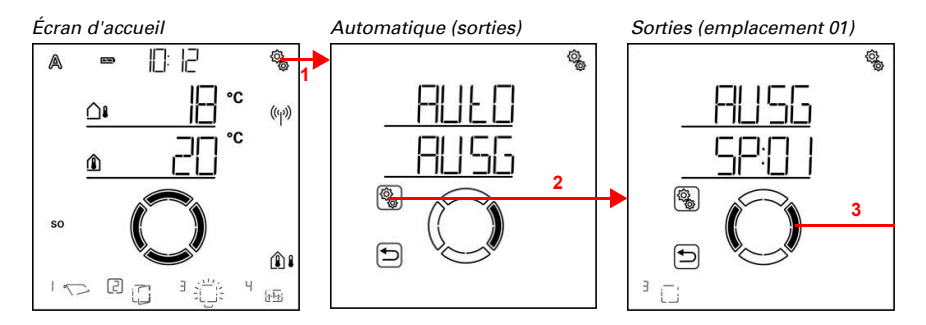

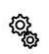

1. Appuyer brièvement sur le symbole de réglage sur l'écran d'accueil pour accéder aux réglages automatiques.

2. Dans les réglages automatiques, sélectionner **AUSG Sorties**.

3. Passer à la sortie du chauffage souhaitée (emplacement de mémoire).

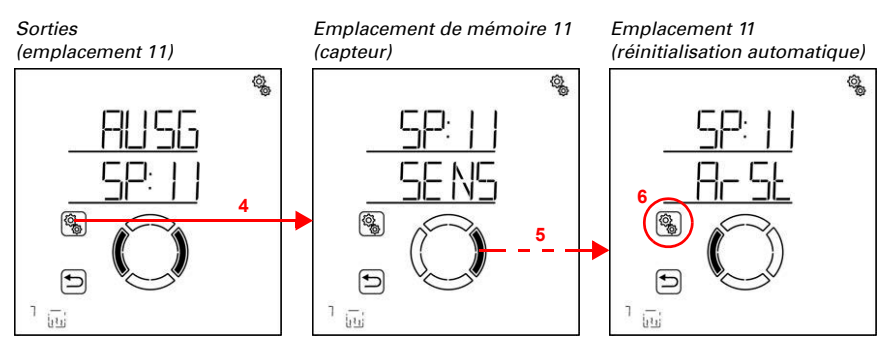

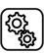

4. Sélectionner la sortie de chauffage (emplacement de mémoire).

5. Passer au réglage ArSt Réinitialisation automatique.

Dans les réglages automatiques généraux, les paramètres suivants sont définis : AbréviationRéglage

HEURE :Réinitialisation automatique journalière à l'heure définie

TEMP :Réinitialisation automatique temporisée après un fonctionnement manuel

#### Réinitialisation automatique quotidienne en fonction de l'heure

 $\Box$  AUTO > SORT > SP X > ArSt > HEURE

La réinitialisation automatique générale est exécutée tous les jours à la même heure. Si cette fonction est activée pour le chauffage, le mode automatique est alors activé.
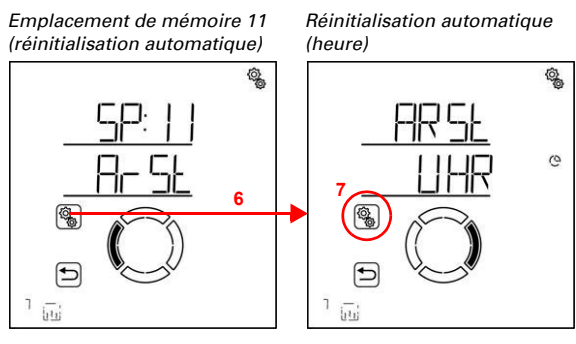

6. Sélectionner le réglage ArSt Réinitialisation automatique.

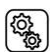

# 7. Sélectionner le réglage UHR Réinitialisation à une heure fixe.

Désactiver (Non) ou activer (Oui) la réinitialisation automatique à une heure fixe. Préréglage Oui.

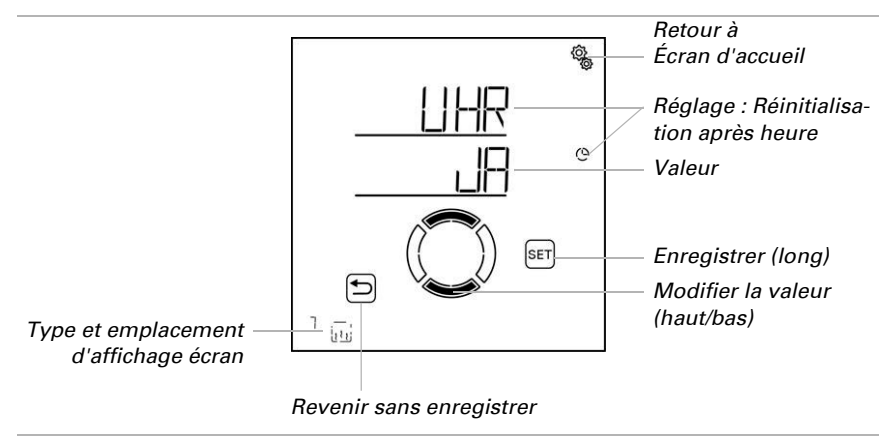

#### Réinitialisation automatique temporisée après fonctionnement manuel

 $\Box$  AUTO > SORT > SP X > ArSt > TEMP

Le mode automatique peut être réactivé un certain temps après une utilisation manuelle. Désactiver ou activer cette réinitialisation automatique.

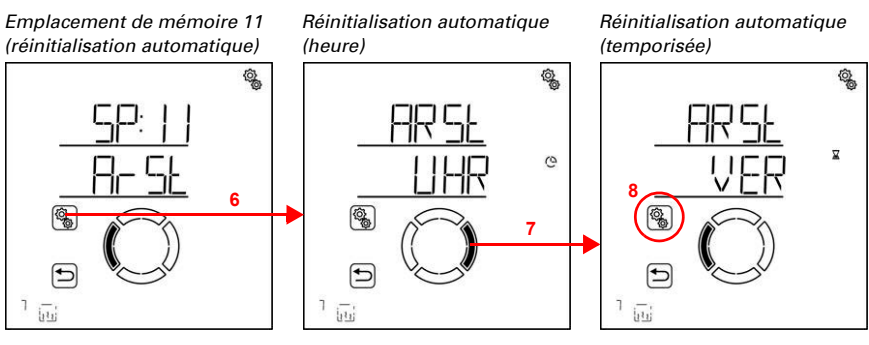

6. Sélectionner le réglage ArSt Réinitialisation automatique.

7. Passer au réglage VER Temporisation après utilisation manuelle.

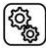

8. Sélectionner le réglage VER.

Activer (oui) ou désactiver (non) la réinitialisation automatique temporisée après un fonctionnement manuel. Préréglage Non.

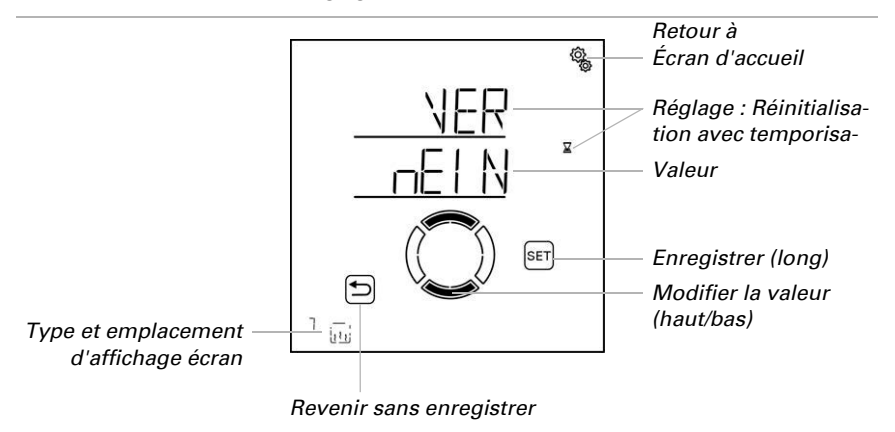

## 4.3.5. Mode automatique de chauffage de la gouttière

 $\Box$  AUTO > SORT > SP X

Pour les sorties (emplacements de mémoire) qui sont configurés dans les réglages de base comme les chauffages de gouttière, le système de chauffage de gouttière automatique suivant est affiché.

Une plage de température extérieure dans laquelle le chauffage est activé est définie.

### 4.3.5.1.Plage de température extérieure

 $\Box$  AUTO > SORT > SP X > AthR

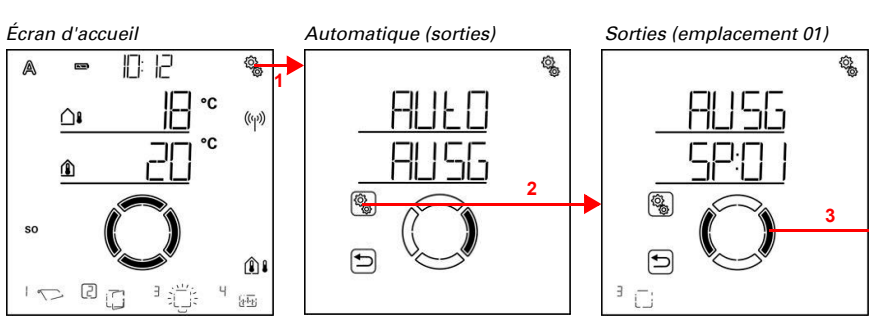

1. Appuyer brièvement sur le symbole de réglage sur l'écran d'accueil pour accéder aux réglages automatiques.

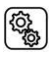

2. Dans les réglages automatiques, sélectionner AUSG Sorties.

3. Passer à la sortie du chauffage de gouttière souhaitée (emplacement de mémoire).

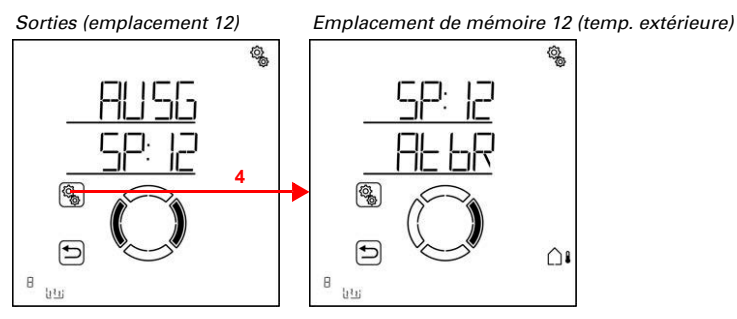

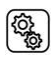

4. Sélectionner la sortie du chauffage de gouttière (emplacement de mémoire).

### Valeur supérieure

 $\Box$  AUTO > SORT > SP X > AtbR > DE

Le chauffage est activé dès que la valeur n'est pas atteinte. Pour désactiver le chauffage, la valeur supérieure doit cependant être dépassée de plus de 2 °C (ou la valeur inférieure ne doit pas être atteinte de 2 °C).

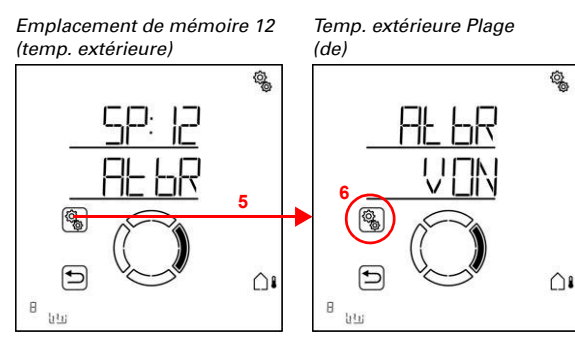

5. Sélectionner le réglage AtbR Plage de température extérieure.

Régler la valeur (le chiffre clignote). Préréglage 5 °C. Valeur maximale réglable 10 °C. La plage de réglage dépend de la valeur inférieure. La valeur supérieure est toujours au moins 2 °C au-dessus de la valeur inférieure.

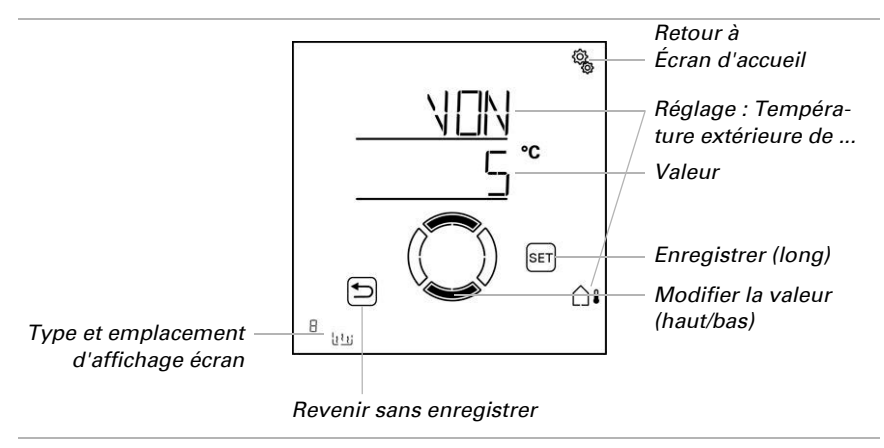

#### Valeur inférieure

 $\Box$  AUTO > SORT > SP X > AthR > à

Le chauffage est désactivé si la valeur inférieure n'est pas atteinte de plus de 2 °C (hystérèse). Si les températures sont très froides, il n'y a pas d'eau de condensation et le chauffage n'est pas nécessaire.

Le chauffage est réactivé dès que la valeur inférieure est dépassée.

{Ô

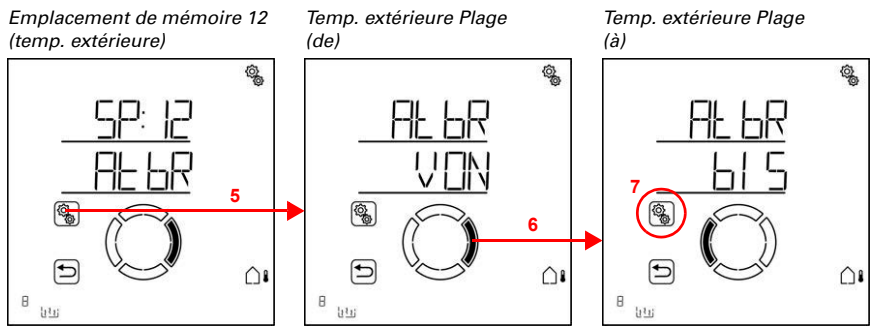

5. Sélectionner le réglage AtbR Plage de température extérieure.

Régler la valeur (le chiffre clignote). Préréglage -5 °C. Valeur minimale réglable -20° C. La plage de réglage dépend de la valeur supérieure. La valeur inférieure est toujours au moins 2 °C en-dessous de la valeur supérieure.

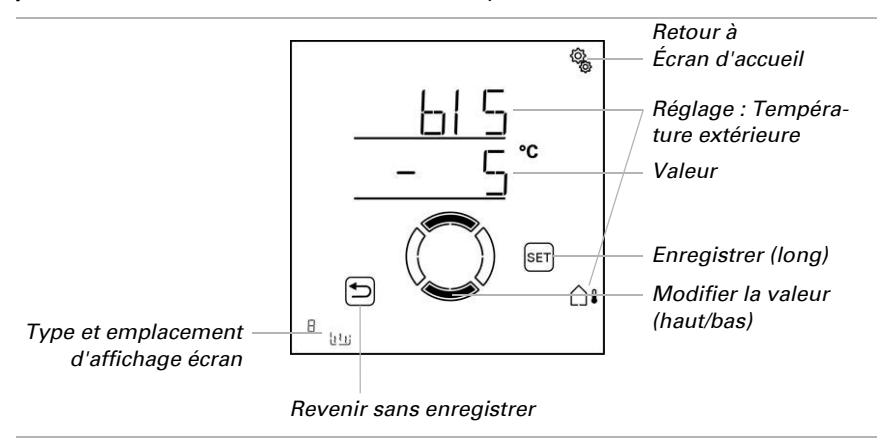

#### 4.3.5.2.Réinitialisation automatique

 $\Box$  AUTO > SORT > SP X > ArSt

Si le chauffage de gouttière est commuté manuellement, il reste en mode manuel, le mode automatique est désactivé.

Définir ici si le chauffage est repassé en mode automatique quotidiennement à une heure fixe et/ou de façon temporisée peu de temps après le déplacement manuel. Les heures pour les deux réinitialisations automatiques sont définies dans les réglages généraux (voir chapitre [Réinitialisation automatique](#page-101-0), page 100).

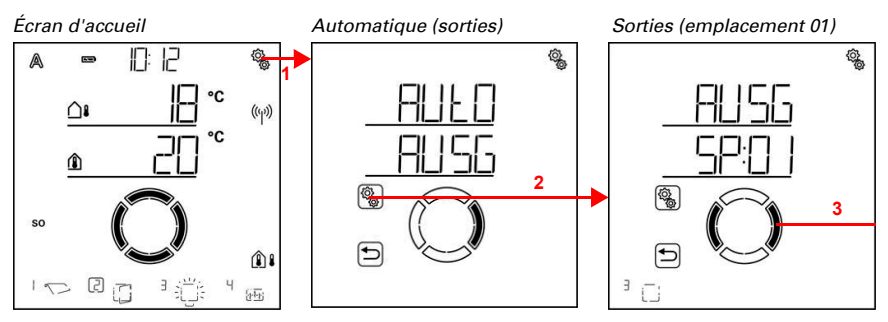

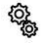

1. Appuyer brièvement sur le symbole de réglage sur l'écran d'accueil pour accéder aux réglages automatiques.

2. Dans les réglages automatiques, sélectionner **AUSG Sorties**.

3. Passer à la sortie du chauffage de gouttière souhaitée (emplacement de mémoire).

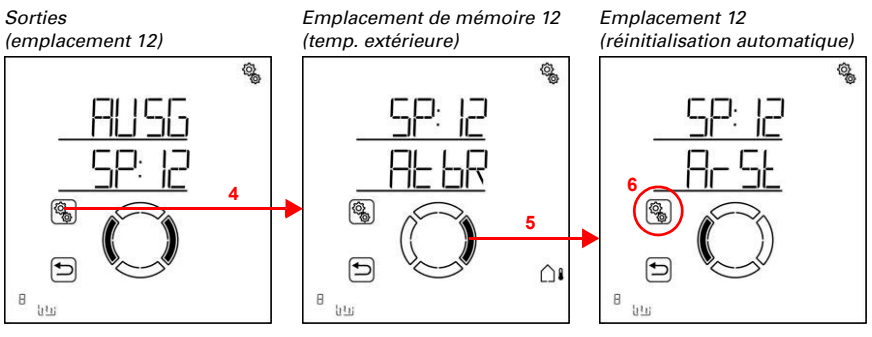

4. Sélectionner la sortie du chauffage de gouttière (emplacement de mémoire).

### 5. Passer au réglage ArSt Réinitialisation automatique.

Dans les réglages automatiques généraux, les paramètres suivants sont définis : AbréviationRéglage

HEURE :Réinitialisation automatique journalière à l'heure définie

TEMP :Réinitialisation automatique temporisée après un fonctionnement manuel

#### Réinitialisation automatique quotidienne en fonction de l'heure

 $\Box$  AUTO > SORT > SP X > ArSt > HEURE

La réinitialisation automatique générale est exécutée tous les jours à la même heure. Si cette fonction est activée pour le chauffage, le mode automatique est alors activé.

Emplacement de mémoire 12 Réinitialisation automatique (réinitialisation automatique) (heure) ୍ଷି G **<sup>7</sup> <sup>6</sup>** 图  $\overline{B}$  $u_{ii}$  $1, 1,$ 

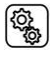

6. Sélectionner le réglage ArSt.

7. Sélectionner le réglage UHR Réinitialisation à une heure fixe.

Désactiver (Non) ou activer (Oui) la réinitialisation automatique à une heure fixe. Préréglage Oui.

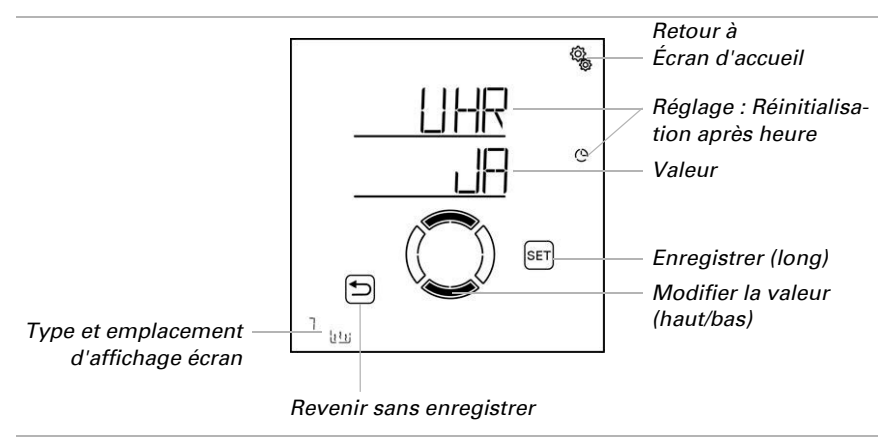

#### Réinitialisation automatique temporisée après fonctionnement manuel

 $\Box$  AUTO > SORT > SP X > ArSt > TEMP

Le mode automatique peut être réactivé un certain temps après une utilisation manuelle. Désactiver ou activer cette réinitialisation automatique.

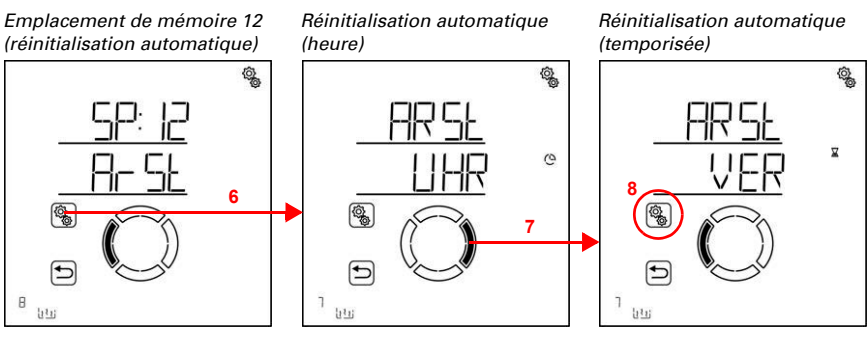

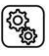

6. Sélectionner le réglage ArSt.

7. Passer au réglage VER Temporisation après utilisation manuelle.

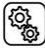

8. Sélectionner le réglage VER.

Activer (oui) ou désactiver (non) la réinitialisation automatique temporisée après un fonctionnement manuel. Préréglage Non.

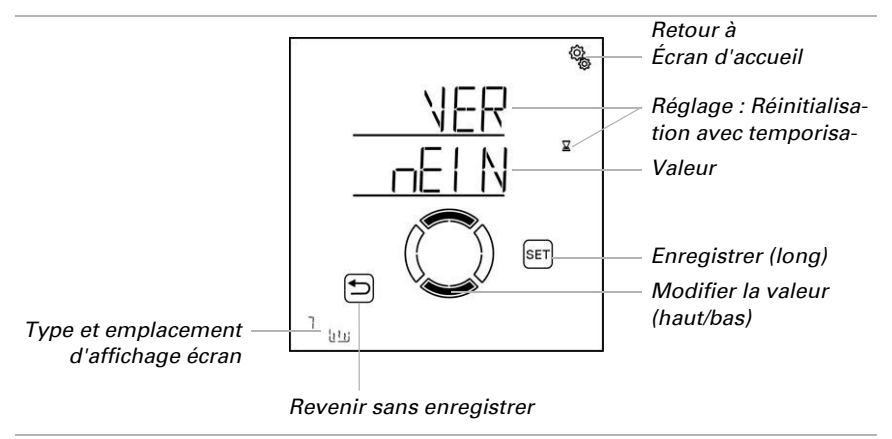

## 4.3.6. Unités pour le soleil et le vent

L'affichage de l'intensité du soleil est effectué en Lux ou en Kilolux (kLux). La valeur 1 kLux est atteinte même avec le ciel couvert, à 20 kLux, le soleil sort et 100 kLux sont atteints avec un ciel sans nuages à midi. Selon l'expérience, la sortie des dispositifs d'ombrage est recommandée à partir de 40 kLux.

L'affichage de la vitesse du vent est effectué en kilomètres par heure et est abrégé en km/h à l'écran. En fonction de la position du bâtiment et de la position de montage de la station météo, différentes valeurs de vent peuvent être optimales pour protéger le dispositif d'ombrage ou la fenêtre. Observer le comportement du dispositif d'ombrage ou de la fenêtre en cas de vent et corriger la valeur du vent en conséquence.

Le tableau suivant a pour objectif de simplifier la définition des valeurs optimales pour votre situation :

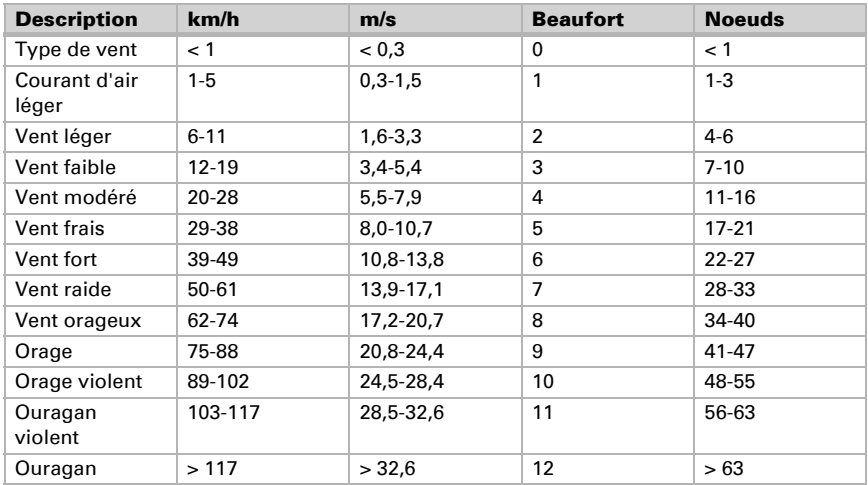

## Des questions sur le produit ?

Vous pouvez joindre le service technique d'Elsner Elektronik au Tél. +49 (0) 70 33 / 30 945-250 ou service@elsner-elektronik.de

Nous avons besoin des informations suivantes pour traiter votre demande de service :

- Type d'appareil (désignation du modèle ou numéro d'article)
- Description du problème

elsner

- Numéro de série ou version du logiciel
- Source d'approvisionnement (revendeur/installateur qui a acheté l'appareil chez Elsner Elektronik)

Elsner Elektronik GmbH Technologie de la commande et de l'automatisation Sohlengrund 16<br>75395 Ostelsheim 75395 Ostelsheim Tél. +49 (0) 70 33 / 30 945-0 info@elsner-elektronik.de Fax +49 (0) 70 33 / 30 945-20 www.elsner-elektronik.de